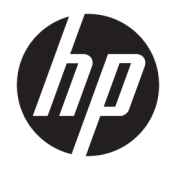

# HP PageWide Pro MFP 772-777 series

Benutzerhandbuch

#### **Copyright und Lizenz**

© 2017 Copyright HP Development Company, L.P.

Alle Rechte vorbehalten. Vervielfältigung, Adaption oder Übersetzung dieser Unterlagen sind ohne vorherige schriftliche Genehmigung von HP nur im Rahmen des Urheberrechts zulässig.

Die enthaltenen Informationen können sich jederzeit ohne vorherige Ankündigung ändern.

Die Garantien für HP Produkte und Services werden ausschließlich in der entsprechenden, zum Produkt oder Service gehörigen Garantieerklärung beschrieben. Die hier enthaltenen Informationen stellen keine zusätzliche Garantie dar. HP haftet nicht für hierin enthaltene technische oder redaktionelle Fehler oder Auslassungen.

Ausgabe 1, 5/2017

#### **Markenrechte**

Adobe® , Acrobat® und PostScript® sind in den USA und/oder anderen Ländern eingetragene Marken oder Marken von Adobe Systems Incorporated.

ENERGY STAR und das ENERGY STAR Logo sind eingetragene Marken der United States Environmental Protection Agency (EPA).

Intel® Core™ ist eine Marke der Intel Corporation in den USA und anderen Ländern.

Java ist die eingetragene Marke von Oracle und/oder seinen Niederlassungen.

Microsoft und Windows sind eingetragene Marken oder Marken der Microsoft Corporation in den USA und/oder anderen Ländern.

UNIX® ist eine eingetragene Marke von The Open Group.

# **Inhaltsverzeichnis**

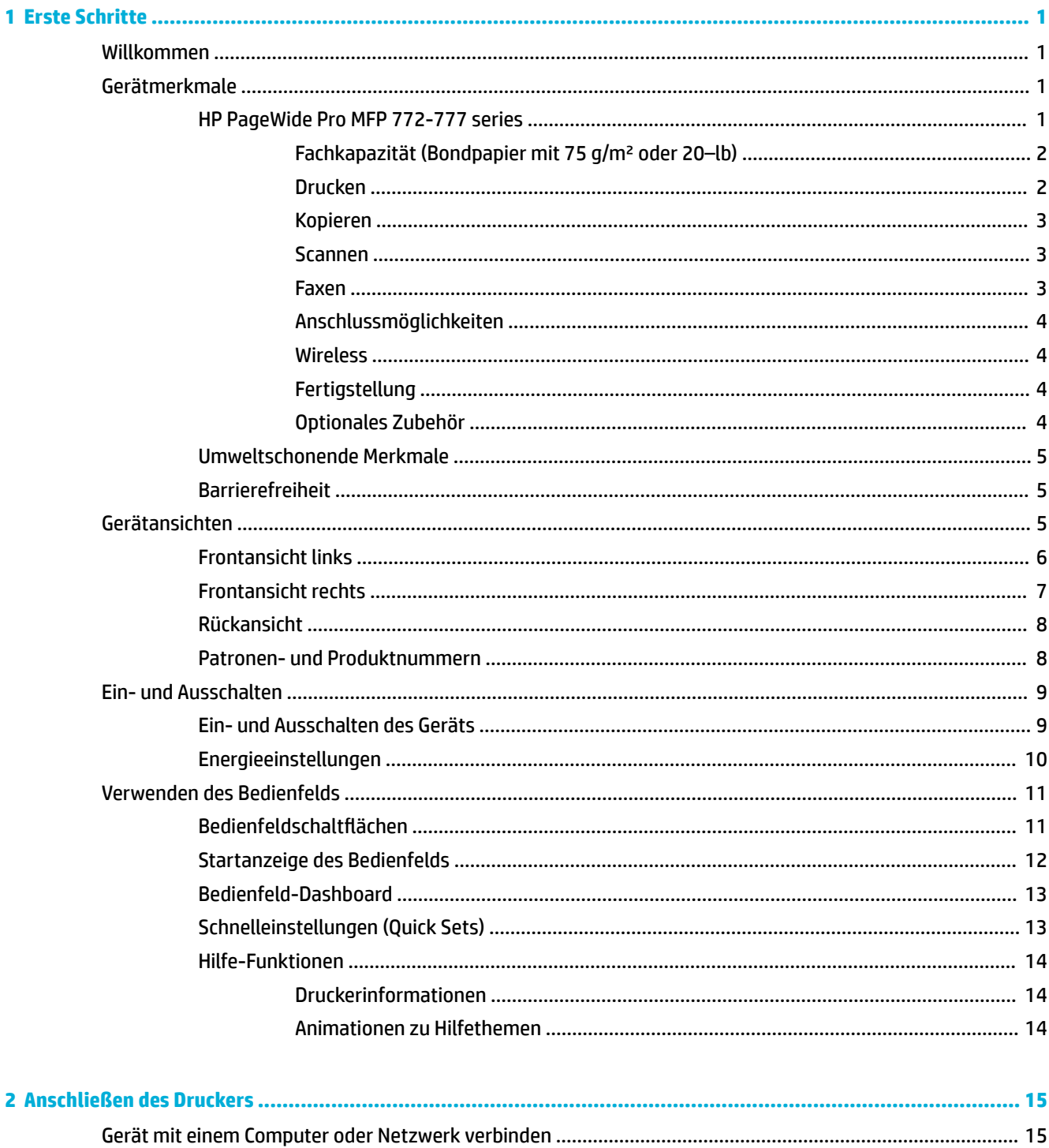

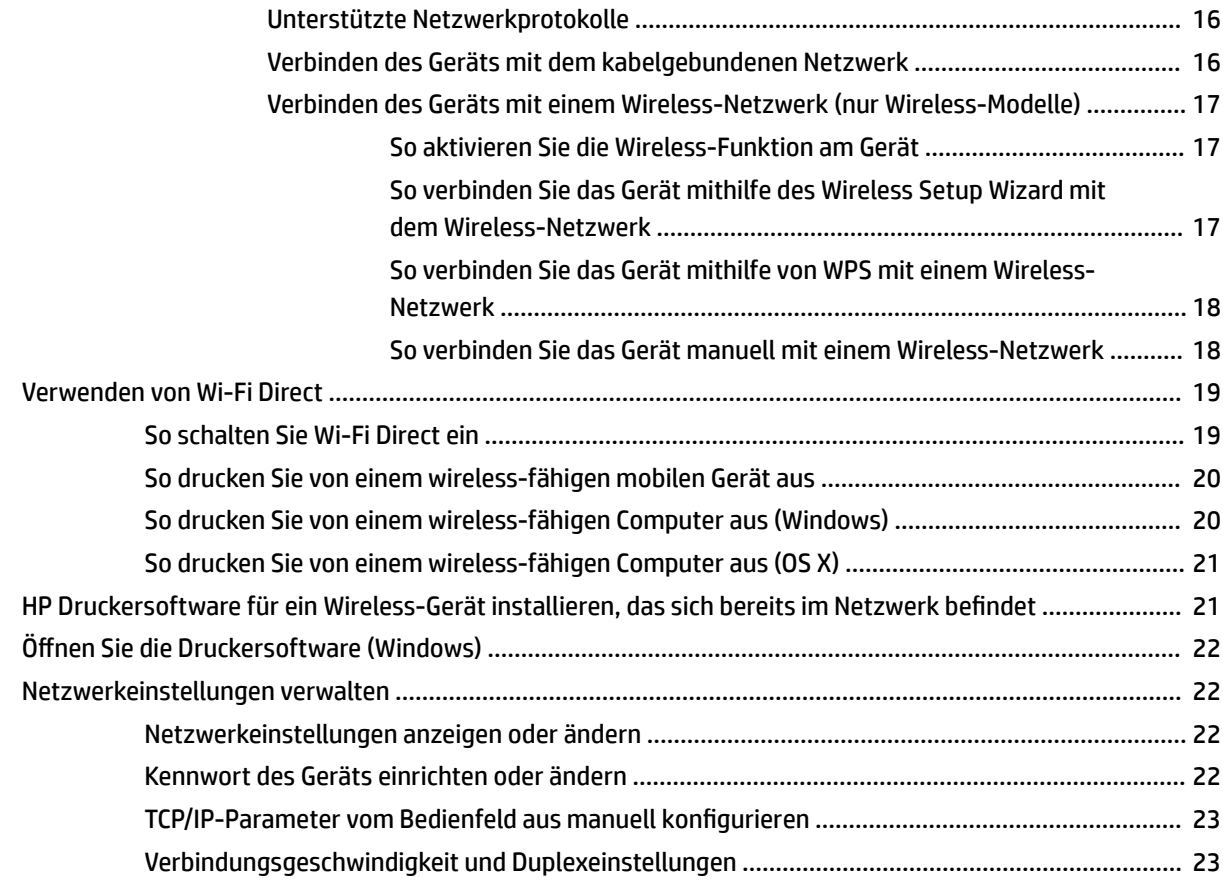

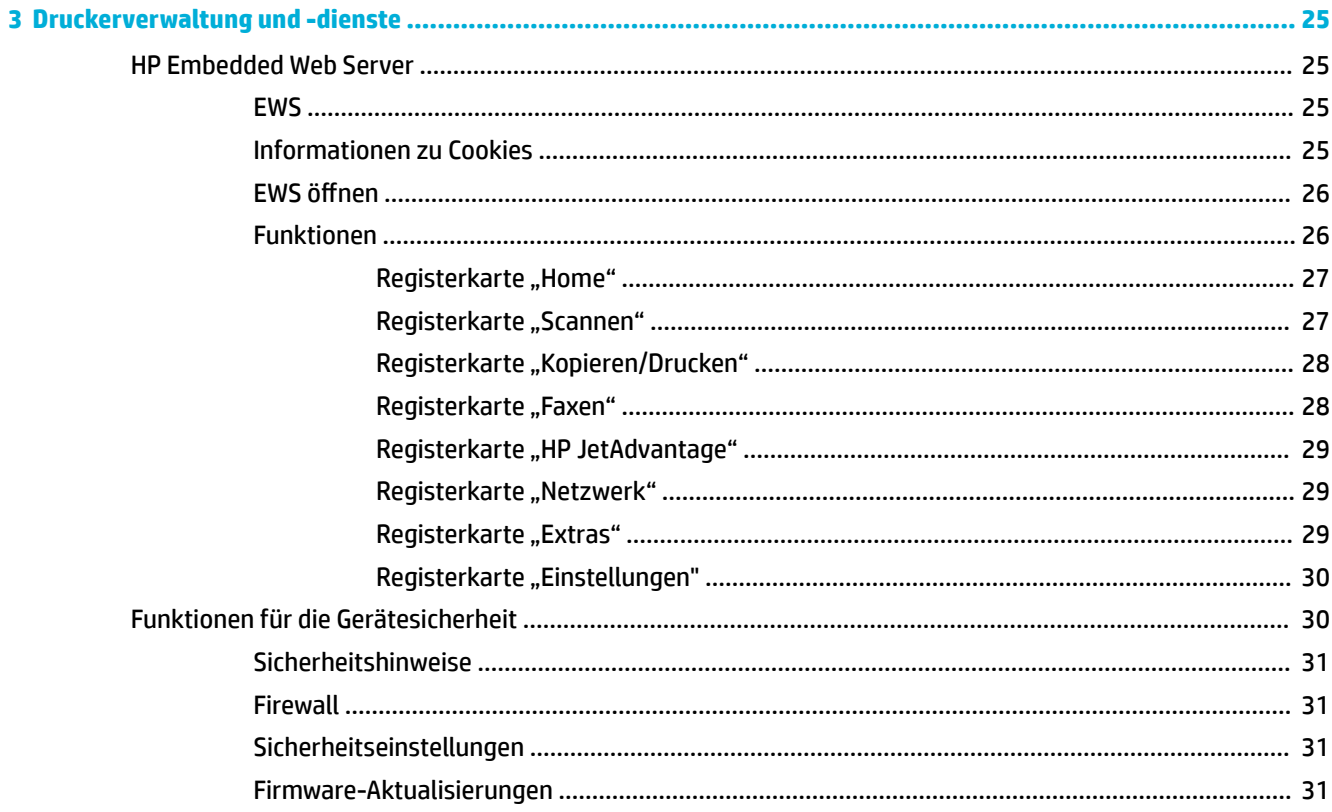

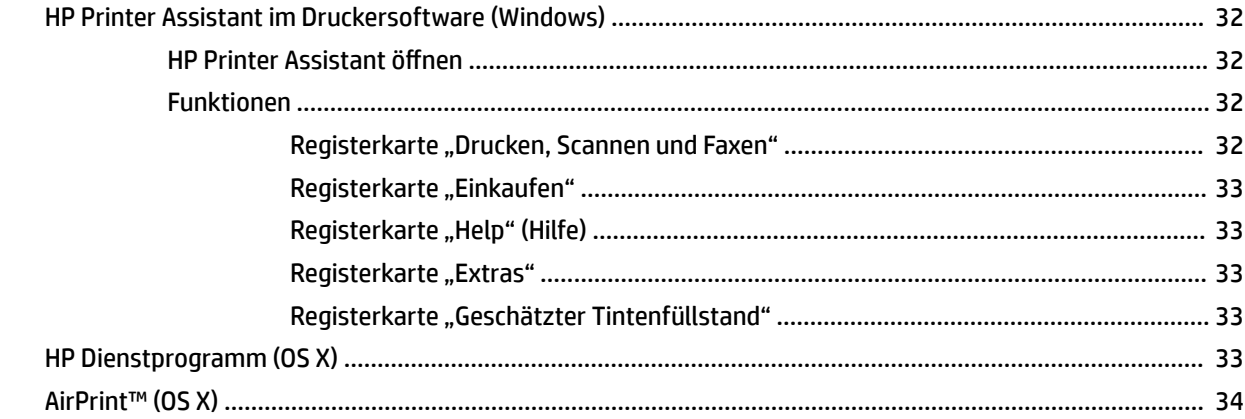

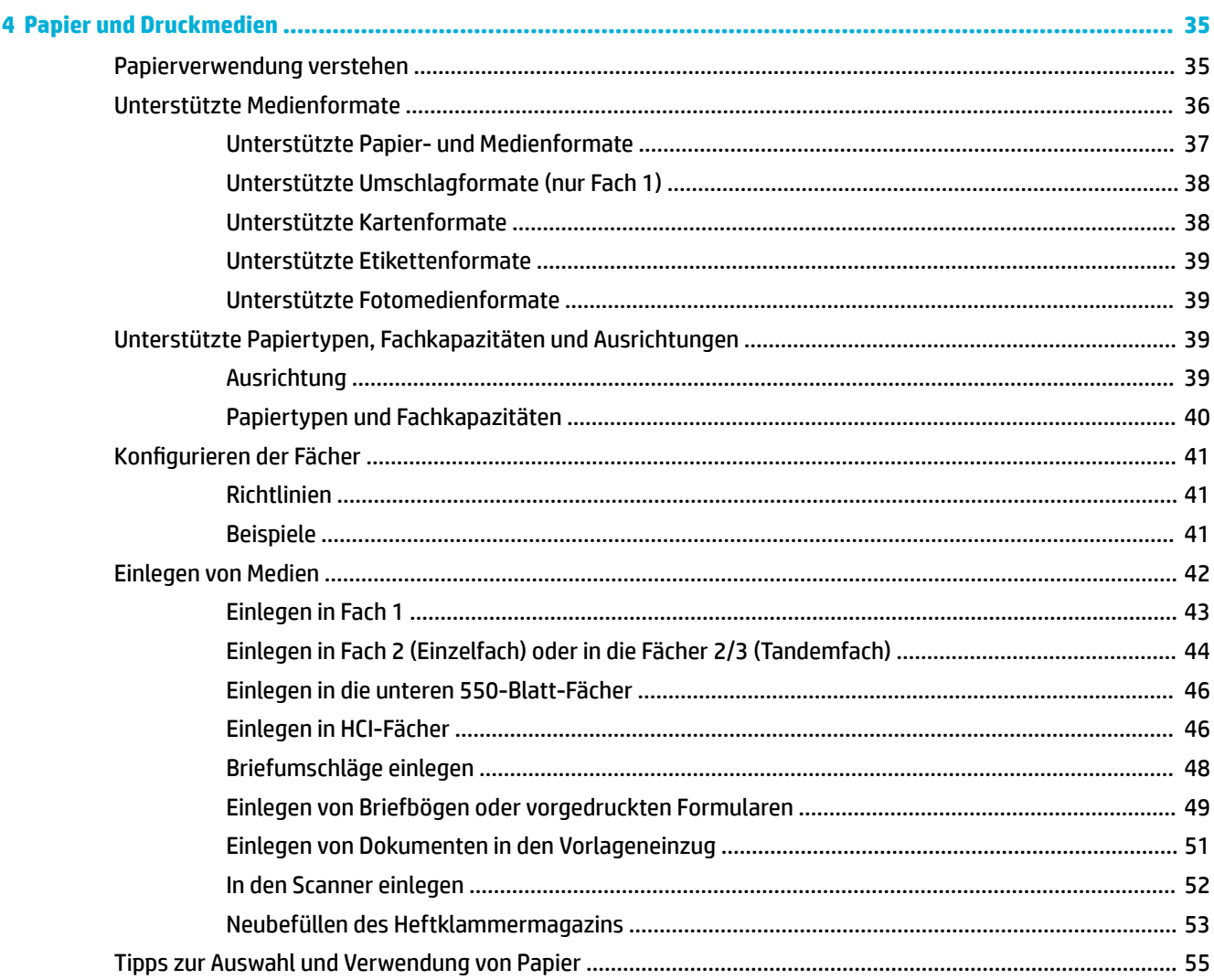

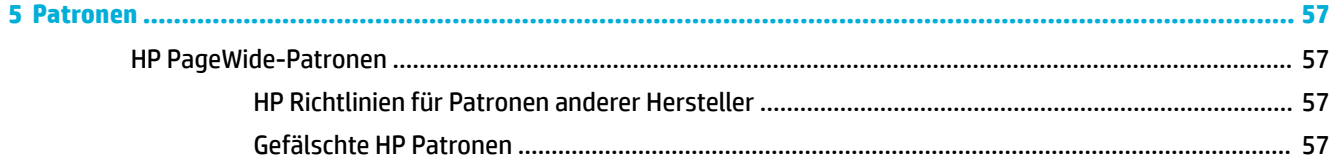

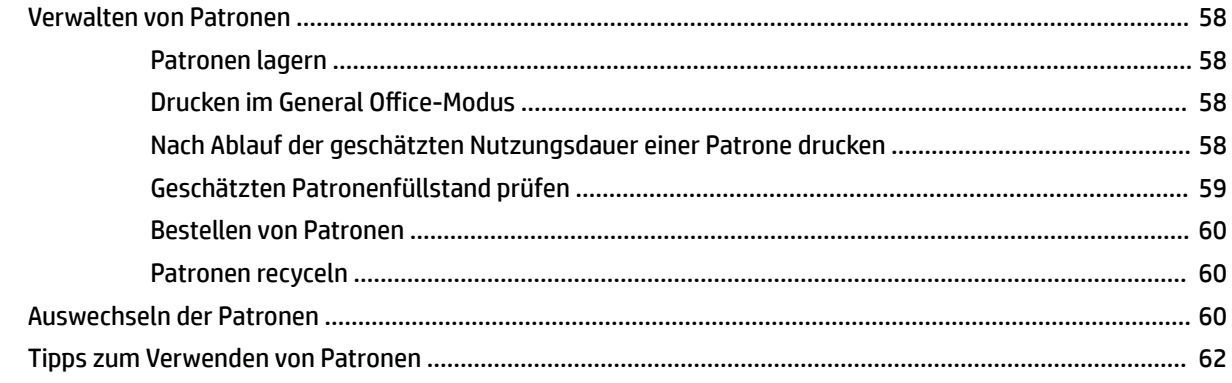

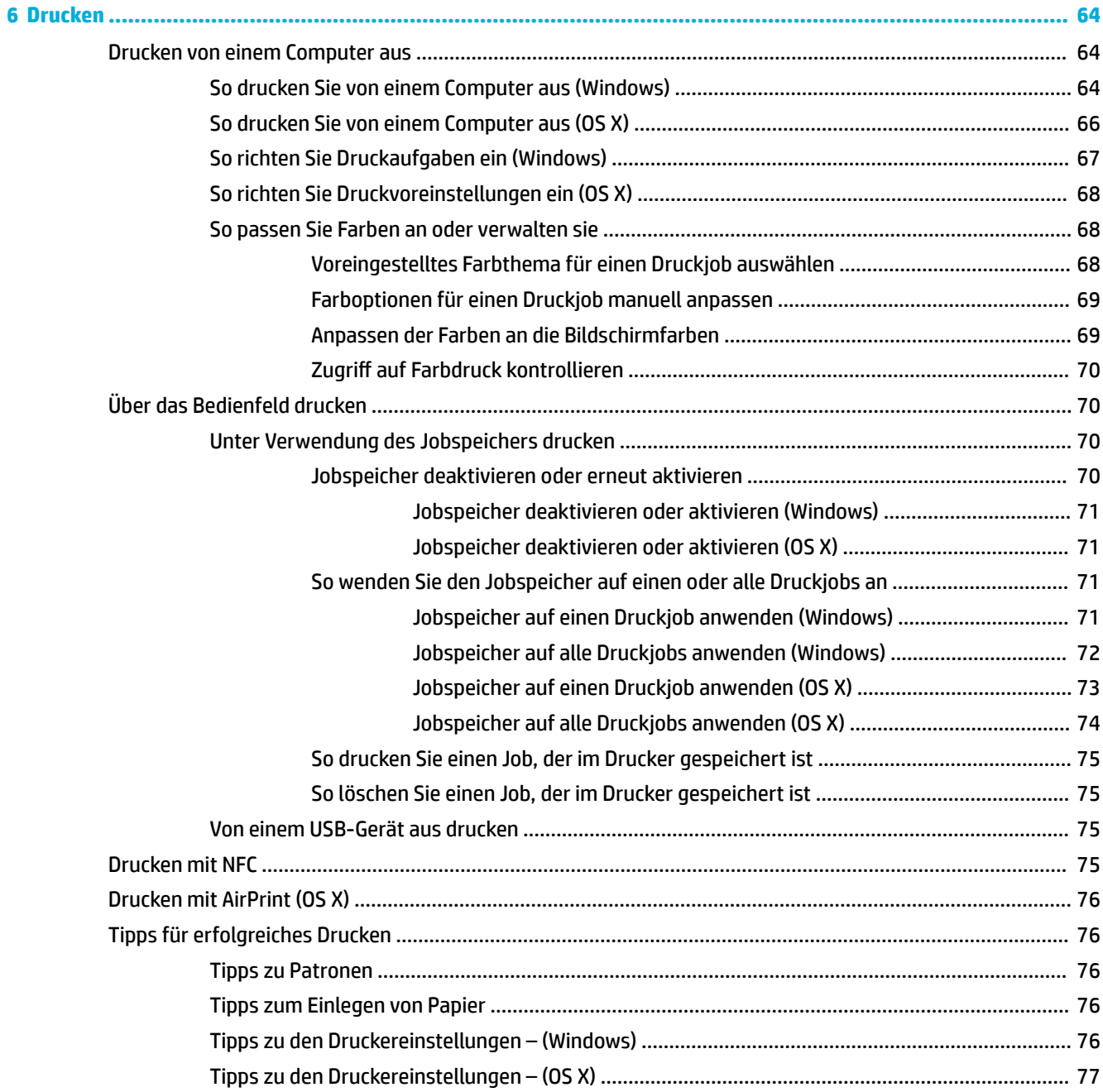

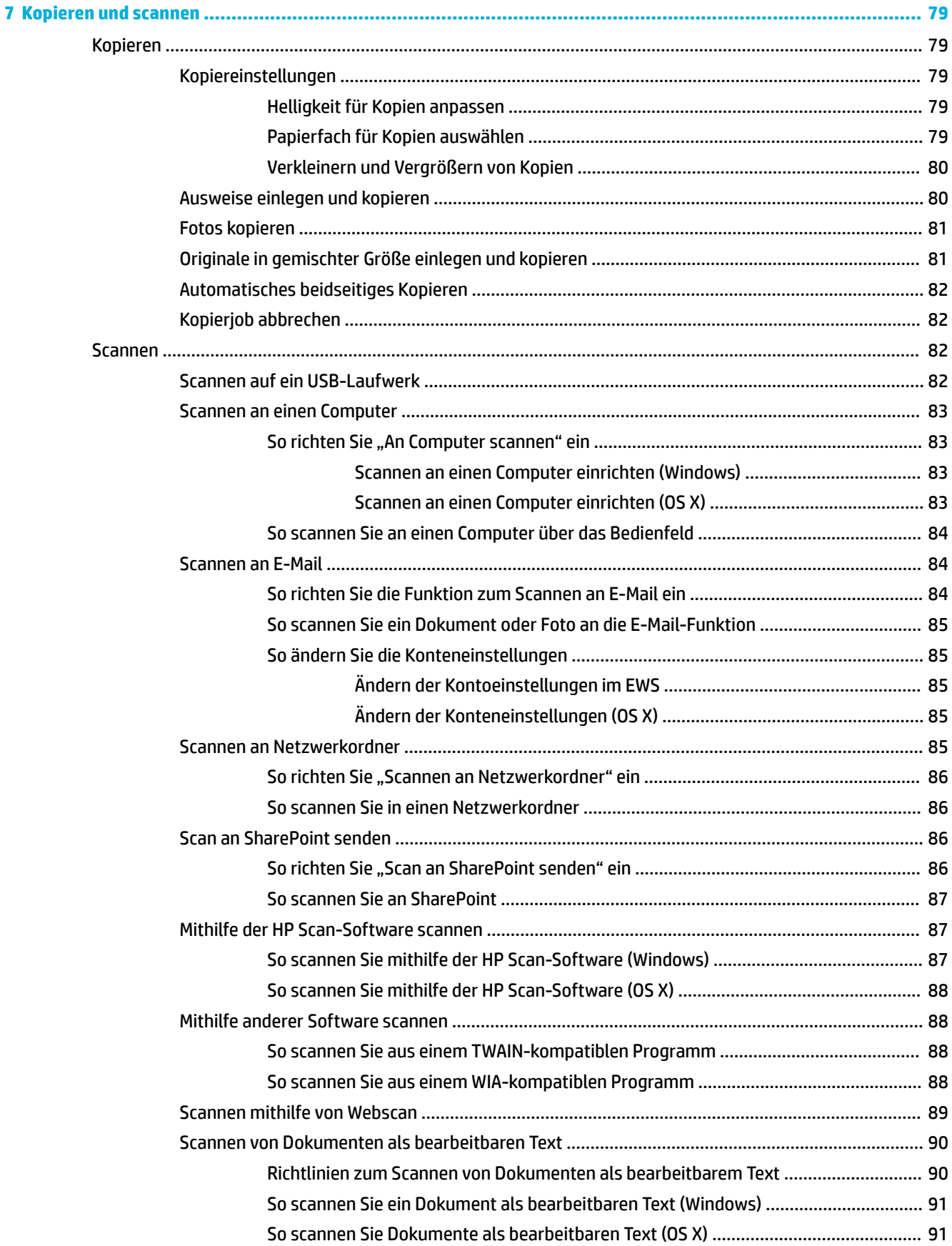

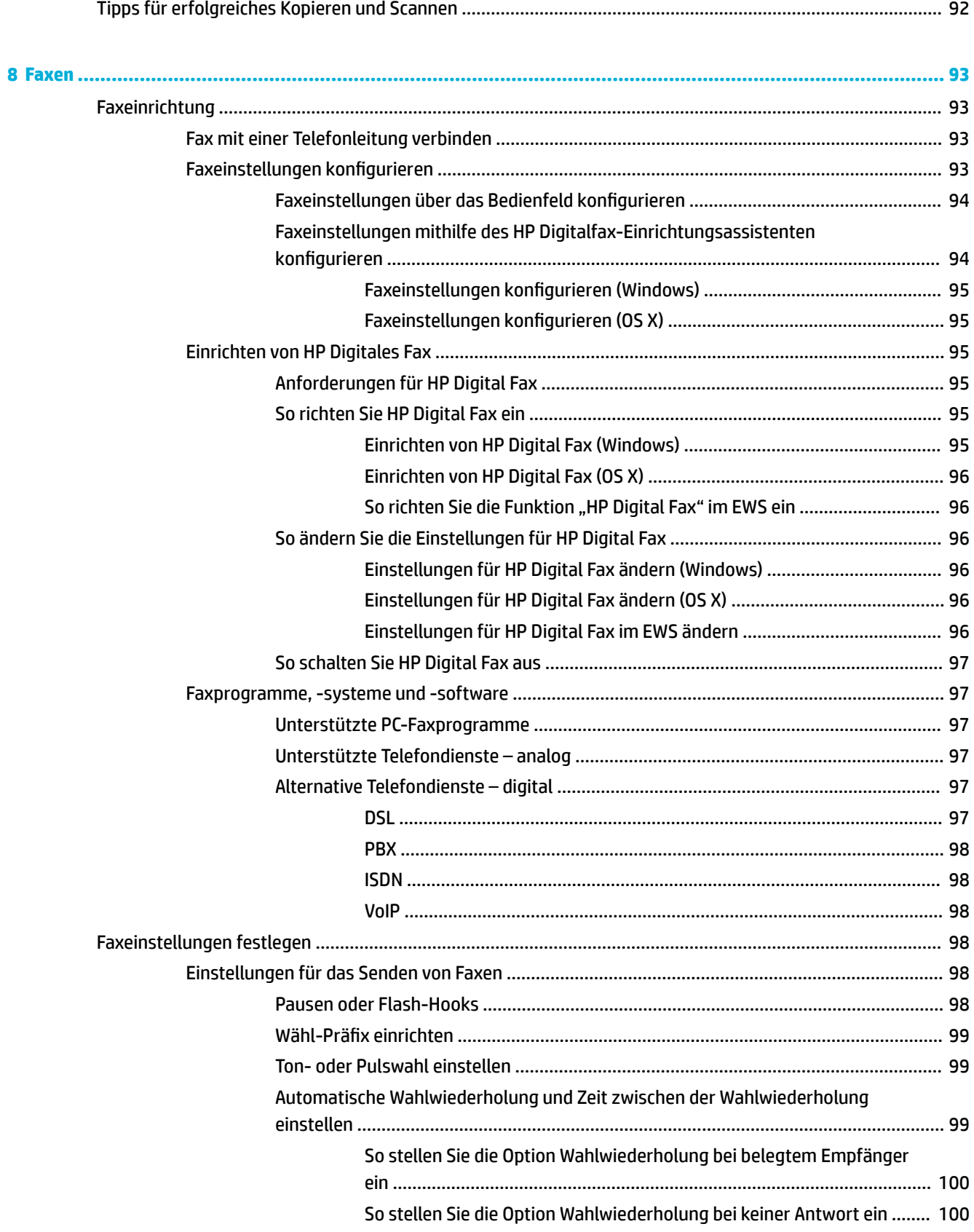

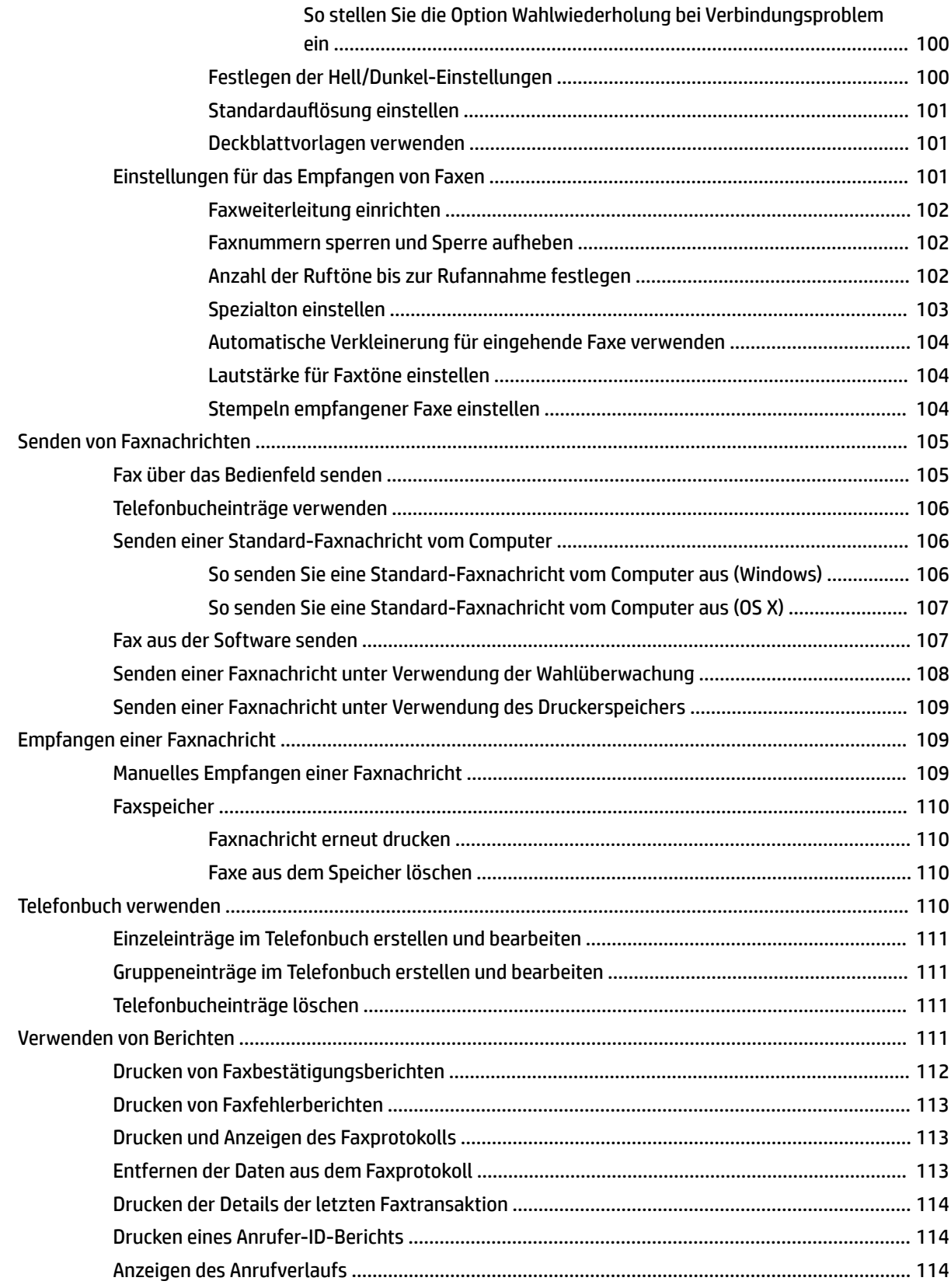

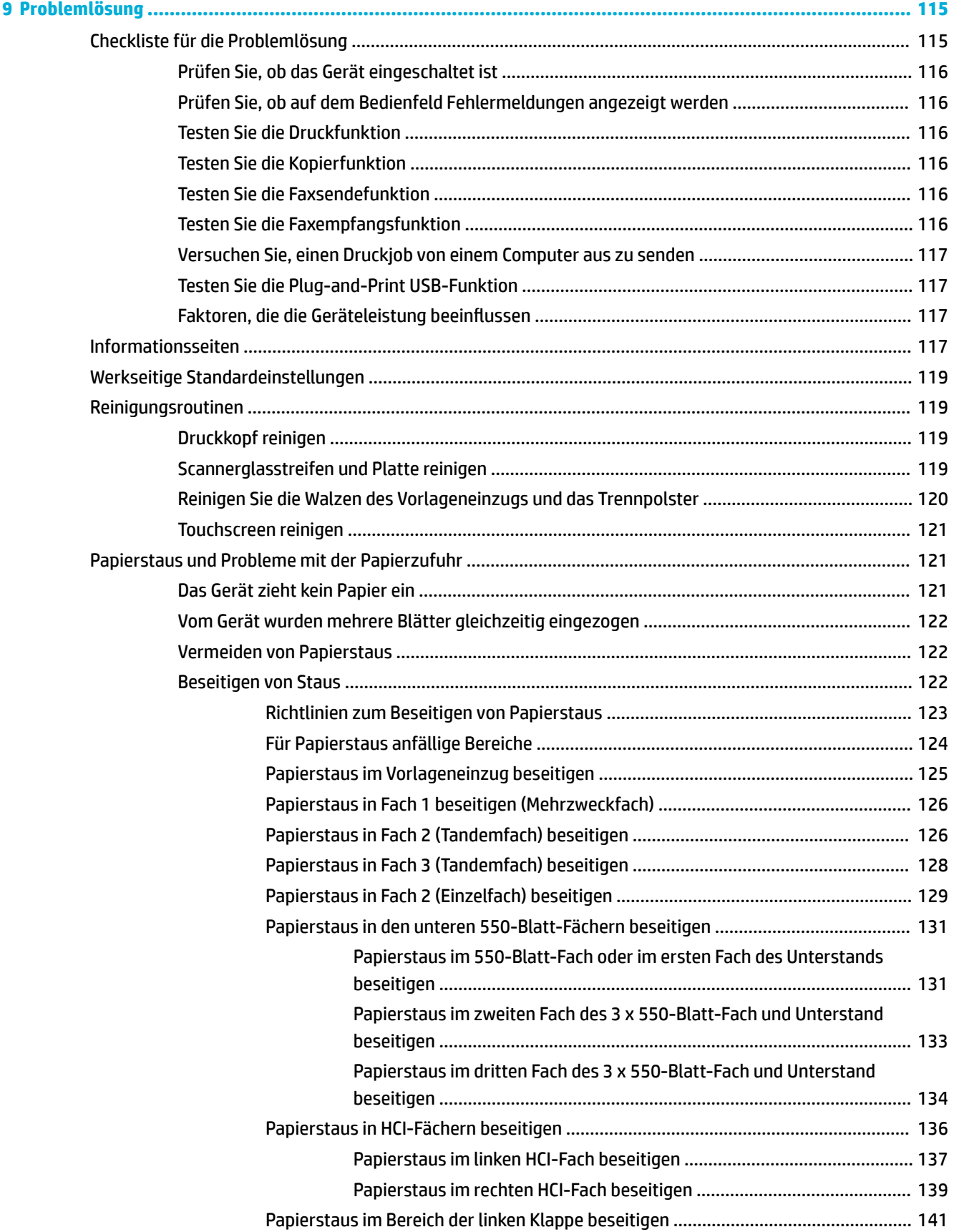

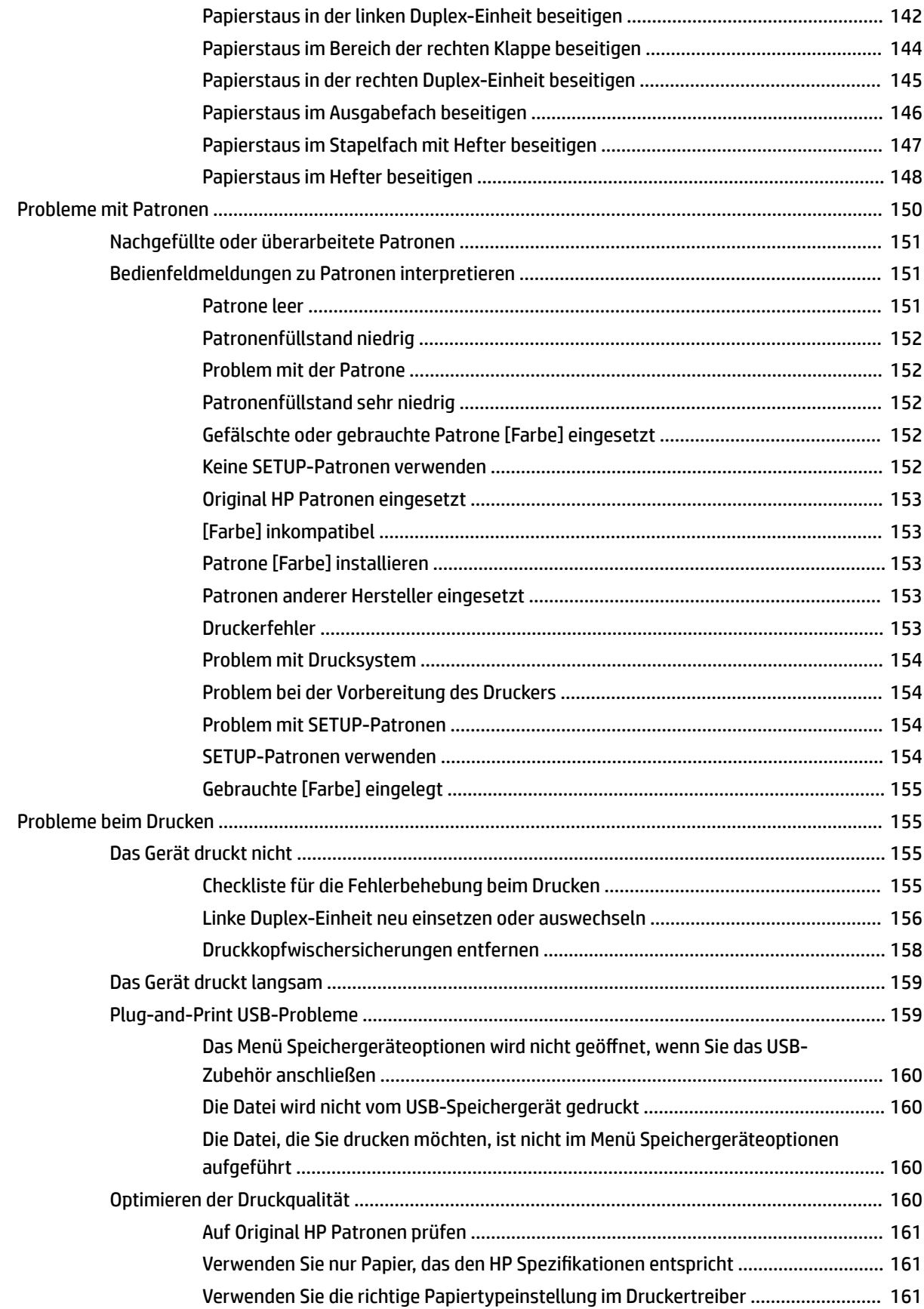

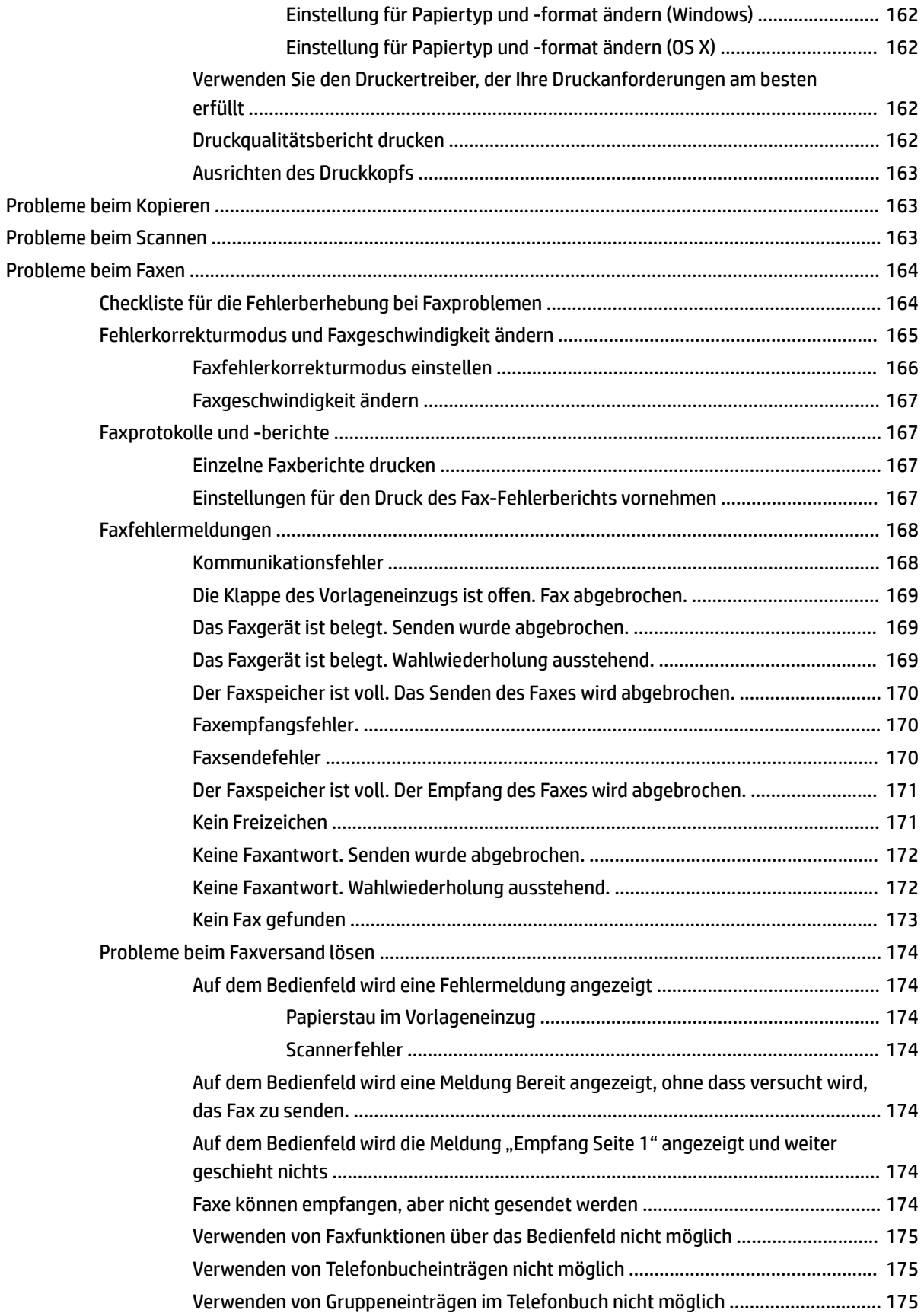

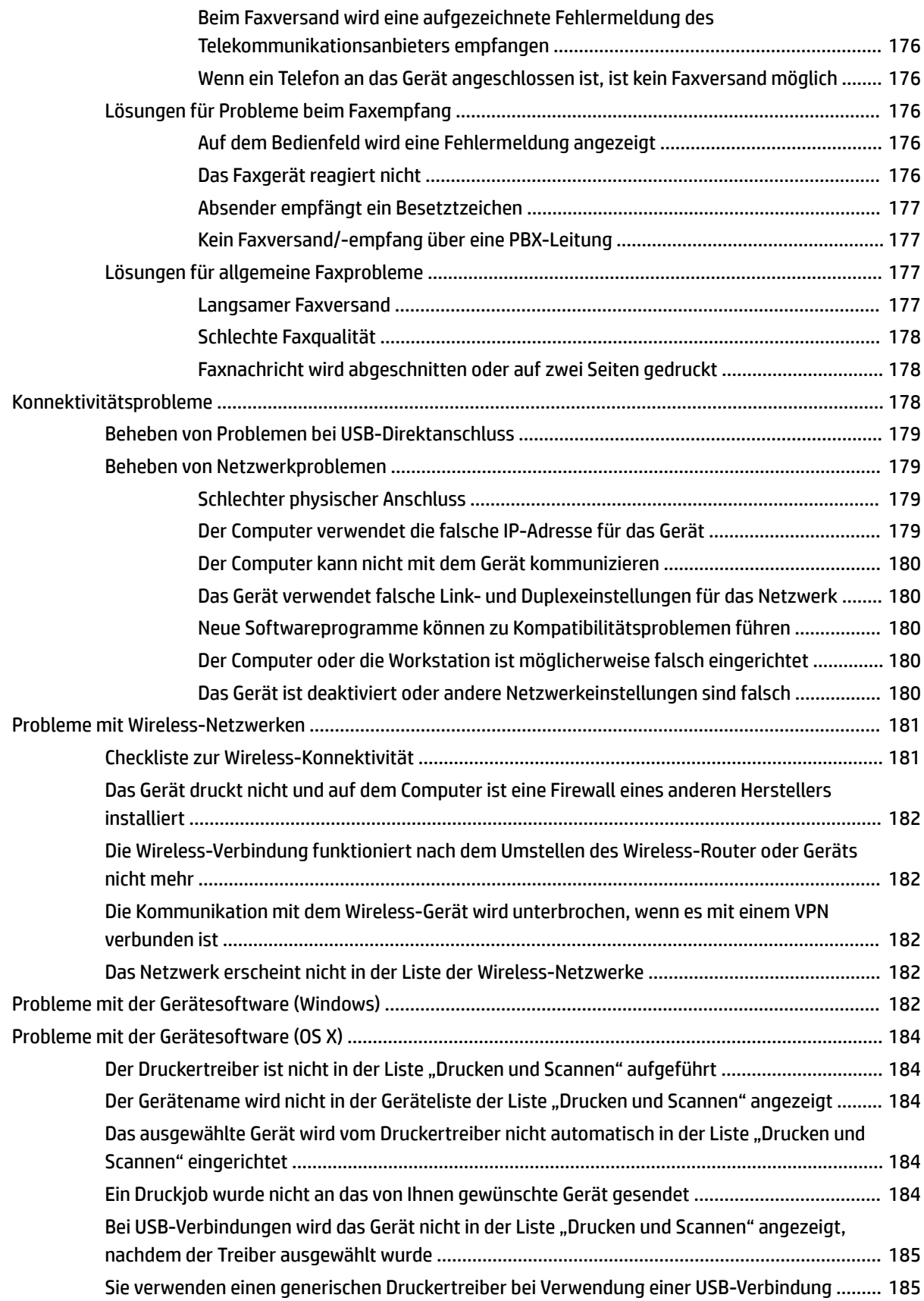

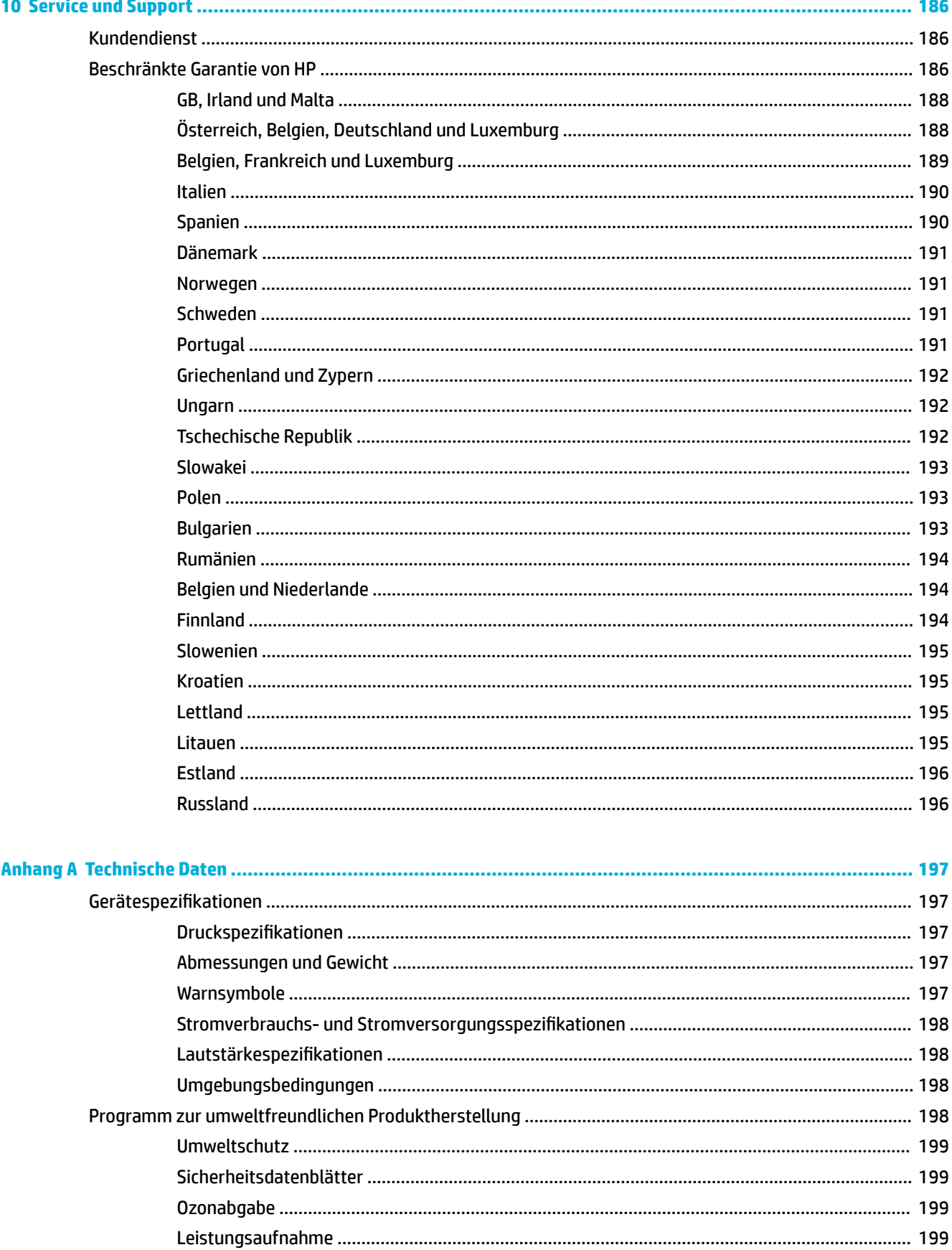

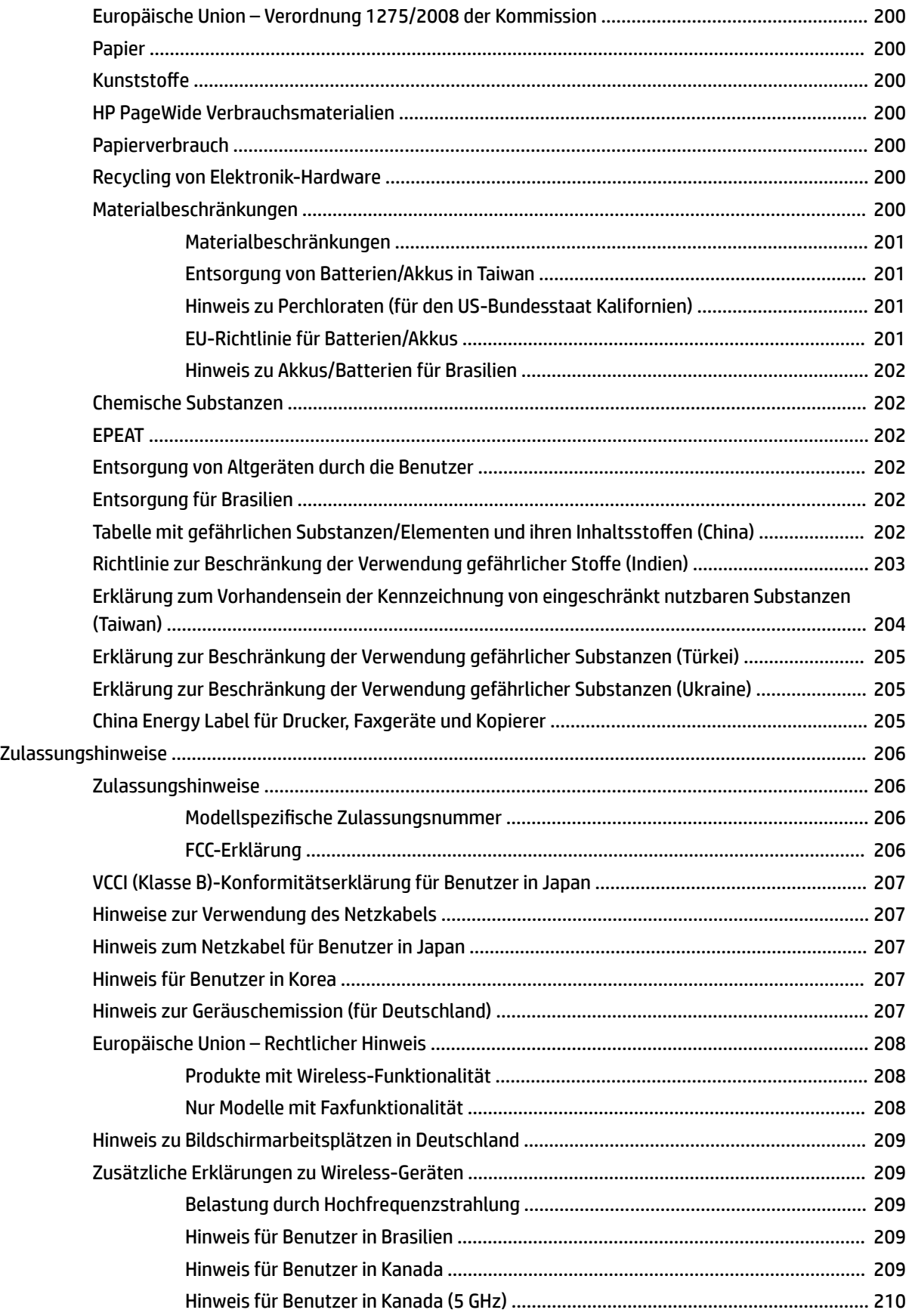

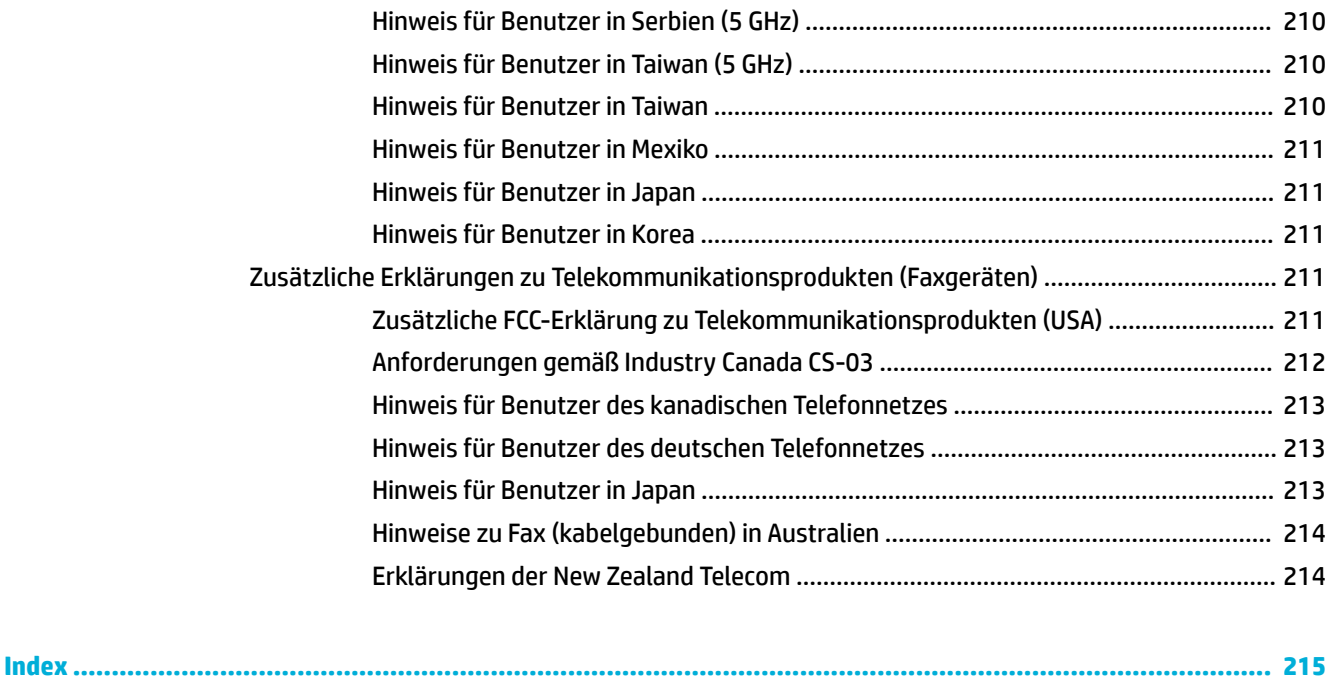

# <span id="page-16-0"></span>**1 Erste Schritte**

- Willkommen
- **Gerätmerkmale**
- [Gerätansichten](#page-20-0)
- **[Ein- und Ausschalten](#page-24-0)**
- [Verwenden des Bedienfelds](#page-26-0)

# **Willkommen**

Willkommen bei der elektronischen Hilfe zu Ihrem Drucker der HP PageWide Modellserie. Diese Hilfe bietet folgende grundlegende Informationen zu Ihrem Gerät:

- Überblick über die Gerätmerkmale
- Optionen und Einstellungen für die Energieverwaltung
- Verwendung des Bedienfelds
- Zugriff auf die integrierte Hilfe und Videos zu Vorgehensweisen
- Kundendienst und HP Kontaktinformationen
- Spezifikationen zu Abmessungen und Gewicht, Stromversorgung und Stromverbrauch sowie zu den Umgebungsbedingungen
- Erforderliche Informationen zu gesetzlichen Bestimmungen und Umweltschutz sowie Zulassungshinweise

HP stellt aktuelle Benutzerhandbücher, Tipps, Anleitungen zur Fehlerbehebung, Druckauflösungen und weitere Dokumentation auf einer Support-Website zu PageWide Druckern zur Verfügung. Rufen Sie folgende Website auf: [HP Kundenunterstützung](http://h20180.www2.hp.com/apps/Nav?h_pagetype=s-001&h_product=11596583&h_client&s-h-e023-1&h_lang=de&h_cc=de)

Wenn Sie Hilfe durch einen Mitarbeiter des technischen Supports von HP benötigen, wenden Sie sich an den [HP Kundendienst](http://h20180.www2.hp.com/apps/Nav?h_pagetype=s-017&h_product=11596583&h_client&s-h-e023-1&h_lang=de&h_cc=de).

# **Gerätmerkmale**

- **HP PageWide Pro MFP 772-777 series**
- [Umweltschonende Merkmale](#page-20-0)
- **[Barrierefreiheit](#page-20-0)**

### **HP PageWide Pro MFP 772-777 series**

- [Fachkapazität \(Bondpapier mit 75 g/m² oder 20–lb\)](#page-17-0)
- [Drucken](#page-17-0)
- **[Kopieren](#page-18-0)**
- **[Scannen](#page-18-0)**
- <span id="page-17-0"></span>● [Faxen](#page-18-0)
- [Anschlussmöglichkeiten](#page-19-0)
- [Wireless](#page-19-0)
- [Fertigstellung](#page-19-0)
- [Optionales Zubehör](#page-19-0)

### **Fachkapazität (Bondpapier mit 75 g/m² oder 20–lb)**

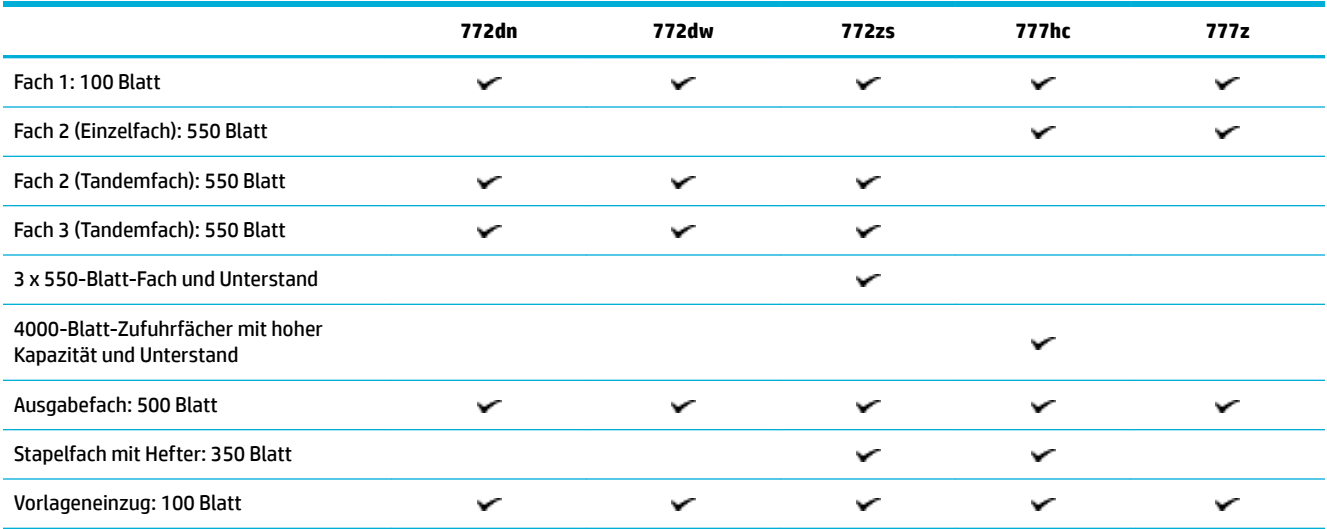

### **Drucken**

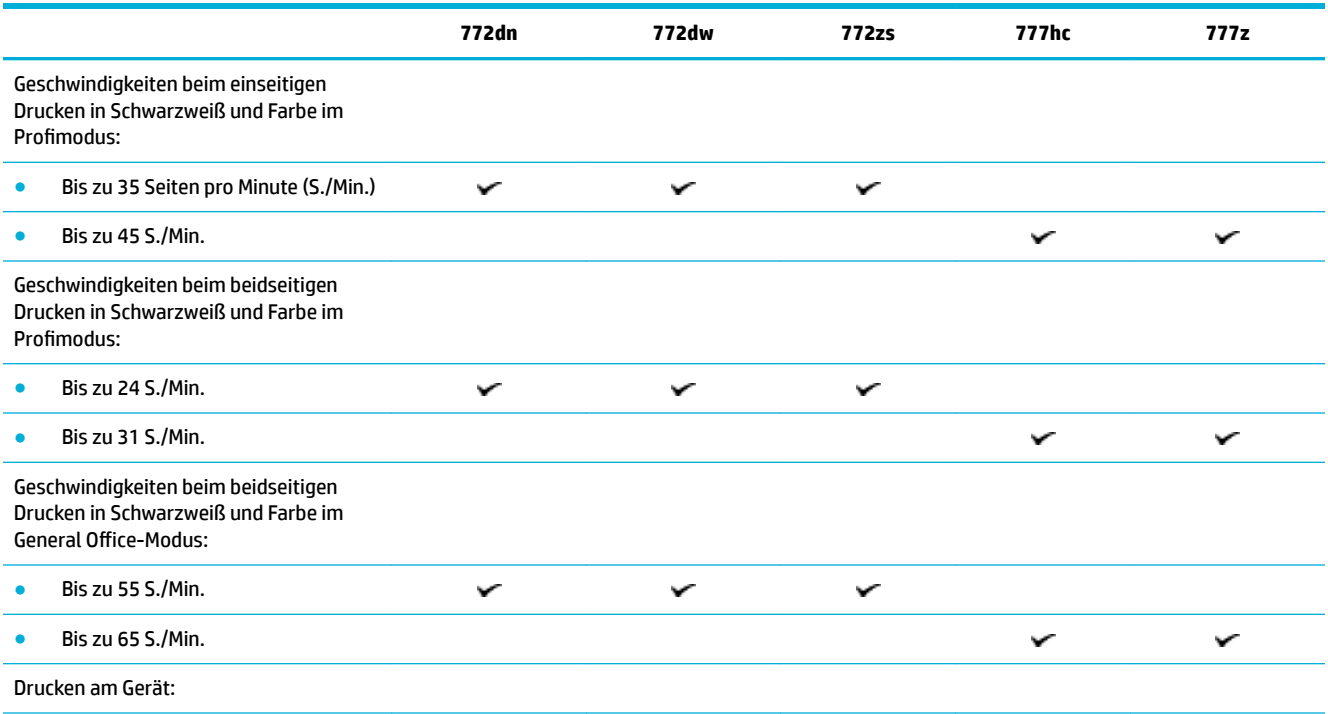

<span id="page-18-0"></span>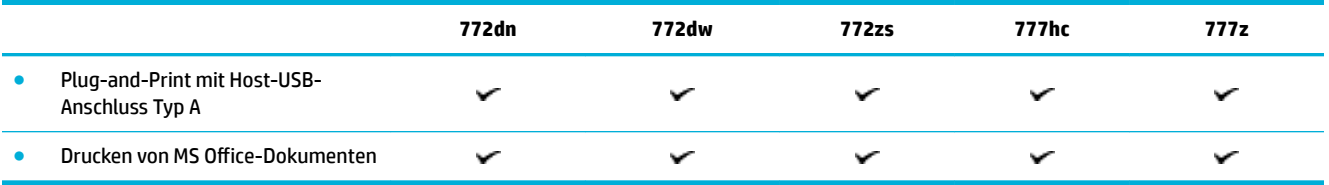

## **Kopieren**

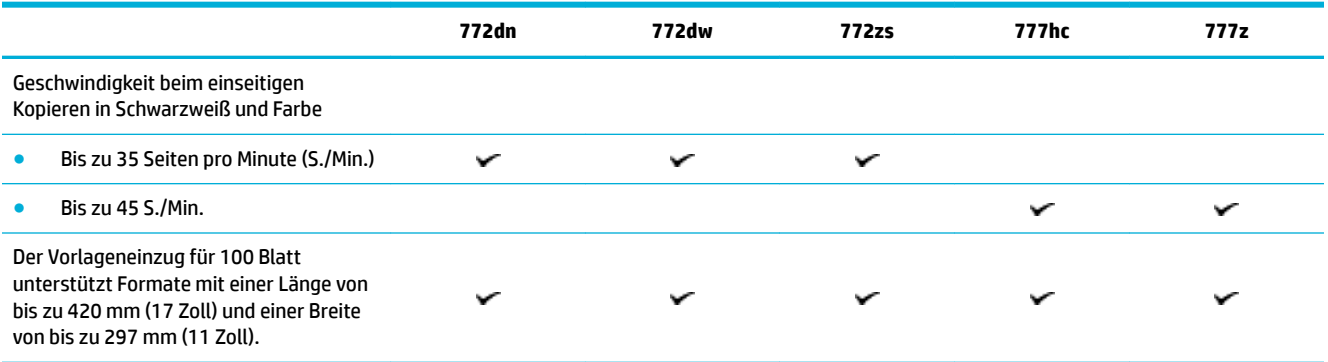

### **Scannen**

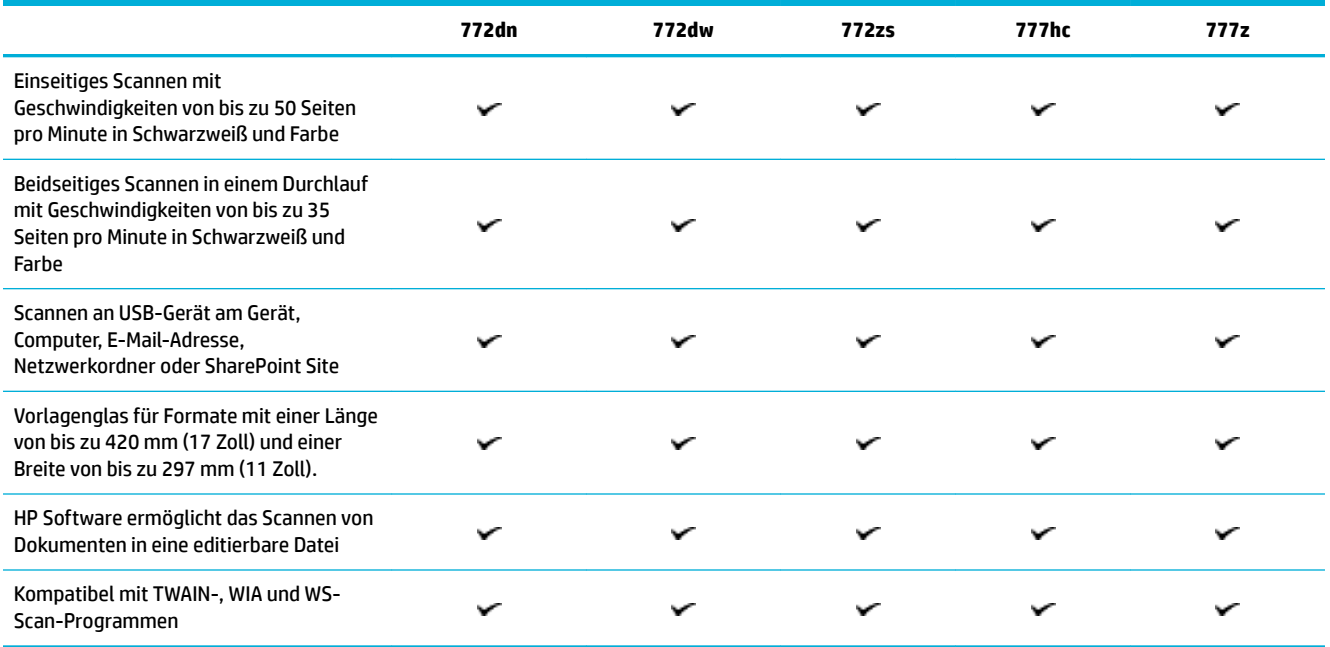

### **Faxen**

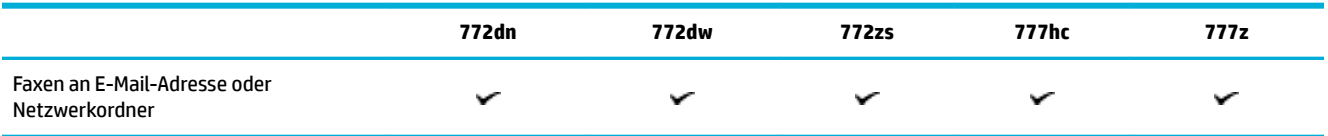

<span id="page-19-0"></span>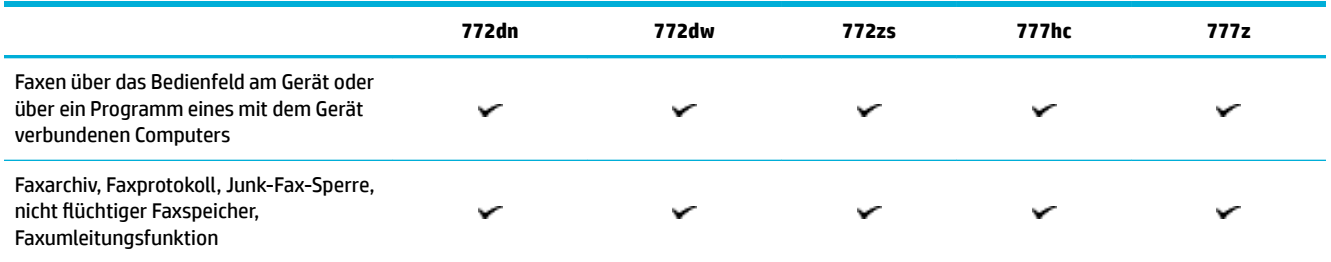

# **Anschlussmöglichkeiten**

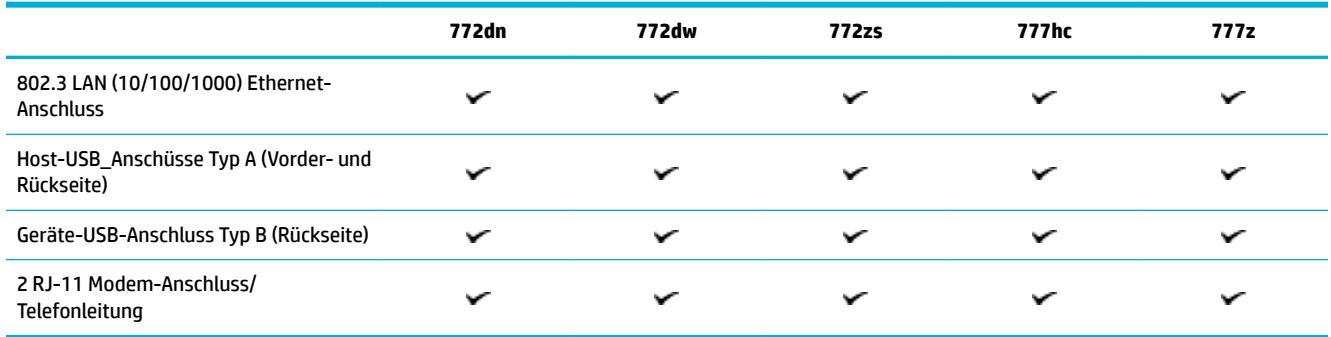

## **Wireless**

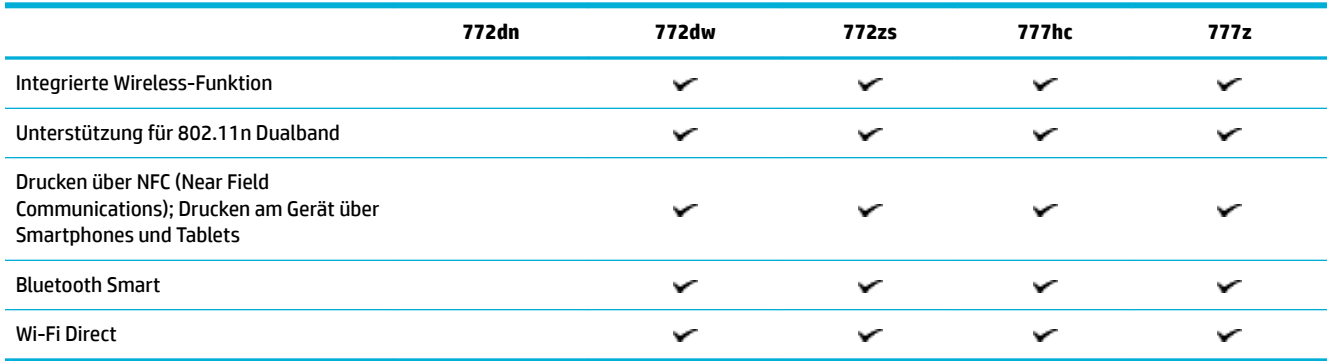

# **Fertigstellung**

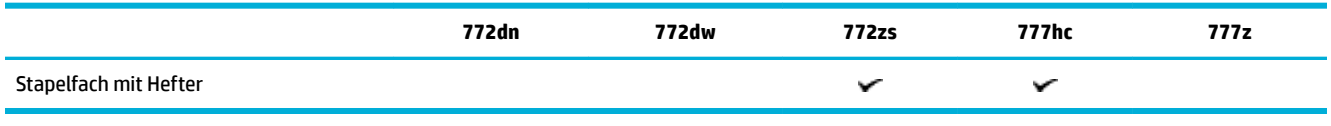

# **Optionales Zubehör**

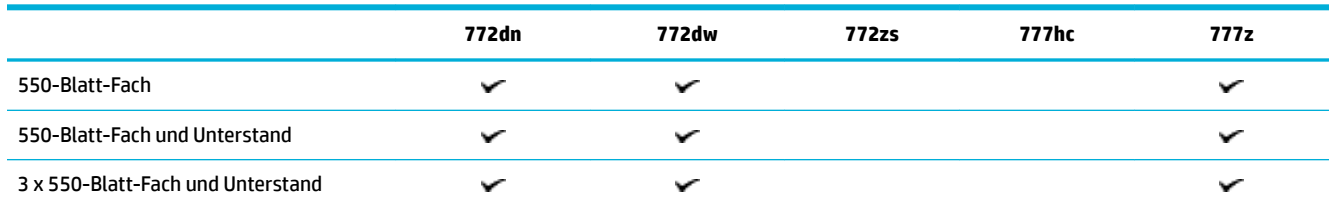

<span id="page-20-0"></span>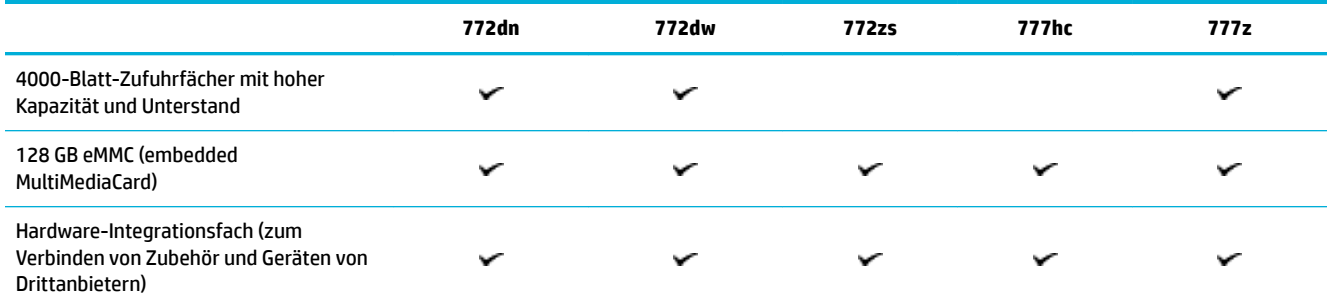

# **Umweltschonende Merkmale**

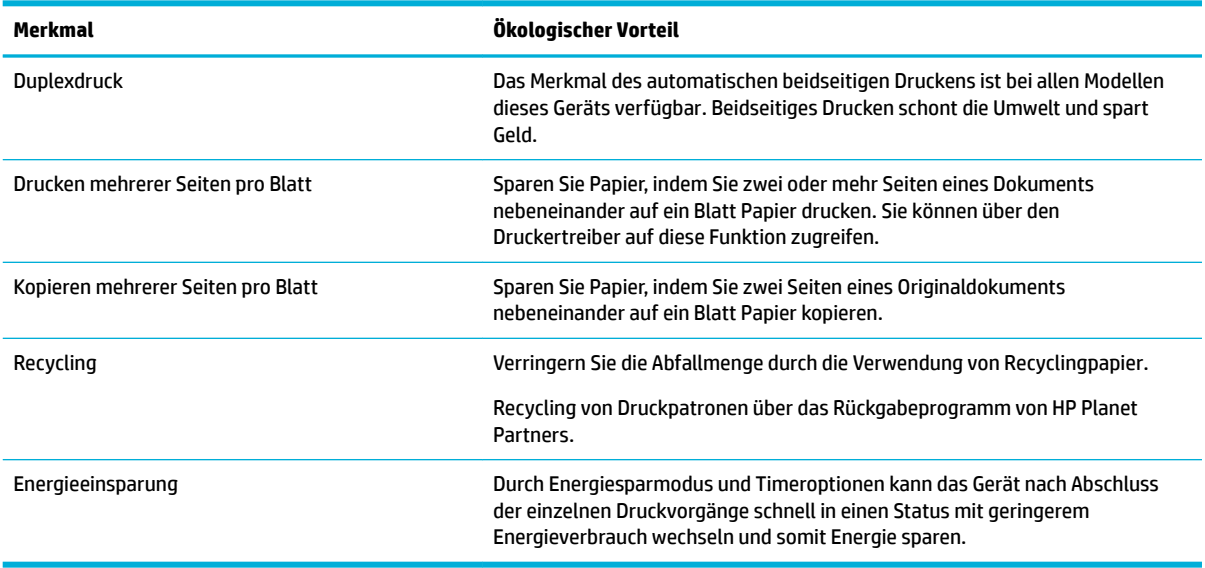

## **Barrierefreiheit**

Das Produkt umfasst mehrere Funktionen für Benutzer mit Seh-, Hör-, Bewegungseinschränkungen, sowie Muskelschwäche:

- Das Online-Benutzerhandbuch ist mit verschiedenen Anzeigeprogrammen kompatibel.
- Druckpatronen können mit einer Hand eingesetzt und entnommen werden.

# **Gerätansichten**

- [Frontansicht links](#page-21-0)
- [Frontansicht rechts](#page-22-0)
- [Rückansicht](#page-23-0)
- [Patronen- und Produktnummern](#page-23-0)

# <span id="page-21-0"></span>**Frontansicht links**

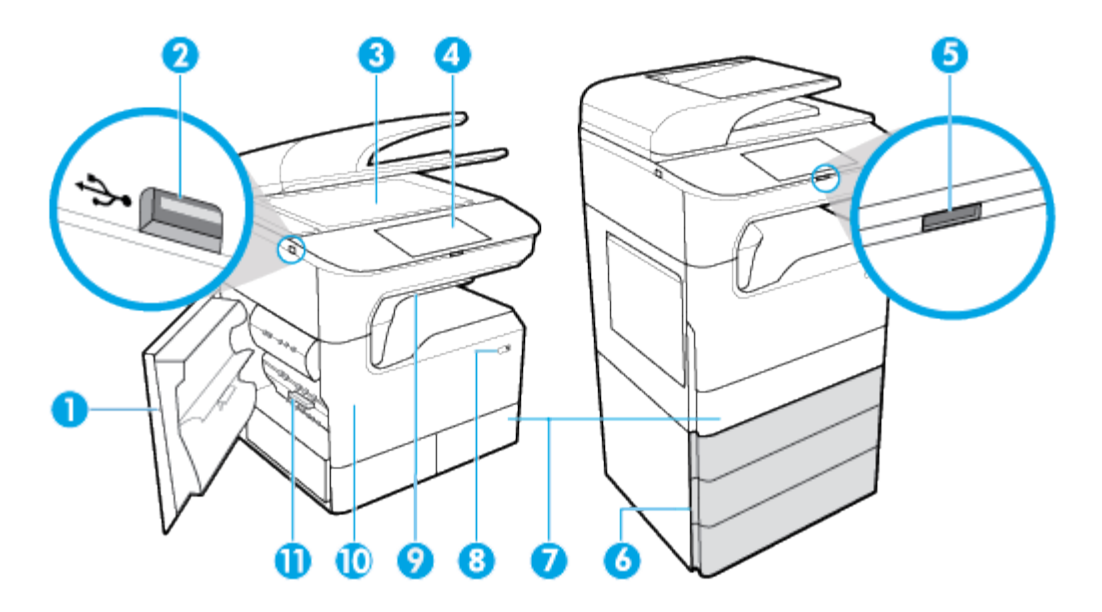

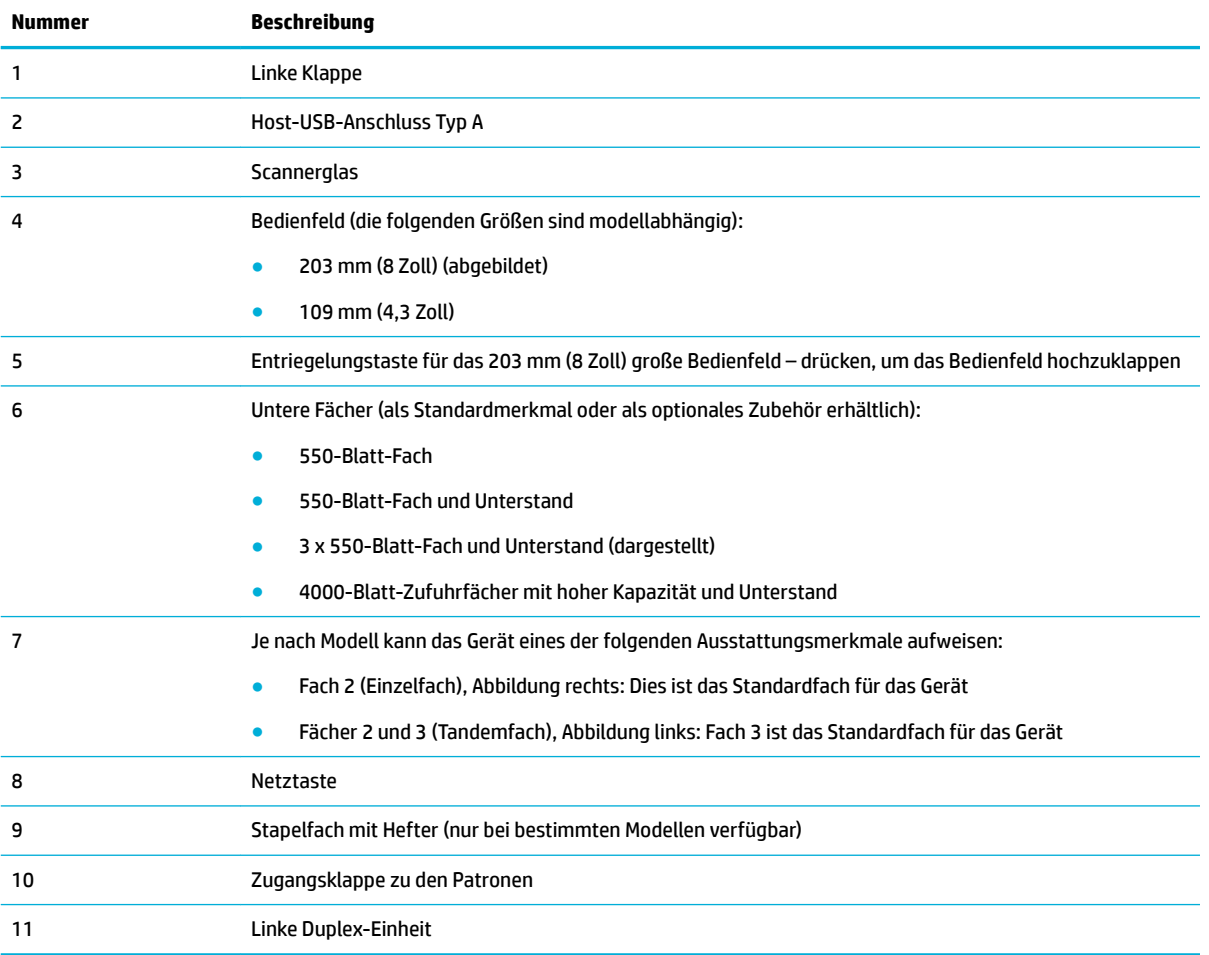

# <span id="page-22-0"></span>**Frontansicht rechts**

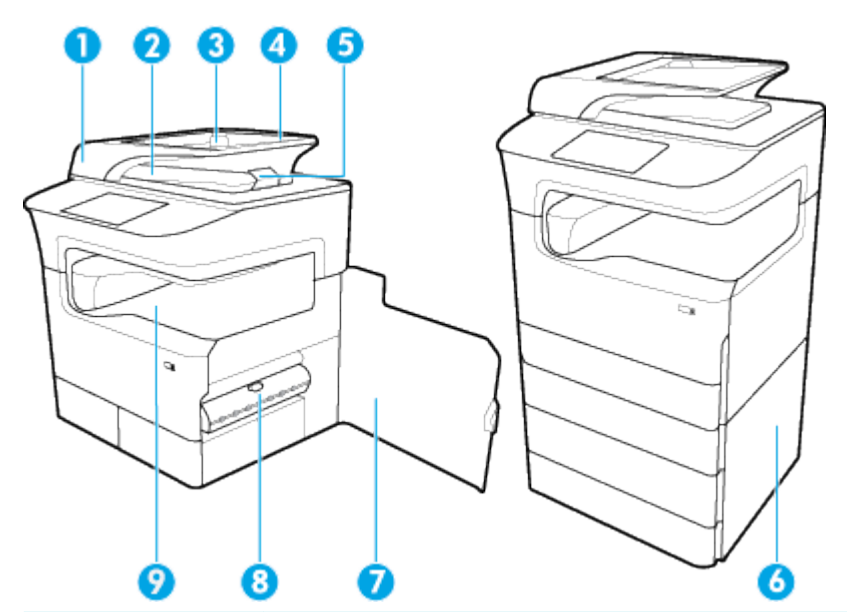

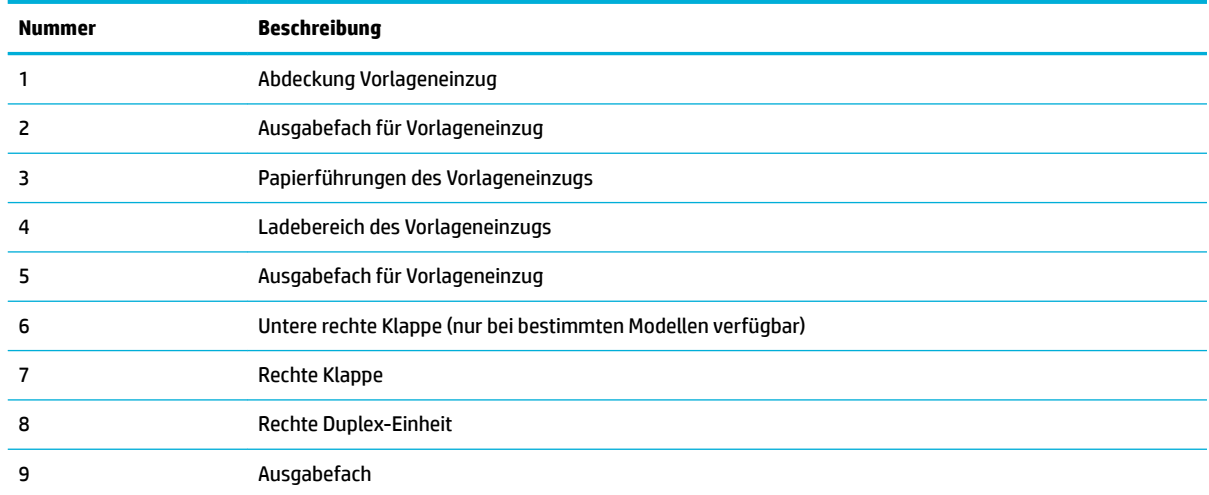

# <span id="page-23-0"></span>**Rückansicht**

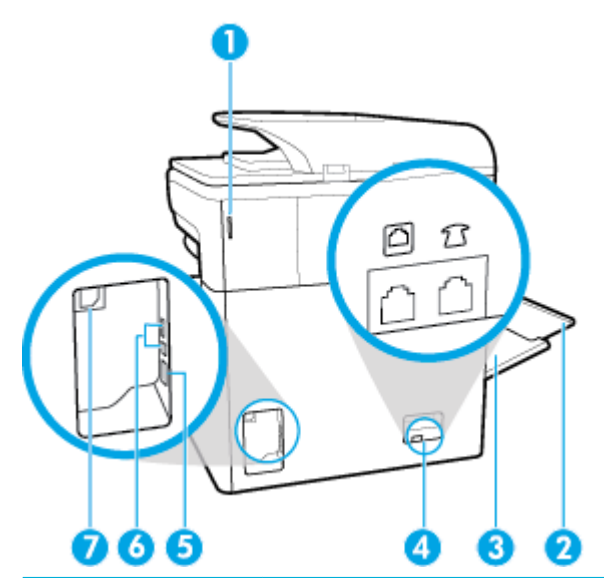

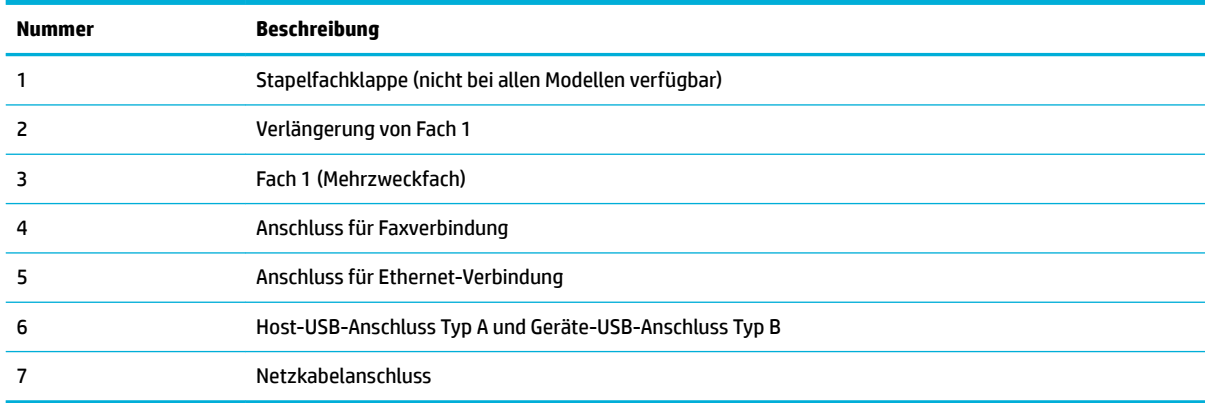

# **Patronen- und Produktnummern**

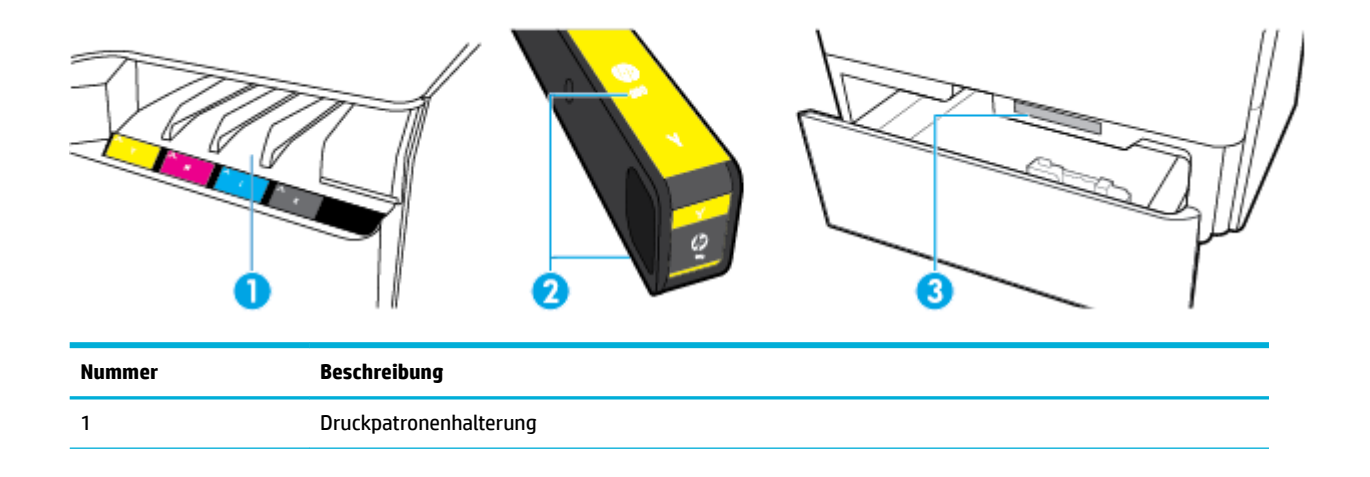

<span id="page-24-0"></span>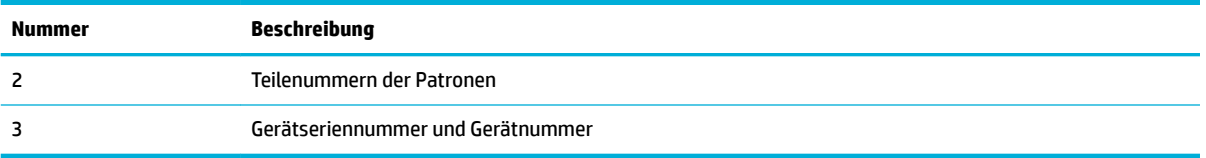

# **Ein- und Ausschalten**

**ANMERKUNG:** Verwenden Sie ausschließlich das Netzkabel, das im Lieferumfang des Geräts enthalten ist, um Schäden am Gerät zu vermeiden.

- **Ein- und Ausschalten des Geräts**
- **[Energieeinstellungen](#page-25-0)**

### **Ein- und Ausschalten des Geräts**

#### **Einschalten des Geräts**

- **1.** Schließen Sie das mit dem Gerät gelieferte Netzkabel am Netzanschluss an der Rückseite des Geräts an.
- **2.** Schließen Sie das Netzkabel an eine Steckdose an.
- **<sup>2</sup> HINWEIS:** Vergewissern Sie sich, dass Ihre Stromquelle für die Betriebsspannung des Geräts geeignet ist. Das Gerät verwendet entweder 100 bis 240 Volt Wechselspannung oder 200 bis 240 Volt Wechselspannung und 50/60 Hz.
- **3.** Drücken Sie die Netztaste an der Vorderseite des Geräts.

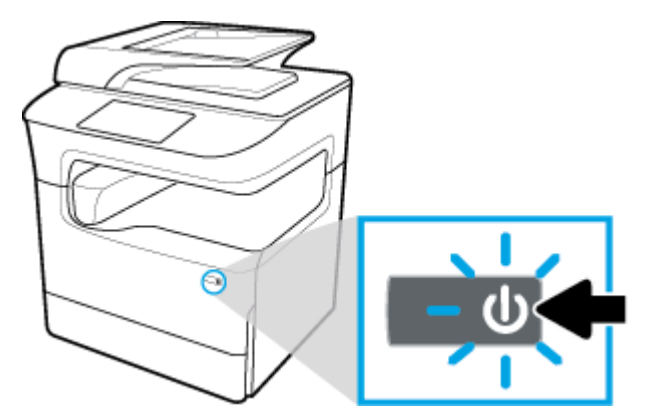

#### **Ausschalten des Geräts**

Die Dauer des Ausschaltvorgangs ist davon abhängig, welche Funktionen das Gerät zum Ausschaltzeitpunkt ausführt.

- **HINWEIS:** Schalten Sie das Gerät nicht aus, wenn eine Patrone fehlt. Andernfalls kann das Gerät beschädigt werden.
	- **▲** Drücken Sie kurz die Netztaste an der Vorderseite des Geräts, um Ihren HP PageWide Pro MFP 772-777 series Drucker auszuschalten.

<span id="page-25-0"></span>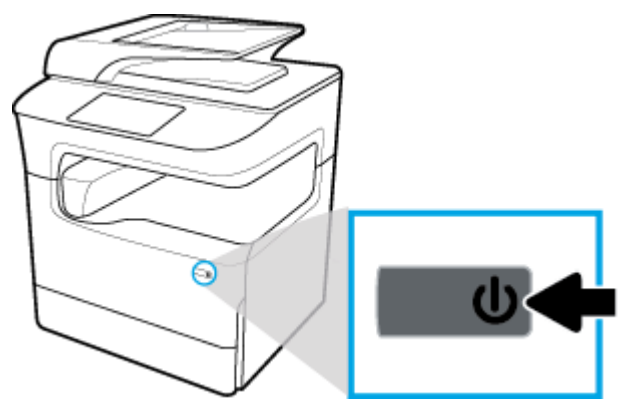

Wenn Sie trotz des Fehlens einer oder mehrerer Patronen versuchen, das Gerät auszuschalten, wird auf dem Bedienfeld eine entsprechende Warnung angezeigt.

**ANMERKUNG:** Schalten Sie das Gerät nur über die Netztaste an der Vorderseite aus, um Probleme mit der Druckqualität zu vermeiden. Wählen Sie keine andere Methode zum Ausschalten wie Ziehen des Netzsteckers oder Ausschalten der Steckerleiste.

### **Energieeinstellungen**

HP PageWide Pro MFP 772-777 series Drucker bieten Energieverwaltungsfunktionen, die zur Senkung des Stromverbrauchs und zur Einsparung von Energie beitragen können:

- Nach einer bestimmten Inaktivitätsphase schaltet das Gerät in den Ruhemodus, in dem es weniger Energie verbraucht. Über das Bedienfeld können Sie den Zeitraum festlegen, nach dem das Gerät in den Ruhemodus schaltet.
- Mit der Funktion "Plan Ein/Aus" können Sie über das Bedienfeld Tage und Uhrzeiten festlegen, an denen sich das Gerät automatisch ein- oder ausschalten soll. Beispielsweise können Sie das Gerät so einstellen, dass es von Montag bis Freitag um 18:00 Uhr ausgeschaltet wird.
- **HINWEIS:** Sie können die Energieeinstellungen auch über den HP Embedded Web Server (EWS) verwalten. Weitere Informationen finden Sie unter [Registerkarte "Einstellungen".](#page-45-0)

#### **Zeit bis zum Ruhemodus einstellen**

- 1. Öffnen Sie das Bedienfeld-Dashboard (Ziehen Sie die Dashboard-Registerkarte am oberen Rand der Anzeige nach unten oder tippen Sie auf den Streifen am oberen Rand der Startanzeige).
- **2.** Tippen Sie auf dem Bedienfeld-Dashboard auf (B) (Einrichtung).
- **3.** Tippen Sie auf Energieverwaltung und dann auf Ruhemodus.
- **4.** Wählen Sie eine der Zeitintervall-Optionen aus.

Das Gerät schaltet in den Energiesparmodus, wenn es während der von Ihnen ausgewählten Zeitspanne inaktiv gewesen ist.

#### **Planung der automatischen Geräteinschaltung oder -abschaltung**

- 1. **Öffnen Sie das Bedienfeld-Dashboard (Ziehen Sie die Dashboard-Registerkarte am oberen Rand der** Anzeige nach unten oder tippen Sie auf den Streifen am oberen Rand der Startanzeige).
- **2.** Tippen Sie auf dem Bedienfeld-Dashboard auf (B) (Einrichtung).
- **3.** Tippen Sie auf Energieverwaltung und dann auf Druckeraktivität/-inaktivität planen.
- <span id="page-26-0"></span>**4.** Schalten Sie die Option Plan Ein oder Plan Aus ein.
- **5.** Wählen Sie die Option Plan Ein oder Plan Aus und dann den Tag und die Uhrzeit für den Zeitplan aus.

Das Gerät schaltet sich an den von Ihnen ausgewählten Tagen zu der von Ihnen ausgewählten Uhrzeiten ein bzw. aus.

**Form HINWEIS:** Im abgeschalteten Zustand kann das Gerät keine Faxe empfangen.

# **Verwenden des Bedienfelds**

- **Bedienfeldschaltflächen**
- [Startanzeige des Bedienfelds](#page-27-0)
- [Bedienfeld-Dashboard](#page-28-0)
- [Schnelleinstellungen \(Quick Sets\)](#page-28-0)
- [Hilfe-Funktionen](#page-29-0)

### **%edienfeldschaltƮ¿chen**

Die Schaltflächen und LED-Anzeigen auf dem Bedienfeld von HP PageWide Pro MFP 772-777 series Druckern leuchten, wenn die ihnen zugeordnete Funktion verfügbar ist. Andernfalls werden die Elemente abgedunkelt angezeigt.

Die folgenden Abbildungen stellen links das 203 mm (8 Zoll) große Bedienfeld und rechts das 109 mm (4,3 Zoll) große Bedienfeld dar.

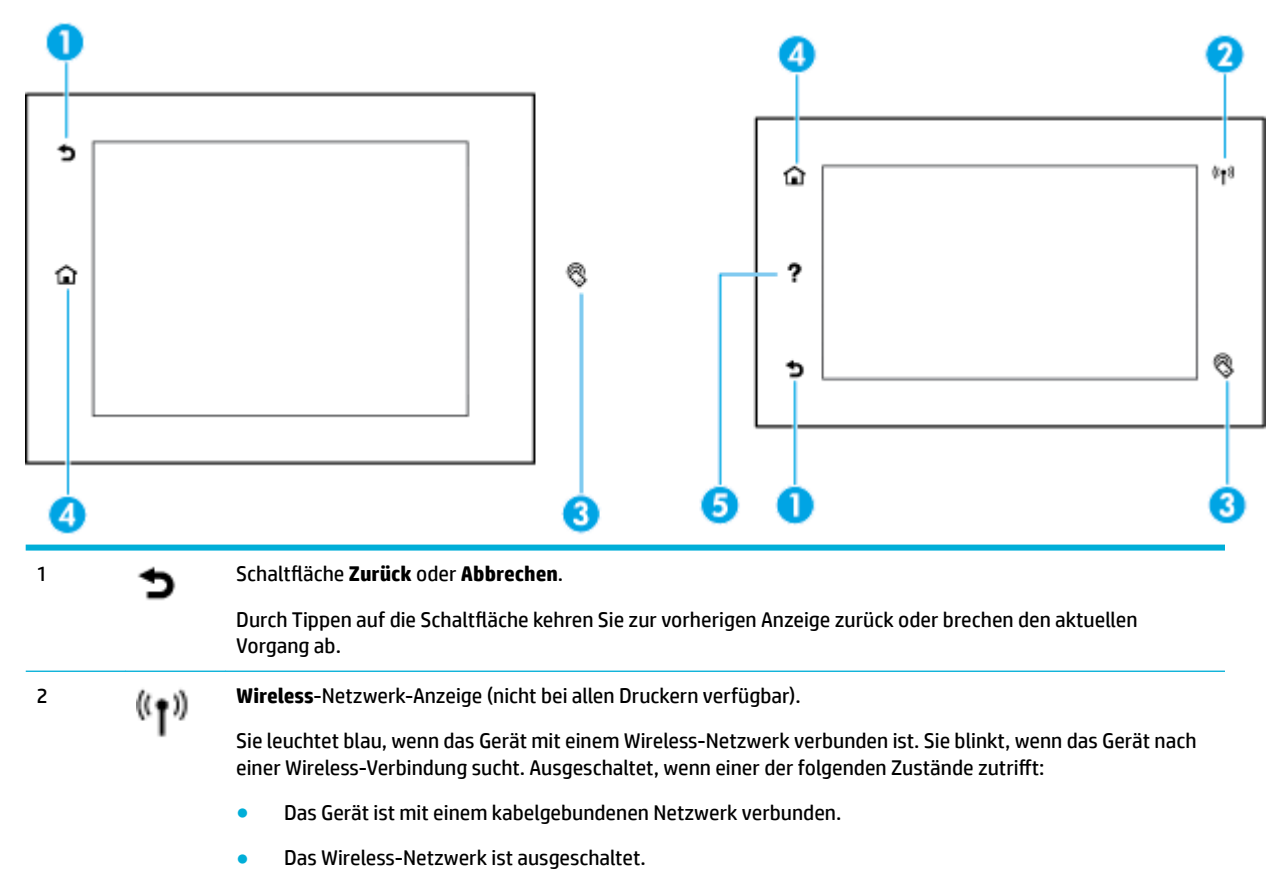

<span id="page-27-0"></span>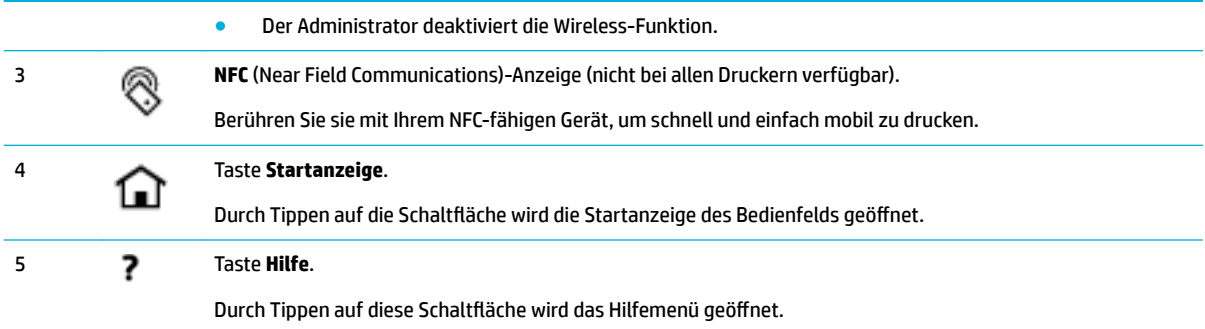

### **Startanzeige des Bedienfelds**

Die Startanzeige des Bedienfelds zeigt ein Dashboard, Anwendungen und benutzerdefinierte Jobverknüpfungen an.

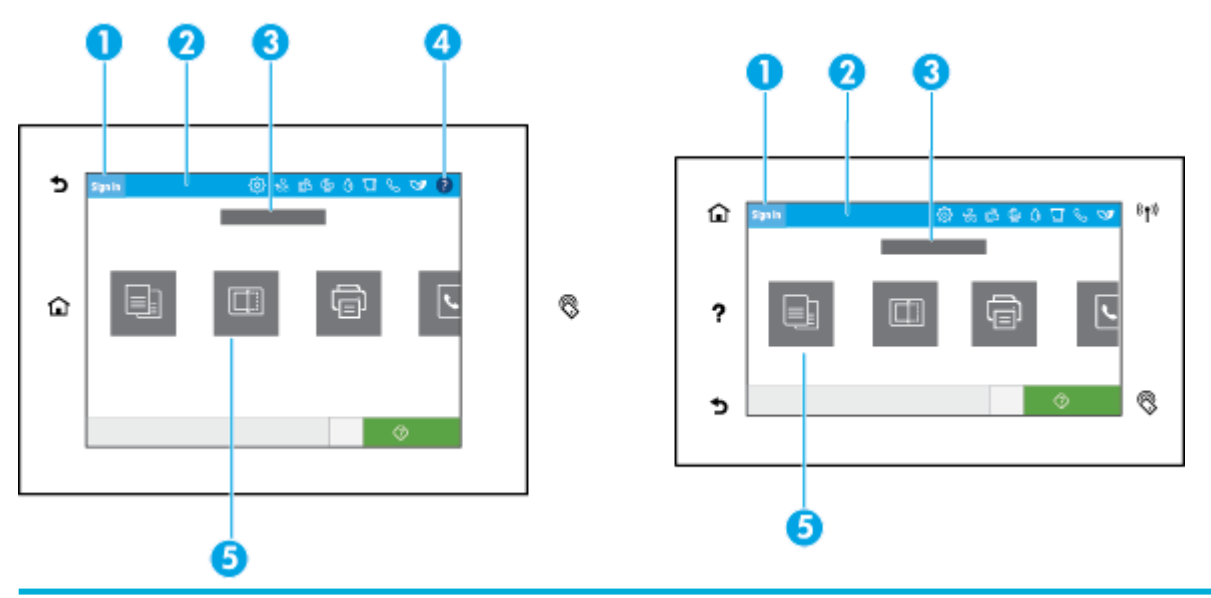

#### 1 **Anmeldungssymbol.**

Das Gerät kann so konfiguriert werden, dass sich Benutzer vor der Nutzung bestimmter Anwendungen anmelden müssen. Tippen Sie hier, um sich mit einem Zugriffscode anzumelden.

#### 2 **Dashboard.**

Dashboard-Symbole zeigen den aktuellen Gerätestatus an und ermöglichen den Zugriff auf Anzeigen zum Ändern der Geräteeinstellungen (siehe [Bedienfeld-Dashboard\)](#page-28-0). Um das ganze Dashboard anzuzeigen, berühren Sie den Streifen oben auf dem Startbildschirm oder drücken und ziehen Sie den Griff in der Mitte der Dashboard-Registerkarte.

#### 3 **Anzeige von Datum und Uhrzeit.**

In diesem Bereich werden außerdem geplante Ereignisse angezeigt, z. B. geplante Abschaltzeit (siehe [Energieeinstellungen](#page-25-0)).

#### 4 Taste **Hilfe**.

Durch Tippen auf diese Schaltfläche wird das Hilfemenü geöffnet.

#### 5 **Anwendungs- oder Einrichtungssymbole.**

Blättern Sie durch Wischen horizontal durch die verfügbaren Symbole. Tippen Sie auf ein Symbol, um eine Anwendungsoder Einrichtungsanzeige zu öffnen.

## <span id="page-28-0"></span>**Bedienfeld-Dashboard**

Ziehen Sie zum Öffnen des Dashboards die Dashboard-Registerkarte am oberen Rand der Anzeige nach unten oder tippen Sie auf den Streifen am oberen Rand der Startanzeige.

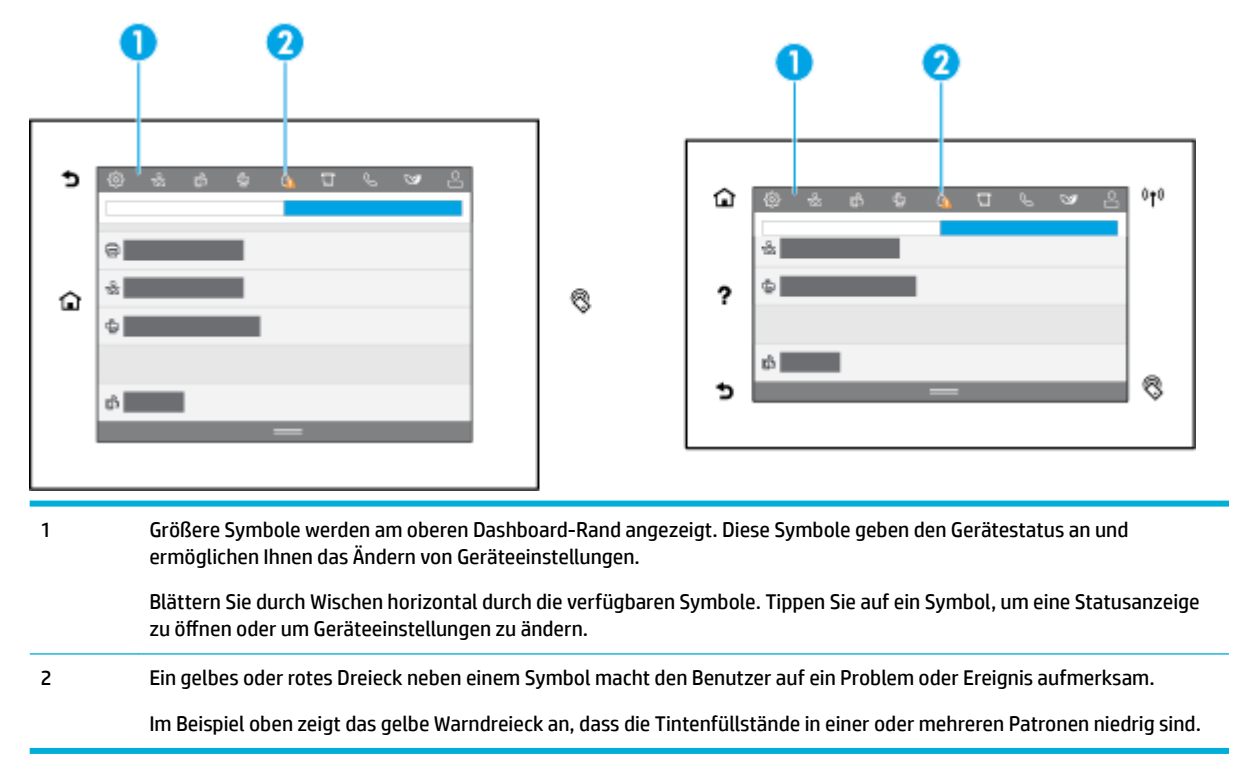

### **Schnelleinstellungen (Quick Sets)**

Quick Sets sind Jobverknüpfungen auf der Startseite oder innerhalb der Quick Set-Funktion auf dem Bedienfeld des Geräts. Sie haben keine Auswirkungen auf die Standardeinstellungen der Basisanwendung. Aktivieren Sie die Basisanwendung, um eine Jobverknüpfung auf dem Bedienfeld des Geräts nutzen zu können.

Erstellen Sie Quick Sets für folgende Basisanwendungen, um die Jobgenauigkeit und die Durchführungsdauer für einen Job zu verbessern:

- Scannen an E-Mail
- Fax (sofern vorhanden)
- Scannen an Netzwerkordner
- Scannen an USB
- Scan an SharePoint senden
- **Kopieren**

Wählen Sie aus zahlreichen Joboptionen aus, und entscheiden Sie sich beispielsweise für das sofortige Starten eines Jobs nach Auswahl einer Schnelleinstellung oder eine Bildvorschau vor dem Starten eines Jobs.

Verwenden Sie den integrierten Web-Server von HP (Embedded Web Server = EWS) zum Erstellen von Quick Sets. Tippen Sie auf dem Bedienfeld des Druckers auf 品 (Ethernet), um die IP-Adresse des Druckers zu ermitteln. Geben Sie die IP-Adresse in einem unterstützten Webbrowser ein. Klicken Sie auf die Registerkarte **Einstellungen** und danach auf **Bedienfeldanpassung** und wählen Sie dann **Quick Sets** aus. Befolgen Sie die angezeigten Anweisungen.

### <span id="page-29-0"></span>**Hilfe-Funktionen**

HP PageWide Pro MFP 772-777 series Drucker bieten eine integrierte Hilfe, die über das Bedienfeld aufgerufen werden kann. Die Hilfe-Funktionen umfassen Tipps, wichtige Gerätinformationen zum Anzeigen oder Drucken sowie Animationen, die das Ausführen von Aufgaben oder die Lösung von Problemen veranschaulichen.

Tippen Sie zum Anzeigen dieser Hilfe-Funktionen auf (Hilfe) im Dashboard oder auf (Hilfe) im Bedienfeld des Druckers.

- **Druckerinformationen**
- Animationen zu Hilfethemen

#### **Druckerinformationen**

Auf der Seite mit den Druckerinformationen werden folgenden Informationen zu Ihrem HP PageWide Pro MFP 772-777 series Drucker angezeigt:

- Modellname und -nummer
- **Produktseriennummer**
- Produkt-Service-ID
- Aktuelle Firmware-Versionsnummer
- Informationen zu Gerätenutzung, -status und -einstellungen, (wenn Sie sämtliche Produktinformationen und den Druckerstatusbericht drucken).

#### **Anzeigen oder Drucken der Seite mit Druckerinformationen**

- **1.** Tippen Sie im Dashboard auf **(Hilfe)** oder auf dem Bedienfeld auf **P** (Hilfe).
- **2.** Tippen Sie auf Druckerinformationen.
- **3.** Zum Ausdrucken der Informationen drücken Sie auf Drucken.

#### **Animationen zu Hilfethemen**

Die integrierte Hilfe enthält Animationen, die Ihnen das Ausführen von Aufgaben oder das Lösen von Problemen veranschaulichen. So wählen Sie eine in der Hilfe verfügbare Animation aus:

- **1.** Tippen Sie im Dashboard auf **(Hilfe)** oder auf dem Bedienfeld auf ? (Hilfe).
- **2.** Tippen Sie auf Videos zu Vorgehensweisen.
- **3.** Wählen Sie eine Animation aus, die Sie abspielen möchten.

# <span id="page-30-0"></span>**2 Anschließen des Druckers**

- Gerät mit einem Computer oder Netzwerk verbinden
- [Verwenden von Wi-Fi Direct](#page-34-0)
- [HP Druckersoftware für ein Wireless-Gerät installieren, das sich bereits im Netzwerk befindet](#page-36-0)
- Öffnen Sie die Druckersoftware (Windows)
- [Netzwerkeinstellungen verwalten](#page-37-0)

# **Gerät mit einem Computer oder Netzwerk verbinden**

- So schließen Sie das Gerät mithilfe eines USB-Kabels an
- [So verbinden Sie das Gerät mit einem Netzwerk](#page-31-0)

### **So schließen Sie das Gerät mithilfe eines USB-Kabels an**

Sie können ein USB-Kabel verwenden, um das Gerät mit einem Computer zu verbinden.

Dieses Gerät unterstützt einen USB 2.0-Anschluss. Verwenden Sie ein USB-Kabel des Typs A-zu-B. HP empfiehlt die Verwendung eines Kabels von höchstens 2 m Länge.

**ANMERKUNG:** Schließen Sie das USB-Kabel erst an, wenn Sie von der Installationssoftware dazu aufgefordert werden.

- **1.** Beenden Sie sämtliche auf dem Computer geöffneten Programme.
- **2.** Installieren Sie die Druckersoftware von [HP Kundenunterstützung](http://h20180.www2.hp.com/apps/Nav?h_pagetype=s-001&h_product=11596583&h_client&s-h-e023-1&h_lang=de&h_cc=de) und befolgen Sie die angezeigten Anweisungen.
- **3.** Wählen Sie bei entsprechender Aufforderung **USB Drucker über ein USB-Kabel mit dem Computer verbinden** aus und klicken Sie dann auf die Schaltfläche Weiter.
- **HINWEIS:** Daraufhin wird in einem Dialogfeld der Warnhinweis angezeigt, dass HP ePrint und Druck-Apps bei einer USB-Installation nicht verfügbar sind. Klicken Sie auf **Ja**, um mit der USB-Installation fortzufahren, oder auf **Nein**, um sie abzubrechen.
- **4.** Schließen Sie, wenn Sie von der Software dazu aufgefordert werden, das Typ B-Ende des USB-Kabels am USB-Anschluss des Typs B (1) an der Rückseite des Geräts an.

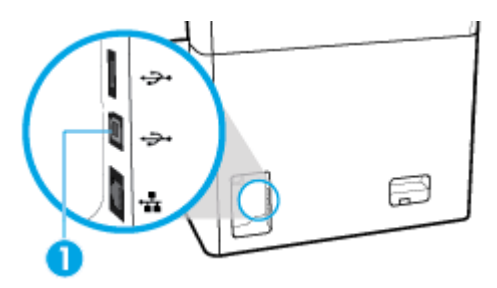

**5.** Drucken Sie nach Abschluss der Installation eine Testseite oder eine Seite aus einem beliebigen Programm, um sicherzustellen, dass die Software richtig installiert wurde.

## <span id="page-31-0"></span>**So verbinden Sie das Gerät mit einem Netzwerk**

Das Gerät unterstützt den Anschluss an ein kabelgebundenes oder Wireless-Netzwerk.

#### **Unterstützte Netzwerkprotokolle**

Das Gerät unterstützt die folgenden Netzwerkprotokolle:

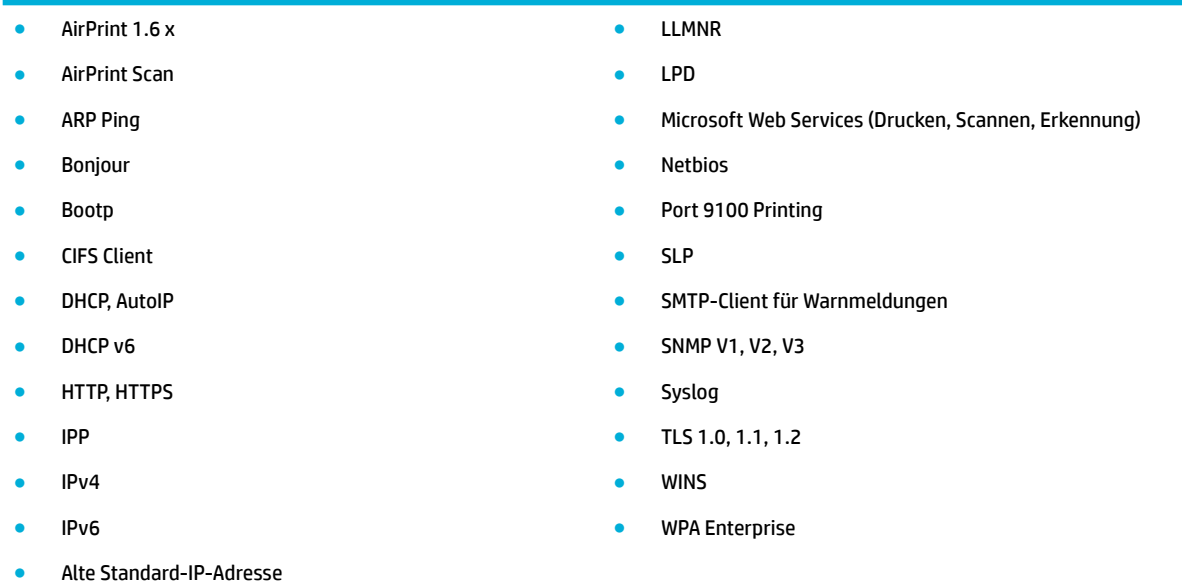

#### **Verbinden des Geräts mit dem kabelgebundenen Netzwerk**

Gehen Sie folgendermaßen vor, um das Gerät in einem kabelgebundenen Netzwerk zu installieren:

**1.** Schließen Sie das Ethernet-Kabel am Ethernet-Anschluss (1) des Geräts und an das Netzwerk an.

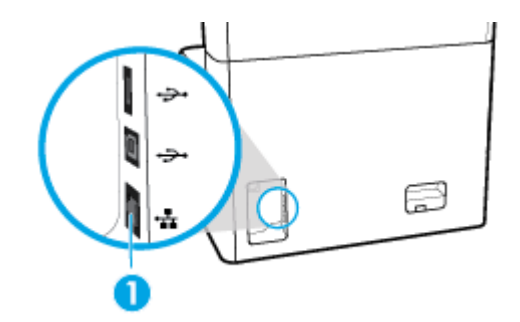

- **2.** Schalten Sie das Gerät ein.
- **3.** Warten Sie 60 Sekunden lang, bevor Sie damit fortfahren. Während dieser Zeit erkennt das Netzwerk das Gerät und weist ihm eine IP-Adresse oder einen Hostnamen zu.
- **4.** Öffnen Sie das Bedienfeld-Dashboard (Ziehen Sie die Dashboard-Registerkarte am oberen Rand der Anzeige nach unten oder tippen Sie auf den Streifen am oberen Rand der Startanzeige).
- **5.** Tippen Sie auf dem Dashboard des Bedienfelds auf <sub>器</sub> (Ethernet), um die IP-Adresse anzuzeigen. Tippen Sie auf Infos Drucken, um eine Seite mit der IP-Adresse auszudrucken.

#### <span id="page-32-0"></span>**Verbinden des Geräts mit einem Wireless-Netzwerk (nur Wireless-Modelle)**

Die Wireless-Funktion ist standardmäßig ausgeschaltet. Verwenden Sie eine der folgenden Methoden, um die Wireless-Funktion einzuschalten und das Gerät mit einem Wireless-Netzwerk zu verbinden.

- So aktivieren Sie die Wireless-Funktion am Gerät
- So verbinden Sie das Gerät mithilfe des Wireless Setup Wizard mit dem Wireless-Netzwerk
- [So verbinden Sie das Gerät mithilfe von WPS mit einem Wireless-Netzwerk](#page-33-0)
- [So verbinden Sie das Gerät manuell mit einem Wireless-Netzwerk](#page-33-0)

#### **HINWEIS:** Der Drucker unterstützt 802.11n Netzwerke (mit 2,4 GHz und 5 GHz Bandbreite).

Wenn Ihr Wireless-Router Wi-Fi Protected Setup (WPS) nicht unterstützt, fragen Sie Ihren Systemadministrator nach dem Namen des Wireless-Netzwerks oder der SSID (Service Set Identifier) sowie nach dem Sicherheitskennwort des Wireless-Netzwerks oder dem Verschlüsselungsschlüssel.

#### **So aktivieren Sie die Wireless-Funktion am Gerät**

- 1. **Öffnen Sie das Bedienfeld-Dashboard (Ziehen Sie die Dashboard-Registerkarte am oberen Rand der** Anzeige nach unten oder tippen Sie auf den Streifen am oberen Rand der Startanzeige).
- **2.** Tippen Sie auf dem Bedienfeld-Dashboard auf ( $\ddot{\odot}$ ) (Einrichtung).
- **3.** Tippen Sie auf Netzwerkeinrichtung und anschließend auf Wireless-Einstellungen.
- **4.** Tippen Sie auf Wireless und wählen Sie Ein aus.

#### **So verbinden Sie das Gerät mithilfe des Wireless Setup Wizard mit dem Wireless-Netzwerk**

Der Wireless Setup Wizard ist am besten geeignet, um das Gerät in einem Wireless-Netzwerk zu installieren.

**1.** Vergewissern Sie sich, dass die Wireless-Funktion für Ihren Drucker eingeschaltet ist.

Weitere Informationen finden Sie unter So aktivieren Sie die Wireless-Funktion am Gerät.

- 2. Öffnen Sie das Bedienfeld-Dashboard (Ziehen Sie die Dashboard-Registerkarte am oberen Rand der Anzeige nach unten oder tippen Sie auf den Streifen am oberen Rand der Startanzeige).
- **3.** Tippen Sie auf dem Bedienfeld-Dashboard auf @ (Einrichtung).
- **4.** Tippen Sie auf Netzwerkeinrichtung und anschließend auf Wireless-Einstellungen.
- **5.** Tippen Sie auf Wireless-Einrichtungsassistent.
- **6.** Das Gerät sucht nach verfügbaren Wireless-Netzwerken und gibt eine Liste der Netzwerknamen (SSIDs) zurück. Wählen Sie die SSID Ihres Wireless-Routers aus der Liste, falls verfügbar. Wenn sich die SSID Ihres Wireless-Routers nicht in der Liste befindet, tippen Sie auf SSID eingeben. Wenn Sie nach der Art der Netzwerksicherheit gefragt werden, wählen Sie die Option, die Ihr Wireless-Router verwendet. Auf dem Bedienfelddisplay wird ein Tastenfeld angezeigt.
- **7.** Führen Sie einen der folgenden Schritte durch:
	- Wenn Ihr Wireless-Router WPA-Sicherheit verwendet, geben Sie die Passphrase auf dem Tastenfeld ein.
	- Wenn Ihr Wireless-Router WEP-Sicherheit verwendet, geben Sie den Schlüssel auf dem Tastenfeld ein.
- **8.** Tippen Sie auf OK und warten Sie, während das Gerät eine Verbindung zum Wireless-Router aufbaut. Das Aufbauen der Wireless-Verbindung kann einige Minuten dauern.

#### <span id="page-33-0"></span>**So verbinden Sie das Gerät mithilfe von WPS mit einem Wireless-Netzwerk**

Bevor Sie über WPS eine Verbindung zwischen dem Drucker und einem Wireless-Netzwerk herstellen, müssen Sie sich vergewissern, dass Sie über folgende Ausstattung verfügen:

- Einen WPS-fähigen Wireless Router oder Access Point.
- Einen Computer, der mit dem Wireless-Netzwerk verbunden ist, in dem Sie den Drucker installieren möchten. Stellen Sie sicher, dass die HP Druckersoftware auf dem Computer installiert ist.

Wenn Sie einen Wi-Fi Protected Setup (WPS) Router mit WPS-Taste besitzen, befolgen Sie die Anweisungen unter **Tastenmethode**. Wenn Sie nicht sicher sind, ob Ihr Router über eine WPS-Taste verfügt, befolgen Sie die Anweisungen unter **PIN-Methode**.

#### **Tastenmethode**

**1.** Vergewissern Sie sich, dass die Wireless-Funktion für Ihren Drucker eingeschaltet ist.

Weitere Informationen finden Sie unter [So aktivieren Sie die Wireless-Funktion am Gerät](#page-32-0).

- **2.** Öffnen Sie das Bedienfeld-Dashboard (Ziehen Sie die Dashboard-Registerkarte am oberen Rand der Anzeige nach unten oder tippen Sie auf den Streifen am oberen Rand der Startanzeige).
- **3.** Tippen Sie auf dem Bedienfeld-Dashboard auf (B) (Einrichtung).
- **4.** Tippen Sie auf Netzwerkeinrichtung und anschließend auf Wireless-Einstellungen.
- **5.** Tippen Sie auf Wi-Fi Protected Setup und wählen Sie WPS-Taste aus.
- **6.** Tippen Sie auf Start.

#### **PIN-Methode**

**1.** Vergewissern Sie sich, dass die Wireless-Funktion für Ihren Drucker eingeschaltet ist.

Weitere Informationen finden Sie unter [So aktivieren Sie die Wireless-Funktion am Gerät](#page-32-0).

- **2.** Suchen Sie die WPS PIN:
	- **a.** ±ffnen Sie das Bedienfeld-Dashboard (Ziehen Sie die Dashboard-Registerkarte am oberen Rand der Anzeige nach unten oder tippen Sie auf den Streifen am oberen Rand der Startanzeige).
	- **b.** Tippen Sie auf dem Bedienfeld-Dashboard auf @ (Einrichtung).
	- **c.** Tippen Sie auf Netzwerkeinrichtung und anschließend auf Wireless-Einstellungen.
	- **d.** Tippen Sie auf Wi-Fi Protected Setup und anschließend auf PIN.

Die WPS PIN wird angezeigt.

- **3.** ±ffnen Sie das Konfigurationsprogramm oder die Software für den Wireless-Router oder den Wireless Access Point, und geben Sie anschließend die WPS-PIN ein.
	- **HINWEIS:** Weitere Informationen zum Konfigurationsprogramm finden Sie in der Dokumentation zum Router oder Wireless Access Point.
- **4.** Warten Sie ca. zwei Minuten. Nach erfolgreicher Herstellung der Verbindung zum Drucker blinkt die LED (Wireless) nicht mehr, sondern leuchtet durchgehend.

#### **So verbinden Sie das Gerät manuell mit einem Wireless-Netzwerk**

Während der ersten 120 Minuten der Geräteinrichtung bzw. nach dem Zurücksetzen des Geräts auf die Netzwerkstandardeinstellungen wird über eine Funkverbindung ein Wireless-Einrichtungsnetzwerk für das Gerät bereitgestellt (wenn kein Netzwerkkabel an das Gerät angeschlossen ist).

<span id="page-34-0"></span>Der Name dieses Netzwerks lautet "HP-Setup-xx-[Produktname]".

**E** HINWEIS: Dabei steht "xx" im Netzwerknamen für die letzten beiden Zeichen der MAC-Adresse des Geräts. Der Gerätename lautet HP PageWide Pro MFP 772-777.

**1.** Vergewissern Sie sich, dass die Wireless-Funktion für Ihren Drucker eingeschaltet ist.

Weitere Informationen finden Sie unter [So aktivieren Sie die Wireless-Funktion am Gerät](#page-32-0).

- **2.** Stellen Sie von einem Wireless-fähigen Gerät eine Verbindung zum Einrichtungsnetzwerk für das Gerät her.
- **3.** Öffnen Sie einen Webbrowser, wenn die Verbindung zu diesem Einrichtungsnetzwerk steht, und öffnen Sie den HP Embedded Web Server (EWS) über die folgende IP-Adresse.
	- 192.168.223.1
- **4.** Suchen Sie den Wireless Setup Wizard im EWS, und befolgen Sie die Anweisungen, um manuell eine Verbindung zum Gerät herzustellen.

**HINWEIS:** Standardmäßig stellt das Gerät automatisch eine DHCP-Adresse bereit.

# **Verwenden von Wi-Fi Direct**

Mithilfe von Wi-Fi Direct können Sie drahtlos von einem Computer, Smartphone, Tablet-PC oder einem anderen wireless-fähigen Gerät drucken, ohne eine Verbindung zu einem vorhandenen Wireless-Netzwerk herstellen zu müssen.

#### **Richtlinien zur Verwendung von Wi-Fi Direct**

- Vergewissern Sie sich, dass auf dem Computer oder dem mobilen Gerät die erforderliche Software vorhanden ist.
	- Wenn Sie einen Computer verwenden, laden Sie die Druckersoftware von [www.support.hp.com](http://www.support.hp.com)  herunter.

Stellen Sie eine Verbindung zu Wi-Fi Direct her. Wenn Sie dann von der Druckersoftware zur Angabe eines Verbindungstyps aufgefordert werden, wählen Sie **Wireless** aus.

- Vergewissern Sie sich bei einem mobilen Gerät, dass eine kompatible Druck-App installiert wurde. Weitere Informationen zu mobilem Drucken finden Sie auf der Website [www.hp.com/go/](http://www.hp.com/go/mobileprinting) [mobileprinting](http://www.hp.com/go/mobileprinting) .
- Vergewissern Sie sich, dass Wi-Fi Direct für Ihren Drucker eingeschaltet ist.
- Die Verbindung für Wi-Fi Direct kann von bis zu fünf Computern oder mobilen Geräten gemeinsam benutzt werden.
- Wi-Fi Direct kann auch verwendet werden, wenn der Drucker über ein USB-Kabel mit einem Computer oder drahtlos mit einem Netzwerk verbunden ist.
- Über Wi-Fi Direct lässt sich keine Verbindung zwischen einem Computer, einem mobilen Gerät oder einem Drucker und dem Internet herstellen.

### **So schalten Sie Wi-Fi Direct ein**

- 1. **Öffnen Sie das Bedienfeld-Dashboard (Ziehen Sie die Dashboard-Registerkarte am oberen Rand der** Anzeige nach unten oder tippen Sie auf den Streifen am oberen Rand der Startanzeige).
- **2.** Tippen Sie auf dem Bedienfeld-Dashboard auf G (Wi-Fi Direct).
- <span id="page-35-0"></span>**3.** Tippen Sie auf (Einstellungen).
- **4.** Wenn auf dem Display angezeigt wird, dass Wi-Fi Direct ausgeschaltet ist, tippen Sie auf Wi-Fi Direct und schalten Sie die Funktion ein.
- **HINWEIS:** Zum Herstellen weiterer sicherer Verbindungen können Sie im EWS erweiterte Wi-Fi Direct-Einstellungen konfigurieren. Klicken Sie auf der Registerkarte **Netzwerk** unter **Wi-Fi Direct** auf **Status** und dann auf **Einstellungen bearbeiten**. Klicken Sie unter **Status** auf **Ein** und unter **Verbindungsmethode** auf **Erweitert**.
- **TIPP:** Sie können Wi-Fi Direct auch über den EWS einschalten. Weitere Informationen zum Verwenden des EWS finden Sie unter [HP Embedded Web Server](#page-40-0).

### **So drucken Sie von einem wireless-fähigen mobilen Gerät aus**

- **HINWEIS:** Vergewissern Sie sich, dass eine kompatible Druck-App auf Ihrem mobilen Gerät installiert wurde. Weitere Informationen finden Sie auf der Website [www.hp.com/go/mobileprinting](http://www.hp.com/go/mobileprinting) .
	- **1.** Stellen Sie sicher, dass auf dem Drucker Wi-Fi Direct eingeschaltet ist.
	- **2.** Aktivieren Sie die Wi-Fi-Verbindung auf Ihrem mobilen Gerät. Weitere Informationen finden Sie in der Dokumentation zum mobilen Gerät.
		- **HINWEIS:** Wenn vom mobilen Gerät kein Wi-Fi unterstützt wird, können Sie Wi-Fi Direct nicht verwenden.
	- **3.** Stellen Sie vom mobilen Gerät aus eine Verbindung zu einem neuen Netzwerk her. Führen Sie dabei Ihre üblichen Arbeitsschritte aus, um eine Verbindung zu einem neuen Wireless-Netzwerk oder einem Hotspot herzustellen. Wählen Sie den Namen für Wi-Fi Direct in der angezeigten Liste mit Wireless-Netzwerken aus, z. B. **DIRECT-\*\*-HP PageWide XXXX** . (Dabei stehen die beiden Sternchen \*\* für zwei eindeutige Zeichen, die den Drucker kennzeichnen, und XXXX für das auf dem Drucker angegebene Druckermodell.)
	- **4.** Geben Sie nach der entsprechenden Anweisung das Kennwort für Wi-Fi Direct ein.
	- **5.** Drucken Sie das Dokument.

### **So drucken Sie von einem wireless-fähigen Computer aus (Windows)**

- **1.** Vergewissern Sie sich, dass Wi-Fi Direct für Ihren Drucker eingeschaltet ist.
- **2.** Aktivieren Sie die Wi-Fi-Verbindung des Computers. Weitere Informationen hierzu finden Sie in der Dokumentation zum Computer.
- **E** HINWEIS: Wenn vom Computer kein Wi-Fi unterstützt wird, können Sie Wi-Fi Direct nicht verwenden.
- **3.** Stellen Sie vom Computer aus eine Verbindung zu einem neuen Netzwerk her. Führen Sie dabei Ihre üblichen Arbeitsschritte aus, um eine Verbindung zu einem neuen Wireless-Netzwerk oder einem Hotspot herzustellen. Wählen Sie den Namen für Wi-Fi Direct in der angezeigten Liste mit Wireless-Netzwerken aus, z. B. **DIRECT-\*\*-HP PageWide XXXX** . (Dabei stehen die beiden Sternchen \*\* für zwei eindeutige Zeichen, die den Drucker kennzeichnen, und XXXX für das auf dem Drucker angegebene Druckermodell.)
- **4.** Geben Sie nach der entsprechenden Anweisung das Kennwort für Wi-Fi Direct ein.

**HINWEIS:** Tippen Sie auf der Startanzeige auf (Wi-Fi Direct), um das Kennwort zu ermitteln.

**5.** Fahren Sie mit dem nächsten Schritt fort, wenn der Drucker über ein Wireless-Netzwerk mit dem Computer verbunden ist. Wenn der Drucker über ein USB-Kabel mit dem Computer verbunden ist, führen
Sie die nachstehenden Schritte aus, um die Druckersoftware über die HP Wi-Fi Direct-Verbindung zu installieren.

- **a.** <sup>tiffnen Sie die Druckersoftware. Weitere Informationen finden Sie unter Öffnen Sie die</sup> [Druckersoftware \(Windows\)](#page-37-0).
- **b.** Klicken Sie auf **Druckereinrichtung und -software** und dann auf **Neuen Drucker verbinden.**
- **c.** Wenn die Anzeige **Verbindungsoptionen** erscheint, wählen Sie **Wireless** aus.
- **d.** Wählen Sie die HP Druckersoftware in der Liste mit den erkannten Druckern aus.
- **e.** Befolgen Sie die angezeigten Anweisungen.
- **6.** Drucken Sie das Dokument.

### **So drucken Sie von einem wireless-fähigen Computer aus (OS X)**

- **1.** Vergewissern Sie sich, dass Wi-Fi Direct für Ihren Drucker eingeschaltet ist.
- **2.** Schalten Sie auf dem Computer Wi-Fi ein.

Weitere Informationen hierzu finden Sie in der von Apple bereitgestellten Dokumentation.

- **3.** Klicken Sie auf das Wi-Fi Symbol und wählen Sie den Namen für Wi-Fi Direct aus, z. B. **DIRECT-\*\*-HP PageWide XXXX** . (Dabei stehen die Sternchen \*\* für zwei eindeutige Zeichen, die den Drucker kennzeichnen, und XXXX für das auf dem Drucker angegebene Druckermodell.)
- **4.** Wenn Wi-Fi Direct mit Sicherheitsfunktionen eingeschaltet wurde, geben Sie nach der entsprechenden Eingabeaufforderung das Kennwort ein.
- **5.** Fügen Sie den Drucker hinzu:
	- **a.** ±ffnen Sie die **Systemeinstellungen.**
	- **b.** Klicken Sie auf **Drucker & Scanner**.
	- **c.** Klicken Sie unterhalb der Druckerliste auf der linken Seite auf das Pluszeichen (+).
	- d. Wählen Sie den Drucker in der Liste der erkannten Drucker aus (das Wort "Bonjour" steht in der rechten Spalte neben dem Druckernamen) und klicken Sie auf **Hinzufügen**.

## **HP Druckersoftware für ein Wireless-Gerät installieren, das sich bereits im Netzwerk befindet**

Wenn das Gerät bereits eine IP-Adresse in einem Wireless-Netzwerk hat und Sie die Gerätesoftware auf einem Computer installieren möchten, gehen Sie wie folgt vor:

- 1. Rufen Sie die Geräte-IP ab (tippen Sie auf dem Bedienfeld-Dashboard <del>点</del> [Ethernet]).
- **2.** Installieren Sie die Druckersoftware von [www.support.hp.com](http://www.support.hp.com).
- **3.** Befolgen Sie die angezeigten Anweisungen.
- **4.** Wählen Sie, wenn Sie aufgefordert werden, **Wireless Drucker mit Ihrem Wireless-Netzwerk und dem Internet verbinden** und klicken Sie dann auf **Weiter** .
- **5.** Wählen Sie aus der Liste der verfügbaren Drucker den Drucker mit der richtigen IP-Adresse.

## <span id="page-37-0"></span>**±ffnen Sie die Druckersoftware (Windows)**

Je nach Betriebssystem können Sie Druckersoftware wie folgt öffnen:

- **Windows 10**: Klicken Sie auf dem Computerdesktop auf **Start** und wählen Sie **Alle Apps** aus. Klicken Sie auf **HP** und den Ordner für den Drucker und wählen Sie dann das Symbol mit dem Druckernamen aus.
- **Windows 8.1**: Klicken Sie auf der Startanzeige links unten auf den Pfeil nach unten und wählen Sie dann den Druckernamen aus.
- **Windows 8**: Klicken Sie mit der rechten Maustaste auf einen leeren Bereich der Startanzeige. Klicken Sie dann auf der App-Leiste auf **Alle Apps** und wählen Sie den Druckernamen aus.
- **Windows 7**, **Windows Vista** und **Windows XP**: Klicken Sie auf dem Computerdesktop auf **Start** und wählen Sie **Alle Programme** aus. Klicken Sie auf **HP** und den Ordner für den Drucker und wählen Sie dann das Symbol mit dem Druckernamen aus.

## **Netzwerkeinstellungen verwalten**

- Netzwerkeinstellungen anzeigen oder ändern
- Kennwort des Geräts einrichten oder ändern
- [TCP/IP-Parameter vom Bedienfeld aus manuell konfigurieren](#page-38-0)
- [Verbindungsgeschwindigkeit und Duplexeinstellungen](#page-38-0)

### **Netzwerkeinstellungen anzeigen oder ändern**

Verwenden Sie den HP Embedded Web Server, um IP-Konfigurationseinstellungen anzuzeigen oder zu ändern.

- 1. Rufen Sie die Geräte-IP ab (tippen Sie auf dem Bedienfeld-Dashboard <sub>器</sub>[Ethernet]).
- **2.** Geben Sie die IP-Adresse des Geräts in die Adressleiste eines Webbrowsers ein, um den HP Embedded Web Server zu öffnen.
- **3.** Klicken Sie auf die Registerkarte **Netzwerk**, um Netzwerkinformationen zu erhalten. Sie können die Einstellungen nach Bedarf ändern.

## **Kennwort des Geräts einrichten oder ändern**

Legen Sie über den eingebetteten HP Webserver ein Kennwort fest, oder ändern Sie ein vorhandenes Kennwort für ein Gerät in einem Netzwerk, damit unbefugte Benutzer die Geräteinstellungen nicht ändern können.

- **EX** HINWEIS: Weitere Informationen zum Schutz des Gerätekennworts enthält das Dokument "Security Best Practices" auf der [HP Website für sicheres Drucken.](http://www.hp.com/go/Secureprinting)
	- 1. Rufen Sie die Geräte-IP ab (tippen Sie auf dem Bedienfeld-Dashboard <sub>器</sub>[Ethernet]).
	- **2.** Geben Sie die IP-Adresse des Geräts in die Adresszeile eines Webbrowsers ein. Klicken Sie auf die Registerkarte **Einstellungen**, klicken Sie auf **Sicherheit** und anschließend auf den Link **Allgemeine Sicherheit**.
		- **FINWEIS:** Wenn bereits ein Kennwort eingerichtet wurde, werden Sie dazu aufgefordert, dieses Kennwort einzugeben. Geben Sie "admin" als Benutzernamen zusammen mit dem Kennwort ein und klicken Sie anschließend auf **Übernehmen**.
- <span id="page-38-0"></span>**3.** Geben Sie das neue Kennwort in das Feld **Kennwort** in das Feld **Kennwort bestätigen** ein.
- **4.** Klicken Sie unten im Fenster auf **Übernehmen**, um das Kennwort zu speichern.

## **TCP/IP-Parameter vom Bedienfeld aus manuell konfigurieren**

Verwenden Sie die Bedienfeldmenüs, um eine IPv4-Adresse, eine Subnetzmaske und ein Standard-Gateway manuell einzustellen.

- **1.** Öffnen Sie das Bedienfeld-Dashboard (Ziehen Sie die Dashboard-Registerkarte am oberen Rand der Anzeige nach unten oder tippen Sie auf den Streifen am oberen Rand der Startanzeige).
- **2.** Tippen Sie auf dem Bedienfeld-Dashboard auf  $\overline{\mathbb{Q}}$  (Einrichtung).
- **3.** Tippen Sie auf Netzwerkeinrichtung und dann auf eine der folgenden Optionen:
	- Ethernet-Einstellungen (bei einem kabelgebundenen Netzwerk)
	- Eireless-Einstellungen (bei einem Wireless-Netzwerk)
- **4.** Tippen Sie auf Erweiterte Einstellungen und anschließend auf IP-Einstellungen.
- **5.** Tippen Sie auf Manuell und anschließend auf IP-Adresse.
- **6.** Verwenden Sie das Nummernfeld für Folgendes:
	- **a.** Geben Sie die IP-Adresse ein und tippen Sie auf Fertig .
	- **b.** Geben Sie die Subnetzmaske ein und tippen Sie auf Fertig .
	- **c.** Geben Sie das Standard-Gateway ein und tippen Sie auf Fertig .
- **7.** Tippen Sie auf Übernehmen.

## **Verbindungsgeschwindigkeit und Duplexeinstellungen**

**HINWEIS:** Diese Informationen gelten nur für (kabelgebundene) Ethernet-Netzwerke. Sie gelten nicht für Wireless-Netzwerke.

Die Verbindungsgeschwindigkeit und der Kommunikationsmodus des Druckservers müssen mit dem Netzwerk-Hub übereinstimmen. In den meisten Fällen können Sie das Gerät im automatischen Modus lassen. Unzulässige Änderungen an den Verbindungsgeschwindigkeits- und Duplexeinstellungen können verhindern, dass das Gerät mit anderen Netzwerkgeräten kommuniziert. Wenn Sie Änderungen vornehmen müssen, verwenden Sie das Bedienfeld des Druckers.

- **HINWEIS:** Änderungen an diesen Einstellungen führen dazu, dass sich das Gerät aus- und anschließend einschaltet. Nehmen Sie Änderungen nur im Ruhezustand des Geräts vor.
	- **1.** Öffnen Sie das Bedienfeld-Dashboard (Ziehen Sie die Dashboard-Registerkarte am oberen Rand der Anzeige nach unten oder tippen Sie auf den Streifen am oberen Rand der Startanzeige).
	- **2.** Tippen Sie auf dem Bedienfeld-Dashboard auf (B) (Einrichtung).
	- **3.** Tippen Sie auf Netzwerkeinrichtung und anschließend auf Etherneteinstellungen.
	- **4.** Tippen Sie auf Erweiterte Einstellungen und auf Verbindungsgeschwindigkeit.
	- **5.** Wählen Sie eine der folgenden Optionen aus:

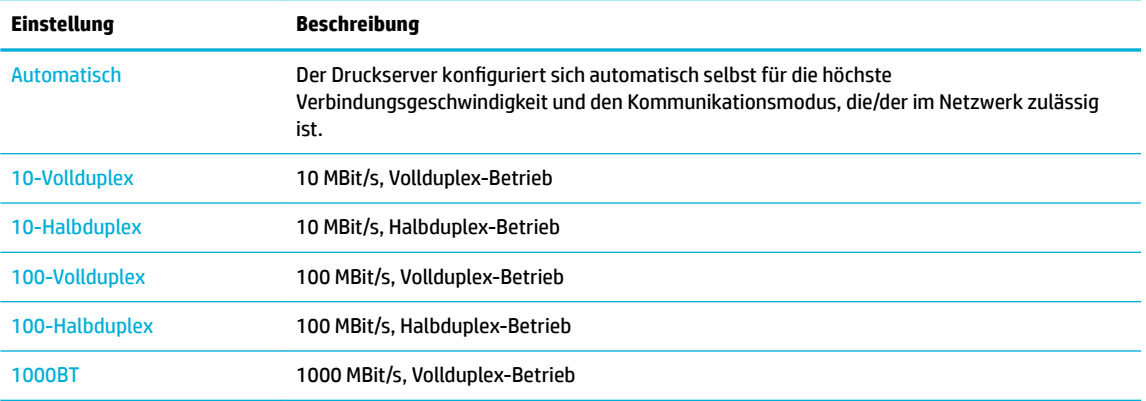

# **3 Druckerverwaltung und -dienste**

- **HP Embedded Web Server**
- [Funktionen für die Gerätesicherheit](#page-45-0)
- **[HP Printer Assistant im Druckersoftware \(Windows\)](#page-47-0)**
- **[HP Dienstprogramm \(OS X\)](#page-48-0)**
- [AirPrint™ \(OS X\)](#page-49-0)

## **HP Embedded Web Server**

- **EWS**
- Informationen zu Cookies
- **EWS öffnen**
- **[Funktionen](#page-41-0)**

### **EWS**

Dieses Gerät verfügt über einen HP Embedded Web Server (EWS), mit dem Sie auf Informationen zu Geräten und Netzwerkaktivitäten zugreifen können. EWS stellt Webseiten bereit, die in einem Standard-Webbrowser angezeigt werden können.

Der EWS ist in die Firmware eines Hardwaregeräts (z. B. eines HP Druckers) integriert und wird nicht als Softwareanwendung auf einem Netzwerkserver geladen.

Der Vorteil eines EWS besteht darin, dass er jedem Benutzer, der über einen Computer mit Netzwerkverbindung verfügt, eine Schnittstelle für den Zugriff auf das Gerät im Netzwerk bietet. Es muss keine spezielle Software installiert oder konfiguriert werden, Sie benötigen lediglich einen unterstützten Webbrowser. Um auf den EWS zuzugreifen, geben Sie die IP-Adresse des Geräts in das Adressfeld des Webbrowsers ein.

## **Informationen zu Cookies**

Der EWS speichert kleine Textdateien (Cookies) auf der Festplatte, wenn Sie den Browser verwenden. Diese Dateien dienen dazu, Ihren Computer zu erkennen, wenn Sie den EWS das nächste Mal aufrufen. Wurde beispielsweise die EWS-Sprache konfiguriert, wird diese Einstellung in einem Cookie abgelegt, sodass die Seiten beim nächsten Zugreifen auf den EWS in der betreffenden Sprache angezeigt werden. Manche Cookies werden am Ende jeder Sitzung gelöscht (z. B. das Cookie, in dem die ausgewählte Sprache gespeichert ist). Andere Cookies bleiben so lange auf dem Computer gespeichert, bis sie manuell gelöscht werden (z. B. das Cookie, in dem die benutzerdefinierten Einstellungen gespeichert sind).

**WICHTIG:** Die Cookies, die vom EWS auf dem Computer gespeichert werden, dienen ausschließlich dazu, Einstellungen auf dem Computer zu speichern oder Informationen zwischen dem Drucker und dem Computer weiterzugeben. Diese Cookies werden nicht an HP Websites gesendet.

Sie können Ihren Browser wahlweise so konfigurieren, dass Cookies automatisch angenommen werden oder jedes Mal nachgefragt wird, wenn ein Cookie angeboten wird. Letzteres überlässt Ihnen die Entscheidung,

<span id="page-41-0"></span>Cookies einzeln anzunehmen oder abzulehnen. Sie können mit Ihrem Browser auch unerwünschte Cookies entfernen.

Wenn Sie Cookies deaktivieren, sind je nach Drucker eine oder mehrere der folgenden Funktionen nicht mehr verfügbar:

- Wiederaufnahme der Anwendung an dem Punkt, an dem sie beendet wurde (besonders sinnvoll beim Verwenden von Einrichtungsassistenten).
- Merken der Spracheinstellung für den EWS-Browser.
- Personalisieren der EWS-Startseite.

Informationen darüber, wie Sie Ihre Datenschutz- und Cookie-Einstellungen ändern oder Cookies anzeigen oder löschen können, finden Sie in der Dokumentation Ihres Webbrowsers.

#### **EWS öffnen**

Führen Sie zum Öffnen des EWS einen der folgenden Schritte aus:

- Geben Sie in einem unterstützten Webbrowser die IP-Adresse des Geräts in das Adressfeld ein. (Tippen Sie zum Abrufen der IP-Adresse auf dem Bedienfeld-Dashboard auf **Regligional**.)
- Öffnen Sie in der Druckersoftware den HP Printer Assistant und klicken Sie auf der Registerkarte **Drucken** der Registerkarte **Drucken, Scannen und Faxen** auf **Drucker-Startseite (EWS)**.

Weitere Informationen finden Sie unter HP Printer Assistant öffnen.

● Verwenden Sie in OS X HP Utility oder klicken Sie auf **Systemeinstellungen** > **Drucker & Scanner** > **HP PageWide Pro MFP 772-777** > **Optionen & Verbrauchsmaterialien** > **Allgemein** > **Drucker-Webseite anzeigen**.

**HINWEIS:** Wenn beim Öffnen des EWS ein Fehler auftritt, vergewissern Sie sich, dass die Proxy-Einstellungen für Ihr Netzwerk richtig sind.

**TIPP:** Fügen Sie die URL nach dem Öffnen als Lesezeichen hinzu, damit Sie in Zukunft schnell dorthin zurückkehren können.

### **Funktionen**

- [Registerkarte "Home"](#page-42-0)
- [Registerkarte "Scannen"](#page-42-0)
- [Registerkarte "Kopieren/Drucken"](#page-43-0)
- [Registerkarte "Faxen"](#page-43-0)
- [Registerkarte "HP JetAdvantage"](#page-44-0)
- [Registerkarte "Netzwerk"](#page-44-0)
- [Registerkarte "Extras"](#page-44-0)
- [Registerkarte "Einstellungen"](#page-45-0)
- **HINWEIS:** Durch Ändern der Netzwerkeinstellungen im EWS werden ggf. einige Funktionen des Geräts oder der Gerätesoftware deaktiviert.

#### <span id="page-42-0"></span>**Registerkarte** "Home"

Verwenden Sie die Registerkarte **Home**, um auf h¿ufig verwendete Elemente der Registerkarten **Scannen**, **Faxen**, **Webdienste**, **Netzwerk**, **Extras** und **Einstellungen** zuzugreifen.

**HINWEIS:** Standardmäßig werden nicht alle Elemente angezeigt. Über die Schaltfläche Personalisieren lassen sich Elemente ein- und ausblenden.

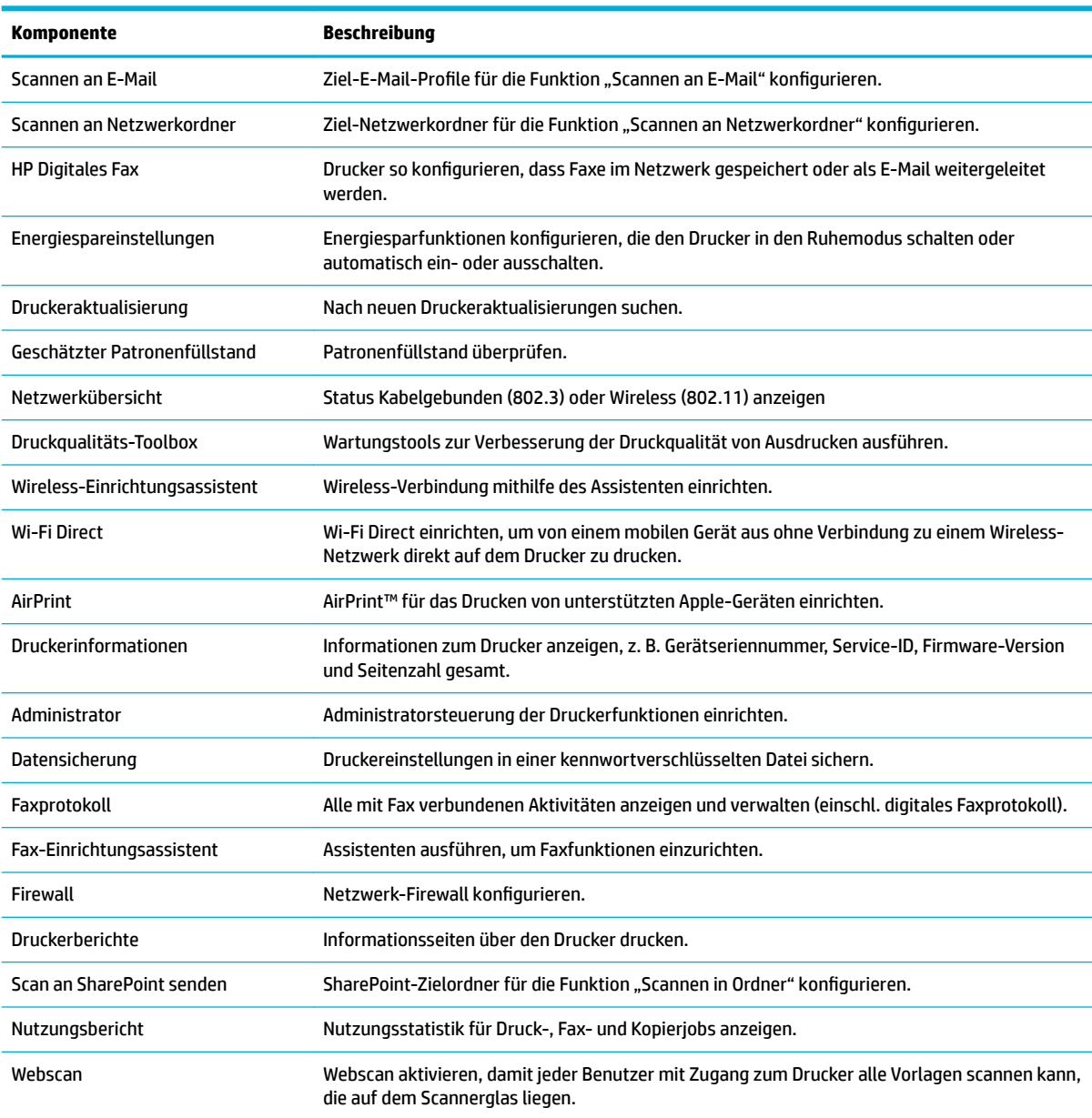

**HINWEIS:** Die Einstellungen für diese Seite werden automatisch in den Cookies des Webbrowsers gespeichert. Diese Einstellungen gehen verloren, wenn die Cookies des Webbrowsers gelöscht werden.

#### **Registerkarte "Scannen"**

Verwenden Sie die Registerkarte **Scannen**, um die Scanfunktionen des Geräts zu konfigurieren.

<span id="page-43-0"></span>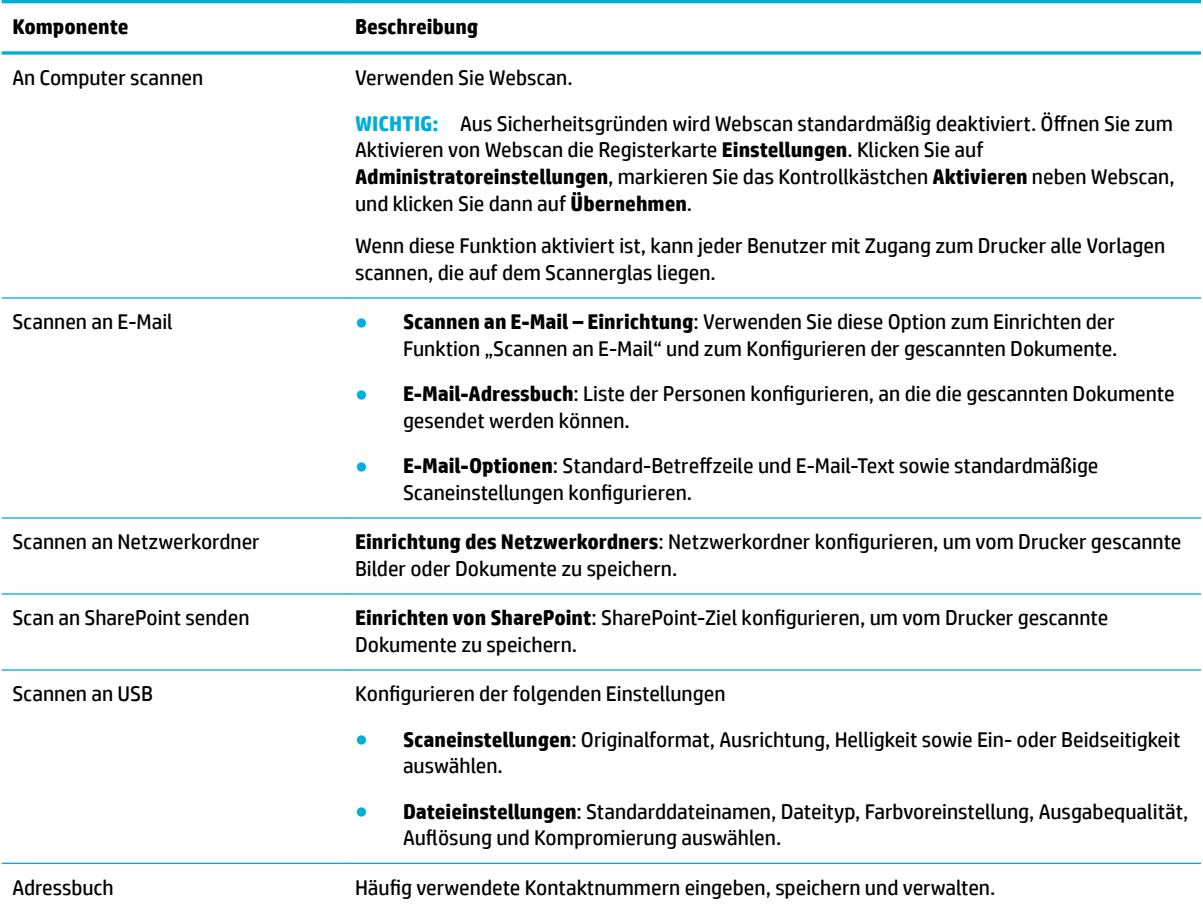

## **Registerkarte "Kopieren/Drucken"**

Verwenden Sie die Registerkarte **Kopieren/Drucken**, um die Kopier- und Druckfunktionen des Geräts zu konfigurieren.

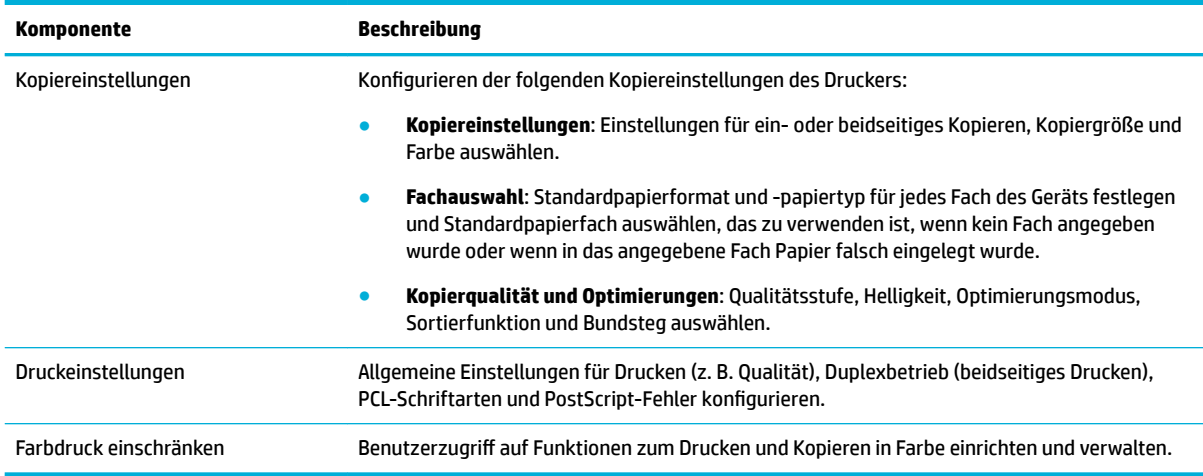

### **Registerkarte "Faxen"**

Verwenden Sie die Registerkarte **Faxen**, um die Faxfunktionen des Geräts zu konfigurieren.

<span id="page-44-0"></span>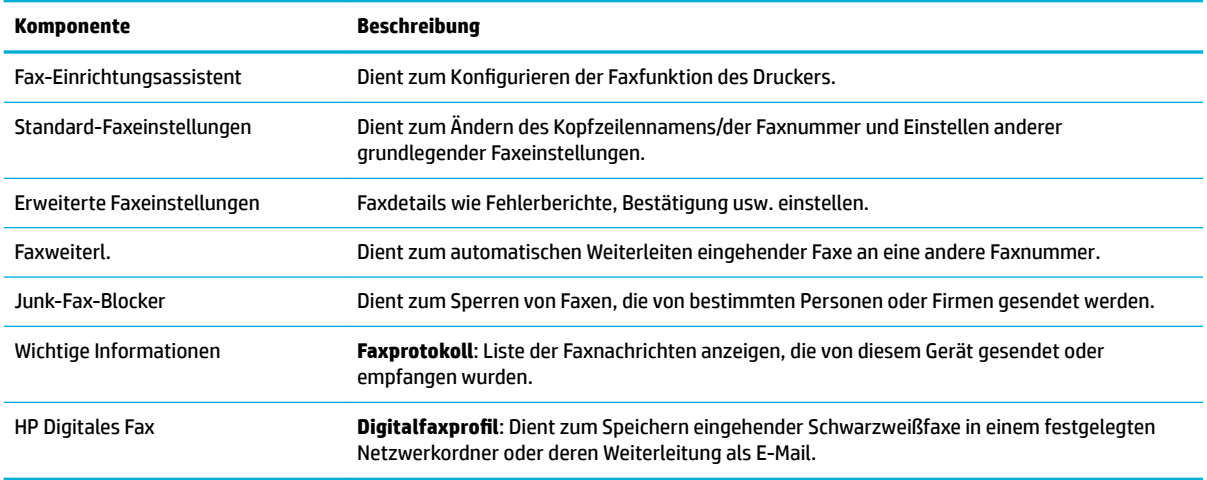

#### **Registerkarte "HP JetAdvantage"**

Verwenden Sie die Registerkarte **HP JetAdvantage**, um einfach zu verwendende Workflow- und Drucklösungen zu konfigurieren, die sowohl Netzwerk- als auch Cloud-basiert sind. HP JetAdvantage soll Ihr Unternehmen bei der Verwaltung seiner Drucker- und Scannerflotte unterstützen.

HP JetAdvantage umfasst Sicherheits-, Verwaltungs- und Workflow-Lösungen sowie Lösungen für mobiles Drucken. Vergewissern Sie sich vor dem Aktivieren von HP JetAdvantage, dass der Drucker mit dem Netzwerk verbunden ist, und klicken Sie auf **Weiter**. Befolgen Sie die angezeigten Anweisungen.

#### **Registerkarte "Netzwerk"**

Verwenden Sie die Registerkarte **Netzwerk**, um die Netzwerkeinstellungen für das Gerät zu konfigurieren und zu schützen, wenn es mit einem IP-basierten Netzwerk verbunden wird. Die Registerkarte **Netzwerk** wird nicht angezeigt, wenn das Gerät mit anderen Arten von Netzwerken verbunden ist.

Sie können nicht verwendete Protokolle und Dienste aktivieren oder deaktivieren. Diese Protokolle und Dienste lassen sich auch vor Änderungen schützen, indem das Administratorkennwort für den EWS eingerichtet wird. Eine Liste der Netzwerkprotokolle und Dienste finden Sie unter [Unterstützte](#page-31-0) [Netzwerkprotokolle](#page-31-0).

#### **Registerkarte "Extras"**

Verwenden Sie die Registerkarte **Extras**, um Geräte-Dienstprogramme anzuzeigen oder zu verwalten.

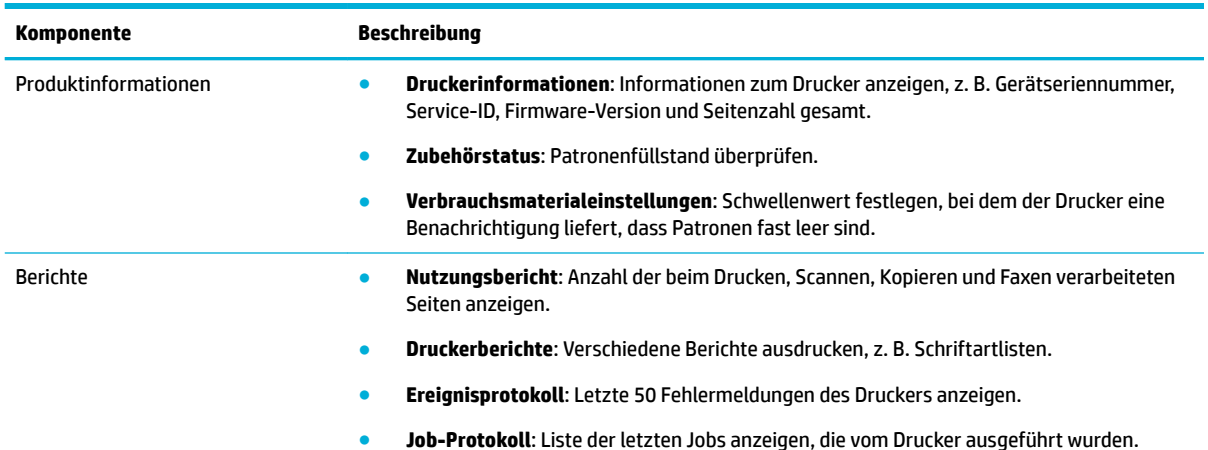

<span id="page-45-0"></span>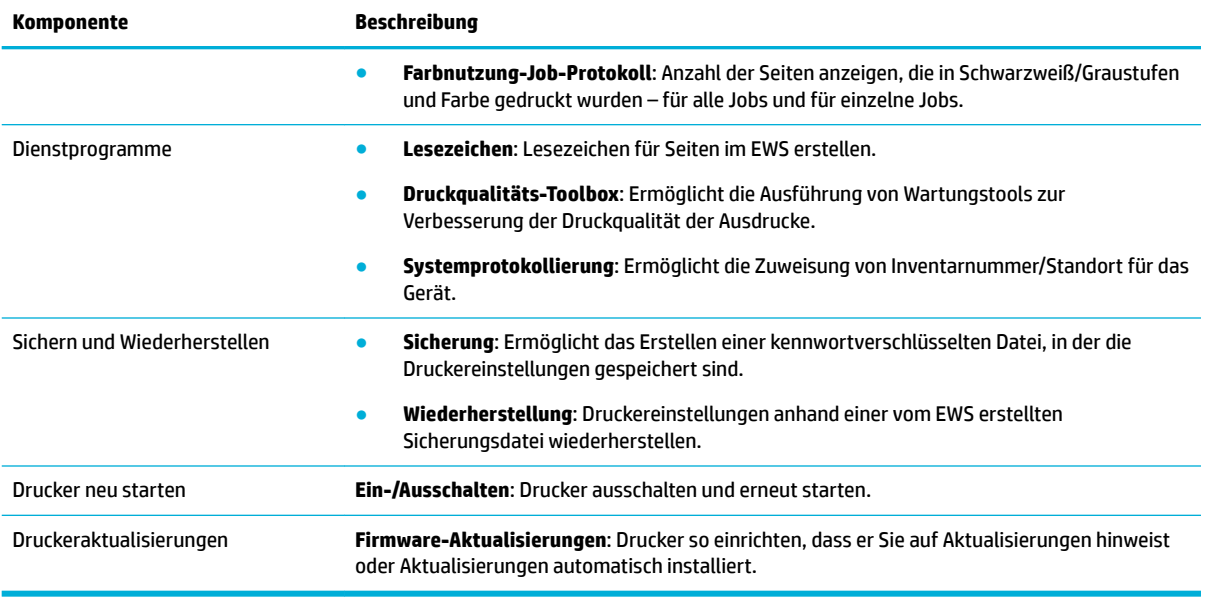

### **Registerkarte "Einstellungen"**

Verwenden Sie die Registerkarte **Einstellungen** zum Einstellen und Verwalten verschiedener Optionen für Ihr Gerät wie Energieverwaltung, Datum und Uhrzeit, E-Mail-Warnungen, werkseitige Standardeinstellungen und Firewalleinstellungen.

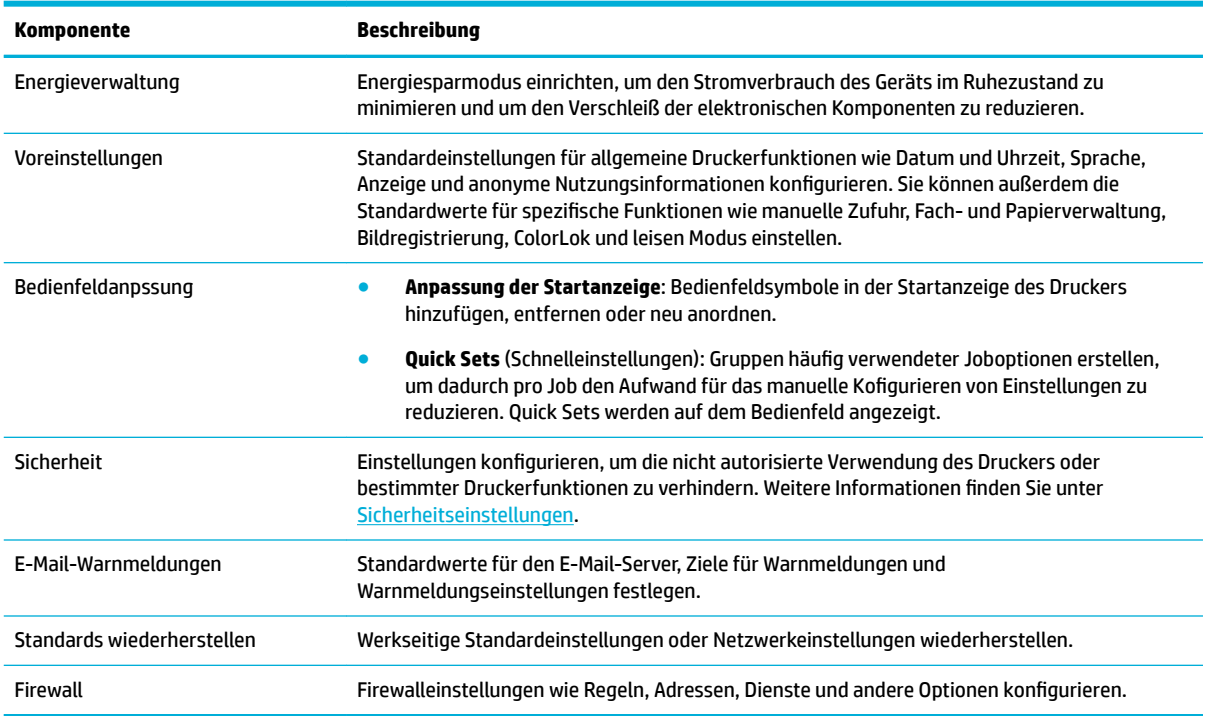

## **Funktionen für die Gerätesicherheit**

● [Sicherheitshinweise](#page-46-0)

- <span id="page-46-0"></span>**Firewall**
- Sicherheitseinstellungen
- Firmware-Aktualisierungen

#### **Sicherheitshinweise**

Dieses Gerät unterstützt Sicherheitsstandards und -protokolle, die dazu beitragen, das Gerät sicher zu machen, Informationen in Ihrem Netzwerk zu schützen und die Überwachung und Wartung des Geräts zu vereinfachen.

Weitere Informationen zu den sicheren HP Bildverarbeitungs- und Drucklösungen finden Sie auf der [HP](http://www.hp.com/go/Secureprinting)  [Website für sicheres Drucken.](http://www.hp.com/go/Secureprinting) Auf dieser Site werden Links zu Whitepapers und FAQ-Dokumenten zu Sicherheitsfunktionen bereitgestellt. Diese können Informationen zu zusätzlichen Sicherheitsfunktionen umfassen, die nicht in diesem Dokument enthalten sind. Informationen zu bewährten Vorgehensweisen enthält das Dokument "Security Best Practices", das Sie ebenfalls auf der Website finden.

### **Firewall**

Über den HP Embedded Web Server können Sie Firewallregeln, Prioritäten, Vorlagen, Dienste und Richtlinien für das Gerät aktivieren und konfigurieren. Die Firewallfunktionen ermöglichen den Schutz auf Netzwerkebene für IPv4- und IPv6-Netzwerke. Dank der Möglichkeit, die Firewall zu konfigurieren, können Sie kontrollieren, welche IP-Adressen auf das Gerät zugreifen können. Sie können außerdem Berechtigungen und Prioritäten für die Verwaltung, die Erkennung und Druckdienste einstellen. All dies trägt zu einer sichereren Kontrolle des Zugriffs auf das Gerät bei.

### **Sicherheitseinstellungen**

Verwenden Sie die Registerkarte **Einstellungen** des integrierten Web-Servers (EWS) unter **Sicherheit**, um die Sicherheit des Geräts sicherzustellen.

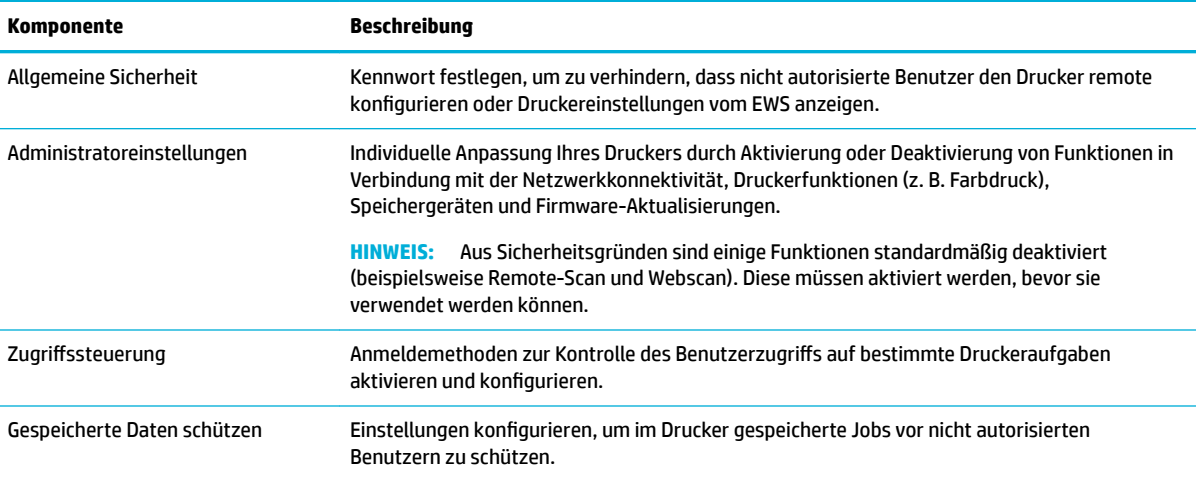

## **Firmware-Aktualisierungen**

Die Firmware des Druckers kann automatisch aktualisiert werden. Klicken Sie auf der Registerkarte **Extras**  des Embedded Web Server auf **Druckeraktualisierungen**, **Firmware-Aktualisierungen** und anschließend auf **Aktualisierungen automatisch installieren**. HP empfiehlt die Verwendung dieser Option.

## <span id="page-47-0"></span>**HP Printer Assistant im Druckersoftware (Windows)**

Der HP Printer Assistant bietet Zugriff auf HP Druckerfunktionen und -ressourcen vom Windows-Programmmenü oder vom Desktop-Symbol auf Ihrem Computer aus.

### **HP Printer Assistant Ñffnen**

- **1.** Klicken Sie auf Ihrem Computer auf **Start** und anschließend auf **Alle Programme**.
- **2.** Klicken Sie auf **HP**, klicken Sie auf den Namen des Geräts und anschließend auf Ihren Drucker.

### **Funktionen**

- Registerkarte "Drucken, Scannen und Faxen"
- [Registerkarte "Einkaufen"](#page-48-0)
- [Registerkarte "Help" \(Hilfe\)](#page-48-0)
- · [Registerkarte "Extras"](#page-48-0)
- [Registerkarte "Geschätzter Tintenfüllstand"](#page-48-0)

#### **Registerkarte "Drucken, Scannen und Faxen"**

Verwenden Sie die Registerkarte **Drucken, Scannen und Faxen** , um Druck-, Scan- und Fax-Dienstprogramme anzuzeigen oder zu verwalten.

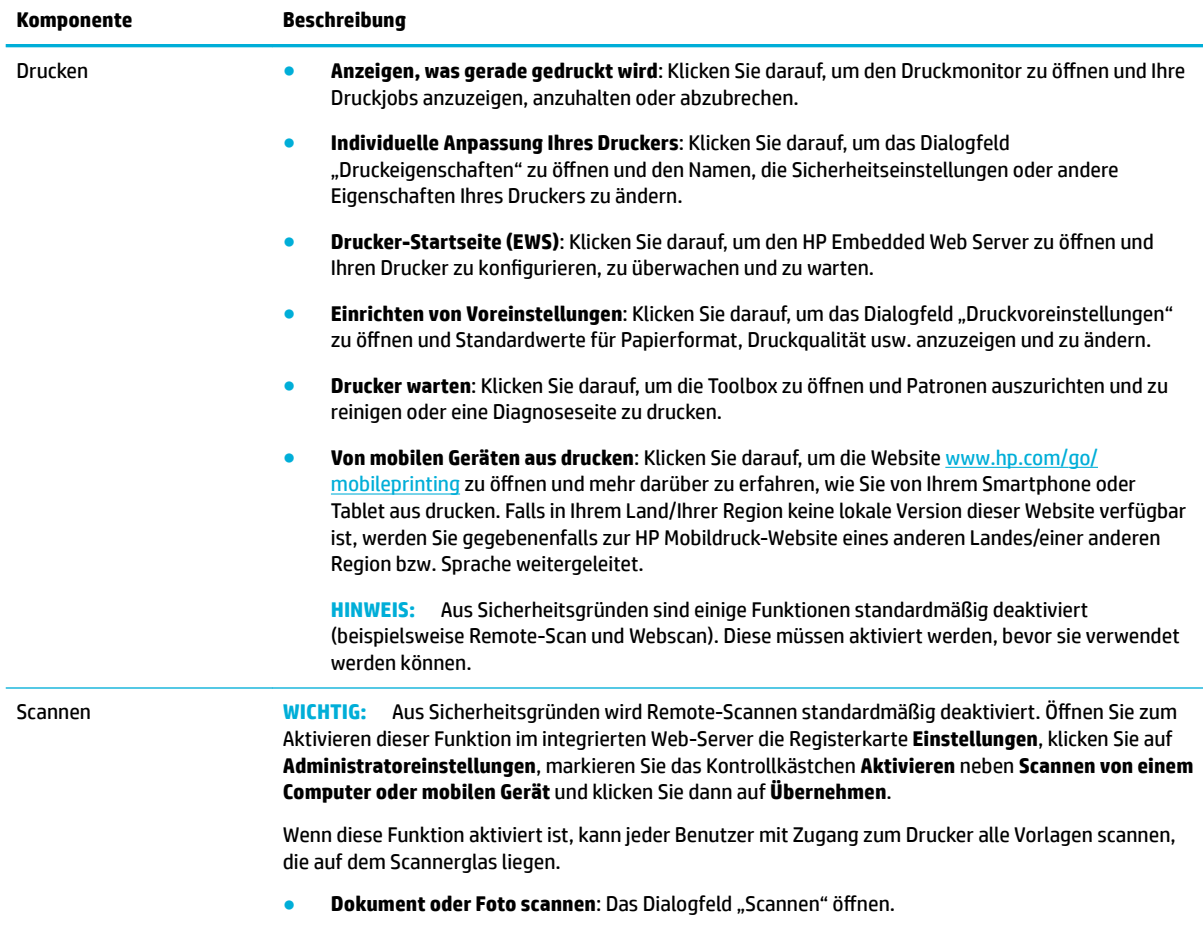

<span id="page-48-0"></span>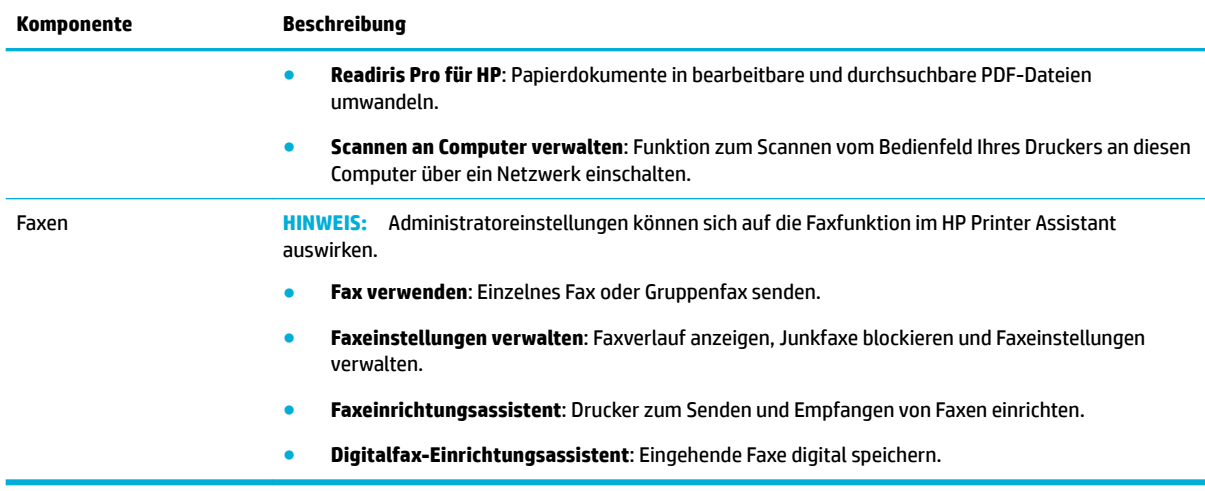

#### **Registerkarte "Einkaufen"**

Verwenden Sie die Registerkarte **Einkaufen**, um HP Zubehör online zu kaufen.

#### **Registerkarte "Help" (Hilfe)**

Verwenden Sie die Registerkarte **Hilfe**, um auf Ressourcen wie die Online-Hilfe und HP Eco Solutions zuzugreifen.

#### **Registerkarte "Extras"**

Verwenden Sie die Registerkarte **Extras**, um den Druckertreiber und die Software einzurichten und zu pƮegen und Druck-, Scan- und Konnektivitätsprobleme zu diagnostizieren und zu beheben.

#### **Registerkarte "Geschätzter Tintenfüllstand"**

Verwenden Sie die Registerkarte **Geschätzter Patronenfüllstand**, um den Patronenfüllstand zu überprüfen und, falls nötig, neue Patronen zu bestellen.

## **HP Dienstprogramm (OS X)**

Das HP Dienstprogramm enthält Tools zum Konfigurieren der Druckeinstellungen, zum Kalibrieren des Druckers, zur Onlinebestellung von Verbrauchsmaterial und zur Suche nach Supportinformationen auf der Website.

#### **EX** HINWEIS:

- Die im HP Dienstprogramm verfügbaren Optionen sind vom ausgewählten Drucker abhängig.
- Die Warnungen und Hinweise in Bezug auf den Patronenfüllstand sind lediglich Schätzwerte, die der besseren Planung dienen. Wenn eine Warnung in Bezug auf einen niedrigen Patronenfüllstand angezeigt wird, sollten Sie eine Ersatzpatrone bereithalten, um mögliche Verzögerungen beim Druck zu vermeiden. Sie müssen die Druckpatronen erst auswechseln, wenn die Druckqualität nicht mehr zufriedenstellend ist.
- Aus Sicherheitsgründen werden einige Funktionen standardmäßig deaktiviert. Diese müssen aktiviert werden, bevor sie verwendet werden können.
- Administratoreinstellungen können sich auf die Faxfunktion im HP Dienstprogramm auswirken.

#### <span id="page-49-0"></span>**±ffnen des HP Dienstprogramms**

**▲** Doppelklicken Sie im Ordner **HP** im Ordner **Anwendungen** auf **HP Dienstprogramm**.

## **AirPrint™ (OS X)**

Ihr Gerät unterstützt das Drucken mit AirPrint von Apple für iOS 4.2 und Mac OS X v10.10 oder höher. Verwenden Sie AirPrint, um kabellos von einem iPad (iOS 4.2), iPhone (3GS oder später) oder iPod touch (ab 3. Generation) aus auf dem Gerät zu drucken:

Weitere Informationen finden Sie unter [Drucken mit AirPrint \(OS X\)](#page-91-0).

# **4 Papier und Druckmedien**

- Papierverwendung verstehen
- [Unterstützte Medienformate](#page-51-0)
- [Unterstützte Papiertypen, Fachkapazitäten und Ausrichtungen](#page-54-0)
- [Konfigurieren der Fächer](#page-56-0)
- **[Einlegen von Medien](#page-57-0)**
- [Tipps zur Auswahl und Verwendung von Papier](#page-70-0)

## **Papierverwendung verstehen**

HP PageWide-Patronen für den professionellen Einsatz wurden speziell für HP Druckköpfe entwickelt. Die einzigartige Zusammensetzung sorgt für eine längere Gebrauchsdauer der Druckköpfe und höhere Zuverlässigkeit. Bei Verwendung mit ColorLok®-Papier bieten diese Patronen eine mit Laserdruckern vergleichbare Farbausgabe, die schnell trocknet und verteilt werden kann.

**HINWEIS:** Aufgrund interner HP Tests mit einer Vielzahl von Normalpapiertypen empfiehlt HP die Verwendung von Papier mit dem ColorLok®-Logo für dieses Gerät. Nähere Informationen finden Sie auf der Website [HP Druckleistung](http://www.hp.com/go/printpermanence).

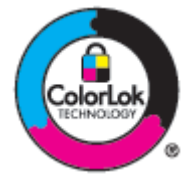

Dieses Gerät unterstützt eine Vielzahl von Papiertypen und anderen Druckmedien. Papier oder Druckmedien, die die folgenden Richtlinien nicht erfüllen, können zu schlechter Druckqualität, vermehrten Staus und vorzeitigem Verschleiß des Geräts führen.

Es kann sein, dass Papier alle diese Richtlinien erfüllt, und trotzdem keine zufriedenstellenden Ergebnisse produziert. Dies kann das Ergebnis falscher Handhabung, nicht akzeptabler Temperatur und/oder Luftfeuchtigkeit oder anderer Variablen sein, über die HP keine Kontrolle hat.

**ANMERKUNG:** Die Verwendung von Papier oder Druckmedien, die nicht den HP Spezifikationen entsprechen, kann zu Problemen mit dem Gerät führen und eine Reparatur erforderlich machen. Diese Reparatur wird nicht durch die eingeschränkte Gewährleistung von HP oder Wartungsverträge abgedeckt.

Halten Sie sich an die folgenden Richtlinien, um zufriedenstellende Ergebnisse bei Verwendung von Spezialpapier oder Druckmedien zu erhalten. Stellen Sie Papiertyp und -format im Druckertreiber ein, um optimale Ergebnisse zu erhalten.

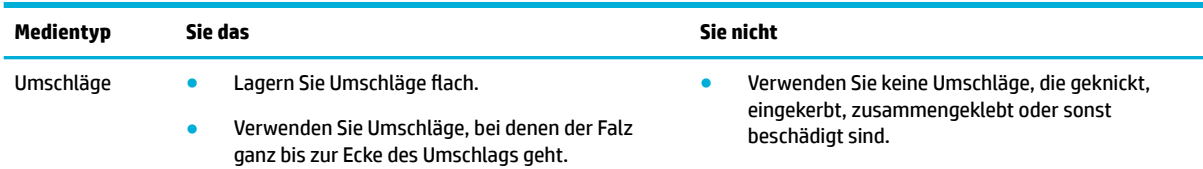

<span id="page-51-0"></span>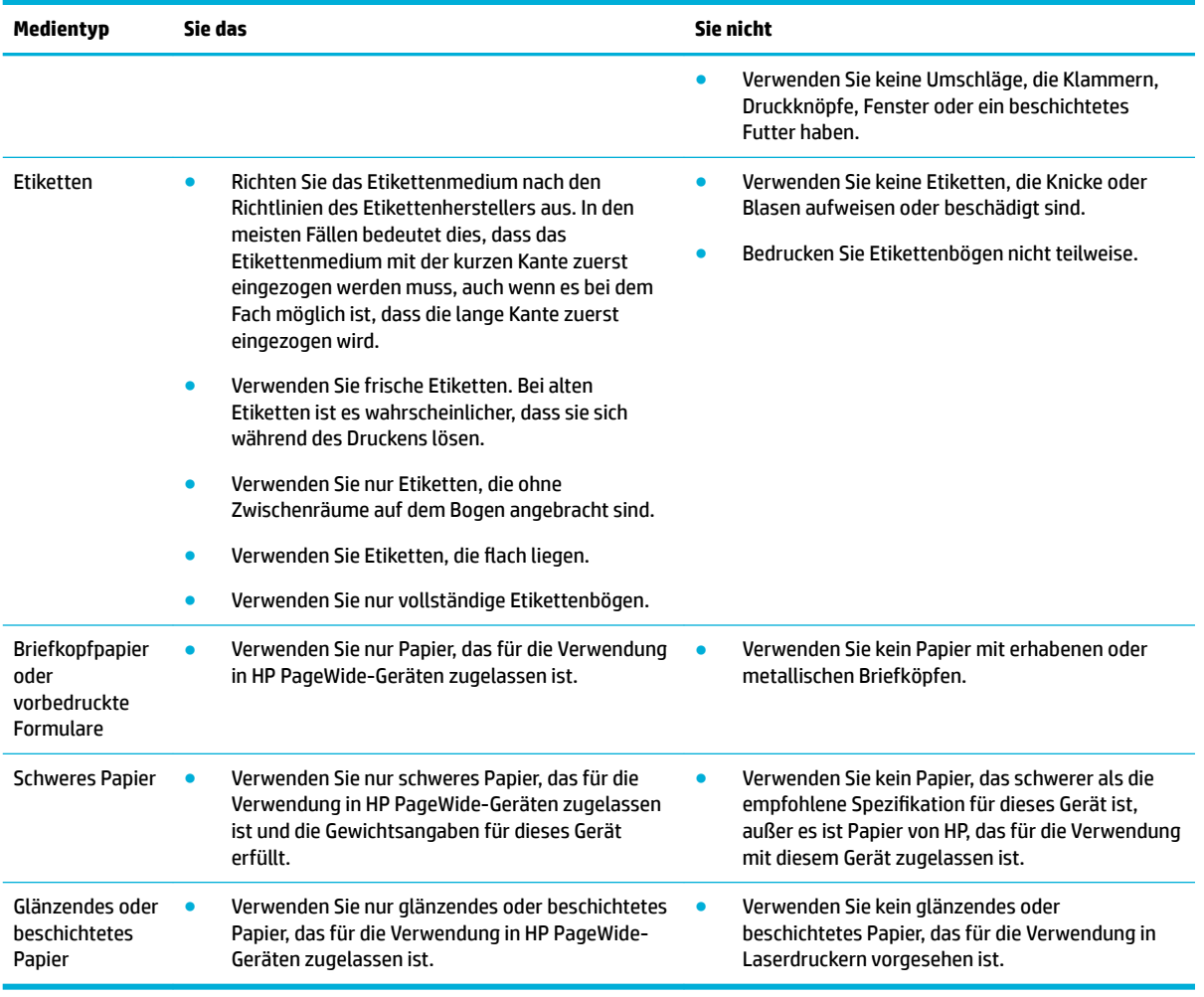

**ANMERKUNG:** Verwenden Sie keine Druckmedien, die Heft- oder Büroklammern enthalten.

## **Unterstützte Medienformate**

Je nach Modell kann das Modell neben dem Fach 1 ein Fach 2 (Einzelfach) oder Fächer 2 und 3 (Tandemfach) aufweisen. Zur Standardausstattung oder zum optionalen Zubehör kann zudem eines der folgenden unteren Fächer gehören:

- 550-Blatt-Fach
- 550-Blatt-Fach und Unterstand
- 3 x 550-Blatt-Fach und Unterstand
- 4000-Blatt-Zufuhrfächer mit hoher Kapazität und Unterstand

Verwenden Sie für jedes Fach die geeigneten Papier- und Medienformate:

- [Unterstützte Papier- und Medienformate](#page-52-0)
- [Unterstützte Umschlagformate \(nur Fach 1\)](#page-53-0)
- [Unterstützte Kartenformate](#page-53-0)
- [Unterstützte Etikettenformate](#page-54-0)
- [Unterstützte Fotomedienformate](#page-54-0)

## <span id="page-52-0"></span>**Unterstützte Papier- und Medienformate**

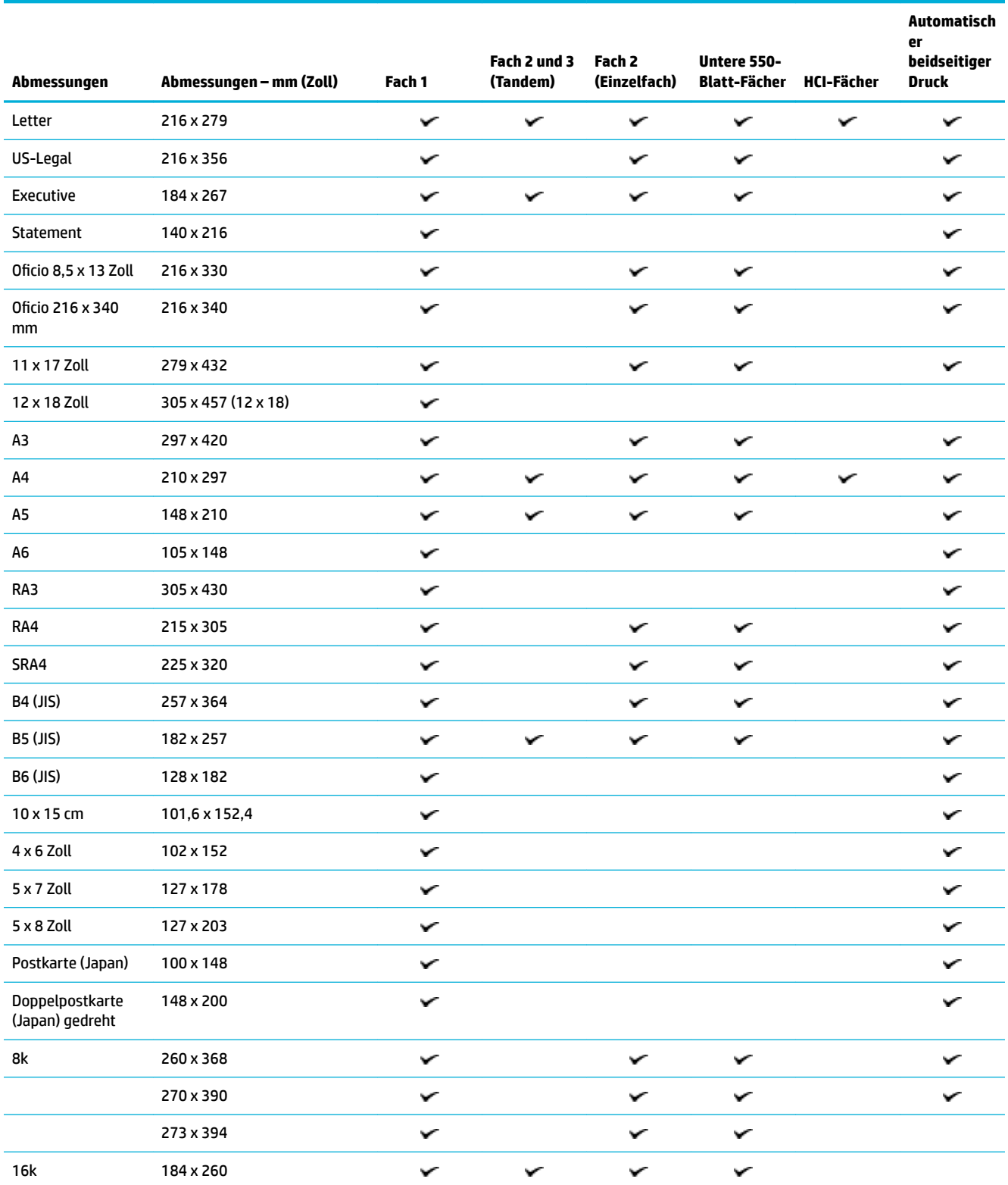

<span id="page-53-0"></span>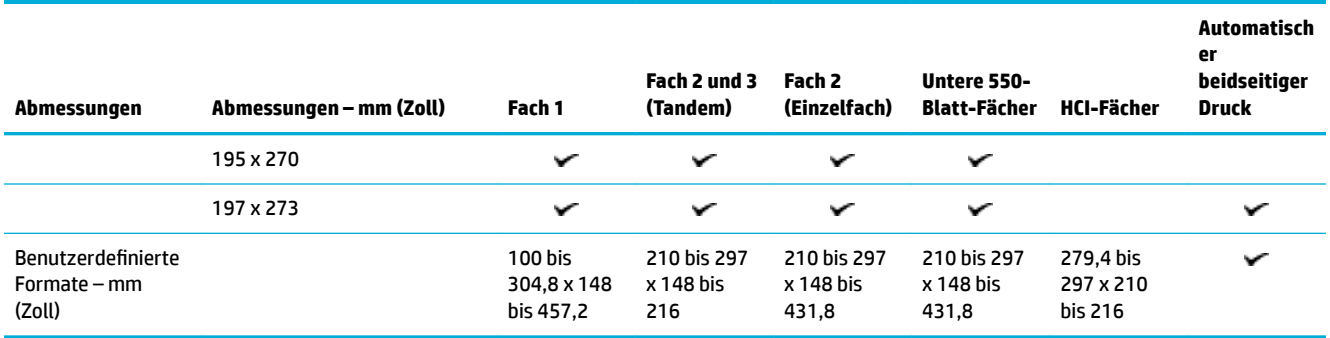

## **Unterstützte Umschlagformate (nur Fach 1)**

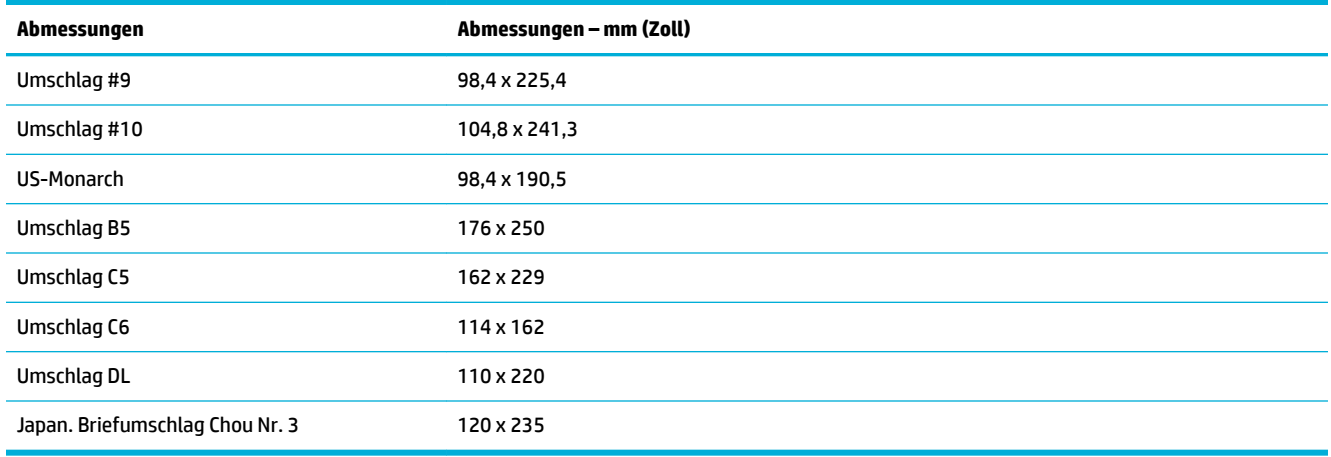

## **Unterstützte Kartenformate**

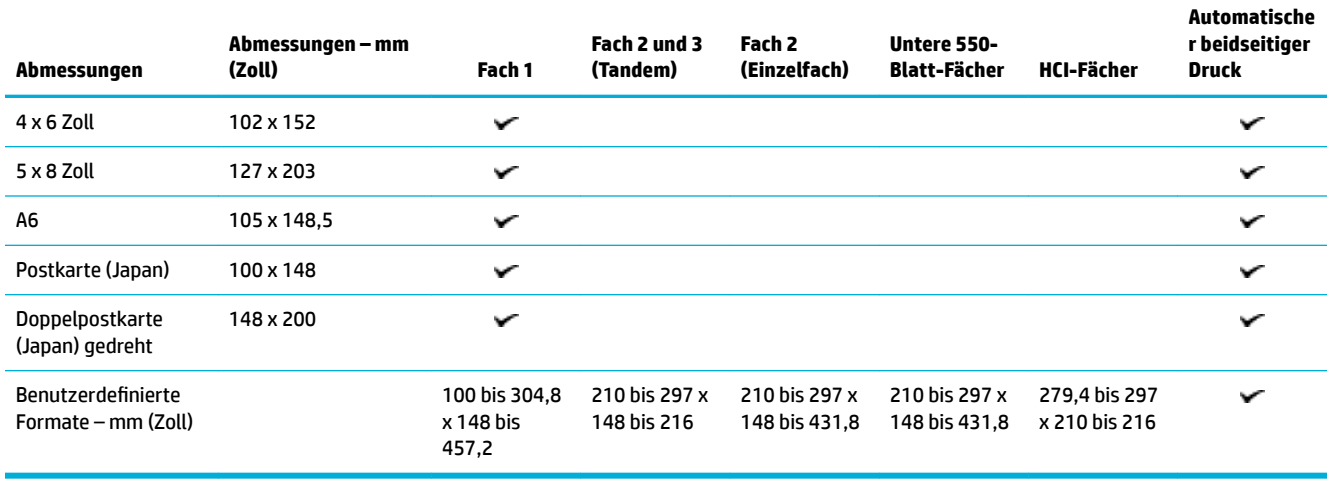

## <span id="page-54-0"></span>**Unterstützte Etikettenformate**

**HINWEIS:** Richten Sie das Etikettenmedium nach den Richtlinien des Etikettenherstellers aus. In den meisten Fällen bedeutet dies, dass das Etikettenmedium mit der kurzen Kante zuerst eingezogen werden muss, auch wenn es bei dem Fach möglich ist, dass die lange Kante zuerst eingezogen wird.

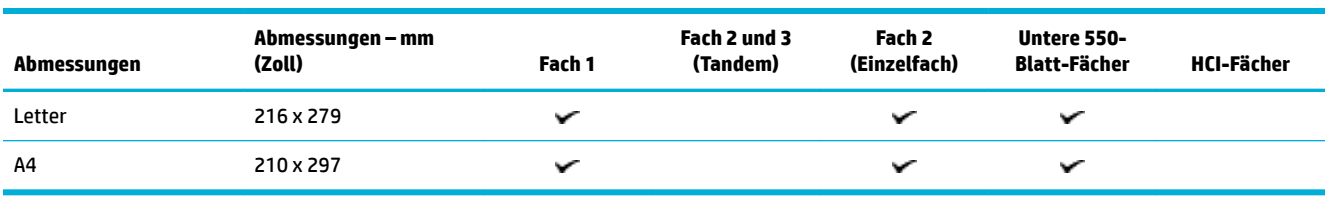

## **Unterstützte Fotomedienformate**

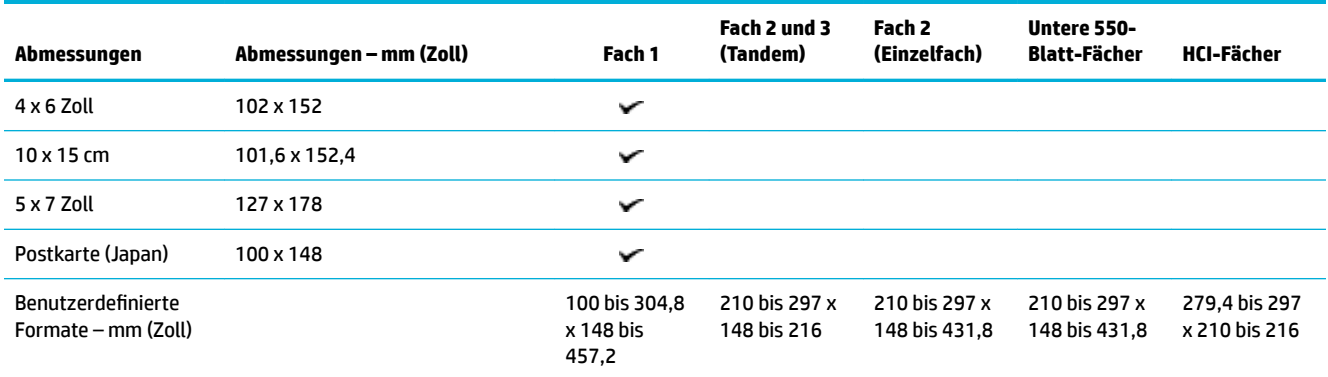

## **Unterstützte Papiertypen, Fachkapazitäten und Ausrichtungen**

Verwenden Sie für optimale Ergebnisse geeignete Papiertypen, Fachkapazitäten und Ausrichtungen.

**HINWEIS:** Das Fassungsvermögen der Fächer kann je nach Papiergewicht und -stärke sowie Umgebungsbedingungen variieren.

## **Ausrichtung**

Einige Druckmedienformate wie Letter und A4 können auf zwei Weisen in die Fächer eingelegt werden: (1) mit der langen Kante zur Seite (bekannt als Hochformat) oder (2) mit der langen Kante zur Rückseite des Faches (Querformat).

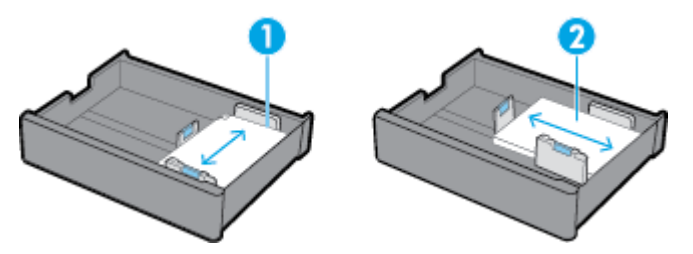

### **TIPP:**

- Hochformat (1) ist die bevorzugte Ausrichtung. Legen Sie, wenn möglich, Druckmedien so ein, dass die lange Kante an der Seite des Fachs anliegt.
- Wenn der Druckmedienvorrat in einem Fach während eines Druckjobs erschöpft ist, druckt das Gerät nicht automatisch von einem anderen Fach aus weiter, wenn die Medienausrichtung in diesem eine andere ist. Stattdessen wird die Ausführung des Druckjobs unterbrochen und Sie werden aufgefordert, Druckmedien in das leere Fach einzulegen.
- Achten Sie beim Nachfüllen darauf, dass Sie die Druckmedien mit der gleichen Ausrichtung wie zuvor einlegen.

## **Papiertypen und Fachkapazitäten**

Die Angaben zur Fachkapazität sind Näherungswerte, die auf dem standardisierten Druckmediengewicht von Bond-Papier mit g/m² (20-lb) basieren. Schwereres Papier verringert die Fachkapazität.

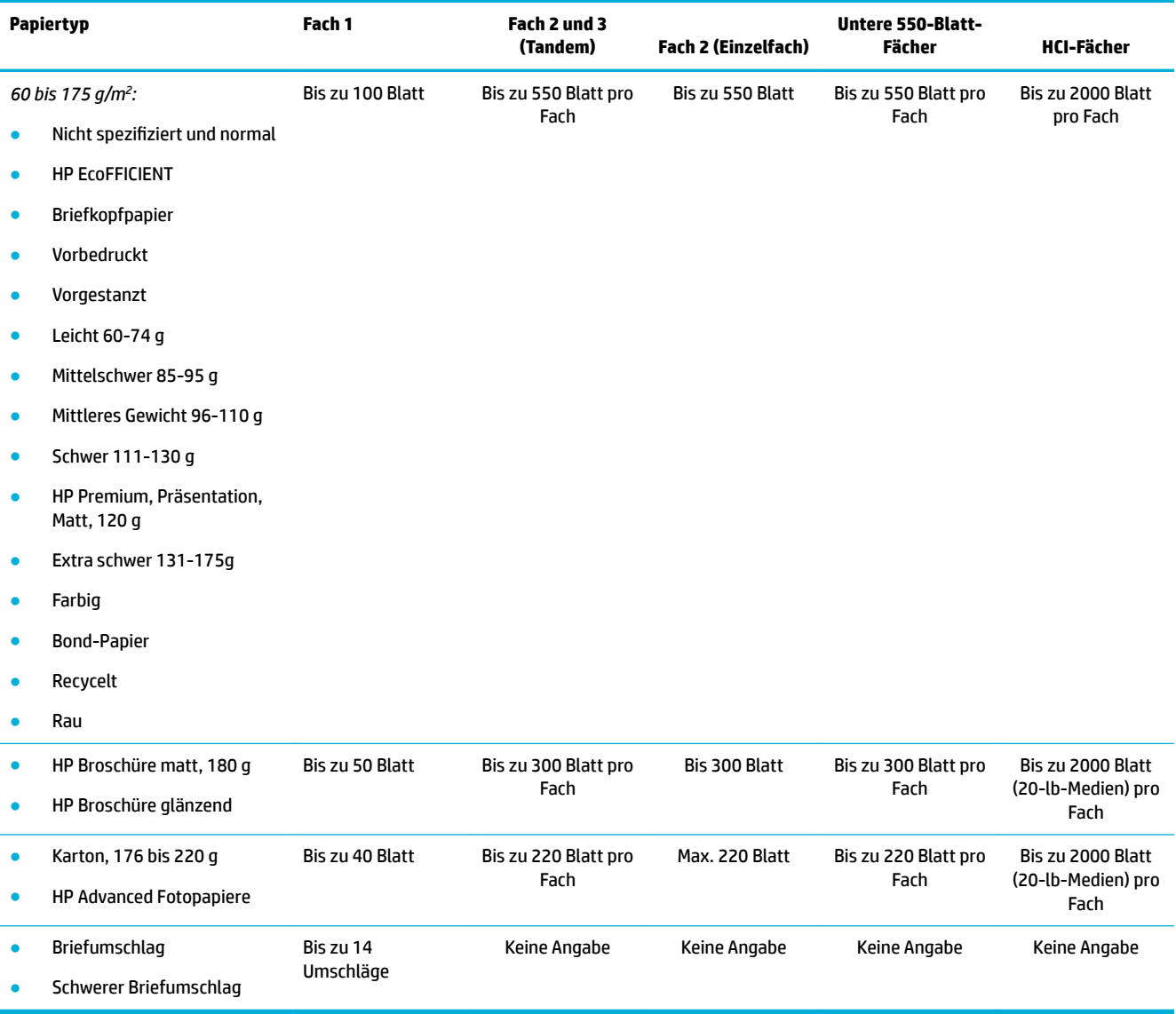

## <span id="page-56-0"></span>**Konfigurieren der Fächer**

Die Fachkonfiguration über das Bedienfeld erfolgt normalerweise während der Ersteinrichtung des Geräts. Eine korrekte Fachverwaltung ist für die optimale Verwendung des Geräts unverzichtbar. Wenn Probleme beim Drucken auftreten, ist es ratsam, die Konfigurationseinstellungen auf ihre Korrektheit zu prüfen.

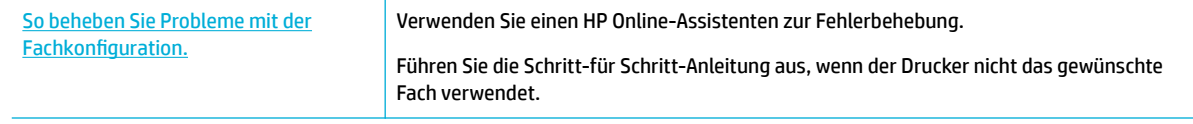

**FF HINWEIS:** Möglicherweise sind die HP Online-Assistenten zur Fehlerbehebung nicht in Ihrer Sprache verfügbar.

## **Richtlinien**

● Legen Sie zur Vermeidung von Papierstaus nur unterstützte Druckmedienformate und -typen in die einzelnen Fächer ein.

Weitere Informationen finden Sie unter [Unterstützte Medienformate](#page-51-0) und Unterstützte Papiertypen, [Fachkapazitäten und Ausrichtungen](#page-54-0).

- Achten Sie darauf, die Papierführungen so einzustellen, dass sie am Medienstapel anliegen. Die Papierführungen helfen dem Gerät bei der Erkennung des Medienformats.
- Vergewissern Sie sich auf dem Bedienfeld des Geräts, dass die Einstellungen für Medienformat und -typ den Druckmedien in den einzelnen Fächern entsprechen. Greifen Sie auf die Anzeigen für die Druckerkonfiguration zu, indem Sie das Dashboard öffnen, auf **Em (Fach Konfiguration/Einrichtung)** tippen und dann die benötigte Anzeige auswählen.
- Denken Sie vor dem Drucken daran, in der Druckersoftware die korrekten Facheinstellungen für den jeweiligen Druckjob auszuwählen.

## **Beispiele**

Diese Tabelle beschreibt, wie sich die Wahl der korrekten Einstellungen in der Druckersoftware und Druckerkonfiguration auf einige gängige Druckjobs auswirkt.

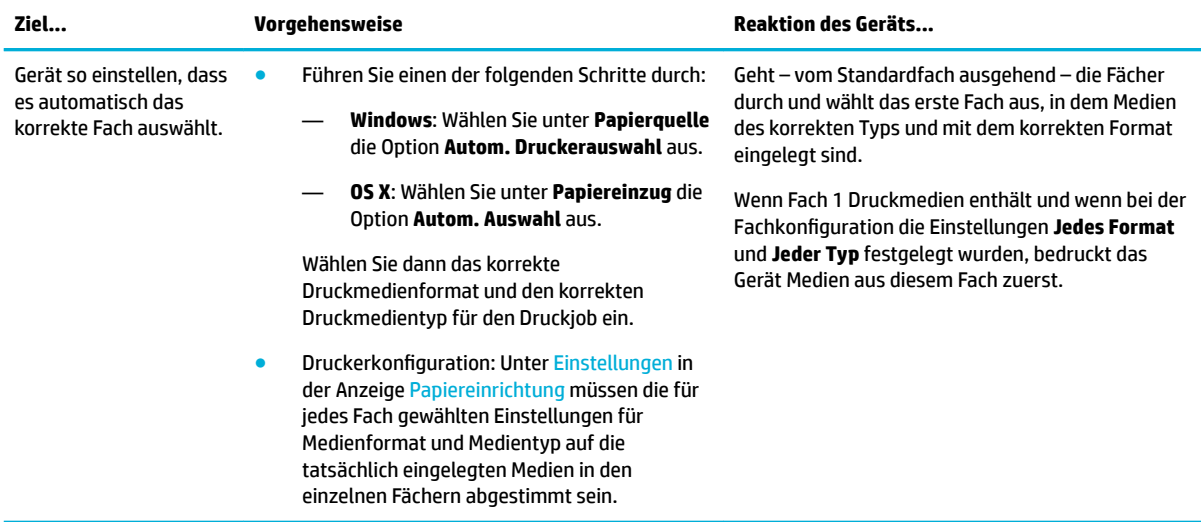

<span id="page-57-0"></span>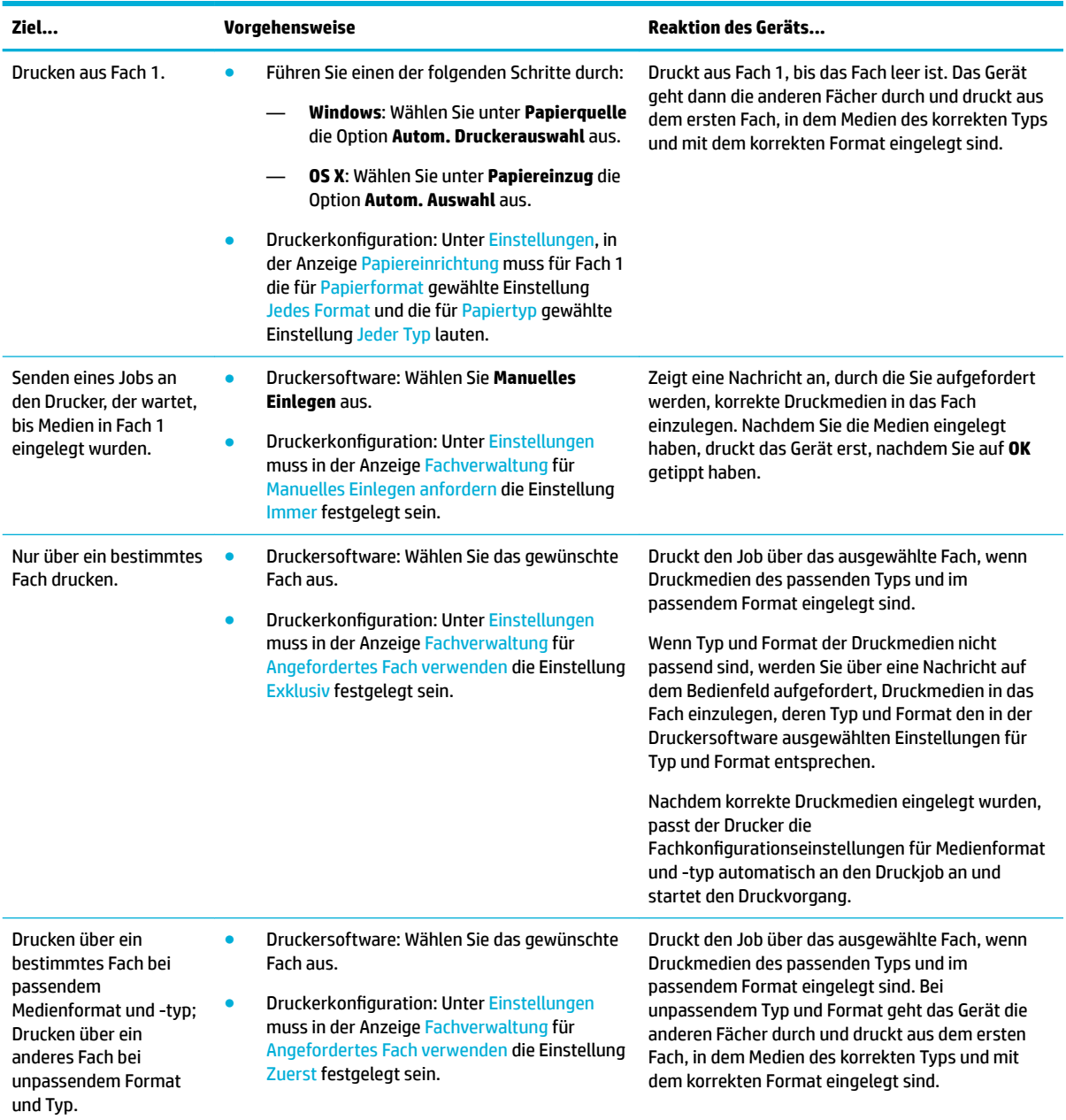

Weitere Informationen zu den Druckersoftwareeinstellungen finden Sie im Abschnitt So drucken Sie von [einem Computer aus \(Windows\)](#page-79-0) oder [So drucken Sie von einem Computer aus \(OS X\)](#page-81-0).

## **Einlegen von Medien**

In diesem Abschnitt wird beschrieben, wie Sie Papier im Hochformat zum einseitigen Drucken (werkseitige Standardeinstellung) in ein Fach einlegen. Möglicherweise stehen nicht alle der folgenden Fächer und Funktionen für Ihr Gerät zur Verfügung:

- [Einlegen in Fach 1](#page-58-0)
- [Einlegen in Fach 2 \(Einzelfach\) oder in die Fächer 2/3 \(Tandemfach\)](#page-59-0)
- [Einlegen in die unteren 550-Blatt-Fächer](#page-61-0)
- <span id="page-58-0"></span>● [Einlegen in HCI-Fächer](#page-61-0)
- [Briefumschläge einlegen](#page-63-0)
- [Einlegen von Briefbögen oder vorgedruckten Formularen](#page-64-0)
- [Einlegen von Dokumenten in den Vorlageneinzug](#page-66-0)
- [In den Scanner einlegen](#page-67-0)
- [Neubefüllen des Heftklammermagazins](#page-68-0)

### **Einlegen in Fach 1**

Fach 1 ist das Mehrzweckfach auf der linken Seite des Geräts

**MINWEIS:** Wenn Sie den alternativen Briefkopfmodus (Alternate Letterhead Mode, ALM) nicht verwenden, legen Sie das Papier wie folgt für einseitiges Drucken ein:

- **Format A4/Letter**: Legen Sie Papier im Hochformat mit der zu bedruckenden Seite nach unten so ein, dass die Oberkante an der Rückseite des Fachs anliegt.
- **Format A3/Ledger**: Legen Sie Papier im Querformat mit der zu bedruckenden Seite nach unten so ein, dass die Oberkante an der linken Seite des Fachs anliegt.

ALM-Ausrichtung siehe [Einlegen von Briefbögen oder vorgedruckten Formularen](#page-64-0).

**1.** Öffnen Sie Fach 1.

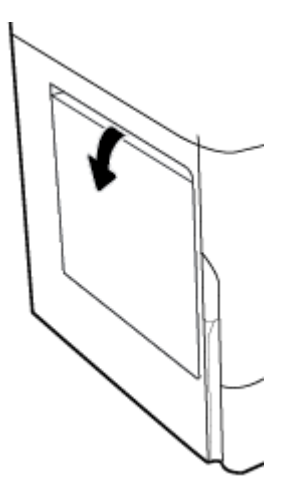

<span id="page-59-0"></span>**2.** Schieben Sie die Papierführungen ganz nach außen, und legen Sie den Papierstapel ein.

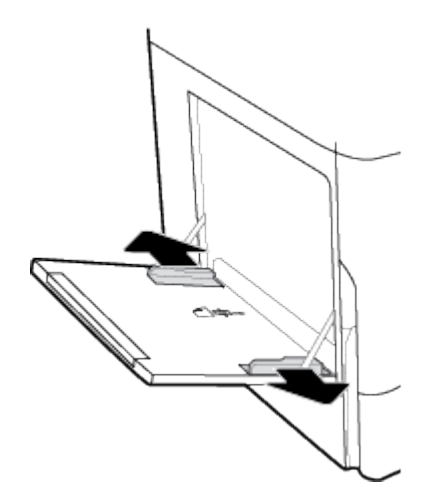

**3.** Schließen Sie die Papierführungen an den eingelegten Medien.

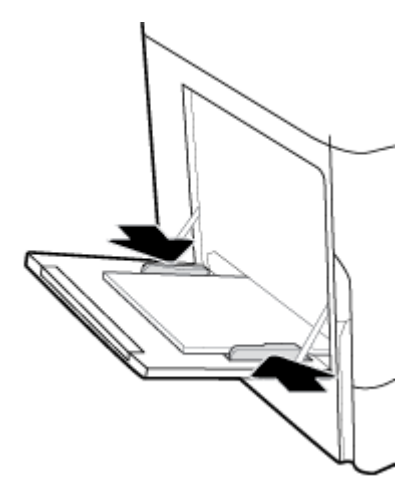

## **Einlegen in Fach 2 (Einzelfach) oder in die Fächer 2/3 (Tandemfach)**

Je nach Gerätemodell ist Fach 2 (Einzelfach) oder Fach 3 (Tandemfach) das Standardfach. Wenn Sie zum ersten Mal Papier in das Gerät einlegen, legen Sie es zuerst in das Standardfach ein.

- **E** HINWEIS: Wenn Sie den alternativen Briefkopfmodus (Alternate Letterhead Mode, ALM) nicht verwenden, legen Sie das Papier wie folgt für einseitiges Drucken ein:
	- **Format A4/Letter**: Legen Sie Papier im Hochformat mit der zu bedruckenden Seite nach unten so ein, dass die Oberkante an der Rückseite des Fachs anliegt.
	- **Format A3/Ledger**: Legen Sie Papier im Querformat mit der zu bedruckenden Seite nach unten so ein, dass die Oberkante an der linken Seite des Fachs anliegt.

ALM-Ausrichtung siehe [Einlegen von Briefbögen oder vorgedruckten Formularen](#page-64-0).

**1.** Ziehen Sie das Fach aus dem Gerät.

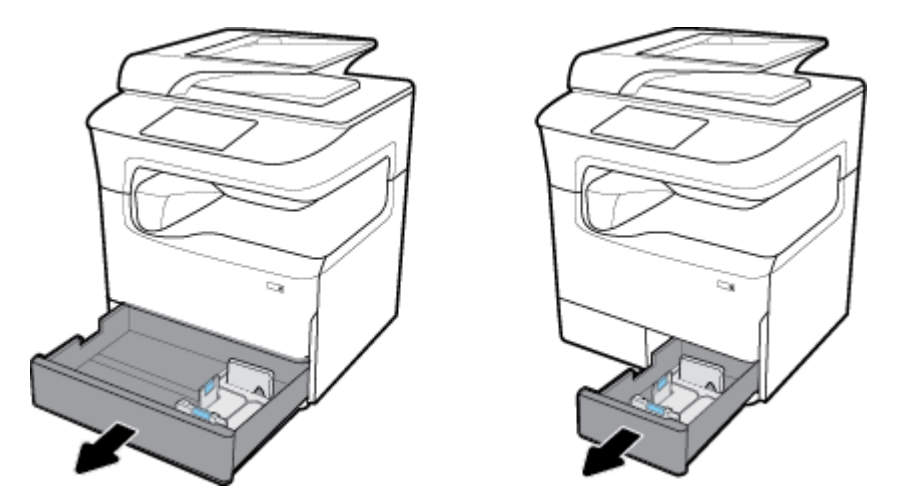

**2.** Schieben Sie die Papierlängen- und -breitenführungen ganz nach außen.

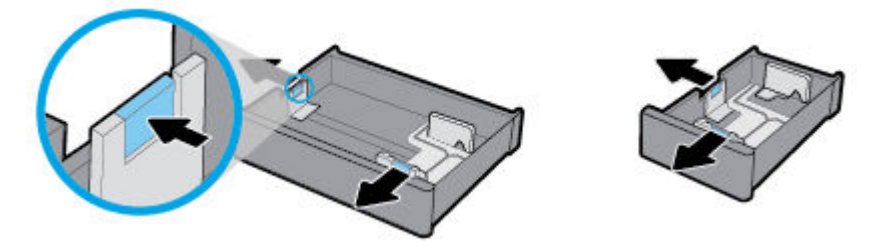

**3.** Legen Sie das Papier in das Fach ein und vergewissern Sie sich, dass das Papier überall glatt liegt. Schieben Sie die Längen- und Breitenpapierführungen bündig an die eingelegten Medien heran.

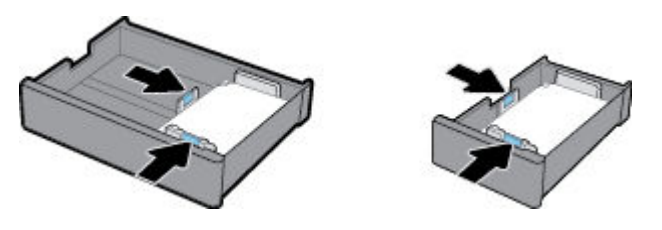

**4.** Drücken Sie das Papier herunter, um sich zu vergewissern, dass der Papierstapel die an der Fachrückseite befindliche Markierung für die maximale Stapelhöhe nicht überschreitet.

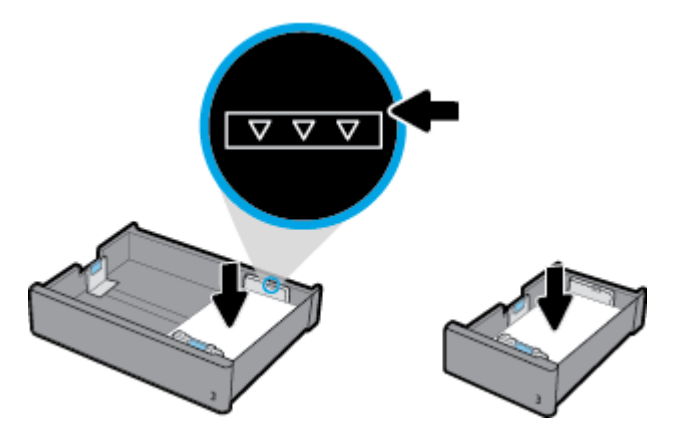

<span id="page-61-0"></span>**5.** Schieben Sie das Fach wieder in das Gerät.

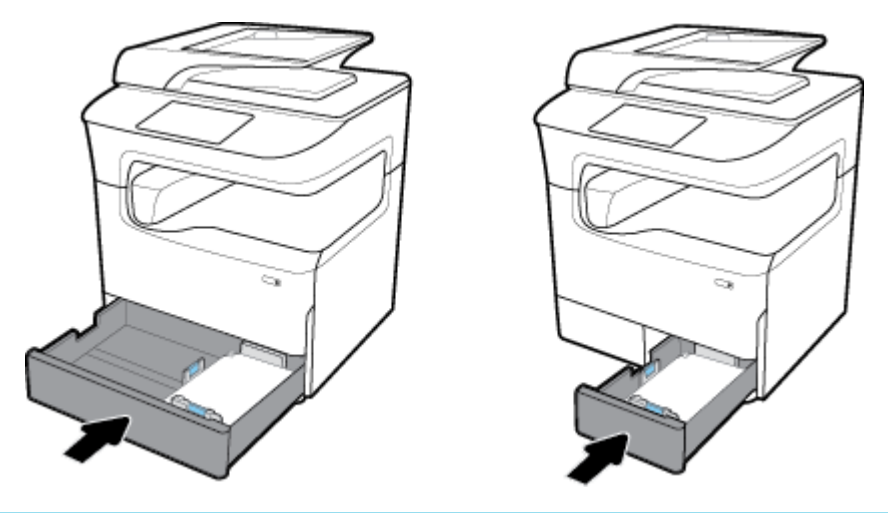

**<sup>27</sup> HINWEIS:** Bei einem Tandemfach führen Sie die genannten Schritte ein zweites Mal für das andere Fach aus.

## **Einlegen in die unteren 550-Blatt-Fächer**

Das Gerät kann eines der folgenden unteren Fächer enthalten, das entweder zur Standardausstattung gehört oder als optionales Zubehör erhältlich ist:

- 550-Blatt-Fach (dargestellt)
- 550-Blatt-Fach und Unterstand
- 3 x 550-Blatt-Fach und Unterstand

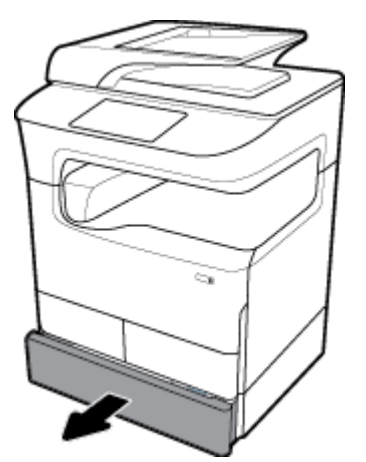

Befolgen Sie zum Einlegen von Druckmedien in diese Fächer die Anweisungen im Abschnitt [Einlegen in Fach 2](#page-59-0) [\(Einzelfach\) oder in die Fächer 2/3 \(Tandemfach\).](#page-59-0)

## **Einlegen in HCI-Fächer**

Das Gerät kann das 4000-Blatt-Zufuhrfächer mit hoher Kapazität und Unterstand umfassen, das entweder zur Standardausstattung gehört oder als optionales Zubehör erhältlich ist.

**HINWEIS:** Wenn Sie den alternativen Briefkopfmodus (Alternate Letterhead Mode, ALM) nicht verwenden, legen Sie das Papier wie folgt für einseitiges Drucken ein:

● **Format A4/Letter**: Legen Sie Papier im Hochformat mit der zu bedruckenden Seite nach unten so ein, dass die Oberkante an der Rückseite des Fachs anliegt.

ALM-Ausrichtung siehe [Einlegen von Briefbögen oder vorgedruckten Formularen](#page-64-0).

**1.** Ziehen Sie das Fach aus dem Gerät.

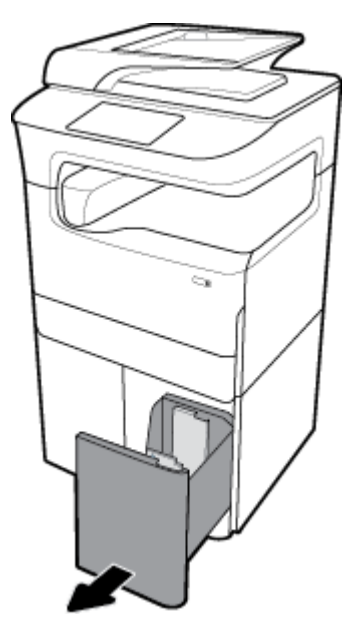

**2.** Schieben Sie die Papierlängsführung ganz nach außen.

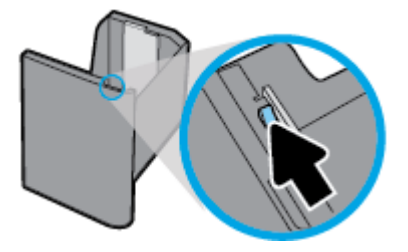

**3.** Legen Sie das Papier in das Fach ein und vergewissern Sie sich, dass das Papier überall glatt liegt.

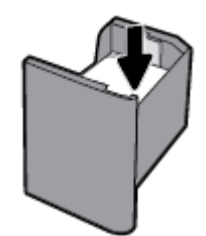

<span id="page-63-0"></span>**4.** Schieben Sie die Papierlängsführung bündig an die eingelegten Medien heran.

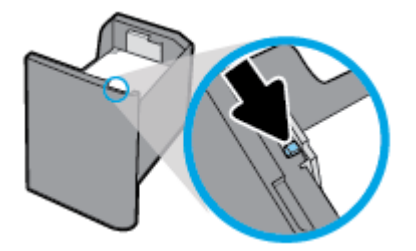

**5.** Schieben Sie das Fach wieder in das Gerät.

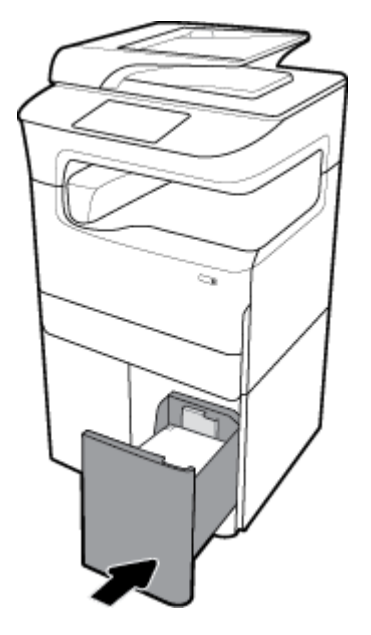

## **Briefumschläge einlegen**

Sie können Umschläge nur in Fach 1 einlegen.

**1.** Öffnen Sie Fach 1.

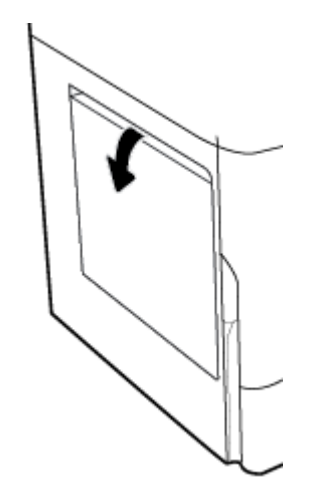

<span id="page-64-0"></span>**2.** Legen Sie mithilfe der Medienmarkierung Briefumschläge mit der zu bedruckenden Seite nach unten in Fach 1 so ein, dass die obere Kante des Umschlags zur Rückseite des Druckers zeigt.

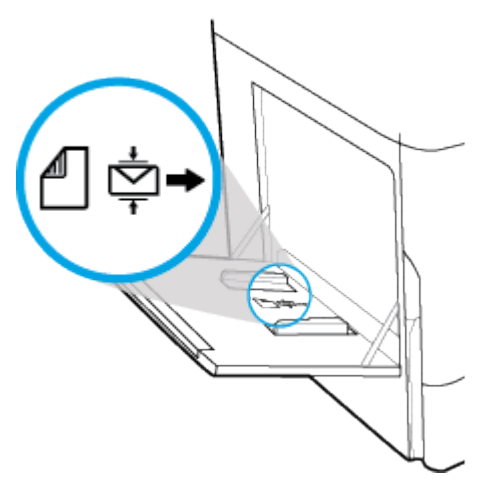

**3.** Schließen Sie die Papierführungen.

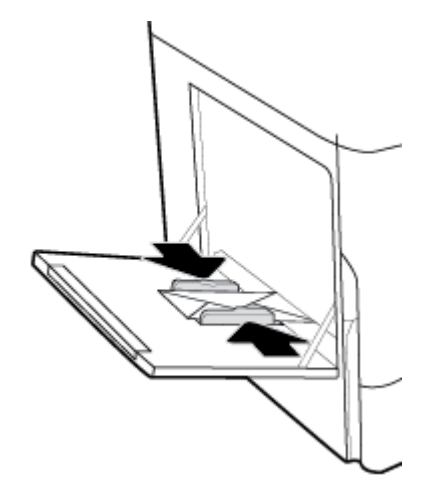

## **Einlegen von Briefbögen oder vorgedruckten Formularen**

Sie können Briefkopfpapier, vorbedruckte oder vorgestanzte Formulare in jedes Fach einlegen. Die Papierausrichtung hängt davon ab, ob Sie ein- oder beidseitig drucken. Wenn der Alternative Letterhead Mode (ALM) aktiviert ist, können Sie sowohl ein- als auch beidseitig drucken, ohne das Papier neu auszurichten.

#### **So aktivieren oder deaktivieren Sie ALM vom Bedienfeld aus**

- 1. <sup>Diffnen Sie das Bedienfeld-Dashboard (Ziehen Sie die Dashboard-Registerkarte am oberen Rand der</sup> Anzeige nach unten oder tippen Sie auf den Streifen am oberen Rand der Startanzeige).
- **2.** Tippen Sie auf dem Bedienfeld-Dashboard auf (D) (Einrichtung).
- **3.** Tippen Sie auf Fach- und Papierverwaltung und anschließend auf Alternative Letterhead Mode, um die Funktion ein- oder auszuschalten.

#### **So aktivieren oder deaktivieren Sie ALM über den EWS**

- 1. Geben Sie die IP-Adresse des Geräts in das Adressfeld eines Webbrowsers ein, um den EWS zu öffnen. (Tippen Sie zum Abrufen der Geräte-IP auf dem Bedienfeld-Dashboard auf  $\frac{p}{k}$  [Ethernet].)
- **2.** Klicken Sie auf die Registerkarte **Einstellungen**.
- **3.** Klicken Sie auf **Voreinstellungen** und anschließend auf **Fach- und Papierverwaltung**.
- **4.** Wählen Sie im Bereich **Alternative Letterhead Mode Aktiviert** oder **Deaktiviert**.
- **5.** Klicken Sie auf **Übernehmen**.

#### **So legen Sie Briefkopfpapier oder vorbedruckte Formulare bei aktiviertem ALM ein**

- **HINWEIS:** Bei aktiviertem ALM müssen Sie in den Fachkonfigurationseinstellungen auf dem Gerätebedienfeld Briefbogen, Vorgedruckt oder Vorgelocht auswählen.
	- **1.** Legen Sie Druckmedien im Format A4/Letter mit der Druckseite nach oben in das Fach, sodass die Oberkante des Druckmediums zur Rückseite des Fachs und die langen Kanten zur Seite des Fachs zeigen.

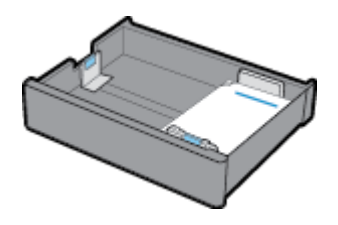

**2.** Führen Sie die Schritte in [Einlegen in Fach 1,](#page-58-0) [Einlegen in Fach 2 \(Einzelfach\) oder in die Fächer 2/3](#page-59-0) [\(Tandemfach\),](#page-59-0) [Einlegen in die unteren 550-Blatt-Fächer](#page-61-0) oder [Einlegen in HCI-Fächer](#page-61-0) aus.

#### **So legen Sie Briefbögen oder vorgedruckte Formulare bei deaktivierter ALM-Funktion ein**

- **1.** Richten Sie das Papier wie folgt für den einseitigen bzw. den beidseitigen Druck aus:
	- Einseitig: Legen Sie Druckmedien im Format A4/Letter mit der Druckseite nach unten in das Fach, sodass die Oberkante des Druckmediums zur Rückseite des Fachs und die langen Kanten zur Seite des Fachs zeigen.

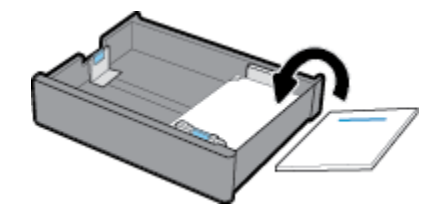

<span id="page-66-0"></span>Beidseitig: Legen Sie Druckmedien im Format A4/Letter mit der Druckseite nach oben in das Fach, sodass die Oberkante des Druckmediums zur Rückseite des Fachs und die langen Kanten zur Seite des Fachs zeigen.

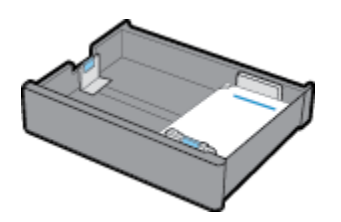

**2.** Führen Sie die Schritte in [Einlegen in Fach 1,](#page-58-0) [Einlegen in Fach 2 \(Einzelfach\) oder in die Fächer 2/3](#page-59-0) [\(Tandemfach\),](#page-59-0) [Einlegen in die unteren 550-Blatt-Fächer](#page-61-0) oder [Einlegen in HCI-Fächer](#page-61-0) aus.

## **Einlegen von Dokumenten in den Vorlageneinzug**

Der automatische Vorlageneinzug nimmt bis zu 100 Blatt Bondpapier auf (75 g/m<sup>2</sup>).

**ANMERKUNG:** Stellen Sie bei der Verwendung des Vorlageneinzugs sicher, dass Heftklammern, Büroklammern, Klebeband o. ä. von den Dokumenten entfernt wurden, da sie andernfalls das Gerät beschädigen können.

1. Öffnen Sie die Papierführungen des Vorlageneinzugs.

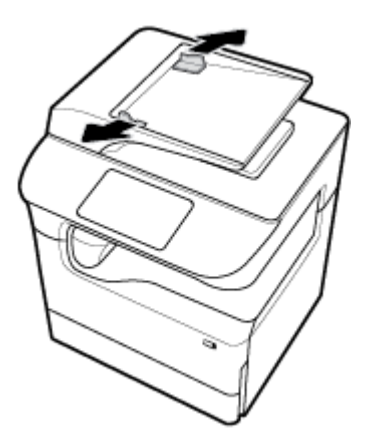

**2.** Ziehen Sie für längere Dokumente gegebenenfalls die Verlängerungen des Ladebereichs des Vorlageneinzugs nach außen.

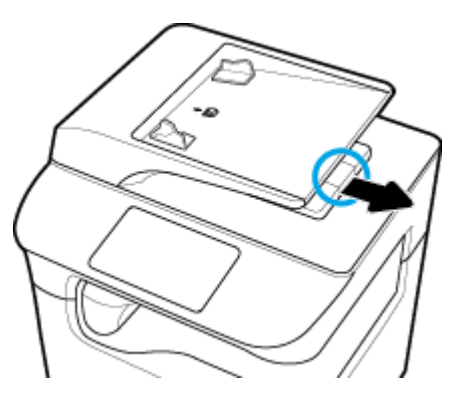

<span id="page-67-0"></span>**3.** Beachten Sie die Medienmarkierung am Fach, die die korrekte Ausrichtung des Papiers anzeigt.

Legen Sie die zu kopierenden Dokumente mit der Druckseite nach oben in den Ladebereich des Vorlageneinzugs ein.

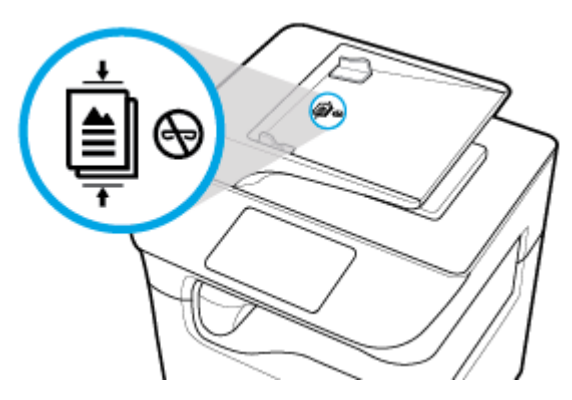

- **4.** Schieben Sie die Dokumente nach links bis zum Zuführmechanismus unter der Abdeckung des Vorlageneinzugs. Eine Meldung **Dokument eingelegt** wird auf dem Bedienfeld des Druckers angezeigt.
- **5.** Schieben Sie die Papierführungen bündig an die eingelegten Dokumente heran.

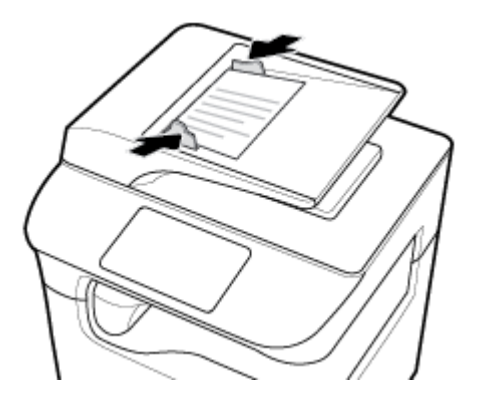

## **In den Scanner einlegen**

- **1.** Öffnen Sie den Scannerdeckel.
- **2.** Verwenden Sie die Medienmarkierung hinten links auf dem Scannerglas, um das Originaldokument auszurichten.

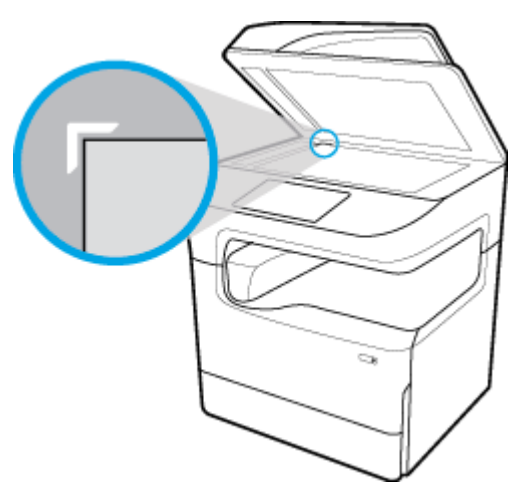

<span id="page-68-0"></span>**3.** Legen Sie das Original mit der bedruckten Seite nach unten auf das Scannerglas. Verwenden Sie die Medienmarkierungen am Rand des Scannerglases, um das Dokument auszurichten.

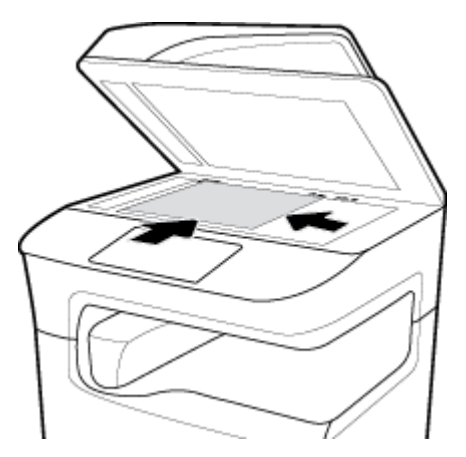

**4.** Schließen Sie die Scannerabdeckung.

## **Neubefüllen des Heftklammermagazins**

1. Kippen Sie den Drucker vorsichtig auf die Seite und öffnen Sie die Hefterklappe an der Rückseite.

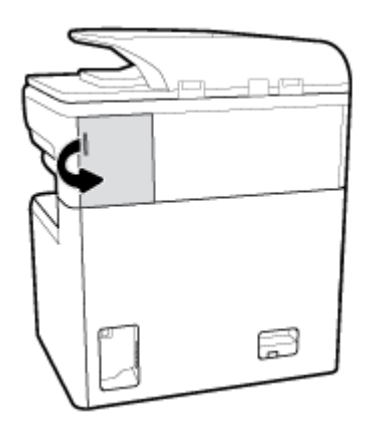

**2.** Ziehen Sie vorsichtig an der Kappe des Heftklammermagazins, um das Magazin zu entriegeln.

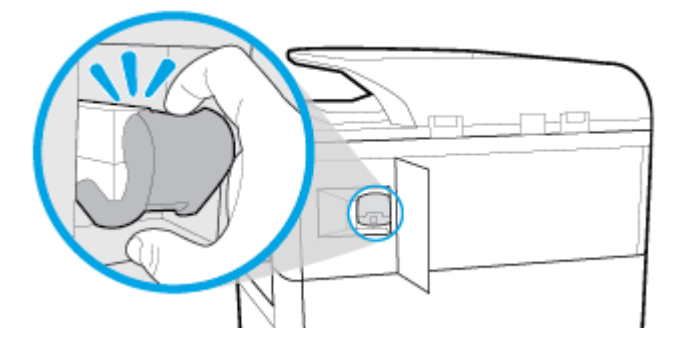

**3.** Ziehen Sie das Heftklammermagazin aus dem Drucker heraus.

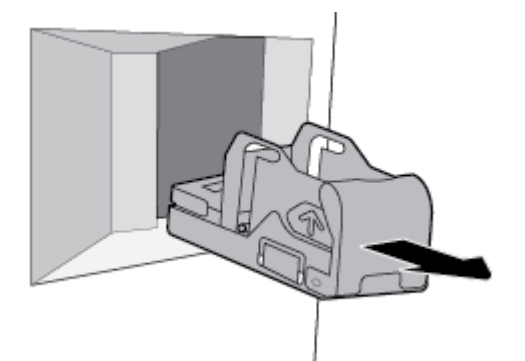

- **4.** So entfernen Sie den leeren Behälter aus der Magazinaufnahme:
	- **a.** Fassen Sie mit einer Hand die Magazinaufnahme in Nähe der Rückseite zwischen Daumen und Fingern und lassen Sie dabei den Zeigefinger auf der Magazinkappe ruhen.
	- **b.** Fassen Sie mit der anderen Hand den Magazinbehälter zwischen Daumen und Fingern und lassen Sie dabei den Zeigefinger auf der Rückseite des Behälters ruhen.
	- **c.** Schieben Sie den Behälter mit den Zeigefingern vorsichtig aus der Aufnahme.

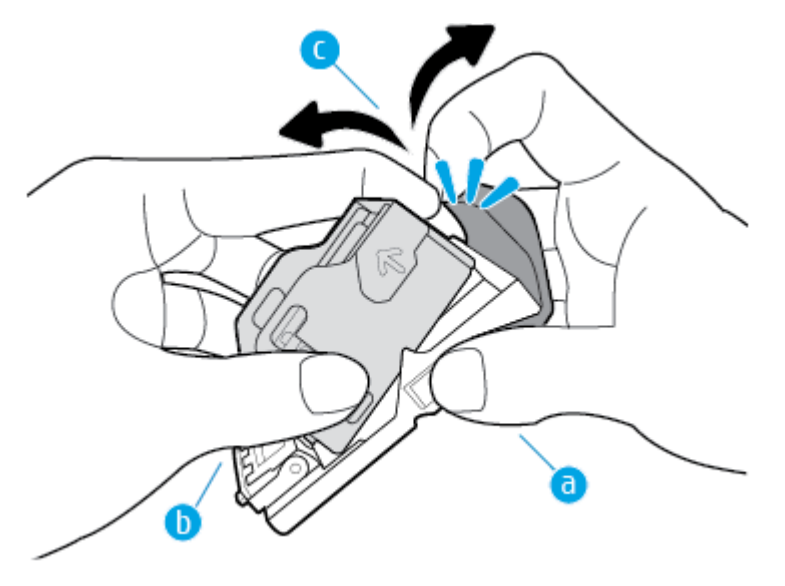

- **5.** So setzen Sie einen vollen Behälter in die Aufnahme ein:
	- **a.** Schieben Sie die am Magazinbehälter befindliche Plastiklasche in die Kerbe an der Magazinaufnahme ein.
	- **b.** Drücken Sie den Behälter nach unten, bis er einrastet.

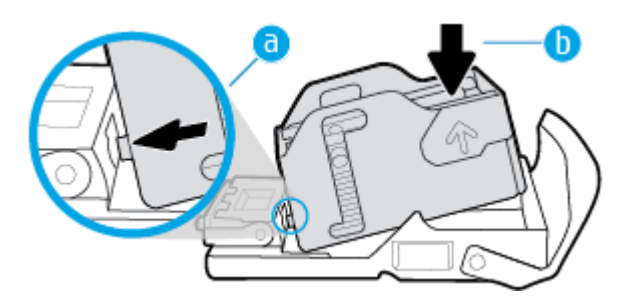

<span id="page-70-0"></span>**6.** Drücken Sie das Heftklammermagazin in den Drucker, bis es einrastet.

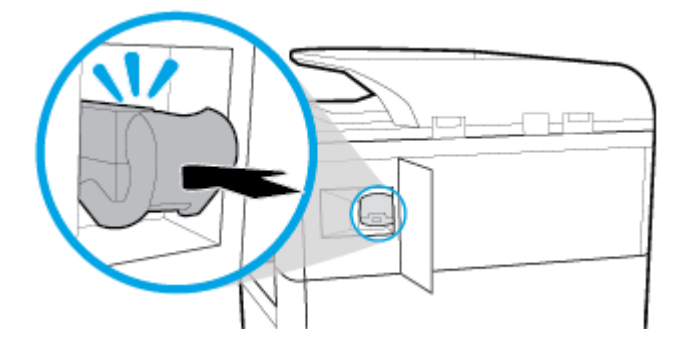

**7.** Schließen Sie die Hefterklappe und kippen Sie den Drucker vorsichtig wieder in seine ursprüngliche Position.

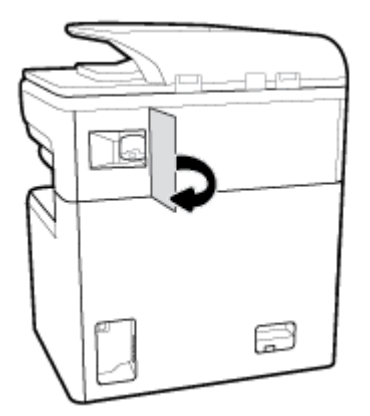

## **Tipps zur Auswahl und Verwendung von Papier**

Beachten Sie die folgenden Richtlinien, um optimale Druckergebnisse zu erzielen:

- Legen Sie auf keinen Fall das folgende Papier in das Fach oder den Vorlageneinzug ein, um Staus, eine geringe Druckqualität und andere Druckprobleme zu vermeiden:
	- Mehrteilige Formulare
	- Beschädigte, gewellte oder verknitterte Druckmedien
	- Perforierte Druckmedien
	- Medien, deren Oberfläche stark strukturiert oder geprägt ist oder die sonst schwierig zu bedrucken sind
	- Zu leichte oder leicht dehnbare Druckmedien
	- Medien mit Heft- oder Büroklammern
- Legen Sie einen Stapel Papier (nicht nur ein Blatt) ein. Sämtliches Papier im Stapel muss dasselbe Format und denselben Typ aufweisen, um Papierstaus zu vermeiden.
- Legen Sie jeweils nur Papier eines Typs in ein Fach oder in den Vorlageneinzug ein.
- Legen Sie jeweils nur Druckmedien eines Formats in ein Fach oder den Vorlageneinzug ein.
- Vergewissern Sie sich, dass das Papier korrekt eingelegt wird, wenn es über das Zufuhrfach oder den Vorlageneinzug zugeführt wird.
- Vergewissern Sie sich, dass das eingelegte Papier flach aufliegt und die Kanten nicht geknickt oder eingerissen sind.
- Legen Sie nicht zu viel Papier in das Fach oder den Vorlageneinzug ein.
- Verstellen Sie die Papierquerführungen so, dass sie eng an den Papierkanten anliegen. Vergewissern Sie sich, dass die Papierführungen das eingelegte Papier nicht zusammendrücken.
# **5 Patronen**

- **HP PageWide-Patronen**
- [Verwalten von Patronen](#page-73-0)
- [Auswechseln der Patronen](#page-75-0)
- [Tipps zum Verwenden von Patronen](#page-77-0)

# **HP PageWide-Patronen**

- **HP Richtlinien für Patronen anderer Hersteller**
- Gefälschte HP Patronen

# **HP Richtlinien für Patronen anderer Hersteller**

## **WICHTIG:**

- HP gibt keine Garantie für die Qualität oder Zuverlässigkeit für Inhalt in HP Patronen, der nicht von HP stammt.
- Die HP Patronengarantie deckt keine Patronen anderer Hersteller oder Patronen mit Inhalt, der nicht von HP stammt ab.
- Die HP Druckergarantie deckt keine Reparatur- oder Wartungsmaßnahmen ab, die durch Patronen anderer Hersteller als HP oder Patronen mit Inhalt, der nicht von HP stammt, verursacht wurden.

### **EXPRIMINANCES:**

- Dieser Drucker ist nicht für Systeme mit kontinuierlicher Tintenzufuhr ausgelegt. Entfernen Sie das System mit kontinuierlicher Tintenzufuhr und setzen Sie Original HP (oder kompatible) Patronen ein, um den Druck fortzusetzen.
- Dieser Drucker ist für die Verwendung von Patronen ausgelegt, die verwendet werden, bis die Tinte aufgebraucht ist. Das Nachfüllen der Patronen, bevor sie leer sind, kann dazu führen, dass der Drucker ausfällt. Sollte dies geschehen, eine neue Patrone (Original HP Patrone oder kompatible Patrone) einsetzen, um den Druck fortzusetzen.

# **Gefälschte HP Patronen**

Die folgenden Anzeichen können darauf hinweisen, dass es sich bei Ihrer Patrone nicht um ein Originalprodukt von HP handelt:

- Das Bedienfeld oder der Druckstatusbericht gibt an, dass eine gebrauchte oder gefälschte Patrone installiert ist.
- Im Zusammenhang mit der Patrone treten eine Reihe von Problemen auf.
- Die Patrone sieht nicht wie üblich aus (z. B. die Verpackung unterscheidet sich von der HP Verpackung).

Gehen Sie zur Website www.hp.com/go/anticounterfeit, wenn Sie eine HP Druckpatrone installieren und eine Meldung auf dem Bedienfeld erscheint, dass die Patrone gebraucht oder gefälscht ist. HP wird das Problem beheben.

# <span id="page-73-0"></span>**Verwalten von Patronen**

Die richtige Aufbewahrung, Verwendung und Überwachung von Patronen kann dazu beitragen, eine hochwertige Druckausgabe sicherzustellen und die Nutzungsdauer der Patronen zu verlängern.

- Patronen lagern
- **Drucken im General Office-Modus**
- Nach Ablauf der geschätzten Nutzungsdauer einer Patrone drucken
- [Geschätzten Patronenfüllstand prüfen](#page-74-0)
- **[Bestellen von Patronen](#page-75-0)**
- [Patronen recyceln](#page-75-0)

## **Patronen lagern**

- Nehmen Sie die Patrone erst unmittelbar vor Gebrauch aus der Verpackung.
- Lagern Sie Patronen mindestens 12 Stunden vor Gebrauch bei Raumtemperatur (15-35° C).
- Gehen Sie sorgsam mit den Patronen um. Wenn Sie die Druckpatronen fallen lassen oder anderweitig beschädigen, können vorübergehend Druckprobleme entstehen.

## **Drucken im General Office-Modus**

Im General Office-Modus werden etwas hellere Ausdrucke produziert. Dadurch kann die Nutzungsdauer der Patrone verlängert werden.

- **1.** Klicken Sie in Ihrem Softwareprogramm im Menü **Datei** auf **Drucken**.
- **2.** Stellen Sie sicher, dass Ihr Drucker ausgewählt wurde.
- **3.** Führen Sie einen der folgenden Schritte durch:
	- **Windows: Klicken Sie auf den Link zum Öffnen des Dialogfelds Eigenschaften.**

Je nach Softwareprogramm heißt dieser Link oder diese SchaltƮ¿che **Eigenschaften** , **Optionen**, **Druckereinrichtung**, **Druckereigenschaften**, **Drucker** oder **Voreinstellungen**.

- **OS X**: Wählen Sie im Popup-Menü die Option **Kopien & Seiten** aus.
- **4.** Klicken Sie auf die Registerkarte **Papier/Qualität**.
- **5.** Wählen Sie **General Office** aus der Dropdown-Liste **Druckqualität** oder (Windows) dem Popup-Menü (OS X) aus.

# **Nach Ablauf der geschätzten Nutzungsdauer einer Patrone drucken**

Benachrichtigungen zu Verbrauchsmaterialien werden auf dem Bedienfeld des Druckers angezeigt.

- <span id="page-74-0"></span>Füllstand niedrig: Diese Meldung wird angezeigt, wenn eine Patrone bald ausgewechselt werden muss. Der Druckvorgang kann fortgesetzt werden, es empfiehlt sich jedoch, eine Ersatzpatrone vorrätig zu haben. Sie müssen die Patrone erst ersetzen, wenn Sie dazu aufgefordert werden.
- Füllstand sehr niedrig: Diese Nachricht wird angezeigt, wenn die Tinte in der Patrone aufgebraucht ist und die Patrone ausgewechselt werden kann. Der Drucker druckt mit seiner Tintenreserve weiter. Auf dem Bedienfeld des Geräts wird angezeigt, wie viele Seiten Sie mit dieser Reserve ungefähr noch drucken können.
- Patrone aufgebraucht: Diese Nachricht wird angezeigt, wenn die Tinte in der Patrone aufgebraucht ist und die Patrone vor dem Weiterdrucken ausgewechselt werden muss. Durch das Einsetzen einer neuen Patrone wird die Tintenreserve aufgefüllt.

# **Geschätzten Patronenfüllstand prüfen**

Sie können den ungefähren Patronenfüllstand entweder über das Bedienfeld des Druckers oder mit der Druckersoftware überprüfen.

#### **HINWEIS:**

- Wenn Sie eine wiederbefüllte oder wiederaufgearbeitete Patrone einsetzen oder eine Patrone, die bereits in einem anderen Gerät verwendet wurde, ist die Anzeige des Patronenfüllstands ggf. ungenau oder sie fehlt.
- Die Warnmeldungen und Hinweise in Bezug auf den Patronenfüllstand sind lediglich Schätzwerte, die der besseren Planung dienen. Wenn eine Warnmeldung in Bezug auf einen niedrigen Patronenfüllstand angezeigt wird, sollten Sie eine Ersatzpatrone bereithalten, um mögliche Verzögerungen beim Druck zu vermeiden. Sie müssen die Patronen erst auswechseln, wenn Sie dazu aufgefordert werden.
- Tintenpatronen werden beim Druckvorgang auf unterschiedliche Weise verwendet. Beispielsweise für den Initialisierungsprozess, der den Drucker und die Patronen auf das Drucken vorbereitet, und für die Druckkopfwartung, die das reibungslose Drucken mit den Patronen sicherstellt. In verbrauchten Patronen verbleibt eine gewisse Restmenge an Tinte. Weitere Informationen finden Sie auf der Website [www.hp.com/buy/supplies](http://www.hp.com/buy/supplies) .

#### **So überprüfen Sie den Patronenfüllstand über das Bedienfeld**

- **1.** ±ffnen Sie das Bedienfeld-Dashboard (Ziehen Sie die Dashboard-Registerkarte am oberen Rand der Anzeige nach unten oder tippen Sie auf den Streifen am oberen Rand der Startanzeige).
- **2.** Tippen Sie auf dem Dashboard des Bedienfelds auf (Geschätzter Patronenfüllstand), um die geschätzten Patronenfüllstände anzuzeigen.

#### **So überprüfen Sie den Patronenfüllstand über den EWS**

- 1. Öffnen Sie den EWS. Weitere Informationen finden Sie unter EWS öffnen.
- **2.** Klicken Sie auf die Registerkarte **Extras** und anschließend auf **Zubehörstatus**.

#### **So überprüfen Sie den Patronenfüllstand über die Gerätesoftware (Windows)**

- **1. Öffnen Sie den HP Druckerassistenten. Weitere Informationen finden Sie unter [HP Printer Assistant](#page-47-0)** öffnen.
- **2.** Klicken Sie auf der Registerkarte **Drucken, Scannen und Faxen** unter **Drucken** auf **Drucker warten**.
- **3.** Klicken Sie auf die Registerkarte **Geschätzter Patronenfüllstand**.

#### <span id="page-75-0"></span>**So überprüfen Sie den Patronenfüllstand über die Gerätesoftware (OS X)**

- **1. Effram Sie das HP Dienstprogramm. Weitere Informationen finden Sie unter Öffnen des HP** [Dienstprogramms](#page-49-0).
- **2.** Stellen Sie sicher, dass Ihr Drucker ausgewählt wurde.
- **3.** Klicken Sie auf **Verbrauchsmaterial-Status**.

Der geschätzte Patronenfüllstand wird angezeigt.

## **Bestellen von Patronen**

Unter [www.hp.com](http://www.hp.com) können Sie Patronen bestellen. (Derzeit sind einige Teile der HP Website nur in englischer Sprache verfügbar.) Die Online-Bestellung von Patronen wird nicht in allen Ländern/Regionen unterstützt. In vielen Ländern sind jedoch Informationen verfügbar, um telefonisch zu bestellen, ein Geschäft vor Ort zu finden und eine Einkaufsliste zu drucken. Darüber hinaus erhalten Sie unter [www.hp.com/buy/supplies](http://www.hp.com/buy/supplies) Informationen zum Erwerb von HP Produkten in Ihrem Land.

Verwenden Sie ausschließlich Ersatzpatronen, die dieselbe Patronennummer aufweisen wie die auszuwechselnde Patrone. Die Teilenummer der Patrone finden Sie an folgenden Stellen:

- Auf dem Aufkleber auf der Patrone, die Sie auswechseln.
- Auf einem Aufkleber im Inneren des Druckers. Öffnen Sie die Zugangsklappe zu den Patronen und suchen Sie den Aufkleber.
- ±ffnen Sie in der Druckersoftware den HP Printer Assistant, klicken Sie auf **Einkaufen** und anschließend auf **Verbrauchsmaterialien online kaufen**.
- Klicken Sie im HP Embedded Web Server auf die Registerkarte **Extras** und dann unter **Produktinformationen** auf **Zubehörstatus**. Weitere Informationen finden Sie unter [HP Embedded Web](#page-40-0)  [Server.](#page-40-0)

**FINWEIS:** Die SETUP-Patrone im Lieferumfang des Druckers ist nicht separat zum Kauf erhältlich.

## **Patronen recyceln**

Besuchen Sie [http://hp.com/recycle.](http://hp.com/recycle) Dort finden Sie alle Informationen zum Recycling und dazu, wie Sie frankierte Etiketten, Umschläge und Kartons für das Recycling bestellen können.

# **Auswechseln der Patronen**

Im Gerät werden vier verschiedene Farben verwendet. Jede dieser Farben befindet sich in einer separaten Patrone: Gelb (Y), Magenta (M), Zyan (C) und Schwarz (K).

#### **ANMERKUNG:**

- Zur Vermeidung von Druckqualitätsproblemen empfiehlt HP, fehlende Patronen so schnell wie möglich durch Original HP Patronen zu ersetzen. Weitere Informationen finden Sie unter Bestellen von Patronen.
- Schalten Sie den Drucker niemals aus, wenn Patronen fehlen.
- **1.** Öffnen Sie die Tintenpatronenklappe.

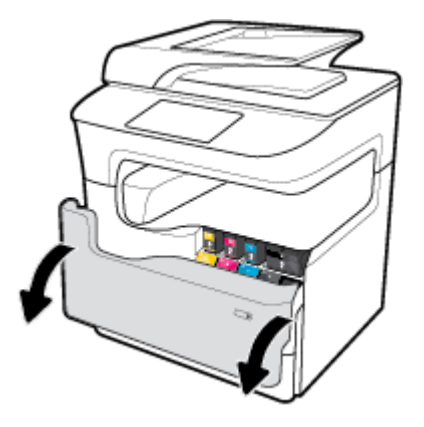

**2.** Drücken Sie die alte Patrone nach innen, um sie zu entriegeln.

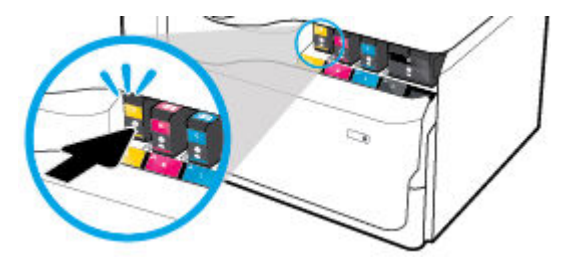

**3.** Fassen Sie die alte Patrone an der Kante, und ziehen Sie sie gerade nach oben heraus.

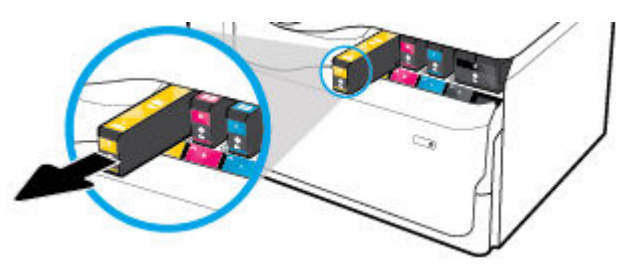

**4.** Achten Sie darauf, die Metallkontakte an der Patrone nicht zu berühren. Fingerabdrücke auf den Kontakten können zu Anschlussfehlern führen.

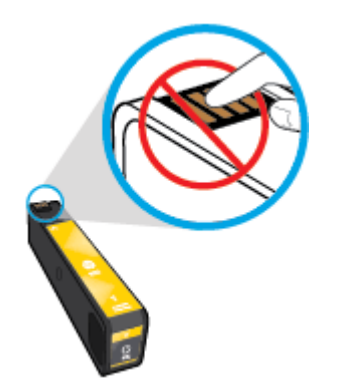

<span id="page-77-0"></span>**5.** Setzen Sie die neue Patrone in die richtige Halterung ein.

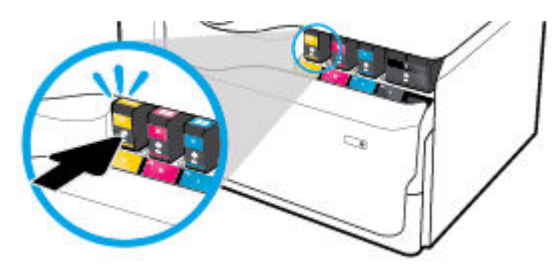

**6.** Schließen Sie die Tintenpatronenklappe.

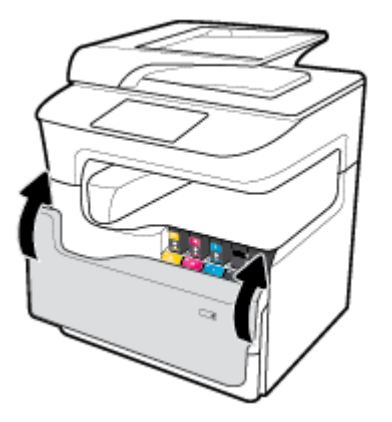

# **Tipps zum Verwenden von Patronen**

Beachten Sie die folgenden Tipps, wenn Sie mit Patronen arbeiten:

Verwenden Sie Original HP Patronen.

Original HP Patronen sind für HP Drucker und HP Papier entwickelt und getestet, damit Sie stets problemlos ausgezeichnete Druckergebnisse erzielen.

**<sup>27</sup> HINWEIS:** HP übernimmt keine Gewähr für Qualität oder Zuverlässigkeit von Patronen anderer Hersteller. Gerätewartungen oder -reparaturen, die auf die Verwendung von Patronen anderer Hersteller zurückzuführen sind, fallen nicht unter die Garantie.

Wenn Ihnen die Patronen als Original HP Patronen verkauft wurden, besuchen Sie [www.hp.com/go/](http://www.hp.com/go/anticounterfeit) [anticounterfeit](http://www.hp.com/go/anticounterfeit) .

- Gehen Sie wie folgt vor, um Probleme mit der Druckqualität zu verhindern:
	- Schalten Sie den Drucker immer mit der Netztaste an der Vorderseite aus und warten Sie, bis das Lämpchen an der Netztaste erlischt.

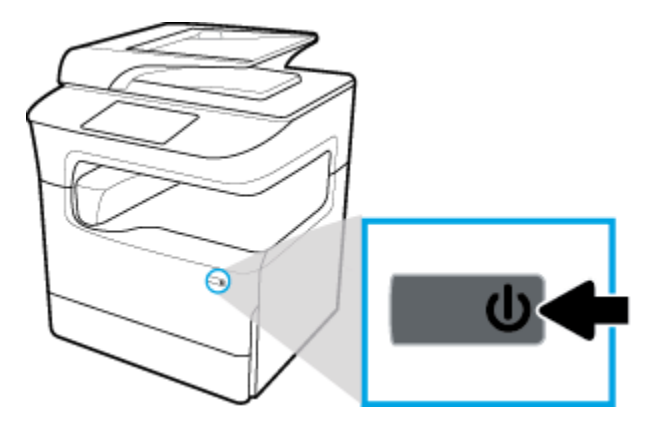

- Stellen Sie sicher, dass alle Patronenplätze gefüllt sind.
- Wenn die Druckqualität nicht zufriedenstellend ist, lesen Sie die Informationen unter Optimieren der [Druckqualität.](#page-175-0)
- Wenn Sie eine Patrone aus dem Drucker herausnehmen, müssen Sie diese möglichst schnell wieder einsetzen.
- Öffnen Sie Patronenverpackungen bzw. nehmen Sie die Patronen erst heraus, wenn Sie die Patrone tatsächlich einsetzen möchten.
- Setzen Sie die Patronen in die korrekten Halterungen ein. Achten Sie darauf, dass die Farben und die Symbole der einzelnen Patronen und die Farben und Symbole der einzelnen Halterungen zueinander passen. Vergewissern Sie sich, dass alle Patronen einrasten.
- Vergewissern Sie sich durch Abrufen des geschätzten Patronenfüllstands, ob die Verbrauchsmaterialmenge ausreichend ist.

Die Warnungen und Hinweise in Bezug auf die Verbrauchsmaterialien sind lediglich Schätzwerte, die der besseren Planung dienen.

Weitere Informationen finden Sie unter [Geschätzten Patronenfüllstand prüfen.](#page-74-0)

- **FFILINMEIS:** Wenn eine Warnung in Bezug auf einen niedrigen Patronenfüllstand angezeigt wird, sollten Sie eine Ersatzpatrone bereithalten, um mögliche Verzögerungen beim Druck zu vermeiden. Sie müssen die Patronen erst ersetzen, wenn Sie dazu aufgefordert werden.
- Reinigen Sie den Druckkopf nur, wenn es nötig ist. Dies verkürzt die Nutzungsdauer der Patronen.
- Gehen Sie zum Transportieren des Druckers wie folgt vor, um zu verhindern, dass Tinte aus dem Drucker ausläuft oder Schäden auftreten:
	- Schalten Sie den Drucker unbedingt durch Drücken der Taste Netztaste an der Vorderseite aus. Warten Sie, bis keine Betriebsgeräusche mehr zu hören sind, bevor Sie das Netzkabel des Druckers herausziehen.
	- Stellen Sie sicher, dass die Patronen im Gerät verbleiben.
	- Der Drucker muss flach aufliegend transportiert werden. Er darf weder auf die Seite, noch auf die Rück- oder Oberseite gelegt werden.
	- Nach dem Einsetzen der Patronen muss der Drucker in einer aufrechten Position verbleiben, um Schäden zu vermeiden. Nach dem Einsetzen der Patronen darf der Drucker nicht per Luftfracht transportiert werden.

# **6 Drucken**

- Drucken von einem Computer aus
- [Über das Bedienfeld drucken](#page-85-0)
- [Drucken mit NFC](#page-90-0)
- [Drucken mit AirPrint \(OS X\)](#page-91-0)
- [Tipps für erfolgreiches Drucken](#page-91-0)

# **Drucken von einem Computer aus**

- So drucken Sie von einem Computer aus (Windows)
- [So drucken Sie von einem Computer aus \(OS X\)](#page-81-0)
- [So richten Sie Druckaufgaben ein \(Windows\)](#page-82-0)
- [So richten Sie Druckvoreinstellungen ein \(OS X\)](#page-83-0)
- [So passen Sie Farben an oder verwalten sie](#page-83-0)

# **So drucken Sie von einem Computer aus (Windows)**

Diese Anweisungen gelten für das Drucken auf verschiedenen Medien, z. B.:

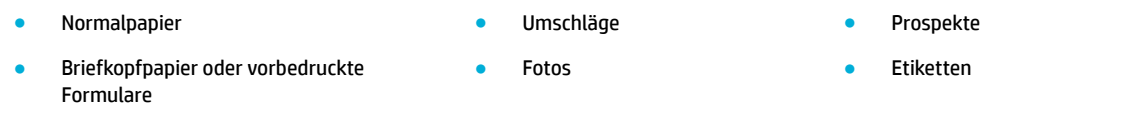

#### **So drucken Sie von einem Computer aus (Windows)**

**1.** Legen Sie die unterstützten Medien in das richtige Fach ein.

Weitere Informationen finden Sie unter [Einlegen von Medien.](#page-57-0)

- **2.** Klicken Sie in Ihrem Softwareprogramm im Menü **Datei** auf **Drucken**.
- **3.** Stellen Sie sicher, dass Ihr Drucker ausgewählt wurde.
- **4.** Klicken Sie auf den Link zum Öffnen des Dialogfelds Eigenschaften.

Je nach Softwareprogramm heißt dieser Link oder diese Schaltfläche Eigenschaften, Optionen, **Druckereinrichtung**, **Druckereigenschaften**, **Drucker** oder **Voreinstellungen**.

**5.** Legen Sie die korrekten Druckoptionen für Ihre Druckmedien fest. In der folgenden Tabelle sind die Registerkarten und Optionen beschrieben, die in Ihrem Softwareprogramm verfügbar sein können:

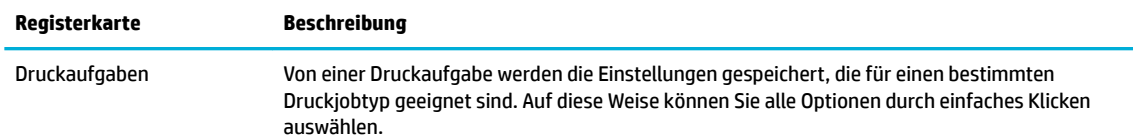

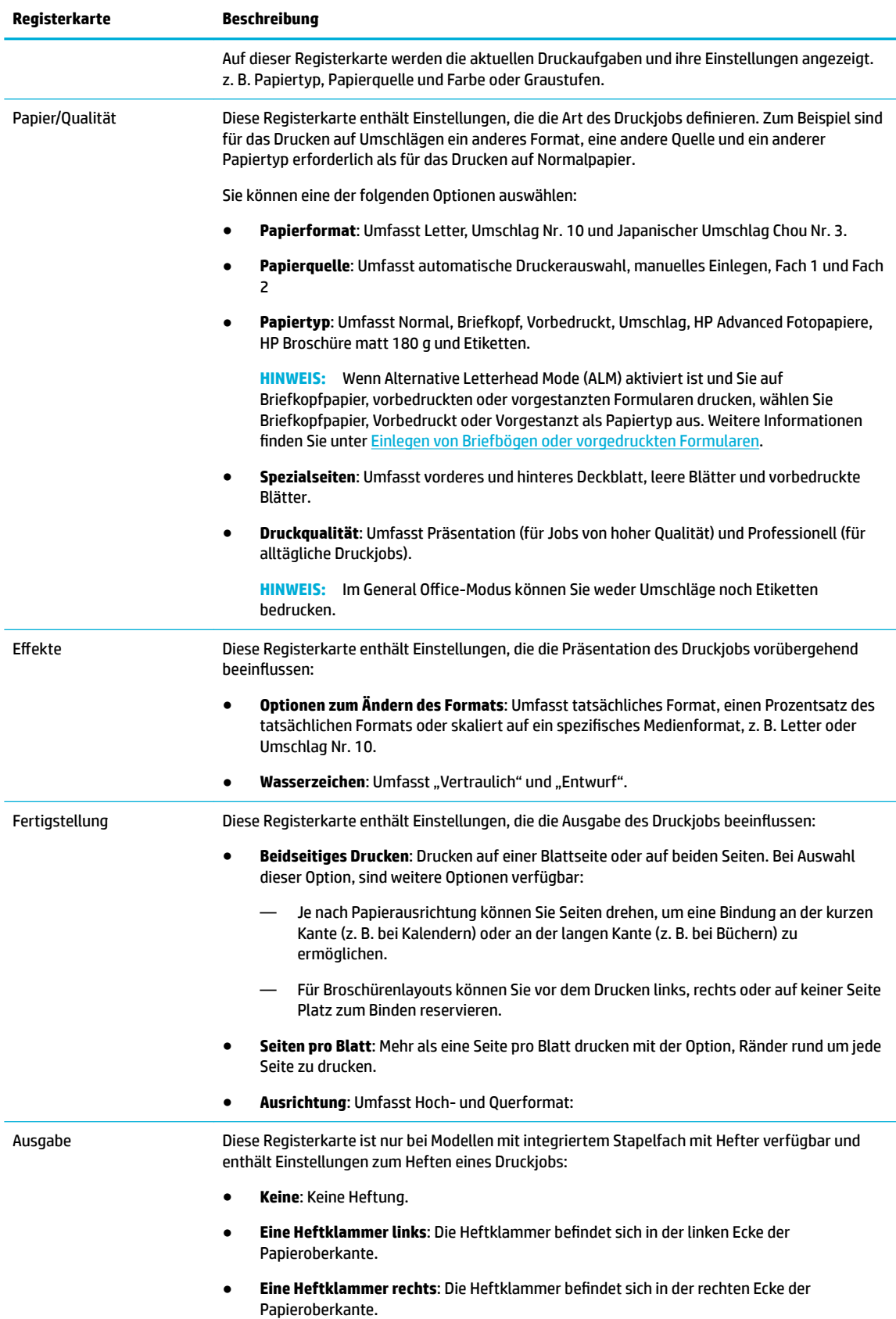

<span id="page-81-0"></span>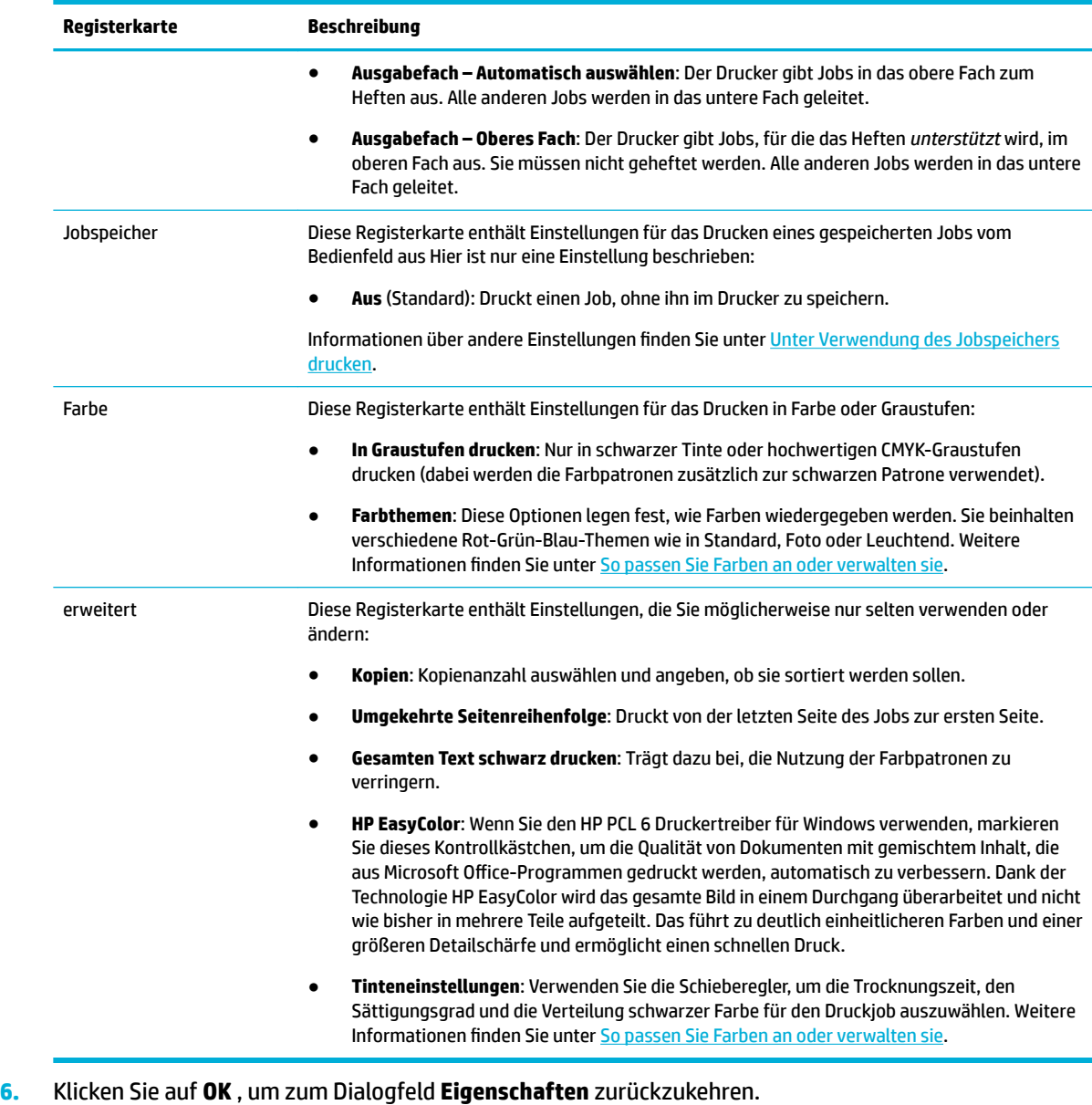

- **7.** Klicken Sie auf OK und anschließend im Dialogfeld "Drucken" auf Drucken oder OK.
- **HINWEIS:** Entfernen Sie nach dem Drucken alle Spezialmedien wie Umschläge oder Fotopapier aus dem Gerät.

# **So drucken Sie von einem Computer aus (OS X)**

Diese Anweisungen gelten für das Drucken auf verschiedenen Medien, z. B.:

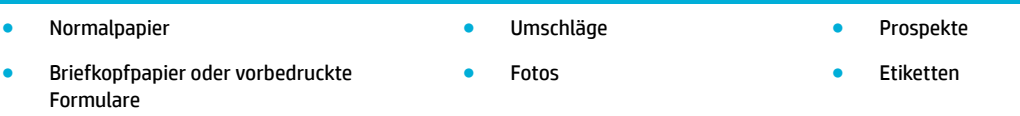

#### <span id="page-82-0"></span>**So drucken Sie von einem Computer aus (OS X)**

- **1.** Legen Sie die unterstützten Medien in das richtige Fach ein. Weitere Informationen finden Sie unter [Einlegen von Medien.](#page-57-0)
- **2.** Klicken Sie in Ihrem Softwareprogramm im Menü **Datei** auf **Drucken**.
- **3.** Stellen Sie sicher, dass Ihr Drucker ausgewählt wurde.
- **4.** Wählen Sie im Menü **Voreinstellungen** eine Druckeinstellung, falls nötig.
- **5.** Wenn das Gerät ein Stapelfach mit Hefter aufweist, gehen Sie wie folgt vor:
	- **a.** Wählen Sie im Popup-Menü **Kopien & Seiten** die Option **Weiterverarbeitung** aus.
	- **b.** Wählen Sie im Popup-Menü **Heften** eine der folgenden Optionen aus:
		- **Keine**: Keine Heftung.
		- **Eine Heftklammer links**: Die Heftklammer befindet sich in der linken Ecke der Papieroberkante.
		- **Eine Heftklammer rechts**: Die Heftklammer befindet sich in der rechten Ecke der Papieroberkante.
	- **c. Ausgabefach Automatisch auswählen**: Der Drucker gibt Jobs in das obere Fach zum Heften aus. Alle anderen Jobs werden in das untere Fach geleitet.
	- **d. Ausgabefach Oberes Fach**: Der Drucker gibt Jobs, für die das Heften *unterstützt* wird, im oberen Fach aus. Sie müssen nicht geheftet werden. Alle anderen Jobs werden in das untere Fach geleitet.
- **6.** Klicken Sie auf der Registerkarte **Papier/Qualität** auf das Popup-Menü neben dem Medientyp.

Stellen Sie die richtigen Druckoptionen für Ihre Medien ein (Normalpapier, Briefkopfpapier, vorbedruckt, vorgestanzt, Umschlag, Fotopapier, Etikett usw.). Druckoptionen können Format, Typ, Fach, Druckauflösung und automatische Anpassungen enthalten.

Wenn keine Optionen im Dialogfeld "Drucken" angezeigt werden, klicken Sie auf Details einblenden.

- **7.** Klicken Sie auf **Drucken** .
- **HINWEIS:** Entfernen Sie nach dem Drucken alle Spezialmedien wie Umschläge oder Fotopapier aus dem Gerät.

# **So richten Sie Druckaufgaben ein (Windows)**

- **1.** Klicken Sie in Ihrem Softwareprogramm im Menü **Datei** auf **Drucken**.
- **2.** Klicken Sie auf den Link zum Öffnen des Dialogfelds Eigenschaften.

Je nach Softwareprogramm heißt dieser Link oder diese SchaltƮ¿che **Eigenschaften** , **Optionen**, **Druckereinrichtung**, **Druckereigenschaften**, **Drucker** oder **Voreinstellungen**.

- **3.** Klicken Sie auf die Registerkarte **Druckaufgaben**.
- **4.** Wählen Sie eine vorhandene Aufgabe als Basis.
- **HINWEIS:** Wählen Sie immer eine Aufgabe, bevor Sie irgendwelche Einstellungen auf der rechten Seite des Bildschirms anpassen. Wenn Sie die Einstellungen anpassen und dann eine Aufgabe auswählen, gehen alle Ihre Anpassungen verloren.
- **5.** Wählen Sie die Druckoptionen für die neue Aufgabe aus.
- <span id="page-83-0"></span>**6.** Klicken Sie auf die Schaltfläche Speichern unter.
- **7.** Geben Sie einen Namen für die Aufgabe ein und klicken Sie dann auf die Schaltfläche OK.

# **So richten Sie Druckvoreinstellungen ein (OS X)**

- **1.** Klicken Sie in Ihrem Softwareprogramm im Menü **Datei** auf **Drucken**.
- **2.** Stellen Sie sicher, dass Ihr Drucker ausgewählt wurde.
- **3.** Wählen Sie im Popup-Menü **Voreinstellungen Standardeinstellungen** aus.
- **4.** Klicken Sie auf **Aktuelle Einstellungen als Voreinstellung speichern**.
- **5.** Geben Sie einen anschaulichen Namen für die Voreinstellung ein und speichern Sie sie für **Nur dieser Drucker** oder **Alle Drucker**.

# **So passen Sie Farben an oder verwalten sie**

Passen Sie die Farbe der Druckausgabe für das Gerät an, indem Sie die Einstellungen in der Druckertreibersoftware ändern.

- Voreingestelltes Farbthema für einen Druckjob auswählen
- [Farboptionen für einen Druckjob manuell anpassen](#page-84-0)
- [Anpassen der Farben an die Bildschirmfarben](#page-84-0)
- Zugriff auf Farbdruck kontrollieren

## **Voreingestelltes Farbthema für einen Druckjob auswählen**

- **1.** Klicken Sie in Ihrem Softwareprogramm im Menü **Datei** auf **Drucken**.
- **2.** Stellen Sie sicher, dass Ihr Drucker ausgewählt wurde.
- **3.** Klicken Sie auf den Link zum Öffnen des Dialogfelds Eigenschaften.

Je nach Softwareprogramm heißt dieser Link oder diese Schaltfläche Eigenschaften, Optionen, **Druckereinrichtung**, **Druckereigenschaften**, **Drucker** oder **Voreinstellungen**.

- **4.** Führen Sie einen der folgenden Schritte durch:
	- **Windows**: Klicken Sie auf die Registerkarte **Farbe**.
	- **OS X**: Klicken Sie auf die Registerkarte **Farbe** und heben Sie die Auswahl von **HP EasyColor** auf.
- **5.** Wählen Sie in der Dropdown-Liste **Farbthemen** (Windows) oder im Popup-Menü **RGB-Farbe** (OS X) eines der folgenden Farbthemen aus:
	- **Standard (sRGB)**: Dieses Thema stellt das Gerät so ein, dass es RGB-Daten im Raw-Gerätemodus druckt. Verwalten Sie bei Verwendung dieses Themas die Farbe für korrekte Wiedergabe im Softwareprogramm oder im Betriebssystem.
	- **Leuchtend**: Das Gerät erhöht die Farbsättigung in den mittleren Tönen. Verwenden Sie dieses Thema beim Drucken von Geschäftsgrafiken.
	- **Foto**: Das Gerät interpretiert RGB-Farbe so, als würde sie als Foto mithilfe eines digitalen Minilabors gedruckt. Das Gerät gibt tiefere, gesättigtere Farben anders als beim Thema Standard (sRGTB) wieder. Verwenden Sie dieses Thema beim Drucken von Fotos.
- <span id="page-84-0"></span>● **Foto (Adobe RGB 1998)**: Verwenden Sie dieses Thema beim Drucken von Digitalfotos, die den AdobeRGB-Farbraum statt sRGB verwenden. Schalten Sie bei Verwendung dieses Themas die Farbverwaltung im Softwareprogramm aus.
- **Keine**: Es wird kein Farbthema verwendet.

### **Farboptionen für einen Druckjob manuell anpassen**

Verwenden Sie die Druckertreibersoftware, um Standardfarbeinstellungen zu löschen und Einstellungen manuell anzupassen. Verwenden Sie die in der Treibersoftware integrierte Hilfe, um zu erfahren, wie Einstellungen die Druckausgabe beeinflussen.

- **1.** Klicken Sie in Ihrem Softwareprogramm im Menü **Datei** auf **Drucken**.
- **2.** Stellen Sie sicher, dass Ihr Drucker ausgewählt wurde.
- **3.** Führen Sie einen der folgenden Schritte durch:
	- **Windows: Klicken Sie auf den Link zum Öffnen des Dialogfelds Eigenschaften.**

Je nach Softwareprogramm heißt dieser Link oder diese Schaltfläche Eigenschaften, Optionen, **Druckereinrichtung**, **Druckereigenschaften**, **Drucker** oder **Voreinstellungen**.

- **OS X**: Vom Popup-Menü **Kopien & Seiten**, wählen Sie **Farbe** aus. Entfernen Sie dann die Markierung von **HP EasyColor**.
- **4.** Führen Sie einen der folgenden Schritte durch:
	- **Windows**: Klicken Sie auf der Registerkarte **Erweitert** auf **Tinteneinstellungen**.
	- **OS X**: Klicken Sie auf das Aufklappdreieck neben **Erweitert**.
- **5.** Nehmen Sie mit den Schiebereglern die folgenden Einstellungen vor:
	- **Trocknungszeit**: Bewegen Sie den Schieberegler nach rechts, um die Zeit zu erhöhen, die der Drucker zum Trocknen einer gedruckten Seite benötigt. Eine Erhöhung der Trocknungszeit funktioniert am besten für Jobs, die auf Normalpapier gedruckt werden.
	- **Sättigung**: Bewegen Sie den Schieberegler nach rechts, um den Schwarz- oder Farbanteil zu erhöhen. Eine Erhöhung der Sättigung funktioniert am besten für Jobs, die auf Broschüren- oder Fotopapier gedruckt werden.
	- **Tintenverbreitung Schwarz**: Bewegen Sie den Schieberegler nach links, um die Schwarzverteilung auf benachbarte Farbbereiche der gedruckten Seite zu begrenzen. Eine Verringerung der Verbreitung funktioniert am besten für Jobs, die auf Normalpapier gedruckt werden.
	- **HINWEIS:** Eine Änderung der Farbeinstellungen kann die Ausgabe beeinflussen. HP empfiehlt, dass nur Farbgrafikexperten diese Einstellungen ändern.
- **6.** Klicken Sie auf **OK** , um Ihre Einstellungen zu speichern und das Fenster zu schließen, oder auf **Zurücksetzen**, um die Einstellungen auf die werkseitigen Standardeinstellungen (Windows) zurückzusetzen.

### **Anpassen der Farben an die Bildschirmfarben**

Für die meisten Benutzer ist die beste Methode für die Anpassung der Farben das Drucken von sRGB-Farben.

Das Anpassen der Druckerfarben an die Bildschirmfarben ist recht kompliziert, da Drucker und Computerbildschirme unterschiedliche Methoden zur Farbdarstellung verwenden. Bildschirme zeigen Farben mithilfe heller Pixel an, die einen RGB-Farbprozess (rot, grün, blau) verwenden, aber Drucker drucken Farbe mithilfe eines CMYK-Prozesses (zyan, magenta, gelb und schwarz).

<span id="page-85-0"></span>Die Farbabstimmung zwischen den gedruckten Farben und den Monitorfarben wird durch mehrere Faktoren beeinflusst:

- **Druckmedien**
- Druckprozess (z. B. Patrone, Presse oder Lasertechnologie)
- **Deckenbeleuchtung**
- Persönliche Unterschiede bei der Wahrnehmung der Farbe
- Softwareprogramme
- **Druckertreiber**
- Betriebssystem des Computers
- **Monitore**
- Grafikkarten und -treiber
- Betriebsumgebung (z. B. Luftfeuchtigkeit)

## **=ugriff auf Farbdruck kontrollieren**

Die Suite an HP Tools zur Farbzugriffssteuerung ermöglicht Ihnen, die Farbfunktionen für einzelne Benutzer oder für Gruppen und Anwendungen zu aktivieren oder zu deaktivieren. Weitere Informationen finden Sie unter [www.hp.com/go/upd](http://www.hp.com/go/upd) .

Der eingebettete HP Webserver ermöglicht Ihnen außerdem, das Faxen und Kopieren in Farbe sowie den Farbdruck von Speichergeräten aus zu deaktivieren. Weitere Informationen finden Sie unter [HP Embedded](#page-40-0) [Web Server.](#page-40-0)

# **Über das Bedienfeld drucken**

- Unter Verwendung des Jobspeichers drucken
- [Von einem USB-Gerät aus drucken](#page-90-0)

# **Unter Verwendung des Jobspeichers drucken**

Sie können Jobs am Gerät erstellen und speichern, die Sie oder andere dann später drucken können. Um Druckerspeicher zu sparen oder sensible Informationen zu schützen, können Sie die gespeicherten Jobs vom Gerät löschen.

- Jobspeicher deaktivieren oder erneut aktivieren
- [So wenden Sie den Jobspeicher auf einen oder alle Druckjobs an](#page-86-0)
- [So drucken Sie einen Job, der im Drucker gespeichert ist](#page-90-0)
- [So löschen Sie einen Job, der im Drucker gespeichert ist](#page-90-0)

### **Jobspeicher deaktivieren oder erneut aktivieren**

Der Jobspeicher ist standardmäßig aktiviert. Sie können ihn in der Druckersoftware je nach Bedarf deaktivieren oder erneut aktivieren.

- <span id="page-86-0"></span>**HINWEIS:** Bevor Sie den Druckspeicher in der Druckersoftware erneut aktivieren können, muss er im HP Embedded Web Server aktiviert werden (klicken Sie auf der Registerkarte **Einstellungen** unter **Sicherheit** auf **Gespeicherte Daten schützen** und befolgen Sie die angezeigten Anweisungen). Weitere Informationen zum Verwenden des EWS finden Sie unter [HP Embedded Web Server](#page-40-0).
	- Jobspeicher deaktivieren oder aktivieren (Windows)
	- Jobspeicher deaktivieren oder aktivieren (OS X)

#### **Jobspeicher deaktivieren oder aktivieren (Windows)**

- **1.** Klicken Sie auf **Start** und befolgen Sie die Anweisungen für Ihr Betriebssystem:
	- **Windows 10**: Klicken Sie auf **Einstellungen**, **Geräte** und anschließend auf **Drucker und Scanner**.
	- **Windows 8, 8.1**: Klicken Sie auf **Systemsteuerung**, **Hardware und Sound** und anschließend auf **Geräte und Drucker**.
	- **Windows 7**: Klicken Sie auf **Geräte und Drucker**.
- **2.** Klicken Sie mit der rechten Maustaste auf Ihren Drucker und klicken Sie anschließend auf **Eigenschaften**  oder **Druckereigenschaften**.
- **3.** Klicken Sie im Fenster "Druckereigenschaften" auf die Registerkarte **Geräteeinstellungen**.
- **4.** Wählen Sie aus der Dropdown-Liste **Jobspeicher Deaktivieren**, um die Funktion auszuschalten, oder **Automatisch**, um sie einzuschalten.
- **5.** Klicken Sie auf **Übernehmen** und anschließend auf **OK**.

#### **Jobspeicher deaktivieren oder aktivieren (OS X)**

- **1. <sup>Deffram Sie das HP Dienstprogramm. Weitere Informationen finden Sie unter Öffnen des HP**</sup> [Dienstprogramms](#page-49-0).
- **2.** Stellen Sie sicher, dass Ihr Drucker ausgewählt wurde.
- **3.** Klicken Sie auf **Geräte**.
- **4.** Wählen Sie **Jobspeichereinstellungen** aus.
- **5.** Wählen Sie **Gespeicherte Jobs auf diesem Drucker erlauben** und stellen Sie die Speicherjobeinstellungen ein.

### **So wenden Sie den Jobspeicher auf einen oder alle Druckjobs an**

Sie können die Jobspeicherfunktion auf einen einzelnen Job oder auf alle Druckjobs anwenden. Wenn Sie dies tun, werden der einzelne Job oder alle Jobs im Druckerspeicher gespeichert, damit Sie sie später vom Bedienfeld des Druckers aus drucken können.

- Jobspeicher auf einen Druckjob anwenden (Windows)
- [Jobspeicher auf alle Druckjobs anwenden \(Windows\)](#page-87-0)
- [Jobspeicher auf einen Druckjob anwenden \(OS X\)](#page-88-0)
- [Jobspeicher auf alle Druckjobs anwenden \(OS X\)](#page-89-0)

#### **Jobspeicher auf einen Druckjob anwenden (Windows)**

- **1.** Klicken Sie in Ihrem Softwareprogramm im Menü **Datei** auf **Drucken**.
- **2.** Stellen Sie sicher, dass Ihr Drucker ausgewählt wurde.
- <span id="page-87-0"></span>**3.** Klicken Sie auf den Link zum Öffnen des Dialogfelds Eigenschaften.
- **4.** Klicken Sie auf die Registerkarte **Jobspeicher** und wählen Sie eine der folgenden Optionen aus:
	- **Prüfen und Halten**: Druckt die erste Kopie eines Jobs mit mehreren Kopien, damit Sie die Druckqualität überprüfen können, und druckt die restlichen Kopien, wenn Sie sie auf dem Drucker-Bedienfeld anfordern
	- Persönlicher Job: Der Job wird erst gedruckt, wenn Sie ihn auf dem Drucker-Bedienfeld anfordern

Persönliche Jobs werden nach dem Drucken automatisch gelöscht.

- **Schnellkopie**: Druckt die angeforderte Anzahl der Kopien des Jobs und speichert eine Kopie, damit Sie den Job später erneut drucken können
- Gespeicherter Job: Druckt den Job auf dem Drucker und ermöglicht anderen Benutzern, den Job jederzeit zu drucken
- **Job privat/sicher machen**: Gilt für persönliche oder gespeicherte Jobs. Sie können festlegen, dass vor dem Drucken des gespeicherten Jobs über das Bedienfeld eine persönliche Identifizierungsnummer (PIN) oder ein Kennwort einzugeben ist:
	- **Keine**: Es ist keine PIN und kein Kennwort erforderlich.
	- **PIN zum Drucken**: Es ist eine vierstellige PIN erforderlich.
	- **Job verschlüsseln (mit Kennwort)** (für Windows 7 oder später): Es ist ein Kennwort erforderlich, das aus 4 bis 32 Zeichen besteht.
- **5.** Wählen Sie im Bereich **Benutzername** die Option **Benutzername** aus, um den Standardbenutzernamen zu verwenden, oder wählen Sie Benutzerdefiniert aus und geben Sie dann den gewünschten Benutzernamen ein.
- **6.** Wählen Sie im Bereich **Jobname** die Option **Automatisch** aus, um den Standardjobnamen zu verwenden, oder wählen Sie Benutzerdefiniert aus und geben Sie dann den gewünschten Jobnamen ein.

Wenn Sie einen Jobnamen eingeben, der bereits verwendet wird, wählen Sie eine der folgenden Vorgehensweisen:

- **Jobname + (1-99) verwenden**: Eindeutige Nummer an das Ende des Jobnamens anhängen
- **Vorhandene Datei ersetzen**: Vorhandenen gespeicherten Job mit einem neuen überschreiben
- **7.** Klicken Sie auf **OK** und anschließend auf **Drucken** , um den Job im Drucker zu speichern.

#### **Jobspeicher auf alle Druckjobs anwenden (Windows)**

- **1.** Klicken Sie auf **Start** und befolgen Sie die Anweisungen für Ihr Betriebssystem:
	- **Windows 10**: Klicken Sie auf **Einstellungen**, **Geräte** und anschließend auf **Drucker und Scanner**.
	- **Windows 8, 8.1**: Klicken Sie auf **Systemsteuerung**, **Hardware und Sound** und anschließend auf **Geräte und Drucker**.
	- **Windows 7**: Klicken Sie auf **Geräte und Drucker**.
- **2.** Stellen Sie sicher, dass Ihr Drucker ausgewählt wurde.
- **3.** Klicken Sie mit der rechten Maustaste auf Ihren Drucker, klicken Sie auf **Druckvoreinstellungen** und klicken Sie anschließend auf die Registerkarte **Jobspeicher**.
- **4.** Wählen Sie auf der Registerkarte **Jobspeicher** eine der folgenden Optionen aus:
- <span id="page-88-0"></span>● **Prüfen und Halten**: Druckt die erste Kopie eines Jobs mit mehreren Kopien, damit Sie die Druckqualität überprüfen können, und druckt die restlichen Kopien, wenn Sie sie auf dem Drucker-Bedienfeld anfordern
- **Persönlicher Job**: Der Job wird erst gedruckt, wenn Sie ihn auf dem Drucker-Bedienfeld anfordern

Persönliche Jobs werden nach dem Drucken automatisch gelöscht.

- **Schnellkopie**: Druckt die angeforderte Anzahl der Kopien des Jobs und speichert eine Kopie, damit Sie den Job später erneut drucken können
- **Gespeicherter Job**: Druckt den Job auf dem Drucker und ermöglicht anderen Benutzern, den Job jederzeit zu drucken
- **Job privat/sicher machen**: Gilt für persönliche oder gespeicherte Jobs. Sie können festlegen, dass vor dem Drucken des gespeicherten Jobs über das Bedienfeld eine persönliche Identifizierungsnummer (PIN) oder ein Kennwort einzugeben ist:
	- **Keine**: Es ist keine PIN und kein Kennwort erforderlich.
	- **PIN zum Drucken**: Es ist eine vierstellige PIN erforderlich.
	- **Job verschlüsseln (mit Kennwort)** (für Windows 7 oder später): Es ist ein Kennwort erforderlich, das aus 4 bis 32 Zeichen besteht.
- **5.** Wählen Sie im Bereich **Benutzername** die Option **Benutzername** aus, um den Standardbenutzernamen zu verwenden, oder wählen Sie **Benutzerdefiniert** aus und geben Sie dann den gewünschten Benutzernamen ein.
- **6.** Wählen Sie im Bereich **Jobname** die Option **Automatisch** aus, um den Standardjobnamen zu verwenden, oder wählen Sie Benutzerdefiniert aus und geben Sie dann den gewünschten Jobnamen ein.

Wenn Sie einen Jobnamen eingeben, der bereits verwendet wird, wählen Sie eine der folgenden Vorgehensweisen:

- **Jobname + (1-99) verwenden**: Eindeutige Nummer an das Ende des Jobnamens anhängen
- **Vorhandene Datei ersetzen**: Vorhandenen gespeicherten Job mit einem neuen überschreiben
- **7.** Klicken Sie auf **OK** und anschließend auf **Drucken** , um den Job im Drucker zu speichern.

#### **Jobspeicher auf einen Druckjob anwenden (OS X)**

- **1.** Klicken Sie in Ihrem Softwareprogramm im Menü **Datei** auf **Drucken**.
- **2.** Wählen Sie im Popup-Menü **Kopien & Seiten** die Option **Jobspeicher** aus.
- **3.** Stellen Sie sicher, dass Ihr Drucker ausgewählt wurde.
- **4.** Wählen Sie im Popup-Menü **Modus** eine der folgenden Optionen aus:
	- **Schnellkopie**: Druckt die angeforderte Anzahl der Kopien des Jobs und speichert eine Kopie, damit Sie den Job später erneut drucken können
	- **Prüfen und Halten**: Druckt die erste Kopie eines Jobs mit mehreren Kopien, damit Sie die Druckqualität überprüfen können, und druckt die restlichen Kopien, wenn Sie sie auf dem Drucker-Bedienfeld anfordern
	- **Gespeicherter Job**: Druckt den Job auf dem Drucker und ermöglicht anderen Benutzern, den Job jederzeit zu drucken
	- **Persönlicher Job**: Der Job wird erst gedruckt, wenn Sie ihn auf dem Drucker-Bedienfeld anfordern

Persönliche Jobs werden nach dem Drucken automatisch gelöscht.

- <span id="page-89-0"></span>**5.** Wählen Sie im Bereich **Benutzername** die Option **Benutzername** aus, um den Standardbenutzernamen zu verwenden, oder wählen Sie Benutzerdefiniert aus und geben Sie dann den gewünschten Benutzernamen ein.
- **6.** Wählen Sie im Bereich **Jobname** die Option **Automatisch** aus, um den Standardjobnamen zu verwenden, oder wählen Sie Benutzerdefiniert aus und geben Sie dann den gewünschten Jobnamen ein.

Wenn Sie einen Jobnamen eingeben, der bereits verwendet wird, wählen Sie eine der folgenden Vorgehensweisen:

- **Jobname + (1-99) verwenden**: Eindeutige Nummer an das Ende des Jobnamens anhängen
- **Vorhandene Datei ersetzen**: Vorhandenen gespeicherten Job mit einem neuen überschreiben
- **7.** Wählen Sie für persönliche oder gespeicherte Jobs **PIN zum Drucken verwenden**, wenn Sie möchten, dass eine vierstellige persönliche Identifikationsnummer (PIN) zum Drucken des gespeicherten Jobs vom Bedienfeld aus eingegeben werden muss.
- **8.** Klicken Sie auf **Drucken** , um den Job im Drucker zu speichern.

#### **Jobspeicher auf alle Druckjobs anwenden (OS X)**

- **1.** Klicken Sie in Ihrem Softwareprogramm im Menü **Datei** auf **Drucken**.
- **2.** Wählen Sie im Popup-Menü **Kopien & Seiten** die Option **Jobspeicher** aus.
- **3.** Stellen Sie sicher, dass Ihr Drucker ausgewählt wurde.
- **4.** Wählen Sie im Popup-Menü **Modus** eine der folgenden Optionen aus:
	- **Schnellkopie**: Druckt die angeforderte Anzahl der Kopien des Jobs und speichert eine Kopie, damit Sie den Job später erneut drucken können
	- **Prüfen und Halten**: Druckt die erste Kopie eines Jobs mit mehreren Kopien, damit Sie die Druckqualität überprüfen können, und druckt die restlichen Kopien, wenn Sie sie auf dem Drucker-Bedienfeld anfordern
	- **Gespeicherter Job**: Druckt den Job auf dem Drucker und ermöglicht anderen Benutzern, den Job jederzeit zu drucken
	- Persönlicher Job: Der Job wird erst gedruckt, wenn Sie ihn auf dem Drucker-Bedienfeld anfordern

Persönliche Jobs werden nach dem Drucken automatisch gelöscht.

- **5.** Wählen Sie im Bereich **Benutzername** die Option **Benutzername** aus, um den Standardbenutzernamen zu verwenden, oder wählen Sie **Benutzerdefiniert** aus und geben Sie dann den gewünschten Benutzernamen ein.
- **6.** Wählen Sie im Bereich **Jobname** die Option **Automatisch** aus, um den Standardjobnamen zu verwenden, oder wählen Sie Benutzerdefiniert aus und geben Sie dann den gewünschten Jobnamen ein.

Wenn Sie einen Jobnamen eingeben, der bereits verwendet wird, wählen Sie eine der folgenden Vorgehensweisen:

- **Jobname + (1-99) verwenden**: Eindeutige Nummer an das Ende des Jobnamens anhängen
- **Vorhandene Datei ersetzen**: Vorhandenen gespeicherten Job mit einem neuen überschreiben
- **7.** Wählen Sie für persönliche oder gespeicherte Jobs **PIN zum Drucken verwenden**, wenn Sie möchten, dass eine vierstellige persönliche Identifikationsnummer (PIN) zum Drucken des gespeicherten Jobs vom Bedienfeld aus eingegeben werden muss.
- **8.** Klicken Sie auf **Drucken** , um den Job im Drucker zu speichern.

## <span id="page-90-0"></span>**So drucken Sie einen Job, der im Drucker gespeichert ist**

- **1.** Tippen Sie auf dem Bedienfeld auf das Symbol Drucken.
- **2.** Tippen Sie auf dem Display auf das Symbol Gespeicherter Job oder das Symbol Privater Job.
- **3.** Gehen Sie zum gewünschten gespeicherten Job und öffnen Sie ihn.
	- **HINWEIS:** Wenn der Job privat oder verschlüsselt ist, geben Sie die PIN oder das Kennwort ein.
- **4.** Wählen Sie die Anzahl der Kopien und tippen Sie auf Drucken.

### **So löschen Sie einen Job, der im Drucker gespeichert ist**

- **1.** Tippen Sie auf dem Bedienfeld auf das Symbol Drucken.
- **2.** Tippen Sie auf dem Display auf das Symbol Gespeicherter Job oder das Symbol Privater Job.
- **3.** Öffnen Sie den Ordner, der Ihren gespeicherten Job enthält, und wählen Sie eine der folgenden Vorgehensweisen:
	- Um einen Job zu löschen, tippen Sie auf den Job, den Sie löschen möchten.
	- Um alle Jobs im Ordner zu löschen, tippen Sie auf das Papierkorbsymbol und anschließend auf Löschen.
	- **HINWEIS:** Wenn einige Jobs mit einer PIN oder einem Kennwort geschützt sind, tippen Sie auf Alle Jobs ohne PIN oder Kennwort oder Alle Jobs mit derselben PIN oder demselben Kennwort und befolgen Sie die angezeigten Anweisungen.
- **4.** Falls nötig, tippen Sie auf das Papierkorbsymbol und anschließend auf Löschen.

## **Von einem USB-Gerät aus drucken**

Dieses Gerät bietet das Drucken direkt über ein USB-Speichergerät. Auf diese Weise können Sie Dateien schnell drucken, ohne sie vom Computer zu senden. Sie können standardmäßiges USB-Speicherzubehör verwenden, das an den USB-Anschluss in der Nähe des Bedienfelds angeschlossen wird.

- **1.** Stecken Sie das USB-Gerät am USB-Anschluss auf der Vorderseite des Geräts ein. Das Menü Speichergeräteoptionen wird geöffnet.
- **2.** Tippen Sie auf dem Display auf das Dokumente drucken-Symbol.
- **3.** Gehen Sie zu dem Job, den Sie auf dem USB-Gerät haben möchten, und öffnen Sie ihn.

Sie können folgende Dateitypen drucken:

- PDF
- Alle Fotoformate
- Microsoft Office-Dateien außer Excel
- **4.** Wählen Sie die Anzahl der Kopien und tippen Sie auf Schwarz oder Farbe, um mit dem Drucken zu beginnen.

# **Drucken mit NFC**

Mit Near Field Communications (NFC) können Sie zum Gerät gehen und von Ihrem Smartphone oder Tablet aus drucken.

<span id="page-91-0"></span>Zum Drucken mithilfe von NFC tippen Sie auf dem Bedienfeld auf **(NFC)** und befolgen Sie die angezeigten Anweisungen.

# **Drucken mit AirPrint (OS X)**

Das Drucken mithilfe von Apple AirPrint wird für iPad (iOS 4.2), iPhone (3GS oder höher), iPod touch (dritte Generation oder höher) und Mac (OS X v10.10 oder höher) unterstützt.

Stellen Sie Folgendes sicher, um AirPrint verwenden zu können:

- Der Drucker und das Apple Gerät sind mit demselben Netzwerk verbunden wie Ihr AirPrint-fähiges Gerät. Weitere Informationen finden Sie unter [www.hp.com/go/mobileprinting](http://www.hp.com/go/mobileprinting) . Falls in Ihrem Land/Ihrer Region keine lokale Version dieser Website verfügbar ist, werden Sie gegebenenfalls zur HP Mobildruck-Website eines anderen Landes/einer anderen Region bzw. Sprache weitergeleitet.
- Legen Sie Papier ein, das den Papiereinstellungen auf dem Drucker entspricht.

#### **So aktivieren Sie AirPrint erneut**

AirPrint ist standardmäßig aktiviert. Wenn es deaktiviert ist, können Sie es wie folgt wieder aktivieren.

- **1.** Öffnen Sie den EWS. Weitere Informationen finden Sie unter EWS öffnen.
- **2.** Klicken Sie auf der Registerkarte **Netzwerk** auf **AirPrint** und anschließend auf **Status**.
- **3.** Klicken Sie in der Zeile **AirPrint Status** auf **AirPrint einschalten**.

# **Tipps für erfolgreiches Drucken**

Die im Drucktreiber ausgewählten Software-Einstellungen gelten nur für den Druck. Sie gelten weder für Kopier- noch für Scanaufträge.

- Tipps zu Patronen
- **Tipps zum Einlegen von Papier**
- Tipps zu den Druckereinstellungen (Windows)
- [Tipps zu den Druckereinstellungen \(OS X\)](#page-92-0)

## **Tipps zu Patronen**

Weitere Informationen finden Sie unter [Tipps zum Verwenden von Patronen](#page-77-0).

## **Tipps zum Einlegen von Papier**

Weitere Informationen finden Sie unter [Tipps zur Auswahl und Verwendung von Papier](#page-70-0).

# **Tipps zu den Druckereinstellungen – (Windows)**

Ändern Sie die Standarddruckeinstellungen mit einer der folgenden Methoden:

- <span id="page-92-0"></span>— Klicken Sie im HP Printer Assistant auf **Drucken, Scannen und Faxen** und anschließend auf **Einrichten von Voreinstellungen**.
- Klicken Sie in Ihrem Softwareprogramm im Menü **Datei** auf **Drucken**.±ffnen Sie das Dialogfeld "Druckereigenschaften".
- Stellen Sie auf der Registerkarte **Farbe** oder **Fertigstellung** des Druckertreibers die folgenden Optionen nach Bedarf ein:
	- **In Graustufen drucken**: Ermöglicht Ihnen, ein Schwarzweißdokument ausschließlich mit schwarzer Tinte zu drucken. Die Option ermöglicht zudem das Drucken von Dokumenten in hoher Graustufenqualität unter Verwendung von Farbpatronen. Klicken Sie auf **Nur Schwarz** oder auf **Hohe Qualität – CMYK-Graustufen** und dann auf **OK** .
	- **Seiten pro Blatt**: Dient zum Angeben der Reihenfolge der Seiten, wenn ein Dokument mit mehr als zwei Seiten pro Blatt gedruckt wird.
	- **Seiten nach oben drehen**: Je nach Papierausrichtung können Sie Seiten drehen, um eine Bindung an der kurzen Kante (z. B. bei Kalendern) oder an der langen Kante (z. B. bei Büchern) zu ermöglichen.
	- **Broschüren-Layout**: Ermöglicht Ihnen, ein mehrseitiges Dokument als Broschüre zu drucken. Dadurch werden zwei Seiten auf jeweils ein Blatt gedruckt, das sich in der Mitte falten lässt, um eine Broschüre mit halber Größe des Papiers zu erhalten. Wählen Sie die Bindemethode in der Dropdown-Liste aus und klicken Sie anschließend auf **OK** :
		- **Bindung links**: Nach dem Falten des Papiers zu einer Broschüre befindet sich die Bindung links. Wählen Sie diese Option aus, wenn von links nach rechts gelesen wird.
		- **Bindung rechts**: Nach dem Falten des Papiers zu einer Broschüre befindet sich die Bindung rechts. Wählen Sie diese Option aus, wenn von rechts nach links gelesen wird.
	- **Seitenränder drucken**: Dient zum Hinzufügen von Rändern zu Seiten, wenn ein Dokument mit mehr als zwei Seiten pro Blatt gedruckt wird.
- Sie können Druckaufgaben verwenden, um Zeit beim Festlegen von Druckvoreinstellungen einzusparen.

# **Tipps zu den Druckereinstellungen – (OS X)**

- Achten Sie darauf, im Softwareprogramm das Papierformat auszuwählen, das in den Drucker eingelegt ist:
	- **a.** Wählen Sie im Menü **Datei Seite einrichten** aus.
	- **b.** Stellen Sie in **Format für** sicher, dass Ihr Drucker ausgewählt wurde.
	- **c.** Wählen Sie im Popup-Menü **Papierformat** aus.
- Achten Sie darauf, im Softwareprogramm das Format und die Qualität des Papiers auszuwählen, das in den Drucker eingelegt ist:
	- **a.** Klicken Sie in Ihrem Softwareprogramm im Menü **Datei** auf **Drucken**.
	- **b.** Vom Popup-Menü **Kopien & Seiten**, wählen Sie **Papier/Qualität** und anschließend den richtigen Papiertyp und die richtige Papierqualität aus.
- Um ein Schwarzweißdokument ausschließlich mit schwarzer Tinte zu drucken, gehen Sie wie folgt vor:
	- **a.** Klicken Sie in Ihrem Softwareprogramm im Menü **Datei** auf **Drucken**.
	- **b.** Wählen Sie aus dem Popup-Menü im Druckfenster **Kopien & Seiten** und anschließend **Farbe** aus.
- **c.** Heben Sie die Auswahl des Kontrollkästchens **HP EasyColor** auf.
- **d.** Klicken Sie in das Popup-Menü **In Graustufen drucken** und wählen Sie **Nur Schwarz** aus.

# **7 Kopieren und scannen**

- **Kopieren**
- **[Scannen](#page-97-0)**
- [Tipps für erfolgreiches Kopieren und Scannen](#page-107-0)

# **Kopieren**

- **Kopiereinstellungen**
- [Ausweise einlegen und kopieren](#page-95-0)
- **[Fotos kopieren](#page-96-0)**
- [Originale in gemischter Größe einlegen und kopieren](#page-96-0)
- [Automatisches beidseitiges Kopieren](#page-97-0)
- [Kopierjob abbrechen](#page-97-0)

# **Kopiereinstellungen**

- Helligkeit für Kopien anpassen
- Papierfach für Kopien auswählen
- [Verkleinern und Vergrößern von Kopien](#page-95-0)

### **Helligkeit für Kopien anpassen**

**1.** Legen Sie das Original mit der bedruckten Seite nach unten auf das Scannerglas oder mit der bedruckten Seite nach oben in den automatischen Vorlageneinzug ein.

Weitere Informationen finden Sie unter [In den Scanner einlegen](#page-67-0) oder Einlegen von Dokumenten in den [Vorlageneinzug](#page-66-0).

- **2.** Tippen Sie auf dem Bedienfeld auf das Symbol Kopie.
- **3.** Tippen Sie auf dem Display auf das Dokument-Symbol.
- **4.** Tippen Sie auf Einstellungen, um das Menü Kopiereinstellungen anzuzeigen.
- **5.** Tippen Sie auf Heller/Dunkler und stellen Sie mit dem Schieberegler die Helligkeit der gedruckten Kopien ein.

## **Papierfach für Kopien auswählen**

**1.** Legen Sie das Papier, auf das Sie kopieren möchten, in ein Fach ein.

Weitere Informationen finden Sie unter [Einlegen von Medien.](#page-57-0)

- **2.** Tippen Sie auf dem Bedienfeld auf das Symbol Kopie.
- **3.** Tippen Sie auf dem Display auf das Dokument-Symbol.
- **4.** Tippen Sie auf Einstellungen, um das Menü Kopiereinstellungen anzuzeigen.
- <span id="page-95-0"></span>**5.** Tippen Sie auf Fachauswahl.
- **6.** Wählen Sie das Fach aus, in das Sie in Schritt 1 Papier eingelegt haben.
- **HINWEIS:** Wenn Sie Fach 1 auswählen und für dieses die Einstellungen Jedes Format und Jeder Typ festgelegt sind, müssen Sie das korrekte Medienformat für das Fach auswählen.

## **Verkleinern und Vergrößern von Kopien**

**1.** Legen Sie das Original mit der bedruckten Seite nach unten auf das Scannerglas oder mit der bedruckten Seite nach oben in den automatischen Vorlageneinzug ein.

Weitere Informationen finden Sie unter [In den Scanner einlegen](#page-67-0) oder Einlegen von Dokumenten in den [Vorlageneinzug](#page-66-0).

- **2.** Tippen Sie auf dem Bedienfeld auf das Symbol Kopie.
- **3.** Tippen Sie auf dem Display auf das Dokument-Symbol.
- **4.** Tippen Sie auf Einstellungen, um das Menü Kopiereinstellungen anzuzeigen.
- **5.** Tippen Sie auf Format ändern und wählen Sie eine der Optionen für die Formatänderung aus.

## **Ausweise einlegen und kopieren**

Verwenden Sie diese Funktion, um beide Seiten von Ausweisen oder anderen kleinen Vorlagen auf dieselbe Seite eines Blattes Papier zu drucken. Das Gerät fordert Sie auf, die erste Seite zu kopieren und dann die zweite Seite auf das Scannerglas zu legen und das Kopieren zu wiederholen. Das Gerät druckt beide Bilder auf eine einzige Seite.

**1.** Legen Sie den Ausweis auf das Scannerglas. Richten Sie den Ausweis mithilfe der Medienmarkierung hinten links auf dem Scannerglas aus.

Weitere Informationen finden Sie unter [In den Scanner einlegen](#page-67-0).

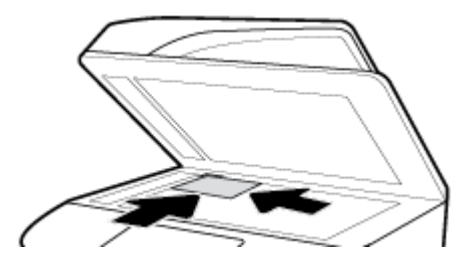

- **2.** Schließen Sie die Scannerabdeckung.
- **3.** Tippen Sie auf dem Bedienfeld auf das Symbol Kopie.
- **4.** Tippen Sie auf dem Display auf das Ausweis-Symbol.
- **5.** Tippen Sie auf Einstellungen, um das Menü Kopiereinstellungen anzuzeigen.
- **6.** Wählen Sie das Fach, die Kopierqualität und die Helligkeitseinstellungen aus.

<span id="page-96-0"></span>**7.** Befolgen Sie die Anweisungen auf dem Bedienfeld, um die erste Seite des Ausweises zu kopieren, drehen Sie den Ausweis auf dem Scannerglas um und schließen Sie dann das Kopieren und Drucken des Ausweises ab.

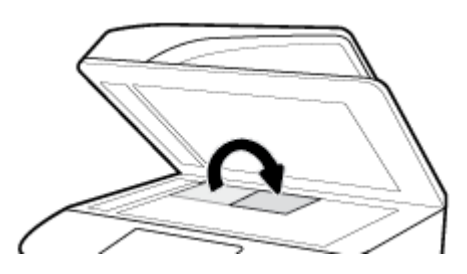

# **Fotos kopieren**

- **HINWEIS:** Kopieren Sie Fotos vom Scannerglas, nicht vom Vorlageneinzug.
	- **1.** Legen Sie den Ausweis mit der Fotoseite nach unten so auf das Scannerglas, das es oben links anliegt, und schließen Sie den Scannerdeckel.

Weitere Informationen finden Sie unter [In den Scanner einlegen](#page-67-0).

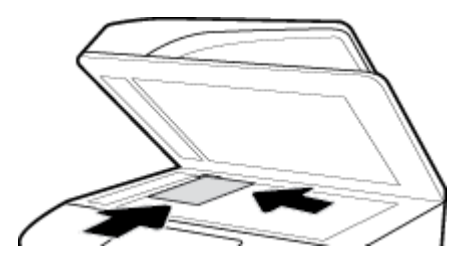

- **2.** Tippen Sie auf dem Bedienfeld auf das Symbol Kopie und dann auf das Symbol Dokument.
- **3.** Tippen Sie auf Einstellungen, vergewissern Sie sich, dass für Optimierung die Einstellung "Gemischt" (Standardeinstellung) ausgewählt ist, und nehmen Sie für Farbe/Schwarzweiß die passende Einstellung vor.
- **4.** Tippen Sie je nach Gerätemodell auf Kopie oder auf "> (Zurück) und dann auf Kopie.

# **Originale in gemischter Größe einlegen und kopieren**

Erstellen Sie Kopien von Originalen in gemischter Größe mithilfe des Scannerglases.

**HINWEIS:** Sie können den Vorlageneinzug nur dann zum Kopieren von Originalen in gemischter Größe verwenden, wenn die Seiten eine gemeinsame Abmessung haben. Sie können zum Beispiel Seiten im Format Letter und Legal kombinieren, da sie dieselbe Breite aufweisen. Stapeln Sie die Seiten so, dass die oberen Kanten miteinander übereinstimmen, und so, dass die Seiten dieselbe Breite, aber verschiedene Längen haben.

Die Größe des kopierten Bereichs basiert auf dem ersten Medienformat, das vom Drucker erkannt wird.

- **1.** Legen Sie in ein Fach Papier mit einem Format ein, das über eine ausreichende Größe für die größte Seite des Originaldokuments verfügt.
- **2.** Legen Sie eine Seite des Originaldokuments mit der bedruckten Seite nach unten auf das Scannerglas. Verwenden Sie die Medienmarkierung hinten links auf dem Glas, um das Dokument auszurichten.

Weitere Informationen finden Sie unter [In den Scanner einlegen](#page-67-0).

**3.** Tippen Sie auf dem Bedienfeld auf das Symbol Kopie.

- <span id="page-97-0"></span>**4.** Tippen Sie auf dem Display auf das Dokument-Symbol.
- **5.** Geben Sie die Anzahl der Kopien an und wählen Sie das Fach aus, das das Papier für diesen Job enthält.
- **6.** Befolgen Sie die Anweisungen auf dem Bedienfeld, um das Dokument zu kopieren, das auf dem Glas liegt.

Wiederholen Sie diese Schritte für jede Originalseite.

# **Automatisches beidseitiges Kopieren**

**1.** Originale in den Vorlageneinzug einlegen

Weitere Informationen finden Sie unter [Einlegen von Dokumenten in den Vorlageneinzug](#page-66-0).

- **2.** Tippen Sie auf dem Bedienfeld auf das Symbol Kopie.
- **3.** Tippen Sie auf dem Display auf das Dokument-Symbol.
- **4.** Tippen Sie auf Einstellungen, um das Menü Kopiereinstellungen anzuzeigen.
- **5.** Tippen Sie auf 2-seitig und wählen Sie eine zweiseitige Kopieroption aus.

## **Kopierjob abbrechen**

Führen Sie einen der folgenden Schritte durch:

- Wenn gerade ein Kopierjob ausgeführt wird, können Sie die Ausführung jederzeit abbrechen, indem Sie auf dem Bedienfeld des Druckers auf  $\times$  (Abbrechen) tippen.
- Wenn die Originale für den Job im Vorlageneinzug eingelegt sind, können Sie die Druckmedien erst dann aus dem Vorlageneinzug herausnehmen, nachdem der Drucker den Kopiervorgang gestoppt hat.

# **Scannen**

- Scannen auf ein USB-Laufwerk
- [Scannen an einen Computer](#page-98-0)
- **[Scannen an E-Mail](#page-99-0)**
- [Scannen an Netzwerkordner](#page-100-0)
- **[Scan an SharePoint senden](#page-101-0)**
- [Mithilfe der HP Scan-Software scannen](#page-102-0)
- [Mithilfe anderer Software scannen](#page-103-0)
- [Scannen mithilfe von Webscan](#page-104-0)
- [Scannen von Dokumenten als bearbeitbaren Text](#page-105-0)

# **Scannen auf ein USB-Laufwerk**

**1.** Legen Sie das Original mit der bedruckten Seite nach unten auf das Scannerglas oder mit der bedruckten Seite nach oben in den automatischen Vorlageneinzug ein.

Weitere Informationen finden Sie unter [In den Scanner einlegen](#page-67-0) oder Einlegen von Dokumenten in den [Vorlageneinzug](#page-66-0).

**2.** Stecken Sie ein USB-Gerät in den USB-Anschluss auf der Vorder- oder Rückseite des Geräts ein.

- <span id="page-98-0"></span>**3.** Tippen Sie auf dem Bedienfeld des Druckers auf das Symbol Scan. Tippen Sie dann auf das USB-Symbol.
- **4.** Tippen Sie auf Einstellungen oder (B) (Einrichtung), um Farb-, Format- und Auflösungsoptionen aus dem Menü Einstellungen auszuwählen.
- **5.** Tippen Sie auf Einstellungen ausblenden oder (Zurück), um zum Menü Scannen an USB zurückzukehren, und wählen Sie dann aus der Liste Speichern unter einen Dateityp aus.
- **6.** Tippen Sie auf Dateiname und verwenden Sie das Tastenfeld, um der eingescannten Datei einen Namen zuzuweisen. Tippen Sie auf Fertig .
- **7.** Tippen Sie auf Speichern.

## **Scannen an einen Computer**

Vor dem Scannen an einen Computer müssen Sie sicherstellen, dass die empfohlene HP Druckersoftware installiert ist. Der Drucker und der Computer müssen verbunden und eingeschaltet sein.

Außerdem muss auf Windows-Computern die Druckersoftware vor dem Scannen bereits ausgeführt werden.

**HINWEIS:** Sie können die HP Druckersoftware verwenden, um Dokumente als bearbeitbaren Text zu scannen. Weitere Informationen finden Sie unter [Scannen von Dokumenten als bearbeitbaren Text](#page-105-0).

- So richten Sie "An Computer scannen" ein
- [So scannen Sie an einen Computer über das Bedienfeld](#page-99-0)

#### **So richten Sie "An Computer scannen" ein**

Die Funktion "An Computer scannen" ist standardmäßig werkseitig aktiviert. Befolgen Sie die Anweisungen weiter unten, wenn die Funktion deaktiviert wurde und erneut aktiviert werden soll.

WICHTIG: Aus Sicherheitsgründen wird Remote-Scannen standardmäßig deaktiviert. Öffnen Sie zum Aktivieren dieser Funktion im integrierten Web-Server die Registerkarte **Einstellungen**, klicken Sie auf **Administratoreinstellungen**, markieren Sie das Kontrollkästchen **Aktivieren** neben **Scannen von einem Computer oder mobilen Gerät** und klicken Sie dann auf **Übernehmen**.

Wenn diese Funktion aktiviert ist, kann jeder Benutzer mit Zugang zum Drucker alle Vorlagen scannen, die auf dem Scannerglas liegen.

#### **Scannen an einen Computer einrichten (Windows)**

- **1. Öffnen Sie den HP Druckerassistenten. Weitere Informationen finden Sie unter [HP Printer Assistant](#page-47-0)** öffnen.
- **2.** Fahren Sie mit dem Abschnitt **Scannen** fort.
- **3.** Wählen Sie **Scannen an Computer verwalten** aus.
- **4.** Klicken Sie auf **Aktivieren**.

#### **Scannen an einen Computer einrichten (OS X)**

- **1. <sup>Deffram Sie das HP Dienstprogramm. Weitere Informationen finden Sie unter Öffnen des HP**</sup> [Dienstprogramms](#page-49-0).
- **2.** Wählen Sie **An Computer scannen** aus.
- **3.** Wählen Sie **Scannen an Computer aktivieren** aus.

## <span id="page-99-0"></span>**So scannen Sie an einen Computer über das Bedienfeld**

**1.** Legen Sie das Original mit der bedruckten Seite nach unten auf das Scannerglas oder mit der bedruckten Seite nach oben in den automatischen Vorlageneinzug ein.

Weitere Informationen finden Sie unter [In den Scanner einlegen](#page-67-0) oder Einlegen von Dokumenten in den [Vorlageneinzug](#page-66-0).

- **2.** Tippen Sie auf dem Bedienfeld des Druckers auf das Symbol Scan.
- **3.** Tippen Sie auf dem Display auf das Symbol Computer.
- **4.** Führen Sie einen der folgenden Schritte durch:
	- 203-mm-Bedienfeld (8-Zoll): Tippen Sie nach der Auswahl des Computers, an den Sie scannen möchten, auf Scan-Shortcut, wählen Sie eine Scanoption aus und tippen Sie dann auf das Symbol Senden.
	- 109-mm-Bedienfeld (4,3-Zoll): Wählen Sie den Computer aus, an den Sie scannen möchten, und wählen Sie den Scantyp aus. Tippen Sie im daraufhin angezeigten Dialogfeld auf Scan starten.

## **Scannen an E-Mail**

Die App "Scannen an E-Mail" ist eine Anwendung, mit der Sie von Ihrem HP Drucker aus schnell Fotos oder Dokumente scannen und direkt an die angegebenen Empfänger senden können. Sie können Ihre E-Mail-Adressen einrichten, sich mit den angegebenen PIN-Codes an Ihren Konten anmelden und Ihre Dokumente dann scannen und per E-Mail senden.

- So richten Sie die Funktion zum Scannen an E-Mail ein
- [So scannen Sie ein Dokument oder Foto an die E-Mail-Funktion](#page-100-0)
- [So ändern Sie die Konteneinstellungen](#page-100-0)

### **So richten Sie die Funktion zum Scannen an E-Mail ein**

- **1.** Öffnen Sie den EWS. Weitere Informationen finden Sie unter EWS öffnen.
- **2.** Klicken Sie auf der Registerkarte **Scannen** auf **Scannen an E-Mail** und dann auf **Einstellungen**.
- **3.** Führen Sie einen der folgenden Schritte durch:
	- Wenn Ihr Unternehmen einen E-Mail-Server für alle E-Mails verwendet: Konfigurieren Sie im Abschnitt **Einstellungen für ausgehende E-Mails** Ihre E-Mail-Adressen und die Angaben zum SMTP-Server.
	- Wenn Ihr Unternehmen mehrere E-Mail-Server für seine E-Mails verwendet: Konfigurieren Sie im Abschnitt **Profile für ausgehende E-Mails** die E-Mail-Adressen, Namen und Sicherheits-PINs der einzelnen E-Mail-Profile.
- **4.** Klicken Sie unter **Adressbuch** auf **Kontakte** und konfigurieren Sie die Kontakte.
- **5.** Klicken Sie unter **Scannen an E-Mail** auf **E-Mail-Optionen** und konfigurieren Sie die Scan- und Dateieinstellungen für vom Drucker gesendete E-Mails.
- **6.** Klicken Sie auf **Übernehmen**.

## <span id="page-100-0"></span>**So scannen Sie ein Dokument oder Foto an die E-Mail-Funktion**

**1.** Legen Sie das Original mit der bedruckten Seite nach unten auf das Scannerglas oder mit der bedruckten Seite nach oben in den automatischen Vorlageneinzug ein.

Weitere Informationen finden Sie unter [In den Scanner einlegen](#page-67-0) oder [Einlegen von Dokumenten in den](#page-66-0)  [Vorlageneinzug](#page-66-0).

- **2.** Tippen Sie auf dem Bedienfeld des Druckers auf das Symbol Scan.
- **3.** Tippen Sie auf dem Display auf das E-Mail-Symbol und wählen Sie das gewünschte E-Mail-Konto aus.

**EX** HINWEIS: Wenn Sie kein Konto haben, richten Sie die Funktion "Scannen an E-Mail" ein.

- **4.** Geben Sie die PIN ein, wenn Sie dazu aufgefordert werden.
- **5.** Überprüfen oder ändern Sie die Informationen in den Feldern An, Betreff, Nachricht (falls verfügbar) und Dateiname. Tippen Sie zum Ändern der E-Mail-Empfänger auf das Symbol Telefonbuch.
- **6.** Tippen Sie auf den Vorschaubereich und danach auf Senden.

#### **So ändern Sie die Konteneinstellungen**

- Ändern der Kontoeinstellungen im EWS
- Ändern der Konteneinstellungen (OS X)

#### **Ändern der Kontoeinstellungen im EWS**

- **1.** Öffnen Sie den EWS. Weitere Informationen finden Sie unter EWS öffnen.
- **2.** Klicken Sie auf der Registerkarte **Scannen** auf **Scannen an E-Mail** und dann auf **Einstellungen**.
- **3.** Führen Sie auf der Einrichtungsseite einen der folgenden Schritte aus:
	- Wenn Ihr Unternehmen einen E-Mail-Server für alle E-Mails verwendet: Ändern Sie im Abschnitt **Einstellungen für ausgehende E-Mails** nach Bedarf die E-Mail-Adressen und die Angaben zum SMTP-Server.
	- Wenn Ihr Unternehmen mehrere E-Mail-Server für seine E-Mails verwendet: Ändern Sie im Abschnitt **Profile für ausgehende E-Mails** nach Bedarf die E-Mail-Adressen, Namen und Sicherheits-PINs der einzelnen E-Mail-Profile.
- **4.** Um die Änderungen am Profil zu überprüfen, klicken Sie auf **Speichern und Testen** und befolgen Sie die angezeigten Anweisungen.
- **5.** Klicken Sie anschließend auf **Übernehmen**.

#### **Ändern der Konteneinstellungen (OS X)**

- **1.**  $\ddot{\text{O}}$ ffnen Sie das HP Dienstprogramm. Weitere Informationen finden Sie unter Öffnen des HP [Dienstprogramms](#page-49-0).
- **2.** Klicken Sie auf **Scannen an E-Mail**.

Der eingebettete Webserver (EWS) wird geöffnet. Befolgen Sie die Anweisungen unter Ändern der Kontoeinstellungen im EWS.

## **Scannen an Netzwerkordner**

- [So richten Sie "Scannen an Netzwerkordner" ein](#page-101-0)
- [So scannen Sie in einen Netzwerkordner](#page-101-0)

## <span id="page-101-0"></span>**So richten Sie "Scannen an Netzwerkordner" ein**

- **1.** Öffnen Sie den EWS. Weitere Informationen finden Sie unter EWS öffnen.
- **2.** Klicken Sie auf der Registerkarte **Einstellungen** auf **Bedienfeldanpassung** und dann auf **Quick Sets**.
- **3.** Klicken Sie auf (Hinzufügen), wählen Sie für **Typ** die Option **Scannen an Netzwerkordner** aus und befolgen Sie die angezeigten Anweisungen, um ein Quick Set-Profil für einen Netzwerkordner hinzuzufügen. Klicken Sie abschließend auf **Weiter** .
- **4.** Befolgen Sie auf dieser Seite die angezeigten Anweisungen für die Einrichtung des Netzwerkordners und der Authentifizierungsanforderungen sowie für die Scan- und Dateikonfiguration. Klicken Sie anschließend auf **Übernehmen**.
- **5.** Befolgen Sie auf der Einstellungenseite die angezeigten Anweisungen für das Konfigurieren der Scaneinstellungen, z. B. Papierformat und ScanauƮÑsung. Klicken Sie abschließend auf **Speichern**.

## **So scannen Sie in einen Netzwerkordner**

**1.** Legen Sie das Original mit der bedruckten Seite nach unten auf das Scannerglas oder mit der bedruckten Seite nach oben in den automatischen Vorlageneinzug ein.

Weitere Informationen finden Sie unter [In den Scanner einlegen](#page-67-0) oder Einlegen von Dokumenten in den [Vorlageneinzug](#page-66-0).

- **2.** Führen Sie einen der folgenden Schritte durch:
	- 203-mm-Bedienfeld (8-Zoll): Tippen Sie auf das Symbol Scannen und auf das Symbol Netzwerkordner und navigieren Sie anschließend zum Netzwerkordner.
	- 109-mm-Bedienfeld (4,3-Zoll): Tippen Sie auf das Symbol Quick Sets und wählen Sie dann das Quick Set-Profil für den Netzwerkordner aus.
- **3.** Geben Sie die PIN ein, wenn Sie dazu aufgefordert werden.
- **4.** Überprüfen oder ändern Sie die Informationen in den Feldern Speichern unter und Dateiname.
- **5.** Tippen Sie auf den Vorschaubereich und danach auf Senden.

## **Scan an SharePoint senden**

- So richten Sie "Scan an SharePoint senden" ein
- [So scannen Sie an SharePoint](#page-102-0)

#### **So richten Sie "Scan an SharePoint senden" ein**

- 1. Öffnen Sie den EWS. Weitere Informationen finden Sie unter EWS öffnen.
- **2.** Klicken Sie auf der Registerkarte **Einstellungen** auf **Bedienfeldanpassung** und dann auf **Quick Sets**.
- **3.** Klicken Sie auf (Hinzufügen), wählen Sie für **Typ** die Option **Scan an SharePoint senden** aus und befolgen Sie die angezeigten Anweisungen, um ein Quick Set-Profil für ein SharePoint-Ziel hinzuzufügen. Klicken Sie abschließend auf **Weiter** .
- **4.** Befolgen Sie auf dieser Seite die angezeigten Anweisungen für die Einrichtung des SharePoint-Ziels und der Authentifizierungsanforderungen sowie für die Scan- und Dateikonfiguration. Klicken Sie anschließend auf **Übernehmen**.

## <span id="page-102-0"></span>**So scannen Sie an SharePoint**

**1.** Legen Sie das Original mit der bedruckten Seite nach unten auf das Scannerglas oder mit der bedruckten Seite nach oben in den automatischen Vorlageneinzug ein.

Weitere Informationen finden Sie unter [In den Scanner einlegen](#page-67-0) oder [Einlegen von Dokumenten in den](#page-66-0)  [Vorlageneinzug](#page-66-0).

- **2.** Führen Sie einen der folgenden Schritte durch:
	- 203-mm-Bedienfeld (8-Zoll): Tippen Sie auf das Symbol Scannen und auf das Symbol SharePoint und navigieren Sie anschließend zum SharePoint-Ordner.
	- 109-mm-Bedienfeld (4,3 Zoll): Tippen Sie auf das Symbol Quick Sets und wählen Sie dann das Quick Set-Profil für das SharePoint-Ziel aus.
- **3.** Geben Sie die PIN ein, wenn Sie dazu aufgefordert werden.
- **4.** Überprüfen oder ändern Sie die Informationen in den Feldern Speichern unter und Dateiname.
- **5.** Tippen Sie auf den Vorschaubereich und danach auf Senden.

## **Mithilfe der HP Scan-Software scannen**

Mit der HP Software lassen sich Dokumente in einem Format scannen, das sich zum Durchsuchen, Kopieren, Einfügen oder Bearbeiten eignet. Verwenden Sie dieses Format, um Briefe, Zeitungsartikel und viele andere Dokumente zu bearbeiten. Weitere Informationen finden Sie unter [Scannen von Dokumenten als](#page-105-0)  [bearbeitbaren Text.](#page-105-0)

Befolgen Sie die Anweisungen für Ihr Betriebssystem.

WICHTIG: Aus Sicherheitsgründen wird Remote-Scannen standardmäßig deaktiviert. Öffnen Sie zum Aktivieren dieser Funktion im integrierten Web-Server die Registerkarte **Einstellungen**, klicken Sie auf **Administratoreinstellungen**, markieren Sie das Kontrollkästchen **Aktivieren** neben **Scannen von einem Computer oder mobilen Gerät** und klicken Sie dann auf **Übernehmen**.

Wenn diese Funktion aktiviert ist, kann jeder Benutzer mit Zugang zum Drucker alle Vorlagen scannen, die auf dem Scannerglas liegen.

- **HINWEIS:** Die HP Scan-Software kann auch auf der Registerkarte **Scannen** des HP Printer Assistant aufgerufen werden.
	- So scannen Sie mithilfe der HP Scan-Software (Windows)
	- [So scannen Sie mithilfe der HP Scan-Software \(OS X\)](#page-103-0)

### **So scannen Sie mithilfe der HP Scan-Software (Windows)**

**1.** Legen Sie das Original mit der bedruckten Seite nach unten auf das Scannerglas oder mit der bedruckten Seite nach oben in den automatischen Vorlageneinzug ein.

Weitere Informationen finden Sie unter [In den Scanner einlegen](#page-67-0) oder Einlegen von Dokumenten in den [Vorlageneinzug](#page-66-0).

- **2.** Öffnen Sie auf dem Computer die HP Scansoftware:
	- **a.** Klicken Sie auf dem Computerdesktop auf **Start** .
	- **b.** Wählen Sie **Programme** oder **Alle Programme** aus.
	- **c.** Wählen Sie den Ordner für Ihren HP Drucker aus.
	- **d.** Wählen Sie **HP Scan** aus.
- <span id="page-103-0"></span>**3.** Wählen Sie einen Scanbefehl aus. Nehmen Sie gegebenenfalls Änderungen an den Scaneinstellungen vor.
- **4.** Um das Scannen zu starten, klicken Sie auf **Scannen**.

#### **EX** HINWEIS:

- Klicken Sie oben rechts im Dialogfeld "Scannen" auf den Link **Mehr**, um die Einstellungen für einen Scan zu überprüfen und zu ändern.
- Wenn **Viewer nach dem Scannen anzeigen** ausgewählt ist, können Sie im Vorschaufenster Anpassungen am gescannten Bild vornehmen.

### **So scannen Sie mithilfe der HP Scan-Software (OS X)**

**1.** Legen Sie das Original mit der bedruckten Seite nach unten auf das Scannerglas oder mit der bedruckten Seite nach oben in den automatischen Vorlageneinzug ein.

Weitere Informationen finden Sie unter [In den Scanner einlegen](#page-67-0) oder Einlegen von Dokumenten in den [Vorlageneinzug](#page-66-0).

- **2.** ±ffnen Sie HP Easy Scan. Die Anwendung befindet sich im Ordner **Anwendungen**.
- **3.** Befolgen Sie zum Scannen die Anweisungen auf dem Bildschirm.

## **Mithilfe anderer Software scannen**

Das Gerät ist TWAIN-kompatibel oder Windows Imaging Application (WIA)-kompatibel. Das Gerät funktioniert mit Windows-basierten Programmen, die TWAIN-kompatible oder WIA-kompatible Scangeräte unterstützen, und mit Macintosh-basierten Programmen, die TWAIN-kompatible Scangeräte unterstützen.

In einem TWAIN- oder WIA-kompatiblen Programm können Sie die Scanfunktion aufrufen und ein Bild direkt in das geöffnete Programm scannen. Weitere Informationen finden Sie in der Hilfedatei oder der Dokumentation, die mit dem TWAIN-kompatiblen oder WIA-kompatiblen Softwareprogramm mitgeliefert wurde.

- So scannen Sie aus einem TWAIN-kompatiblen Programm
- So scannen Sie aus einem WIA-kompatiblen Programm

#### **So scannen Sie aus einem TWAIN-kompatiblen Programm**

Im Allgemeinen ist ein Softwareprogramm TWAIN-kompatibel, wenn es über einen Befehl wie **Erfassen**, **Datei erfassen**, **Scannen**, **Neues Objekt importieren**, **Einfügen aus** oder **Scanner** verfügt. Wenn Sie nicht sicher sind, ob das Programm kompatibel ist, oder den Namen des Befehls nicht kennen, sehen Sie in der Hilfe oder Dokumentation des Softwareprogramms nach.

**▲** Starten Sie den Scan aus dem TWAIN-kompatiblen Programm. Informationen über die Befehle und die Verwendungsschritte finden Sie in der Hilfe oder Dokumentation des Softwareprogramms.

**HINWEIS:** Beim Scannen aus einem TWAIN-kompatiblen Programm kann es sein, dass das HP Scan-Softwareprogramm automatisch startet. Wenn das HP Scan-Softwareprogramm startet, können Sie während der Vorschau des Bildes Änderungen vornehmen. Wenn das Programm nicht automatisch startet, geht das Bild sofort zum TWAIN-kompatiblen Programm.

#### **So scannen Sie aus einem WIA-kompatiblen Programm**

WIA ist eine weitere Möglichkeit, ein Bild direkt in ein Softwareprogramm zu scannen. WIA verwendet zum Scannen Microsoft-Software statt der HP Scan-Software.

<span id="page-104-0"></span>Im Allgemeinen ist ein Softwareprogramm WIA-kompatibel, wenn es im Menü "Einfügen" oder "Datei" über einen Befehl wie **Bild/Von Scanner oder Kamera** verfügt. Wenn Sie nicht sicher sind, ob das Programm WIAkompatibel ist, sehen Sie in der Hilfe oder Dokumentation des Softwareprogramms nach.

- Gehen Sie zum Scannen wie folgt vor:
	- Starten Sie den Scan aus dem WIA-kompatiblen Programm. Informationen über die Befehle und die Verwendungsschritte finden Sie in der Hilfe oder Dokumentation des Softwareprogramms.
	- **Windows Vista oder XP**: Öffnen Sie auf dem Bedienfeld den Ordner **Hardware und Sound**, öffnen Sie den Ordner **Kameras und Scanner** und doppelklicken Sie auf das Gerätesymbol. Dadurch wird der Microsoft WIA-Standardassistent geöffnet, der es Ihnen ermöglicht, eine Datei einzuscannen.
	- **Windows 7, 8, 8.1 oder 10:** Öffnen Sie auf dem Bedienfeld den Ordner Geräte und Drucker und doppelklicken Sie auf das Gerätesymbol. Dadurch wird der Microsoft WIA-Standardassistent geöffnet, der es Ihnen ermöglicht, eine Datei einzuscannen.

## **Scannen mithilfe von Webscan**

Webscan ist eine Funktion des HP Embedded Web Server (EWS), mit der Sie Fotos und Dokumente mithilfe eines Webbrowsers mit Ihrem Drucker scannen und auf Ihrem Computer verwenden können.

Diese Funktion ist auch dann verfügbar, wenn die Druckersoftware nicht auf dem Computer installiert wurde.

#### **HINWEIS:**

- Standardmäßig ist Webscan ausgeschaltet. Sie können diese Funktion über den EWS aktivieren.
- Wenn sich Webscan im EWS nicht öffnen lässt, wurde die Funktion ggf. vom Netzwerkadministrator ausgeschaltet. Weitere Informationen erhalten Sie bei Ihrem Netzwerkadministrator oder der Person, von der das Netzwerk eingerichtet wurde.

#### **So aktivieren Sie Webscan**

- **1.** Öffnen Sie den EWS. Weitere Informationen finden Sie unter EWS öffnen.
- **2.** Klicken Sie auf die Registerkarte **Einstellungen**.
- **3.** Klicken Sie im Bereich **Sicherheit** auf **Administratoreinstellungen**.
- **4.** Wählen Sie **Webscan vom EWS** und klicken Sie auf **Übernehmen**.

#### **So scannen Sie mithilfe von Webscan**

Beim Scannen über Webscan sind grundlegende Scanfunktionen verfügbar. Scannen Sie mithilfe der HP Druckersoftware, um zusätzliche Scanoptionen oder Funktionalität zu erhalten.

**1.** Legen Sie das Original mit der bedruckten Seite nach unten auf das Scannerglas oder mit der bedruckten Seite nach oben in den automatischen Vorlageneinzug ein.

Weitere Informationen finden Sie unter [In den Scanner einlegen](#page-67-0) oder Einlegen von Dokumenten in den [Vorlageneinzug](#page-66-0).

- 2. Öffnen Sie den EWS. Weitere Informationen finden Sie unter EWS öffnen.
- **3.** Klicken Sie auf die Registerkarte **Scan**.
- **4.** Klicken Sie auf **Webscan**, ändern Sie beliebige Einstellungen und klicken Sie anschließend auf **Start Scannen**.

# <span id="page-105-0"></span>**Scannen von Dokumenten als bearbeitbaren Text**

Wenn Sie Dokumente scannen, können Sie diese mit der HP Software in ein Format umwandeln, das Sie durchsuchen, kopieren, einfügen und bearbeiten können. Auf diese Weise können Sie Briefe, Zeitungsausschnitte und viele andere Dokumente bearbeiten.

- Richtlinien zum Scannen von Dokumenten als bearbeitbarem Text
- [So scannen Sie ein Dokument als bearbeitbaren Text \(Windows\)](#page-106-0)
- [So scannen Sie Dokumente als bearbeitbaren Text \(OS X\)](#page-106-0)

## **Richtlinien zum Scannen von Dokumenten als bearbeitbarem Text**

#### ● **Vergewissern Sie sich, dass das Scannerglas oder das Fenster des Vorlageneinzugs sauber ist.**

Verschmierungen oder Staub auf dem Scannerglas oder dem ADF-Fenster können verhindern, dass Dokumente sich von der Software in bearbeitbaren Text umwandeln lassen.

#### ● **Stellen Sie sicher, dass das Dokument korrekt eingelegt ist.**

Vergewissern Sie sich, dass das Original korrekt und nicht schräg eingelegt ist.

#### ● **Vergewissern Sie sich, dass der Text des Dokuments deutlich lesbar ist.**

Damit sich ein Dokument in bearbeitbaren Text konvertieren lässt, muss das Original gestochen scharf und von hoher Qualität sein.

Folgende Bedingungen können dazu führen, dass das Dokument sich von der Software nicht konvertieren lässt:

- Text des Originals ist blass oder zerknittert.
- Text ist zu klein.
- Struktur des Dokuments ist zu komplex.
- Der Zeichenabstand ist sehr eng. Weitere Probleme können auftreten, wenn der Text, der von der Software konvertiert wird, fehlende Zeichen oder Zeichenkombinationen wie "rn" aufweist, die als "m" interpretiert werden.
- Der Text befindet sich auf einem farbigen Hintergrund. Bei einem farbigen Hintergrund kann es passieren, dass sich die Bilder im Vordergrund zu stark mit dem Hintergrund vermischen.

#### ● **Wählen Sie das richtige Profil aus.**

Vergewissern Sie sich, dass Sie eine Verknüpfung oder eine Voreinstellung auswählen, die das Scannen als bearbeitbaren Text ermöglicht. Bei diesen Optionen werden Scaneinstellungen verwendet, die Sie eine bestmögliche Qualität für den Scan erzielen lassen.

- **Windows**: Verwenden Sie die Verknüpfung **Bearbeitbarer Text (OCR)** oder **Als PDF speichern.**
- **OS X**: Verwenden Sie die Voreinstellung **Dokumente**.

#### ● **Speichern Sie die Datei im korrekten Format.**

- Wenn nur der Text ohne jegliche Formatierung des Dokuments extrahiert werden soll, wählen Sie ein Format für unformatierten Text aus (wie **Text (.txt)** oder **TXT**.
- Wenn Sie den Text sowie einen Teil der Formatierung des Originals extrahieren möchten, wählen Sie **RTF** oder **PDF durchsuchbar**.

## <span id="page-106-0"></span>**So scannen Sie ein Dokument als bearbeitbaren Text (Windows)**

**1.** Legen Sie das Original mit der bedruckten Seite nach unten auf das Scannerglas oder mit der bedruckten Seite nach oben in den automatischen Vorlageneinzug ein.

Weitere Informationen finden Sie unter [In den Scanner einlegen](#page-67-0) oder [Einlegen von Dokumenten in den](#page-66-0)  [Vorlageneinzug](#page-66-0).

- 2. **Öffnen Sie die Druckersoftware. Weitere Informationen finden Sie unter Öffnen Sie die Druckersoftware** [\(Windows\)](#page-37-0).
- **3.** Wählen Sie **Als bearbeitbaren Text speichern (OCR)** und klicken Sie auf **Scan**.

**EX** HINWEIS:

- Klicken Sie oben rechts im Dialogfeld "Scannen" auf den Link **Mehr**, um die Einstellungen für einen Scan zu überprüfen und zu ändern.
- Wenn **Viewer nach dem Scannen anzeigen** ausgewählt ist, können Sie im Vorschaufenster Anpassungen am gescannten Bild vornehmen.

### **So scannen Sie Dokumente als bearbeitbaren Text (OS X)**

**1.** Legen Sie das Original mit der bedruckten Seite nach unten auf das Scannerglas oder mit der bedruckten Seite nach oben in den automatischen Vorlageneinzug ein.

Weitere Informationen finden Sie unter [In den Scanner einlegen](#page-67-0) oder [Einlegen von Dokumenten in den](#page-66-0)  [Vorlageneinzug](#page-66-0).

- **2.** Doppelklicken Sie auf das **HP Scan**-Symbol. Dieses Symbol befindet sich im Unterordner **HP** des Ordners **Programme** auf der Stammebene der Festplatte.
- **3.** Klicken Sie auf die Schaltfläche Scan und bestätigen Sie Ihr Scangerät und Ihre Scaneinstellungen.
- **4.** Befolgen Sie zum Scannen die Anweisungen auf dem Bildschirm.
- **5.** Nachdem alle Seiten gescannt wurden, wählen Sie im Menü **Ablage** die Option **Sichern** aus. Das Dialogfeld "Speichern" wird angezeigt.
- **6.** Wählen Sie den Typ des bearbeitbaren Textes aus:

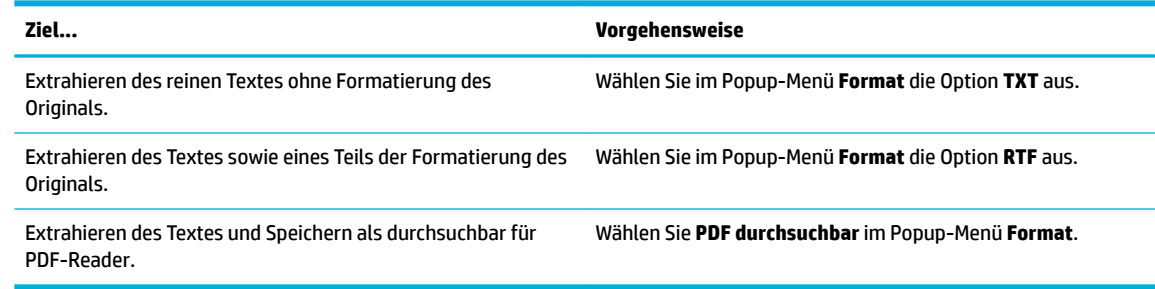

**7.** Klicken Sie auf **Sichern**.

# <span id="page-107-0"></span>**Tipps für erfolgreiches Kopieren und Scannen**

Beachten Sie die folgenden Tipps, um erfolgreich zu kopieren und zu scannen:

- Halten Sie das Scannerglas und die Unterseite der Abdeckung sauber. Der Scanner interpretiert die auf dem Scannerglas erkannten Elemente als Teil des Bilds.
- Legen Sie das Original mit der bedruckten Seite nach unten so auf das Scannerglas, dass es hinten links anliegt.
- Wenn Sie eine große Kopie eines kleinen Originals anfertigen möchten, scannen Sie das Original in den Computer ein, ändern Sie die Größe des Bilds in der Scansoftware und drucken Sie anschließend eine Kopie des vergrößerten Bilds.
- Wenn das Scanformat, der Ausgabetyp, die Scanauflösung, der Dateityp oder eine andere Einstellung geändert werden soll, starten Sie den Scanvorgang von der Druckersoftware aus.
- Vergewissern Sie sich, dass die Helligkeit in der Software korrekt eingestellt ist, um falschen oder fehlenden gescannten Text zu vermeiden.
- Wenn ein mehrseitiges Dokument nicht in mehrere, sondern nur in eine Datei gescannt werden soll, starten Sie den Scan über die Druckersoftware, anstatt Scan auf der Bedienfeldanzeige auszuwählen.
# **8 Faxen**

- **Faxeinrichtung**
- [Faxeinstellungen festlegen](#page-113-0)
- [Senden von Faxnachrichten](#page-120-0)
- **[Empfangen einer Faxnachricht](#page-124-0)**
- [Telefonbuch verwenden](#page-125-0)
- [Verwenden von Berichten](#page-126-0)

# **Faxeinrichtung**

- Fax mit einer Telefonleitung verbinden
- Faxeinstellungen konfigurieren
- **[Einrichten von HP Digitales Fax](#page-110-0)**
- [Faxprogramme, -systeme und -software](#page-112-0)

# **Fax mit einer Telefonleitung verbinden**

- **▲** Schließen Sie das Telefonkabel des Faxanschlusses (1) an das Gerät und an die Telefonbuchse an der Wand an.
- **ACHTUNG:** Um die Brandgefahr zu reduzieren, verwenden Sie ausschließlich 26-AWG-Kabel oder Telekommunikationskabel mit größerem Durchmesser.

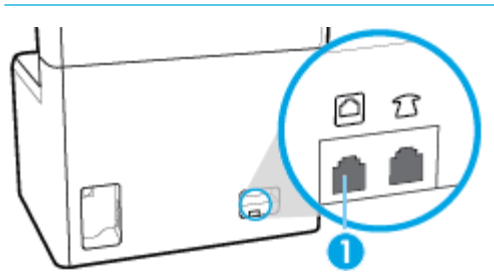

Bei dem Gerät handelt es sich um ein analoges Gerät. Es wird empfohlen, das Gerät nur an eine speziell dafür vorgesehene analoge Telefonleitung anzuschließen. Achten Sie bei Verwendung einer digitalen Umgebung wie z. B. DSL, PBX, ISDN oder VoIP auf die Verwendung der richtigen Filter und die korrekte Konfiguration der digitalen Einstellungen. Weitere Informationen erhalten Sie bei Ihrem Digitaldienst-Anbieter.

**<sup>27</sup> HINWEIS:** In einigen Ländern/Regionen kann ein Adapter für das Telefonkabel nötig sein, das mit dem Gerät mitgeliefert wurde.

# **Faxeinstellungen konfigurieren**

- [Faxeinstellungen über das Bedienfeld konfigurieren](#page-109-0)
- [Faxeinstellungen mithilfe des HP Digitalfax-Einrichtungsassistenten konfigurieren](#page-109-0)

### <span id="page-109-0"></span>**Faxeinstellungen über das Bedienfeld konfigurieren**

Sie können die Faxeinstellungen des Geräts über das Bedienfeld oder über den eingebetteten HP Webserver konfigurieren.

In den Vereinigten Staaten und vielen anderen Ländern/Regionen ist die Einstellung von Uhrzeit, Datum und anderen Faxkopfzeileninformationen gesetzlich vorgeschrieben.

**HINWEIS:** Bei Verwendung des Bedienfelds für die Eingabe von Text oder die Eingabe eines Namens für eine One-Touch-Taste oder einen Telefonbucheintrag tippen Sie auf die Schaltfläche 123, um ein Tastenfeld mit Sonderzeichen zu Ñffnen.

- **1.** Öffnen Sie das Bedienfeld-Dashboard (Ziehen Sie die Dashboard-Registerkarte am oberen Rand der Anzeige nach unten oder tippen Sie auf den Streifen am oberen Rand der Startanzeige).
- **2.** Tippen Sie auf dem Bedienfeld-Dashboard auf  $\overline{\mathbb{Q}}$  (Einrichtung).
- **3.** Tippen Sie auf Voreinstellungen .
- **4.** Um Datum und Uhrzeit einzustellen, tippen Sie auf Datum und Uhrzeit und gehen wie folgt vor:
	- Wählen Sie 12-Stunden-Uhr oder 24-Stunden-Uhr. Verwenden Sie dann das Tastenfeld, um die aktuelle Uhrzeit einzugeben, und tippen Sie auf Fertig .
	- Wählen Sie das Datumsformat aus. Verwenden Sie dann das Tastenfeld, um das aktuelle Datum einzugeben, und tippen Sie auf Fertig .
- **5.** Tippen Sie auf (Zurück), bis Sie zum Menü Einrichtung zurückkehren.
- **6.** Gehen Sie zum Einstellen des Standardpapierformats wie folgt vor:
	- **a.** Tippen Sie auf Papiereinrichtung.
	- **b.** Tippen Sie auf das Fach, das Sie verwenden möchten, und tippen Sie anschließend auf Papierformat und wählen Sie das Format aus, das Sie als Standard festlegen möchten.
- **7.** Tippen Sie auf (Zurück), bis Sie zum Menü Einrichtung zurückkehren.
- **8.** Tippen Sie auf Fax-Einrichtung und anschließend auf Voreinstellungen.
- **9.** Tippen Sie auf Autom. Antwort , um die Funktion einzuschalten.
- **10.** Tippen Sie auf Faxkopfzeile und gehen Sie wie folgt vor:
	- **a.** Verwenden Sie das Tastenfeld zum Eingeben Ihres Firmennamens oder anderer identifizierender Informationen (maximal 25 Zeichen) und tippen Sie auf Fertig .
	- **b.** Verwenden Sie das Tastenfeld zum Eingeben Ihres Namens und Ihrer Faxnummer (maximal 20 Zeichen), wenn Sie aufgefordert werden, und tippen Sie auf Fertig .

#### **Faxeinstellungen mithilfe des HP Digitalfax-Einrichtungsassistenten konfigurieren**

Wenn Sie den Faxeinrichtungsvorgang beim Installieren der Software nicht abgeschlossen haben, können Sie ihn jederzeit mithilfe des HP Digital Fax Setup Wizard abschließen.

#### <span id="page-110-0"></span>**Faxeinstellungen konfigurieren (Windows)**

**HINWEIS:** Administratoreinstellungen können sich auf die Faxfunktion im HP Printer Assistant auswirken.

- **1. Öffnen Sie den HP Druckerassistenten. Weitere Informationen finden Sie unter [HP Printer Assistant](#page-47-0)** öffnen.
- **2.** Klicken Sie auf die Registerkarte **Fax** und anschließend auf **Digital Fax Setup Wizard**.
- **3.** Befolgen Sie die angezeigten Anweisungen, um die Faxeinstellungen zu konfigurieren.

#### **Faxeinstellungen konfigurieren (OS X)**

- 1. <sup>iffnen Sie das HP Dienstprogramm. Weitere Informationen finden Sie unter Öffnen des HP</sup> [Dienstprogramms](#page-49-0).
- **2.** Wählen Sie den Drucker aus.
- **3.** Klicken Sie im Bereich "Faxeinstellungen" auf Digitales Faxarchiv.
- **4.** Befolgen Sie die angezeigten Anweisungen, um die Faxeinstellungen zu konfigurieren.

### **Einrichten von HP Digitales Fax**

Mithilfe der Funktion "HP Digital Fax" können Sie Faxnachrichten automatisch direkt auf Ihrem Computer empfangen und speichern. Das spart Papier und Patronen.

Empfangene Faxe werden als Dateien im Format TIFF (Tagged Image File Format) oder PDF (Portable Document Format) gespeichert.

Die Dateien werden mit der folgenden Methode benannt: XXXX\_YYYYYYYY\_ZZZZZZ.tif, X steht dabei für die Daten des Absenders, Y für das Datum und Z für den Zeitpunkt des Faxempfangs.

**EX HINWEIS:** Mit der Funktion "An Computer faxen" lassen sich nur Schwarzweißfaxe empfangen. Farbfaxe werden gedruckt.

#### **Anforderungen für HP Digital Fax**

- Der Zielordner auf dem Computer muss jederzeit verfügbar sein. Faxe können nicht gespeichert werden, wenn sich der Computer im Ruhezustand befindet.
- Im Zufuhrfach muss Papier eingelegt sein. Weitere Informationen finden Sie unter [Einlegen von Medien.](#page-57-0)

#### **So richten Sie HP Digital Fax ein**

- Einrichten von HP Digital Fax (Windows)
- [Einrichten von HP Digital Fax \(OS X\)](#page-111-0)
- [So richten Sie die Funktion "HP Digital Fax" im EWS ein](#page-111-0)

#### **Einrichten von HP Digital Fax (Windows)**

- 1. **Diffnen Sie die Druckersoftware. Weitere Informationen finden Sie unter Offnen Sie die Druckersoftware** [\(Windows\)](#page-37-0).
- **2.** Klicken Sie auf **Drucken, Scannen und Faxen** .
- **3.** Klicken Sie auf die Registerkarte **Fax** und anschließend auf **Digital Fax Setup Wizard**.
- **4.** Befolgen Sie die angezeigten Anweisungen.

#### <span id="page-111-0"></span>**Einrichten von HP Digital Fax (OS X)**

- **1. ± Öffnen Sie das HP Dienstprogramm. Weitere Informationen finden Sie unter Öffnen des HP** [Dienstprogramms](#page-49-0).
- **2.** Wählen Sie den Drucker aus.
- **3.** Klicken Sie im Bereich "Faxeinstellungen" auf Digitales Faxarchiv.

#### **So richten Sie die Funktion "HP Digital Fax" im EWS ein**

- 1. Öffnen Sie den EWS. Weitere Informationen finden Sie unter EWS öffnen.
- **2.** Klicken Sie auf die Registerkarte **Fax**.
- **3.** Klicken Sie auf **HP Digital Fax** und dann auf **Digital Fax Setup Wizard**.
- **4.** Klicken Sie im Bereich **Digitales Fax in Netzwerkordner** oder **Digitales Fax zu E-Mail** auf **Einrichten** und befolgen Sie die angezeigten Anweisungen.

#### **So ändern Sie die Einstellungen für HP Digital Fax**

- Einstellungen für HP Digital Fax ändern (Windows)
- Einstellungen für HP Digital Fax ändern (OS X)
- Einstellungen für HP Digital Fax im EWS ändern

#### **Einstellungen für HP Digital Fax ändern (Windows)**

- 1. **Diffnen Sie die Druckersoftware. Weitere Informationen finden Sie unter Öffnen Sie die Druckersoftware** [\(Windows\)](#page-37-0).
- **2.** Klicken Sie auf **Drucken, Scannen und Faxen** und auf **Digital Fax Setup Wizard**.
- **3.** Befolgen Sie die angezeigten Anweisungen.

#### **Einstellungen für HP Digital Fax ändern (OS X)**

- **1.**  $\ddot{\text{O}}$ ffnen Sie das HP Dienstprogramm. Weitere Informationen finden Sie unter  $\ddot{\text{O}}$ ffnen des HP [Dienstprogramms](#page-49-0).
- **2.** Wählen Sie den Drucker aus.
- **3.** Klicken Sie im Bereich "Faxeinstellungen" auf Digitales Faxarchiv.

#### **Einstellungen für HP Digital Fax im EWS ändern**

- **1.** Öffnen Sie den EWS. Weitere Informationen finden Sie unter EWS öffnen.
- **2.** Klicken Sie auf die Registerkarte **Fax**.
- **3.** Wenn das Dialogfeld **Umleitung zu sicherer Seite** angezeigt wird, befolgen Sie die angezeigten Anweisungen und klicken Sie auf **OK** .
- **4.** Klicken Sie auf **HP Digital Fax** und dann auf **Digital Fax Setup Wizard**.
- **5.** Klicken Sie im Bereich **Digitales Fax in Netzwerkordner** oder **Digitales Fax zu E-Mail** auf **Einrichten** und befolgen Sie die angezeigten Anweisungen.

### <span id="page-112-0"></span>**So schalten Sie HP Digital Fax aus**

- **1.** ±ffnen Sie das Bedienfeld-Dashboard (Ziehen Sie die Dashboard-Registerkarte am oberen Rand der Anzeige nach unten oder tippen Sie auf den Streifen am oberen Rand der Startanzeige).
- **2.** Tippen Sie auf dem Bedienfeld-Dashboard auf @ (Einrichtung).
- **3.** Tippen Sie auf Fax-Einrichtung und anschließend auf Voreinstellungen.
- **4.** Tippen Sie auf HP Digital Fax.
- **5.** Tippen Sie auf HP Digital Fax ausschalten und anschließend auf Ja.

### **Faxprogramme, -systeme und -software**

#### **Unterstützte PC-Faxprogramme**

Das mit dem Gerät mitgelieferte PC-Faxprogramm ist das einzige PC-Faxprogramm, das mit dem Gerät funktioniert. Um ein bereits vorher auf dem Computer installiertes PC-Faxprogramm zu verwenden, müssen Sie das Modem verwenden, das bereits an den Computer angeschlossen ist. Es funktioniert nicht über das Gerätemodem.

#### **Unterstützte Telefondienste – analog**

Der HP PageWide Pro ist ein analoges Gerät, das nur unter Verwendung eines Digital/Analog-Wandlers in digitalen Telefonumgebungen verwendet werden kann. HP gibt keine Gewährleistung bezüglich der Kompatibilität mit digitalen Umgebungen oder Digital/Analog-Wandlern.

#### **Alternative Telefondienste – digital**

Obwohl HP Geräte nicht für die Verwendung mit DSL-, PBX-, ISDN-Leitungen oder VoIP-Diensten gedacht sind, funktionieren sie bei richtiger Einrichtung und Ausstattung.

- **HINWEIS:** HP empfiehlt Ihnen, Einrichtungsmöglichkeiten für DSL, PBX, ISDN und VoIP mit Ihrem Dienstanbieter zu besprechen.
	- **DSL**
	- **[PBX](#page-113-0)**
	- **[ISDN](#page-113-0)**
	- **[VoIP](#page-113-0)**

#### **DSL**

DSL (Digital Subscriber Line) verwendet Digitaltechnologie über übliche Kupfertelefonleitungen. Dieses Gerät ist mit solchen digitalen Signalen nicht direkt kompatibel. Wenn die Konfiguration jedoch während der DSL-Einrichtung angegeben wird, kann das Signal so unterteilt werden, dass ein Teil der Bandbreite zur Übertragung des analogen Signals (für Sprache und Fax) verwendet wird, während die verbleibende Bandbreite zur Übertragung der digitalen Daten verwendet wird.

**HINWEIS:** Nicht alle Faxgeräte sind DSL-kompatibel. HP garantiert nicht, dass das Gerät mit allen DSL-Dienstleitungen oder -Dienstanbietern kompatibel ist.

Ein typisches DSL-Modem nutzt einen Filter, um die DSL-Modemkommunikation mit höherer Frequenz von der analogen Telefon- und Faxmodemkommunikation mit niedrigerer Frequenz zu trennen. Bei analogen Telefonen und analogen Faxgeräten, die über eine Telefonleitung verbunden sind, die von einem DSL-Modem verwendet wird, ist es oft nötig, einen Filter zu verwenden. Normalerweise bietet der DSL-Dienstanbieter diesen Filter. Wenden Sie sich an den DSL-Anbieter, um weitere Informationen und Unterstützung zu erhalten.

#### <span id="page-113-0"></span>**PBX**

Das Gerät ist ein analoges Gerät, das nicht in allen digitalen Telefonumgebungen kompatibel ist. Für die Faxfunktion können Digital/Analog-Filter oder -Wandler erforderlich sein. Wenn in einer PBX-Umgebung Faxprobleme auftauchen, kann es erforderlich sein, den PBX-Anbieter zu kontaktieren und Unterstützung anzufordern. HP gibt keine Gewährleistung bezüglich der Kompatibilität mit digitalen Umgebungen oder Digital/Analog-Wandlern.

Wenden Sie sich an den PBX-Anbieter, um weitere Informationen und Unterstützung zu erhalten.

#### **ISDN**

Das Gerät ist ein analoges Gerät, das nicht in allen digitalen Telefonumgebungen kompatibel ist. Für die Faxfunktion können Digital/Analog-Filter oder -Wandler erforderlich sein. Wenn in einer ISDN-Umgebung Faxprobleme auftauchen, kann es nötig sein, den ISDN-Anbieter für Unterstützung zu kontaktieren. HP gibt keine Gewährleistung bezüglich der Kompatibilität mit digitalen ISDN-Umgebungen oder Digital/Analog-Wandlern.

#### **VoIP**

VoIP-Dienste (Voice over Internet Protocol) sind häufig nicht mit Faxgeräten kompatibel, außer der Anbieter gibt explizit an, dass er Fax-over-IP-Dienste unterstützt.

Falls Sie Probleme haben, ein Fax mit dem Gerät über ein VoIP-Netz zu versenden, sollten Sie überprüfen, ob alle Kabel ordnungsgemäß verbunden und die Einstellungen korrekt sind. Wenn für die Faxgeschwindigkeit ein niedrigerer Wert eingestellt wird, kann das Gerät ggf. ein Fax über ein VoIP-Netzwerk senden.

Wenn der VoIP-Anbieter einen "Pass Through"-Modus für die Verbindung anbietet, liefert dies eine bessere Faxleistung auf VoIP. Wenn der Anbieter "Comfort Noise" für die Leitung bietet, kann die Faxleistung verbessert werden, wenn diese Funktion nicht aktiviert wird.

Sollten die Faxprobleme anhalten, wenden Sie sich an den VoIP-Anbieter.

# **Faxeinstellungen festlegen**

- Einstellungen für das Senden von Faxen
- [Einstellungen für das Empfangen von Faxen](#page-116-0)

### **Einstellungen für das Senden von Faxen**

- Pausen oder Flash-Hooks
- Wähl-Präfix einrichten
- [Ton- oder Pulswahl einstellen](#page-114-0)
- [Automatische Wahlwiederholung und Zeit zwischen der Wahlwiederholung einstellen](#page-114-0)
- [Festlegen der Hell/Dunkel-Einstellungen](#page-115-0)
- Standardauflösung einstellen
- [Deckblattvorlagen verwenden](#page-116-0)

### **Pausen oder Flash-Hooks**

Sie können in eine angewählte Faxnummer Pausen einfügen. Pausen sind oftmals notwendig, wenn Nummern im Ausland angewählt werden oder eine Verbindung mit einer Amtsleitung hergestellt wird.

<span id="page-114-0"></span>Um auf diese Symbole zuzugreifen, tippen Sie auf das Zeichen \* auf dem Tastenfeld. Tippen Sie dann auf eine der folgenden Tasten:

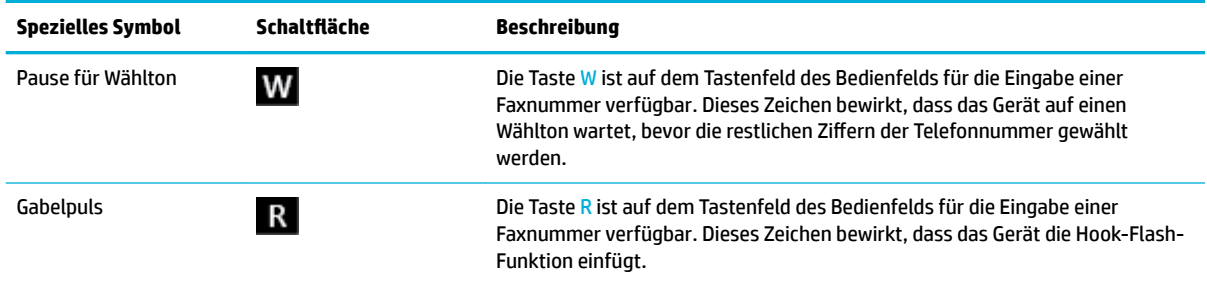

#### **Wähl-Präfix einrichten**

Ein Wähl-Präfix ist eine Nummer oder eine Gruppe von Nummern, die automatisch am Anfang jeder Faxnummer hinzugefügt wird, die Sie auf dem Bedienfeld oder von der Software aus eingeben. Die maximale Anzahl der Zeichen für ein Wähl-Präfix beträgt 50.

Die Standardeinstellung ist Aus. Sie können diese Einstellung einschalten und ein Präfix eingeben, wenn Sie zum Beispiel eine Nummer (z. B. 9) wählen müssen, um eine Amtsleitung zu erhalten. Während diese Einstellung aktiv ist, können Sie manuell eine Faxnummer ohne Wähl-Präfix wählen.

- **1.** ±ffnen Sie das Bedienfeld-Dashboard (Ziehen Sie die Dashboard-Registerkarte am oberen Rand der Anzeige nach unten oder tippen Sie auf den Streifen am oberen Rand der Startanzeige).
- **2.** Tippen Sie auf dem Bedienfeld-Dashboard auf (Einrichtung).
- **3.** Tippen Sie auf Fax-Einrichtung und anschließend auf Voreinstellungen.
- 4. Tippen Sie auf Präfix beim Wählen, um die Funktion einzuschalten.
- 5. Verwenden Sie die Tastatur, um das Präfix einzugeben, und tippen Sie anschließend auf die Schaltfläche Fertig. Sie können Ziffern, Pausen und Wählzeichen verwenden.

#### **Ton- oder Pulswahl einstellen**

Gehen Sie wie folgt vor, um das Gerät auf Ton- oder Pulswahlmodus einzustellen. Die werkseitige Standardeinstellung ist Ton. Ändern Sie diese Einstellung nur dann, wenn Sie wissen, dass die Telefonleitung keine Tonwahl unterstützt.

**E** HINWEIS: Die Impulswahloption ist nicht in allen Ländern/Regionen verfügbar.

- 1. **Öffnen Sie das Bedienfeld-Dashboard (Ziehen Sie die Dashboard-Registerkarte am oberen Rand der** Anzeige nach unten oder tippen Sie auf den Streifen am oberen Rand der Startanzeige).
- **2.** Tippen Sie auf dem Bedienfeld-Dashboard auf @ (Einrichtung).
- **3.** Tippen Sie auf Fax-Einrichtung und anschließend auf Voreinstellungen.
- **4.** Tippen Sie auf Wähltyp und anschließend auf Ton oder Puls.

#### **Automatische Wahlwiederholung und Zeit zwischen der Wahlwiederholung einstellen**

Wenn vom Gerät kein Fax gesendet werden konnte, weil das empfangende Faxgerät nicht antwortete oder belegt war, versucht das Gerät, gemäß den Einstellungen für Wahlwiederholung bei belegtem Empfänger, fehlender Antwort oder Verbindungsproblem, erneut zu wählen.

[So stellen Sie die Option Wahlwiederholung bei belegtem Empfänger ein](#page-115-0)

- <span id="page-115-0"></span>So stellen Sie die Option Wahlwiederholung bei keiner Antwort ein
- So stellen Sie die Option Wahlwiederholung bei Verbindungsproblem ein

#### **So stellen Sie die Option Wahlwiederholung bei belegtem Empfänger ein**

Ist diese Option eingeschaltet, wählt das Gerät automatisch erneut, wenn es ein Besetztzeichen empfängt. Die werkseitigen Standardeinstellung für die Option Wahlwiederholung bei belegtem Empfänger ist Ein .

- 1. **Öffnen Sie das Bedienfeld-Dashboard (Ziehen Sie die Dashboard-Registerkarte am oberen Rand der** Anzeige nach unten oder tippen Sie auf den Streifen am oberen Rand der Startanzeige).
- **2.** Tippen Sie auf dem Bedienfeld-Dashboard auf @ (Einrichtung).
- **3.** Tippen Sie auf Fax-Einrichtung und anschließend auf Voreinstellungen.
- **4.** Tippen Sie auf Automatische Wahlwiederholung und anschließend auf Wahlwiederholung bei Belegt, um die Funktion einzuschalten.

#### **So stellen Sie die Option Wahlwiederholung bei keiner Antwort ein**

Wenn diese Option eingeschaltet ist, erfolgt eine automatische Wahlwiederholung durch das Gerät, wenn das empfangende Gerät nicht antwortet. Die werkseitige Standardeinstellung für die Option "Wahlwiederholung bei keiner Antwort" ist Aus.

- 1. **Öffnen Sie das Bedienfeld-Dashboard (Ziehen Sie die Dashboard-Registerkarte am oberen Rand der** Anzeige nach unten oder tippen Sie auf den Streifen am oberen Rand der Startanzeige).
- **2.** Tippen Sie auf dem Bedienfeld-Dashboard auf (B) (Einrichtung).
- **3.** Tippen Sie auf Fax-Einrichtung und anschließend auf Voreinstellungen.
- **4.** Tippen Sie auf Automatische Wahlwiederholung und anschließend auf Wahlwiederholung bei keiner Antwort, um die Funktion einzuschalten.

#### **So stellen Sie die Option Wahlwiederholung bei Verbindungsproblem ein**

Wenn diese Option eingeschaltet ist, erfolgt eine automatische Wahlwiederholung durch das Gerät, wenn irgendein Verbindungsproblem auftritt. Die werkseitigen Standardeinstellung für die Option Wahlwiederholung bei Verbindungsproblem ist Ein .

- **EV** HINWEIS: Die Wahlwiederholung bei einem Verbindungsproblem steht nur bei "Scannen und faxen", "Fax später senden" und "Fax an mehrere Empfänger senden" zur Verfügung.
	- 1. **Öffnen Sie das Bedienfeld-Dashboard (Ziehen Sie die Dashboard-Registerkarte am oberen Rand der** Anzeige nach unten oder tippen Sie auf den Streifen am oberen Rand der Startanzeige).
	- **2.** Tippen Sie auf dem Bedienfeld-Dashboard auf @ (Einrichtung).
	- **3.** Tippen Sie auf Fax-Einrichtung und anschließend auf Voreinstellungen.
	- **4.** Tippen Sie auf Automatische Wahlwiederholung und anschließend auf Wahlwiederholung bei Verbindungsproblem, um die Funktion einzuschalten.

#### **Festlegen der Hell/Dunkel-Einstellungen**

Diese Einstellung hat Auswirkungen auf die Helligkeit eines abgehenden Faxes.

Der Standardkontrast ist die Einstellung, mit dem Dokumente normalerweise gefaxt werden. Der Schieberegler ist per Vorgabe auf einen mittleren Wert eingestellt.

- <span id="page-116-0"></span>**1.** Tippen Sie auf dem Bedienfeld auf das Symbol Fax.
- **2.** Tippen Sie auf dem Display auf das Jetzt senden-Symbol und befolgen Sie die angezeigten Anweisungen.
- **3.** Tippen Sie auf dem Tastenfeld auf ( $\ddot{\text{o}}$ ) (Einstellungen).
- **4.** Tippen Sie auf Heller/Dunkler und ziehen Sie anschließend den Schieberegler, um die Helligkeit zu erhöhen oder zu verringern.

### **Standardauflösung einstellen**

**HINWEIS:** Ein Erhöhen der Auflösung führt dazu, dass die Datenmenge für das Fax steigt. Größere Faxe verlängern die Sendezeit und könnten den verfügbaren Speicher im Gerät überschreiten.

Verwenden Sie dieses Verfahren, um die StandardauƮÑsung für alle Faxjobs zu einer der folgenden Einstellungen zu ändern:

- Standard: Diese Einstellung liefert die niedrigste Qualität und die schnellste Übertragung.
- Fein: Diese Einstellung bietet eine höhere Auflösungsqualität als Standard, das normalerweise für Textdokumente geeignet ist.
- Sehr fein: Diese Einstellung eignet sich am besten für Dokumente mit Text und Bildern. Die Übertragung erfolgt langsamer als bei der Einstellung Fein.
- Foto: Diese Einstellung eignet sich am besten für Dokumente mit Bildern.

Die werkseitigen Standardeinstellung ist Fein.

#### **So stellen Sie die 6tandardauƮÑsung wieder her**

- **1.** Tippen Sie auf dem Bedienfeld auf das Symbol Fax.
- **2.** Tippen Sie auf dem Display auf das Jetzt senden-Symbol und befolgen Sie die angezeigten Anweisungen.
- **3.** Tippen Sie auf dem Tastenfeld auf (Einstellungen).
- **4.** Tippen Sie auf Auflösung und anschließend auf eine der Optionen.

#### **Deckblattvorlagen verwenden**

Das Softwareprogramm HP Digitales Fax enthält mehrere geschäftliche und persönliche Faxdeckblattvorlagen.

**HINWEIS:** Sie können Deckblattvorlagen nicht ändern, Sie können jedoch die Felder in der Vorlage bearbeiten.

### **Einstellungen für das Empfangen von Faxen**

- [Faxweiterleitung einrichten](#page-117-0)
- [Faxnummern sperren und Sperre aufheben](#page-117-0)
- [Anzahl der Ruftöne bis zur Rufannahme festlegen](#page-117-0)
- [Spezialton einstellen](#page-118-0)
- [Automatische Verkleinerung für eingehende Faxe verwenden](#page-119-0)
- [Lautstärke für Faxtöne einstellen](#page-119-0)

[Stempeln empfangener Faxe einstellen](#page-119-0)

#### <span id="page-117-0"></span>**Faxweiterleitung einrichten**

Sie können Ihr Gerät so einrichten, dass Faxe an eine andere Faxnummer weitergeleitet werden. Wenn das Fax an Ihrem Gerät ankommt, wird es gespeichert. Das Gerät wählt dann die von Ihnen angegebene Faxnummer und sendet das Fax. Wenn das Gerät ein Fax wegen eines Fehlers (z. B. die Nummer ist belegt) nicht senden kann und mehrere Wahlwiederholungsversuche nicht erfolgreich sind, druckt das Gerät das Fax aus.

Wenn beim Empfang eines Faxes nicht mehr genug Speicher zur Verfügung steht, wird das eingehende Fax beendet und es werden nur die Seiten und Teilseiten weitergeleitet, die gespeichert wurden.

Bei Verwendung der Faxweiterleitungsfunktion muss das Gerät (und nicht der Computer) die Faxe empfangen und der Annahmemodus muss auf Automatisch eingestellt sein.

- 1. **Öffnen Sie das Bedienfeld-Dashboard (Ziehen Sie die Dashboard-Registerkarte am oberen Rand der** Anzeige nach unten oder tippen Sie auf den Streifen am oberen Rand der Startanzeige).
- **2.** Tippen Sie auf dem Bedienfeld-Dashboard auf (B) (Einrichtung).
- **3.** Tippen Sie auf Fax-Einrichtung und anschließend auf Voreinstellungen.
- **4.** Tippen Sie auf Faxweiterleitung und anschließend entweder auf Ein (Drucken und Weiterleiten) oder Aus (Weiterleiten).
- **5.** Verwenden Sie das Tastenfeld, um die Faxweiterleitungsnummer einzugeben, und tippen Sie anschließend auf Fertig .

#### **Faxnummern sperren und Sperre aufheben**

**HINWEIS:** Das Blockieren von Faxen ist nur möglich, wenn Anrufer-IDs unterstützt werden.

Wenn Sie von bestimmten Personen oder Unternehmen keine Faxe erhalten möchten, können Sie bis zu 100 Faxnummern über das Bedienfeld sperren. Wenn Sie eine Faxnummer sperren und jemand Ihnen von dieser Nummer ein Fax sendet, wird auf dem Bedienfelddisplay angezeigt, dass die Nummer gesperrt ist, das Fax wird nicht gedruckt und nicht gespeichert. Faxe von gesperrten Faxnummern werden mit der Bezeichnung "verworfen" im Faxaktivitätsprotokoll angezeigt. Sie können die Sperre von Faxnummern einzeln oder insgesamt aufheben.

**HINWEIS:** Der Absender eines gesperrten Faxes wird nicht darüber informiert.

- 1. Öffnen Sie das Bedienfeld-Dashboard (Ziehen Sie die Dashboard-Registerkarte am oberen Rand der Anzeige nach unten oder tippen Sie auf den Streifen am oberen Rand der Startanzeige).
- **2.** Tippen Sie auf dem Bedienfeld-Dashboard auf (B) (Einrichtung).
- **3.** Tippen Sie auf Fax-Einrichtung und anschließend auf Voreinstellungen.
- **4.** Tippen Sie auf Junk-Fax-Sperre und dann auf  $\frac{10}{11}$  (Kontakt hinzufügen).
- **5.** Verwenden Sie das Tastenfeld, um die Faxnummer einzugeben, die Sie sperren möchten, und tippen Sie auf Hinzufügen.

#### **Anzahl der Ruftöne bis zur Rufannahme festlegen**

Wenn der Annahmemodus auf Automatisch eingestellt ist, legt die Einstellung für die Ruftöne bis zur Rufannahme des Geräts fest, wie oft das Telefon klingelt, bis das Gerät einen eingehenden Anruf annimmt.

Ist das Gerät an eine Telefonleitung angeschlossen, an der Fax- und Sprachanrufe (Gemeinschaftsanschluss) empfangen werden und zudem ein Anrufbeantworter verwendet wird, müssen Sie die Einstellung für die Ruftöne bis zur Rufannahme eventuell anpassen. Die Anzahl der Ruftöne bis zur Rufannahme für das Gerät

<span id="page-118-0"></span>muss höher als die Anzahl auf dem Anrufbeantworter sein. So kann der Anrufbeantworter den ankommenden Anruf entgegennehmen und eine Nachricht aufzeichnen, sofern es sich um einen Sprachanruf handelt. Wenn der Anrufbeantworter den Anruf entgegen nimmt, hört das Gerät den Anruf ab und nimmt ihn automatisch entgegen, wenn es Faxtöne erkennt.

Die Standardeinstellung für Ruftöne bis zur Rufannahme ist für alle Länder/Regionen fünf.

Mit der folgenden Tabelle können Sie die Zahl der zu verwendenden Ruftöne bis zur Rufannahme bestimmen:

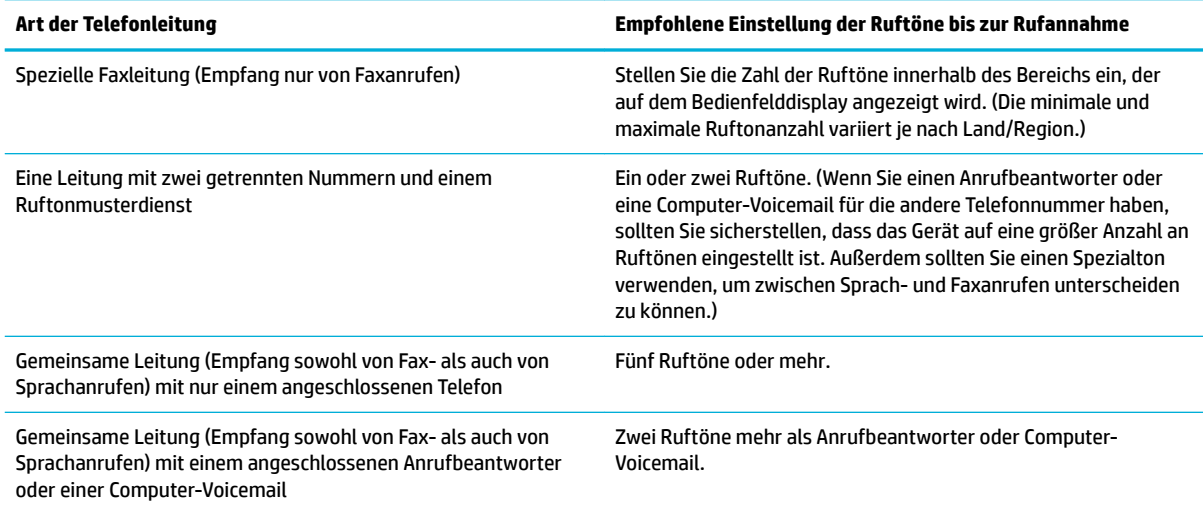

#### **So legen Sie die Anzahl der Ruftöne bis zur Rufannahme fest**

- **1.** Öffnen Sie das Bedienfeld-Dashboard (Ziehen Sie die Dashboard-Registerkarte am oberen Rand der Anzeige nach unten oder tippen Sie auf den Streifen am oberen Rand der Startanzeige).
- **2.** Tippen Sie auf dem Bedienfeld-Dashboard auf @ (Einrichtung).
- **3.** Tippen Sie auf Fax-Einrichtung und anschließend auf Voreinstellungen.
- **4.** Tippen Sie auf Töne bis Antwort.
- **5.** Legen Sie die Anzahl der Ruftöne fest und tippen Sie anschließend auf Fertig .

#### **Spezialton einstellen**

Ruftonmuster- oder Spezialtondienst ist über einige lokale Telefonunternehmen verfügbar. Dieser Dienst ermöglicht Ihnen mehr als eine Telefonnummer auf einer einzigen Leitung. Jede Telefonnummer hat ein eindeutiges Ruftonmuster, sodass Sie Sprachanrufe entgegennehmen können und das Gerät Faxanrufe entgegennehmen kann.

Wenn Sie einen Ruftonmusterdienst bei einem Telefonunternehmen abonnieren, müssen Sie das Gerät so einstellen, dass es das korrekte Ruftonmuster annimmt. Nicht alle Länder/Regionen unterstützen eindeutige Ruftonmuster. Wenden Sie sich an das Telefonunternehmen, um festzustellen, ob dieser Dienst in Ihrem Land/Ihrer Region verfügbar ist.

**HINWEIS:** Wenn Sie keinen Ruftonmusterdienst haben und die Ruftonmustereinstellungen anders als auf den Standard (Alle Standardrufsignale) einstellen, kann es sein, dass das Gerät keine Faxe empfängt.

Die Einstellungen sind wie folgt:

- <span id="page-119-0"></span>Ruftonmustererkennung: Deaktiviert oder aktiviert die Ruftonmustererkennungsfunktion des Geräts.
- Alle Standardrufsignale: Das Gerät nimmt sämtliche Anrufe auf dieser Telefonleitung entgegen.
- Einfach: Das Gerät nimmt alle Anrufe entgegen, bei denen ein Einfachruftonmuster erzeugt wird.
- Doppelt: Das Gerät nimmt alle Anrufe entgegen, bei denen ein Doppelruftonmuster erzeugt wird.
- Dreifach: Das Gerät nimmt alle Anrufe entgegen, bei denen ein Dreifachruftonmuster erzeugt wird.
- Doppelt und Dreifach: Das Gerät nimmt alle Anrufe entgegen, bei denen ein Doppel- oder Dreifachruftonmuster erzeugt wird.

#### **So richten Sie Spezialtöne ein**

- 1. **Öffnen Sie das Bedienfeld-Dashboard (Ziehen Sie die Dashboard-Registerkarte am oberen Rand der** Anzeige nach unten oder tippen Sie auf den Streifen am oberen Rand der Startanzeige).
- **2.** Tippen Sie auf dem Bedienfeld-Dashboard auf (B) (Einrichtung).
- **3.** Tippen Sie auf Fax-Einrichtung und anschließend auf Voreinstellungen.
- **4.** Tippen Sie auf Spezialton, tippen Sie auf Ja und anschließend auf den Namen der Option.

#### **Automatische Verkleinerung für eingehende Faxe verwenden**

Die werkseitigen Standardeinstellung für automatische Verkleinerung ankommender Faxe ist Ein.

Wenn Sie die Option "Mit Stempel versehen" aktiviert haben, empfiehlt es sich, die automatische Verkleinerung ebenfalls zu aktivieren. Dadurch wird die Größe ankommender Faxe geringfügig verringert, und Sie verhindern, dass ein Fax aufgrund des Seitenstempels auf zwei Seiten ausgedruckt werden muss.

**HINWEIS:** Stellen Sie sicher, dass die Einstellung für die Standardpapiergröße mit der Größe des Papiers im Fach übereinstimmt.

- **1.** Öffnen Sie das Bedienfeld-Dashboard (Ziehen Sie die Dashboard-Registerkarte am oberen Rand der Anzeige nach unten oder tippen Sie auf den Streifen am oberen Rand der Startanzeige).
- **2.** Tippen Sie auf dem Bedienfeld-Dashboard auf ( $\ddot{\odot}$ ) (Einrichtung).
- **3.** Tippen Sie auf Fax-Einrichtung und anschließend auf Voreinstellungen.
- **4.** Tippen Sie auf Automatische Verkleinerung, um die Funktion einzuschalten.

#### **Lautstärke für Faxtöne einstellen**

Die Lautstärke der Faxsignaltöne wird über das Bedienfeld eingestellt.

#### **Stempeln empfangener Faxe einstellen**

Das Gerät druckt die Absenderkennungsinformationen oben auf jedes empfangene Fax. Sie können außerdem Ihre eigenen Kopfzeileninformationen auf das eingehende Fax stempeln, um Datum und Uhrzeit des Faxempfangs zu bestätigen. Die werkseitige Standardeinstellung für das Stempeln empfangener Faxe ist Aus.

### **HINWEIS:**

- Diese Option gilt nur für empfangene Faxe, die das Gerät druckt.
- Das Einschalten des Stempels für empfangene Faxe kann die Seitengröße erhöhen und dazu führen, dass das Gerät eine zweite Seite druckt.
- <span id="page-120-0"></span>**1.** ±ffnen Sie das Bedienfeld-Dashboard (Ziehen Sie die Dashboard-Registerkarte am oberen Rand der Anzeige nach unten oder tippen Sie auf den Streifen am oberen Rand der Startanzeige).
- **2.** Tippen Sie auf dem Bedienfeld-Dashboard auf @ (Einrichtung).
- **3.** Tippen Sie auf Fax-Einrichtung und anschließend auf Voreinstellungen.
- **4.** Tippen Sie auf Mit Stempel versehen, um die Funktion ein- oder auszuschalten.

# **Senden von Faxnachrichten**

- Fax über das Bedienfeld senden
- [Telefonbucheinträge verwenden](#page-121-0)
- [Senden einer Standard-Faxnachricht vom Computer](#page-121-0)
- [Fax aus der Software senden](#page-122-0)
- [Senden einer Faxnachricht unter Verwendung der Wahlüberwachung](#page-123-0)
- [Senden einer Faxnachricht unter Verwendung des Druckerspeichers](#page-124-0)

### **Fax über das Bedienfeld senden**

**1.** Legen Sie das Original mit der bedruckten Seite nach unten auf das Scannerglas oder mit der bedruckten Seite nach oben in den automatischen Vorlageneinzug ein.

Weitere Informationen finden Sie unter [In den Scanner einlegen](#page-67-0) oder Einlegen von Dokumenten in den [Vorlageneinzug](#page-66-0).

- **2.** Tippen Sie auf dem Bedienfeld auf das Symbol Fax.
- **3.** Führen Sie einen der folgenden Schritte durch:
	- Um das Fax jetzt zu senden, tippen Sie auf das Jetzt senden-Symbol und befolgen Sie die angezeigten Anweisungen.
	- Um das Fax später zu senden, tippen Sie auf das Später senden-Symbol, befolgen Sie die angezeigten Anweisungen und stellen Sie die Faxzeit ein.
- **4.** Verwenden Sie das Tastenfeld, um die Faxnummer einzugeben.
- **5.** Tippen Sie zum Senden eines Farbfaxes auf Einstellungen, dann auf Farbe/Schwarzweiß und dann auf Farbfax senden.
- **6.** Tippen Sie auf Senden.

# <span id="page-121-0"></span>**Telefonbucheinträge verwenden**

Weitere Informationen zu Telefonbucheinträgen finden Sie im Abschnitt [Telefonbuch verwenden.](#page-125-0)

**1.** Legen Sie das Original mit der bedruckten Seite nach unten auf das Scannerglas oder mit der bedruckten Seite nach oben in den automatischen Vorlageneinzug ein.

Weitere Informationen finden Sie unter [In den Scanner einlegen](#page-67-0) oder Einlegen von Dokumenten in den [Vorlageneinzug](#page-66-0).

- **2.** Tippen Sie auf dem Bedienfeld auf das Symbol Fax.
- **3.** Führen Sie einen der folgenden Schritte durch:
	- Um das Fax jetzt zu senden, tippen Sie auf das Jetzt senden-Symbol und befolgen Sie die angezeigten Anweisungen.
	- Um das Fax später zu senden, tippen Sie auf das Später senden-Symbol, befolgen Sie die angezeigten Anweisungen und stellen Sie die Faxzeit ein.
- **4.** Tippen Sie auf dem Tastenfeld auf das Symbol Telefonbuch und führen Sie einen der folgenden Schritte aus:
	- Tippen Sie für einen Einzeleintrag im Telefonbuch auf <u>e.</u> (Kontakt).
	- Tippen Sie für einen Gruppeneintrag im Telefonbuch auf 品 (Gruppenkontakt).
- **5.** Tippen Sie auf den Namen der Person oder den Gruppeneintrag, den Sie verwenden möchten, und tippen Sie auf Auswählen.
- **6.** Tippen Sie zum Senden eines Farbfaxes auf Einstellungen, dann auf Farbe/Schwarzweiß und dann auf Farbfax senden.
- **7.** Tippen Sie auf Senden.

### **Senden einer Standard-Faxnachricht vom Computer**

Sie können ein Dokument vom Computer aus als Fax senden, ohne diese als Kopie zu drucken oder über den Drucker zu faxen.

**<sup>2</sup> HINWEIS:** Bei Faxnachrichten, die mit dieser Methode über die Faxverbindung des Druckers gesendet werden, erfolgt der Faxversand nicht über die Internetverbindung oder das Computermodem, sondern über die Faxverbindung des Druckers. Vergewissern Sie sich deshalb, dass der Drucker mit einer funktionierenden Telefonleitung verbunden ist und dass die Faxfunktion korrekt eingerichtet ist und einwandfrei läuft.

Zur Verwendung dieser Funktion müssen Sie die Druckersoftware mit dem Installationsprogramm installieren, das unter [www.support.hp.com](http://www.support.hp.com) zur Verfügung steht.

- So senden Sie eine Standard-Faxnachricht vom Computer aus (Windows)
- [So senden Sie eine Standard-Faxnachricht vom Computer aus \(OS X\)](#page-122-0)

#### **So senden Sie eine Standard-Faxnachricht vom Computer aus (Windows)**

- **1.** Öffnen Sie auf Ihrem Computer das Dokument, das als Fax gesendet werden soll.
- **2.** Klicken Sie in Ihrem Softwareprogramm im Menü **Datei** auf **Drucken**.
- **3.** Wählen Sie in der Liste **Name** den Drucker aus, der im Namen die Zeichenfolge **fax** enthält.

<span id="page-122-0"></span>**4.** Wenn Sie Einstellungen ändern müssen (z. B. Ausrichtung, Seitenreihenfolge, Seiten pro Blatt), klicken Sie auf die Schaltfläche oder den Link, über die/den das Dialogfeld Eigenschaften geöffnet wird.

Je nach Softwareprogramm heißt dieser Link oder diese Schaltfläche **Eigenschaften** , Optionen, **Druckereinrichtung**, **Druckereigenschaften**, **Drucker** oder **Voreinstellungen**.

- **5.** Klicken Sie nach dem Ändern von Einstellungen stets auf **OK** .
- **6.** Klicken Sie auf **Drucken** oder **OK** .
- **7.** Gehen Sie wie folgt vor:
	- **a.** Geben Sie die Faxnummer und weitere Informationen zum Empfänger ein.
	- **b.** Ändern Sie weitere Einstellungen für die Faxnachricht (geben Sie z. B. an, ob das Dokument als Schwarzweiß- oder als Farbfax gesendet werden soll).
	- **c.** Klicken Sie auf **Fax senden**.

Der Drucker startet den Vorgang zum Wählen der Faxnummer und zum Faxen des Dokuments.

#### **So senden Sie eine Standard-Faxnachricht vom Computer aus (OS X)**

- **1.** Öffnen Sie auf Ihrem Computer das Dokument, das als Fax gesendet werden soll.
- **2.** Klicken Sie in Ihrem Softwareprogramm im Menü **Datei** auf **Drucken**.
- **3.** Wählen Sie den Drucker aus, dessen Name die Zeichenfolge "(Fax)" enthält.
- **4.** Wählen Sie im Popup-Menü die Option **Faxinformationen** aus.
- **HINWEIS:** Wenn das Popup-Menü nicht angezeigt wird, klicken Sie auf das Aufklappdreieck neben **Druckerauswahl**.
- **5.** Geben Sie die Faxnummer und weitere Informationen in die vorgesehenen Felder ein.
- **TIPP:** Um ein Farbfax zu verwenden, wählen Sie im Popup-Menü**Faxoptionen** aus und klicken Sie anschließend auf **Farbe**.
- **6.** Wählen Sie alle weiteren gewünschten Faxoptionen aus, und klicken Sie dann auf **Fax**, um die Faxnummer zu wählen und das Dokument zu übertragen.

### **Fax aus der Software senden**

Folgende Informationen liefern grundlegende Anweisungen für das Senden von Faxnachrichten mithilfe der mit dem Gerät mitgelieferten Software. Alle anderen, mit Software verbundenen Themen werden in der Software-Hilfe behandelt, die vom Menü Hilfe des Softwareprogramms aus geöffnet werden kann.

Sie können elektronische Dokumente von einem Computer aus als Fax versenden, wenn die folgenden Anforderungen erfüllt sind:

- Das Gerät ist direkt mit dem Computer oder einem Netzwerk verbunden, mit dem der Computer verbunden ist.
- Die Gerätesoftware ist auf dem Computer installiert:
- Das Betriebssystem des Computers wird vom Gerät unterstützt.

#### <span id="page-123-0"></span>**Fax über die Software senden (Windows)**

- **1. <sup>Diffnen Sie den HP Druckerassistenten. Weitere Informationen finden Sie unter [HP Printer Assistant](#page-47-0)**</sup> öffnen.
- **2.** Klicken Sie auf der Registerkarte **Drucken, Scannen und Faxen** auf die Registerkarte **Fax**.
- **3.** Klicken Sie auf das **Fax senden**-Symbol, um die Faxsoftware zu öffnen.
- **4.** Legen Sie das Original mit der bedruckten Seite nach unten auf das Scannerglas oder mit der bedruckten Seite nach oben in den automatischen Vorlageneinzug ein.

Weitere Informationen finden Sie unter [In den Scanner einlegen](#page-67-0) oder Einlegen von Dokumenten in den [Vorlageneinzug](#page-66-0).

- **5.** Geben Sie im Feld **An** oben im Fenster einen Empfänger ein oder fügen Sie einen Empfänger aus dem Adressbuch hinzu.
- 6. Klicken Sie auf die Schaltfläche Deckblatt hinzufügen und anschließend auf die Schaltfläche Scan **hinzufügen**, um das Dokument auf dem Scannerglas einzuscannen und es zum Faxjob hinzuzufügen.
- **7.** Klicken Sie auf die Schaltfläche Fax senden, um das Fax zu senden.

## **Senden einer Faxnachricht unter Verwendung der Wahlüberwachung**

Wenn Sie eine Faxnachricht mit Wähltonüberwachung senden, können Sie die Wähltöne, Eingabeaufforderungen des Telefons und anderen Töne über die Lautsprecher des Druckers hören. Dadurch können Sie während des Wählens auf Eingabeaufforderungen reagieren und die Wählgeschwindigkeit kontrollieren.

- **FINWEIS:** Stellen Sie sicher, dass der Ton eingeschaltet ist, damit Sie den Wählton hören.
- **※ TIPP:** Wenn Sie eine Telefonkarte verwenden und die PIN-Nummer nicht schnell genug eingeben, sendet der Drucker die Faxtöne möglicherweise zu früh und die PIN wird nicht vom Telefonkartendienst erkannt. Wenn dies der Fall ist, erstellen Sie einen Telefonbuchkontakt, um die PIN-Nummer für Ihre Telefonkarte zu speichern.

#### **Fax unter Verwendung der Wahlüberwachung senden**

**1.** Legen Sie das Original mit der bedruckten Seite nach unten auf das Scannerglas oder mit der bedruckten Seite nach oben in den automatischen Vorlageneinzug ein.

Weitere Informationen finden Sie unter [In den Scanner einlegen](#page-67-0) oder Einlegen von Dokumenten in den [Vorlageneinzug](#page-66-0).

- **2.** Tippen Sie auf dem Bedienfeld auf das Symbol Fax.
- **3.** Tippen Sie auf dem Display auf das Jetzt senden-Symbol und befolgen Sie die angezeigten Anweisungen.
- **4.** Tippen Sie zum Senden eines Farbfaxes auf Einstellungen, dann auf Farbe/Schwarzweiß und dann auf Farbfax senden.
- **5.** Tippen Sie auf Senden.
- **6.** Wenn Sie den Wählton hören, geben Sie die Nummer über das Tastenfeld auf dem Bedienfeld des Druckers ein.
- **7.** Befolgen Sie die Anweisungen, die angezeigt werden.

<span id="page-124-0"></span>**TIPP:** Wenn Sie zum Senden einer Faxnachricht eine Telefonkarte verwenden und die Karten-PIN als Telefonbuchkontakt gespeichert wurde, tippen Sie bei der Aufforderung zur PIN-Eingabe auf (Telefonbuch), um den Telefonbuchkontakt für die hinterlegte PIN auszuwählen.

Das Fax wird gesendet, wenn das Gerät des Empfängers antwortet.

## **Senden einer Faxnachricht unter Verwendung des Druckerspeichers**

#### **So schalten Sie die Scan- und Faxmethode ein**

- 1. **Öffnen Sie das Bedienfeld-Dashboard (Ziehen Sie die Dashboard-Registerkarte am oberen Rand der** Anzeige nach unten oder tippen Sie auf den Streifen am oberen Rand der Startanzeige).
- **2.** Tippen Sie auf dem Bedienfeld-Dashboard auf (Einrichtung).
- **3.** Tippen Sie auf Fax-Einrichtung und anschließend auf Voreinstellungen.
- **4.** Tippen Sie auf Scan- und Faxmethode, um die Funktion einzuschalten.

#### **So senden Sie Faxe über den Druckerspeicher**

- **1.** Stellen Sie sicher, dass Scan- und Faxmethode eingeschaltet ist.
- **2.** Legen Sie das Original mit der bedruckten Seite nach unten auf das Scannerglas oder mit der bedruckten Seite nach oben in den automatischen Vorlageneinzug ein.

Weitere Informationen finden Sie unter [In den Scanner einlegen](#page-67-0) oder [Einlegen von Dokumenten in den](#page-66-0)  [Vorlageneinzug](#page-66-0).

- **3.** Tippen Sie auf dem Bedienfeld auf das Symbol Fax.
- **4.** Tippen Sie auf dem Display auf das Jetzt senden-Symbol und befolgen Sie die angezeigten Anweisungen.
- **5.** Geben Sie die Faxnummer über das Tastenfeld ein oder wählen Sie sie aus dem Telefonbuch aus.
- **6.** Tippen Sie zum Senden eines Farbfaxes auf Einstellungen, dann auf Farbe/Schwarzweiß und dann auf Farbfax senden.
- **7.** Tippen Sie auf Senden.

Der Drucker scannt die Originale in den Speicher und sendet das Fax, wenn das empfangende Faxgerät verfügbar ist.

# **Empfangen einer Faxnachricht**

- Manuelles Empfangen einer Faxnachricht
- **[Faxspeicher](#page-125-0)**

## **Manuelles Empfangen einer Faxnachricht**

Wenn Sie ein Telefongespräch führen, kann der andere Teilnehmer Ihnen ein Fax senden, während die Verbindung weiterhin besteht. Sie können das Handset aufnehmen, um ein Gespräch zu führen oder zu hören, ob Faxtöne übermittelt werden.

Sie können Faxnachrichten manuell über ein Telefon empfangen, das direkt an den Faxanschluss an der Rückseite des Geräts angeschlossen ist.

- <span id="page-125-0"></span>**1.** Stellen Sie sicher, dass der Drucker eingeschaltet ist und Papier im Hauptfach eingelegt wurde.
- **2.** Entfernen Sie alle Originale aus dem Vorlageneinzug.
- **3.** Führen Sie einen der folgenden Schritte durch:
	- Legen Sie für die Einstellung Rufsignale bis Antwort einen hohen Wert fest, damit Sie den eingehenden Anruf vor dem Drucker entgegennehmen können.
	- Schalten Sie die Einstellung Autom. Antwort aus, um zu verhindern, dass der Drucker automatisch eingehende Anrufe entgegennimmt.
- **4.** Wenn Sie mit dem Absender telefonieren, bitten Sie ihn, an seinem Faxgerät **Start** zu drücken.
- **5.** Wenn Sie Faxtöne von einem sendenden Faxgerät hören, tippen Sie auf dem Bedienfeld auf das Symbol Fax.
- **6.** Tippen Sie auf Senden und empfangen und anschließend auf Jetzt empfangen.
- **7.** Nachdem der Faxempfang vom Drucker gestartet wurde, können Sie den Hörer auflegen oder in der Leitung bleiben. Die Telefonleitung kann während der Faxübertragung nicht verwendet werden.

### **Faxspeicher**

NAND-Speicher schützt das Gerät vor Datenverlust bei einem Stromausfall. NAND kann Daten über Jahre ohne Stromversorgung speichern.

Der Gerätespeicher umfasst 10 MB. Dies sind ca. 500 Schwarzweißseiten im A4-Format bei Standardauflösung, basierend auf ITU-T Testbild Nr. 1. Komplexere Seiten oder eine höhere Auflösung führen zu längeren Übertragungszeiten und benötigen mehr Speicherplatz.

#### **Faxnachricht erneut drucken**

- **1.** Tippen Sie auf dem Bedienfeld auf das Symbol Fax.
- **2.** Tippen Sie auf Abzüge.
- **3.** Tippen Sie auf den Eintrag für das Fax, das Sie erneut drucken möchten.

#### **Faxe aus dem Speicher löschen**

Verwenden Sie diese Vorgehensweise, wenn Sie Bedenken haben, dass Dritte Zugriff auf das Gerät haben und versuchen könnten, im Speicher befindliche Faxe zu drucken.

**ANMERKUNG:** Durch diese Vorgehensweise wird nicht nur der Faxspeicher geleert. Gelöscht werden zudem gerade gesendete Faxe, ungesendete Faxe, bei denen die Wahlwiederholung aussteht, Faxe, die zu einem späteren Zeitpunkt gesendet werden sollen, sowie nicht gedruckte und nicht weitergeleitete Faxe.

- **1.** Öffnen Sie das Bedienfeld-Dashboard (Ziehen Sie die Dashboard-Registerkarte am oberen Rand der Anzeige nach unten oder tippen Sie auf den Streifen am oberen Rand der Startanzeige).
- **2.** Tippen Sie auf dem Bedienfeld-Dashboard auf (B) (Einrichtung).
- **3.** Tippen Sie auf Faxeinrichtung und anschließend auf Extras.
- **4.** Tippen Sie auf Faxprotokolle/Speicher leeren.

# **Telefonbuch verwenden**

Sie können häufig gewählte Faxnummern entweder als einzelne Faxnummern oder als andere Faxnummerneinträge im Telefonbuch speichern.

- <span id="page-126-0"></span>● Einzeleinträge im Telefonbuch erstellen und bearbeiten
- Gruppeneinträge im Telefonbuch erstellen und bearbeiten
- Telefonbucheinträge löschen

## **Einzeleinträge im Telefonbuch erstellen und bearbeiten**

- **1.** Tippen Sie auf dem Bedienfeld auf das Symbol Fax.
- **2.** Tippen Sie im Display auf das Symbol Telefonbuch und dann auf das Symbol Lokales Telefonbuch.
- **3.** So geben Sie Kontaktinformationen ein:
	- a. Tippen Sie auf  $+$  (Hinzufügen) und dann auf  $\frac{10}{10}$  (Kontakt).
	- **b.** Geben Sie den Namen und die Faxnummer des Kontakts ein.
	- **c.** Tippen Sie auf das blaue Tastenfeld oder auf das Tastatursymbol.
- **4.** Tippen Sie auf Hinzufügen.

# **Gruppeneinträge im Telefonbuch erstellen und bearbeiten**

- **1.** Tippen Sie auf dem Bedienfeld auf das Symbol Fax.
- **2.** Tippen Sie im Display auf das Symbol Telefonbuch und dann auf das Symbol Lokales Telefonbuch.
- **3.** So geben Sie Kontaktinformationen ein:
	- **a.** Tippen Sie auf  $+$  (Hinzufügen) und dann auf  $\mathbb{E}^{\mathsf{Q}}$  (Gruppenkontakt).
	- **b.** Geben Sie den Namen der Gruppe ein und wählen Sie die Kontakte für die Gruppe aus.
	- **c.** Tippen Sie auf das blaue Tastenfeld oder auf das Tastatursymbol.
- **4.** Tippen Sie auf Hinzufügen.

## **Telefonbucheinträge löschen**

- **1.** Tippen Sie auf dem Bedienfeld auf das Symbol Fax.
- **2.** Tippen Sie im Display auf das Symbol Telefonbuch und dann auf das Symbol Lokales Telefonbuch.
- **3.** Tippen Sie auf  $\beta$  (Kontakt) und dann auf Löschen und Ja.

# **Verwenden von Berichten**

Sie können den Drucker so einrichten, dass er automatisch Fehlerberichte und Bestätigungsberichte für jedes Fax druckt, das Sie senden und empfangen. Sie können die Systemberichte je nach Bedarf auch manuell drucken. Diese Berichte enthalten nützliche Systeminformationen zum Drucker.

Standardmäßig ist der Drucker so eingestellt, dass nur dann ein Bericht gedruckt wird, wenn beim Senden oder Empfangen von Faxnachrichten ein Problem auftritt. Nach jedem Faxvorgang wird kurz eine Bestätigungsmeldung auf dem Bedienfelddisplay angezeigt, die angibt, ob das Fax erfolgreich gesendet wurde.

#### **HINWEIS:**

- Wenn die Berichte nicht lesbar sind, überprüfen Sie den geschätzten Patronenfüllstand auf dem Bedienfeld oder mit der HP Software. Weitere Informationen finden Sie unter [Geschätzten](#page-74-0)  [Patronenfüllstand prüfen](#page-74-0).
- Die Warnmeldungen und Hinweise in Bezug auf den Patronenfüllstand sind lediglich Schätzwerte, die der besseren Planung dienen. Wenn eine Warnmeldung in Bezug auf einen niedrigen Patronenfüllstand angezeigt wird, sollten Sie eine Ersatzpatrone bereithalten, um mögliche Verzögerungen beim Druck zu vermeiden. Sie müssen die Patronen erst auswechseln, wenn Sie dazu aufgefordert werden.
- Vergewissern Sie sich, dass die Tintenpatronen einwandfrei und korrekt eingesetzt sind.

Dieser Abschnitt behandelt folgende Themen:

- Drucken von Faxbestätigungsberichten
- **[Drucken von Faxfehlerberichten](#page-128-0)**
- [Drucken und Anzeigen des Faxprotokolls](#page-128-0)
- [Entfernen der Daten aus dem Faxprotokoll](#page-128-0)
- **[Drucken der Details der letzten Faxtransaktion](#page-129-0)**
- **[Drucken eines Anrufer-ID-Berichts](#page-129-0)**
- [Anzeigen des Anrufverlaufs](#page-129-0)

### **Drucken von Faxbestätigungsberichten**

Sie können veranlassen, dass ein Bestätigungsbericht nach dem Senden oder nach dem Empfangen von Faxen oder nach beiden Ereignissen gedruckt wird. Die Standardeinstellung lautet Ein (Faxversand). Ist diese Funktion ausgeschaltet, wird nach dem Faxversand oder -empfang nur kurz eine Bestätigungsmeldung auf dem Bedienfeld angezeigt.

#### **So aktivieren Sie die Faxbestätigung**

- **1.** Tippen Sie auf dem Bedienfeld auf das Symbol Fax.
- **2.** Tippen Sie auf dem Display auf das Faxeinrichtung-Symbol.
- **3.** Tippen Sie auf Berichte und anschließend auf Faxbestätigung.
- **4.** Wählen Sie durch Tippen eine der folgenden Optionen aus:

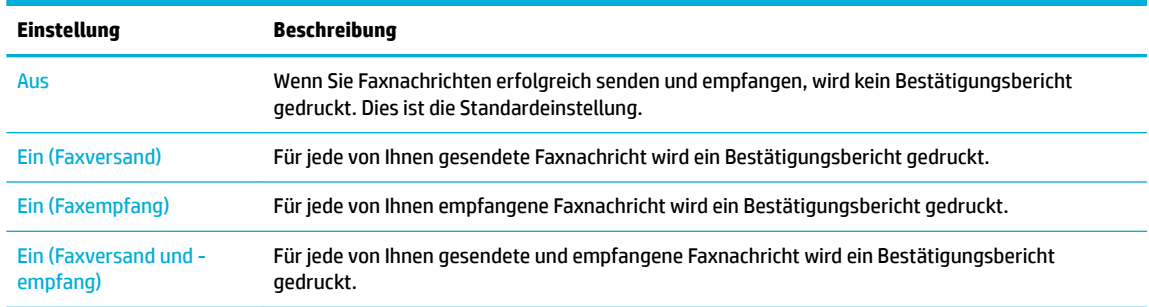

#### **So übernehmen Sie ein Bild eines Fax in den Bericht:**

- **1.** Tippen Sie auf dem Bedienfeld auf das Symbol Fax.
- **2.** Tippen Sie auf dem Display auf das Faxeinrichtung-Symbol.
- <span id="page-128-0"></span>**3.** Tippen Sie auf Berichte und anschließend auf Faxbestätigung.
- **4.** Tippen Sie auf Ein (Faxversand) , um nur Bilder der gesendeten Faxnachrichten in den Bericht einzubeziehen, oder auf Ein (Faxversand und -empfang) , um Bilder sowohl von gesendeten als auch empfangenen Faxnachrichten einzubeziehen.
- **5.** Tippen Sie auf Faxbestätigung mit Bild.

### **Drucken von Faxfehlerberichten**

Sie können den Drucker so konfigurieren, dass er automatisch einen Bericht druckt, wenn während einer Faxübertragung ein Fehler auftritt.

- **1.** Tippen Sie auf dem Bedienfeld auf das Symbol Fax.
- **2.** Tippen Sie auf dem Display auf das Faxeinrichtung-Symbol.
- **3.** Tippen Sie auf Berichte und anschließend auf Faxfehlerberichte.
- **4.** Wählen Sie durch Tippen eine der folgenden Optionen aus:

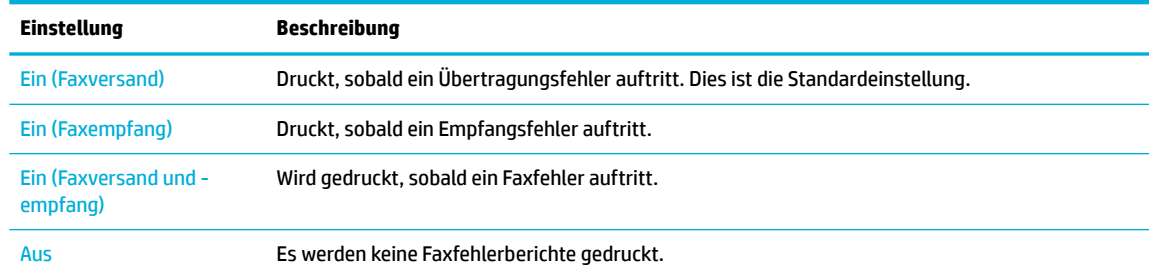

### **Drucken und Anzeigen des Faxprotokolls**

Sie können ein Protokoll für die Faxnachrichten drucken, die mit dem Drucker gesendet oder empfangen wurden.

- 1. **Öffnen Sie das Bedienfeld-Dashboard (Ziehen Sie die Dashboard-Registerkarte am oberen Rand der** Anzeige nach unten oder tippen Sie auf den Streifen am oberen Rand der Startanzeige).
- **2.** Tippen Sie auf dem Bedienfeld-Dashboard auf (C<sub>ax</sub>).
- **3.** Tippen Sie auf Faxprotokolle und wählen Sie eine der folgenden Optionen:
	- Tippen Sie für gesendete Faxnachrichten auf Protokolle für gesendete Faxnachrichten.
	- Tippen Sie für empfangene Faxnachrichten auf Protokolle für empfangene Faxnachrichten.
- **4.** Tippen Sie auf Druckprotokoll, um den Druckvorgang zu starten.

### **Entfernen der Daten aus dem Faxprotokoll**

Beim Löschen des Faxprotokolls werden auch alle im Speicher abgelegten Faxnachrichten gelöscht.

- **1.** Tippen Sie auf dem Bedienfeld auf das Symbol Fax.
- **2.** Tippen Sie auf dem Display auf das Faxeinrichtung-Symbol.
- **3.** Tippen Sie auf Extras und anschließend auf Protokolle/Speicher.

# <span id="page-129-0"></span>**Drucken der Details der letzten Faxtransaktion**

Das Protokoll der letzten Transaktion enthält die Details der letzten auszuführenden Faxtransaktion. Dazu zählen die Faxnummer, die Seitenanzahl und der Faxstatus.

- **1.** Tippen Sie auf dem Bedienfeld auf das Symbol Fax.
- **2.** Tippen Sie auf dem Display auf das Faxeinrichtung-Symbol.
- **3.** Tippen Sie auf Berichte und anschließend auf Faxberichte drucken.
- **4.** Tippen Sie auf Letzte Transaktion Protokoll.
- **5.** Tippen Sie auf Drucken, um den Druckvorgang zu starten.

### **Drucken eines Anrufer-ID-Berichts**

Sie können eine Liste mit Anrufer-ID-Faxnummern drucken.

- **1.** Tippen Sie auf dem Bedienfeld auf das Symbol Fax.
- **2.** Tippen Sie auf dem Display auf das Faxeinrichtung-Symbol.
- **3.** Tippen Sie auf Berichte und anschließend auf Faxberichte drucken.
- **4.** Tippen Sie auf Anrufer-ID-Bericht und anschließend auf Drucken.

### **Anzeigen des Anrufverlaufs**

Sie können sich eine Liste aller vom Drucker aus getätigten Anrufe anzeigen lassen.

**EX** HINWEIS: Der Anrufverlauf lässt sich nicht drucken.

- **1.** Tippen Sie auf dem Bedienfeld auf das Symbol Fax.
- **2.** Tippen Sie auf dem Display auf das Faxeinrichtung-Symbol.
- **3.** Tippen Sie auf dem Tastenfeld auf das Symbol Telefonbuch und dann auf @ (Faxverlauf).

# **9 Problemlösung**

- Checkliste für die Problemlösung
- **[Informationsseiten](#page-132-0)**
- Werkseitige Standardeinstellungen
- **[Reinigungsroutinen](#page-134-0)**
- [Papierstaus und Probleme mit der Papierzufuhr](#page-136-0)
- [Probleme mit Patronen](#page-165-0)
- [Probleme beim Drucken](#page-170-0)
- [Probleme beim Kopieren](#page-178-0)
- [Probleme beim Scannen](#page-178-0)
- **[Probleme beim Faxen](#page-179-0)**
- **[Konnektivitätsprobleme](#page-193-0)**
- [Probleme mit Wireless-Netzwerken](#page-196-0)
- [Probleme mit der Gerätesoftware \(Windows\)](#page-197-0)
- [Probleme mit der Gerätesoftware \(OS X\)](#page-199-0)

# **Checkliste für die Problemlösung**

Gehen Sie zum Lösen von Problemen mit dem Gerät wie folgt vor:

- [Prüfen Sie, ob das Gerät eingeschaltet ist](#page-131-0)
- [Prüfen Sie, ob auf dem Bedienfeld Fehlermeldungen angezeigt werden](#page-131-0)
- [Testen Sie die Druckfunktion](#page-131-0)
- [Testen Sie die Kopierfunktion](#page-131-0)
- [Testen Sie die Faxsendefunktion](#page-131-0)
- [Testen Sie die Faxempfangsfunktion](#page-131-0)
- [Versuchen Sie, einen Druckjob von einem Computer aus zu senden](#page-132-0)
- [Testen Sie die Plug-and-Print USB-Funktion](#page-132-0)
- Faktoren, die die Geräteleistung beeinflussen

# <span id="page-131-0"></span>**Prüfen Sie, ob das Gerät eingeschaltet ist**

- **1.** Wenn die Netztaste nicht leuchtet, drücken Sie sie, um das Gerät einzuschalten.
- **2.** Wenn die Netztaste offensichtlich nicht funktioniert, stellen Sie sicher, dass das Netzkabel sowohl an das Gerät als auch an den Stromanschluss oder die Netzsteckdose angeschlossen ist.
- **3.** Wenn das Gerät sich immer noch nicht einschaltet, prüfen Sie die Stromquelle, indem Sie das Stromkabel an einen anderen Stromanschluss oder eine andere Netzsteckdose anschließen.

## **Prüfen Sie, ob auf dem Bedienfeld Fehlermeldungen angezeigt werden**

Auf dem Bedienfeld sollte der Bereit-Status angezeigt werden. Wenn eine Fehlermeldung angezeigt wird, beseitigen Sie den Fehler.

### **Testen Sie die Druckfunktion**

- 1. **Öffnen Sie das Bedienfeld-Dashboard (Ziehen Sie die Dashboard-Registerkarte am oberen Rand der** Anzeige nach unten oder tippen Sie auf den Streifen am oberen Rand der Startanzeige).
- **2.** Tippen Sie auf dem Bedienfeld-Dashboard auf ( $\ddot{\odot}$ ) (Einrichtung).
- **3.** Tippen Sie auf Berichte und anschließend auf Druckerstatusbericht, um eine Testseite zu drucken.
- **4.** Wenn der Bericht nicht gedruckt wird, stellen Sie sicher, dass sich Papier im Fach befindet, und sehen Sie auf dem Bedienfeld nach, ob Papier im Gerät gestaut ist.

**FFILM HINWEIS:** Stellen Sie sicher, dass das Papier im Fach die Spezifikationen für dieses Gerät erfüllt.

### **Testen Sie die Kopierfunktion**

- **1.** Legen Sie die Druckerstatusseite in den Vorlageneinzug und machen Sie eine Kopie. Wenn das Papier nicht reibungslos durch den Vorlageneinzug eingezogen wird, müssen Sie möglicherweise die Einzugswalzen und das Trennpolster reinigen. Stellen Sie sicher, dass das Papier die Spezifikationen für dieses Gerät erfüllt.
- **2.** Legen Sie die Druckerstatusseite auf das Scannerglas und machen Sie eine Kopie.
- **3.** Wenn die Druckqualität der kopierten Seiten nicht akzeptabel ist, reinigen Sie das Scannerglas und den kleinen Glasstreifen.

### **Testen Sie die Faxsendefunktion**

- **1.** Tippen Sie auf dem Bedienfeld auf das Symbol Fax.
- **2.** Tippen Sie auf dem Display auf das Faxeinrichtung-Symbol.
- **3.** Tippen Sie auf Extras und anschließend auf Faxtest durchführen .

### **Testen Sie die Faxempfangsfunktion**

- **1.** Tippen Sie auf dem Bedienfeld auf das Symbol Fax.
- **2.** Tippen Sie auf dem Display auf das Faxeinrichtung-Symbol.
- **3.** Tippen Sie auf Extras und anschließend auf Faxtest durchführen .
- **4.** Senden Sie mit einem anderen Faxgerät ein Fax an das Gerät.
- **5.** Überprüfen Sie die Faxeinstellungen des Geräts und setzen Sie sie zurück.

# <span id="page-132-0"></span>**Versuchen Sie, einen Druckjob von einem Computer aus zu senden**

- **1.** Senden Sie mit einem Textverarbeitungsprogramm einen Druckjob an das Gerät.
- **2.** Wenn der Job nicht gedruckt wird, stellen Sie sicher, dass Sie den richtigen Druckertreiber ausgewählt haben.
- **3.** Deinstallieren Sie die Gerätesoftware und installieren Sie sie erneut.

### **Testen Sie die Plug-and-Print USB-Funktion**

- **1.** Laden Sie eine PDF, eine Microsoft Office-Datei (keine Excel-Datei) oder ein Foto auf ein USB-Flash-Laufwerk und stecken Sie das Laufwerk in den USB-Anschluss auf der linken Seite des Geräts.
- 2. Das Menü Speichergeräteoptionen wird geöffnet. Versuchen Sie, das Dokument oder Foto auszudrucken.
- **3.** Wenn keine Dokumente aufgeführt sind, versuchen Sie eine andere Art von USB-Flash-Laufwerk.

### **Faktoren, die die Geräteleistung beeinƮussen**

Die Zeit, die für das Drucken eines Jobs benötigt wird, wird durch mehrere Faktoren beeinflusst:

- Das Softwareprogramm, das Sie verwenden, und seine Einstellungen
- Verwendung von Spezialpapier (z. B. schweres Papier oder Papier in einem benutzerdefinierten Format)
- Geräteverarbeitungs- und Downloadzeit
- Die Komplexität und Größe von Grafiken
- Die Geschwindigkeit des Computers, den Sie verwenden
- Die USB- oder Netzwerkverbindung
- Der Typ des USB-Laufwerks (sofern verwendet)
- Ob das Gerät einseitig oder beidseitig druckt
- Die Anzahl unterschiedlicher Medientypen für den Druckjob
- Drucken aus Fach 1 bei aktiver Fachkonfigurationseinstellung **Jedes Format** und **Jeder Typ**, wodurch das Gerät viele verschiedene Medienformate und Medientypen verarbeiten muss
- Mehr Druckjobs mit weniger Seiten

# **Informationsseiten**

Informationsseiten befinden sich im Gerätespeicher. Diese Seiten helfen bei der Diagnose und Behebung von Problemen mit dem Gerät.

**William Hillian der Gerätesprache während der Installation nicht richtig eingestellt wurde, können Sie die** Sprache manuell einstellen, sodass die Informationsseiten in einer der unterstützten Sprachen gedruckt werden. Ändern Sie die Sprache mithilfe des Menüs Voreinstellungen im Menü Einrichtung auf dem Bedienfeld oder mithilfe des HP Embedded Web Server.

- 1. **Öffnen Sie das Bedienfeld-Dashboard (Ziehen Sie die Dashboard-Registerkarte am oberen Rand der** Anzeige nach unten oder tippen Sie auf den Streifen am oberen Rand der Startanzeige).
- **2.** Tippen Sie auf dem Bedienfeld-Dashboard auf @ (Einrichtung).
- **3.** Tippen Sie auf Berichte , um das Menü anzuzeigen.

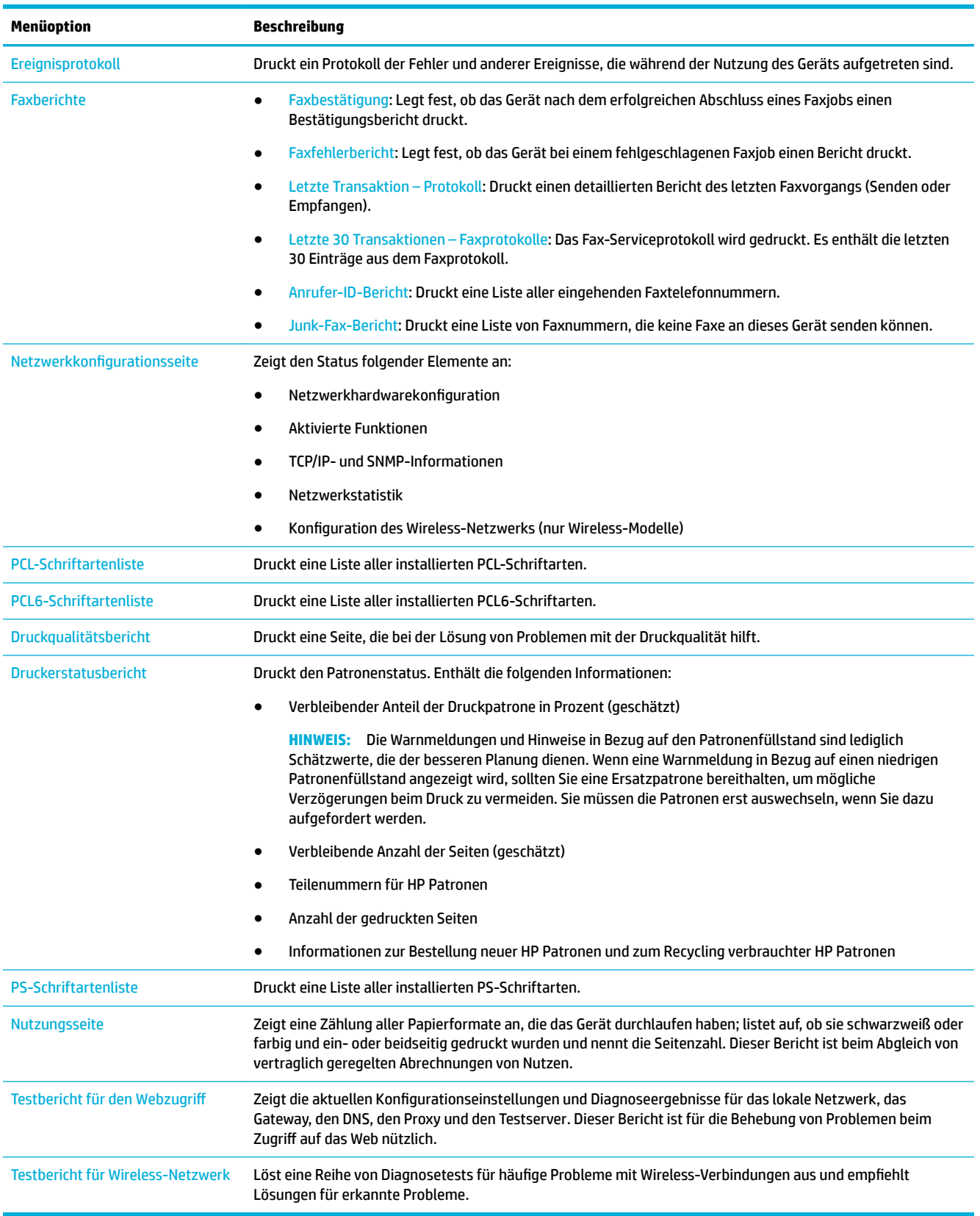

### **4.** Tippen Sie auf den Namen des Berichts, den Sie drucken möchten:

# <span id="page-134-0"></span>**Werkseitige Standardeinstellungen**

**ANMERKUNG:** Durch das Wiederherstellen der werkseitigen Standardeinstellungen werden alle Kundendaten gelöscht. Durch diesen Vorgang werden zudem viele Geräteeinstellungen auf die Werkseinstellungen zurückgesetzt und das Gerät wird anschließend neu gestartet.

- **1.** Tippen Sie auf dem Bedienfeld auf das Symbol Support-Tools.
- **2.** Tippen Sie auf dem Display auf das Symbol Wartung.
- **3.** Blättern Sie zum unteren Ende der Liste und tippen Sie dann auf Werkseinstellungen wiederherstellen.
- **4.** Tippen Sie im daraufhin angezeigten Menü erneut auf Werkseinstellungen wiederherstellen.
- **5.** Befolgen Sie die auf dem Bedienfeld angezeigten Anweisungen.

Das Gerät wird automatisch neu gestartet.

# **Reinigungsroutinen**

- Druckkopf reinigen
- Scannerglasstreifen und Platte reinigen
- [Reinigen Sie die Walzen des Vorlageneinzugs und das Trennpolster](#page-135-0)
- [Touchscreen reinigen](#page-136-0)

### **Druckkopf reinigen**

Während des Druckvorgangs können sich Papier- und Staubpartikel im Gerät ansammeln. Im Laufe der Zeit kann dies zu Problemen mit der Druckqualität führen und z. B. Flecken oder verschmierte Stellen verursachen.

Dieses Gerät verfügt über einen automatischen Wartungsservice, bei dem Reinigungsroutinen ausgeführt werden, durch die die meisten dieser Probleme behoben werden können.

Verwenden Sie für Probleme, die das Gerät nicht automatisch beheben kann, die folgende Routine zum Reinigen des Druckkopfes:

**ET HINWEIS:** Verwenden Sie diese Routine nur zum Beheben von Problemen mit der Druckqualität. Verwenden Sie sie nicht zur regelmäßigen Wartung.

- **1.** Tippen Sie auf dem Bedienfeld auf das Symbol Support-Tools.
- **2.** Tippen Sie auf dem Display auf das Symbol Fehlerbehebung und dann auf Druckqualität.
- **3.** Tippen Sie auf Extras und dann auf Druckkopf reinigen.
- **4.** Befolgen Sie die auf dem Bedienfeld angezeigten Anweisungen.

Ein Blatt wird langsam in das Gerät eingezogen. Werfen Sie die Seite nach Abschluss des Vorgangs weg.

### **Scannerglasstreifen und Platte reinigen**

Mit der Zeit sammeln sich Flecken auf dem Scannerglas und der weißen Abdeckungsunterseite an, was die Leistung beeinträchtigen kann. Gehen Sie zum Reinigen des Scannerglases und der weißen Abdeckungsunterseite wie folgt vor:

- <span id="page-135-0"></span>**1.** Schalten Sie das Gerät aus und ziehen Sie das Netzkabel ab.
- **2.** Öffnen Sie den Scannerdeckel.
- **3.** Reinigen Sie das Scannerglas und die weiße Abdeckungsunterseite mit einem weichen Tuch oder Schwamm, das/der mit einem sanften Glasreiniger angefeuchtet wurde.

**ANMERKUNG:** Verwenden Sie keine Scheuermittel, Aceton, Benzol, Ammoniak, Ethylalkohol und Tetrachlorkohlenstoff auf dem Gerät. Diese könnten das Gerät beschädigen. Sprühen Sie keine Flüssigkeiten direkt auf das Glas oder die Platte. Sie könnten in das Gerät eindringen und dieses beschädigen.

- **4.** Trocknen Sie das Glas und die weiße Abdeckungsunterseite mit einem Ledertuch oder Viskoseschwamm, um Fleckenbildung zu verhindern.
- **5.** Schließen Sie das Netzkabel wieder an das Gerät an und schalten Sie das Gerät dann ein.

## **Reinigen Sie die Walzen des Vorlageneinzugs und das Trennpolster**

Wenn Papierhandhabungsprobleme am Vorlageneinzug des Geräts auftreten, z. B. Staus oder der Einzug mehrerer Seiten, reinigen Sie die Walzen des Vorlageneinzugs und das Trennpolster.

1. Öffnen Sie die Abdeckung des Vorlageneinzugs.

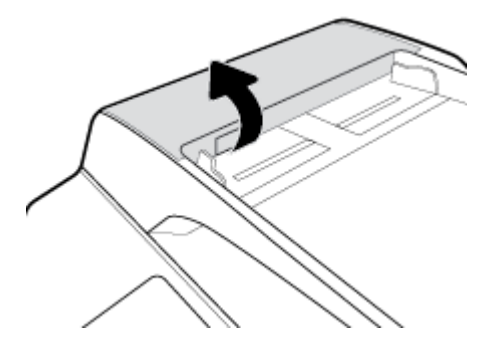

**2.** Verwenden Sie ein feuchtes, fusselfreies Tuch, um beide Walzen und das Trennpolster abzuwischen, um Schmutz zu entfernen.

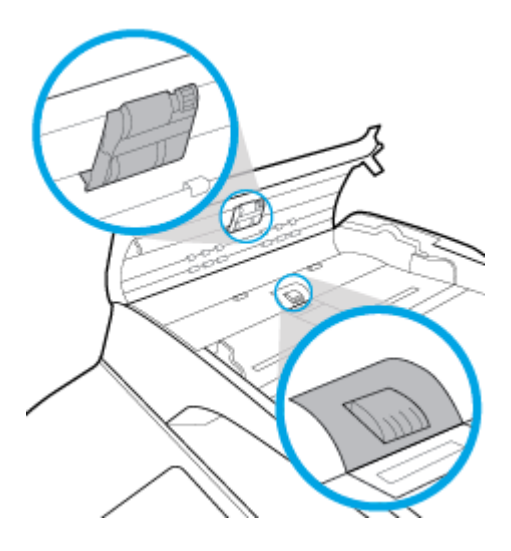

<span id="page-136-0"></span>**3.** Schließen Sie die Abdeckung des Vorlageneinzugs.

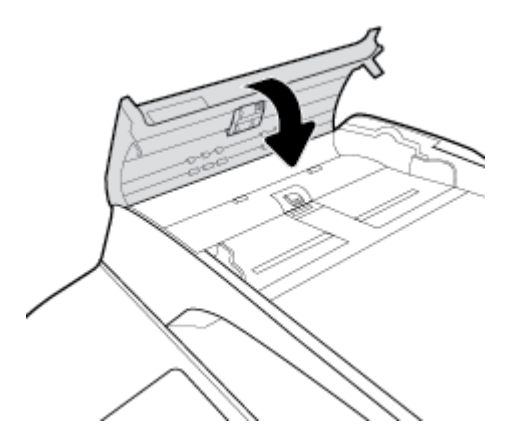

## **Touchscreen reinigen**

Reinigen Sie den Touchscreen nach Bedarf, um Fingerabdrücke oder Staub zu entfernen. Wischen Sie den Touchscreen vorsichtig mit einem sauberen, feuchten und fusselfreien Tuch ab.

**ANMERKUNG:** Verwenden Sie nur Wasser. Lösungsmittel oder Reiniger können zu Schäden am Touchscreen führen. Gießen oder sprühen Sie Wasser nicht direkt auf den Touchscreen.

# **Papierstaus und Probleme mit der Papierzufuhr**

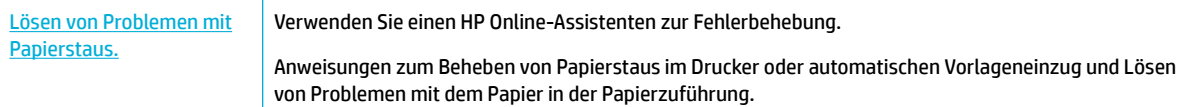

**HINWEIS:** Möglicherweise sind die HP Online-Assistenten zur Fehlerbehebung nicht in Ihrer Sprache verfügbar.

## **Das Gerät zieht kein Papier ein**

Wenn das Gerät kein Papier aus dem Fach einzieht, probieren Sie folgende Lösungswege aus:

- Prüfen Sie, ob auf dem Bedienfeld Fehlermeldungen angezeigt werden, und befolgen Sie die angezeigten Anweisungen.
- Legen Sie in das Fach Papier ein, das dem richtigen Typ und Format für Ihren Job entspricht.
- Stellen Sie sicher, dass die Papierführungen im Fach für das Papierformat richtig eingestellt sind. Richten Sie die Führungen mit den Papierformatmarkierungen unten im Fach aus.
- Nehmen Sie den Papierstapel aus dem Fach und biegen Sie ihn, drehen Sie ihn um 180 Grad und drehen Sie ihn um. *Fächern Sie das Papier nicht auf.* Legen Sie den Papierstapel erneut in das Fach ein.
- Reinigen Sie die Fach-Walzen. Eine Reinigungsanleitung ist verfügbar unter [HP Kundenunterstützung](http://h20180.www2.hp.com/apps/Nav?h_pagetype=s-001&h_product=11596583&h_client&s-h-e023-1&h_lang=de&h_cc=de) .
- Tauschen Sie die Fach-Walzen bei Bedarf aus. Eine Austauschanleitung wird mit dem Fach-Walzenkit geliefert oder ist im Internet verfügbar unter HP Kundenunterstützung.

# **Vom Gerät wurden mehrere Blätter gleichzeitig eingezogen**

Wenn das Gerät mehrere Papierblätter aus dem Fach einzieht, probieren Sie folgende Lösungswege aus:

- Nehmen Sie den Papierstapel aus dem Fach und biegen Sie ihn, drehen Sie ihn um 180 Grad und drehen Sie ihn um. *Fächern Sie das Papier nicht auf.* Legen Sie den Papierstapel erneut in das Fach ein.
- Verwenden Sie nur Papier, das den HP Spezifikationen für diesen Drucker entspricht.
- Verwenden Sie Papier, das keine Knicke, Falten oder Schäden aufweist. Verwenden Sie gegebenenfalls Papier aus einem anderen Paket. Vergewissern Sie sich, dass das Papier denselben Typ und dasselbe Format aufweist.
- Vergewissern Sie sich, dass das Fach nicht zu voll ist. Wenn dies der Fall ist, nehmen Sie den gesamten Papierstapel aus dem Fach, richten Sie den Stapel aus, und legen Sie weniger Papier in das Fach ein.
- Versuchen Sie, auch wenn das Fach nicht überfüllt ist, einen niedrigeren Medienstapel (z. B. die Hälfte) zu verwenden.
- Stellen Sie sicher, dass die Papierführungen im Fach für das Papierformat richtig eingestellt sind. Richten Sie die Führungen mit den Papierformatmarkierungen unten im Fach aus.
- Drucken Sie aus einem anderen Fach.

### **Vermeiden von Papierstaus**

Probieren Sie die folgenden Lösungswege aus, um die Häufigkeit von Papierstaus zu verringern:

- Verwenden Sie nur Papier, das den HP Spezifikationen für diesen Drucker entspricht. Leichtes, kurzfasriges Papier wird nicht empfohlen.
- Verwenden Sie Papier, das keine Knicke, Falten oder Schäden aufweist. Verwenden Sie gegebenenfalls Papier aus einem anderen Paket.
- Verwenden Sie Papier, auf das nicht bereits gedruckt oder kopiert wurde.
- Vergewissern Sie sich, dass das Fach nicht zu voll ist. Wenn dies der Fall ist, nehmen Sie den gesamten Papierstapel aus dem Fach, richten Sie den Stapel aus, und legen Sie etwas Papier in das Fach ein.
- Stellen Sie sicher, dass die Papierführungen im Fach für das Papierformat richtig eingestellt sind. Passen Sie die Führungen so an, dass sie den Papierstapel berühren, ohne dass sich das Papier wölbt.
- Vergewissern Sie sich, dass das Papier an allen vier Ecken des Papierfachs flach liegt.
- Achten Sie darauf, dass das Fach vollständig in das Gerät geschoben wurde.
- Verwenden Sie zum Drucken auf schwerem, geprägtem oder perforiertem Papier Fach 1 (das Mehrzweckfach auf der linken Seite des Geräts), und führen Sie die Blätter jeweils einzeln manuell zu.

## **Beseitigen von Staus**

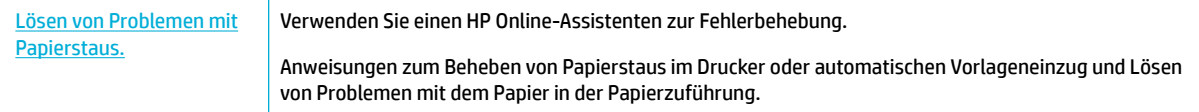

**HINWEIS:** Möglicherweise sind die HP Online-Assistenten zur Fehlerbehebung nicht in Ihrer Sprache verfügbar.

[Richtlinien zum Beseitigen von Papierstaus](#page-138-0)

- <span id="page-138-0"></span>● [Für Papierstaus anfällige Bereiche](#page-139-0)
- [Papierstaus im Vorlageneinzug beseitigen](#page-140-0)
- [Papierstaus in Fach 1 beseitigen \(Mehrzweckfach\)](#page-141-0)
- [Papierstaus in Fach 2 \(Tandemfach\) beseitigen](#page-141-0)
- [Papierstaus in Fach 3 \(Tandemfach\) beseitigen](#page-143-0)
- [Papierstaus in Fach 2 \(Einzelfach\) beseitigen](#page-144-0)
- [Papierstaus in den unteren 550-Blatt-Fächern beseitigen](#page-146-0)
- [Papierstaus in HCI-Fächern beseitigen](#page-151-0)
- [Papierstaus im Bereich der linken Klappe beseitigen](#page-156-0)
- [Papierstaus in der linken Duplex-Einheit beseitigen](#page-157-0)
- [Papierstaus im Bereich der rechten Klappe beseitigen](#page-159-0)
- [Papierstaus in der rechten Duplex-Einheit beseitigen](#page-160-0)
- [Papierstaus im Ausgabefach beseitigen](#page-161-0)
- [Papierstaus im Stapelfach mit Hefter beseitigen](#page-162-0)
- [Papierstaus im Hefter beseitigen](#page-163-0)

### **Richtlinien zum Beseitigen von Papierstaus**

**ACHTUNG:** Im Drucker sind in einigen Bereichen Warnaufkleber angebracht. Erläuterungen zur Bedeutung dieser Warnaufkleber finden Sie im Abschnitt [Warnsymbole.](#page-212-0)

- Um optimale Ergebnisse zu erhalten, sollten Sie das Gerät vor Beseitigen von Papierstaus nicht ausschalten.
- Wenn beim Beseitigen eines Papierstaus ein Blatt reißt, müssen Sie sicherstellen, dass vor dem Fortsetzen des Druckvorgangs sämtliche Papierstücke entfernt werden.
- Schieben Sie Fächer ein, in dem Sie Druck auf die Mitte oder gleichmäßigen Drucken auf beide Seiten ausüben. Vermeiden Sie es, beim Einschieben nur auf einer Seite zu drücken.

# <span id="page-139-0"></span>**Für Papierstaus anfällige Bereiche**

Staus können an diesen Stellen auftreten:

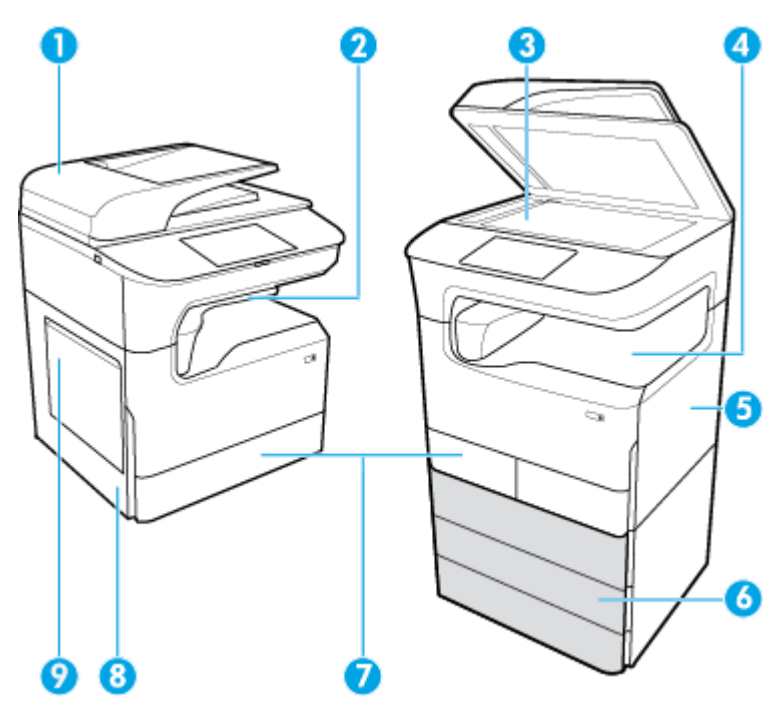

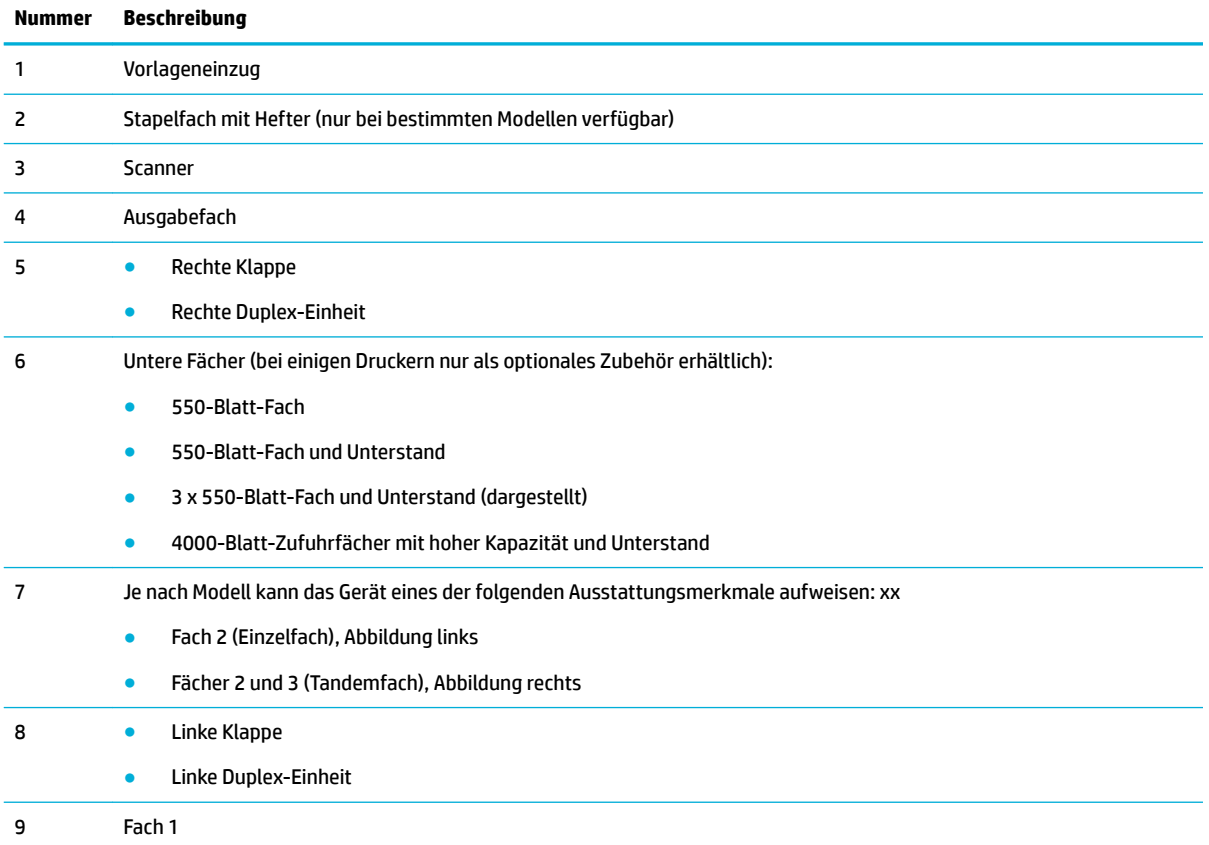

Nach einem Stau können gedruckte Seiten Flecken oder verschmierte Stellen aufweisen. Dieses Problem sollte aber nach einigen gedruckten Seiten auch ohne Eingreifen behoben sein.

### <span id="page-140-0"></span>**Papierstaus im Vorlageneinzug beseitigen**

1. Öffnen Sie die Abdeckung des Vorlageneinzugs.

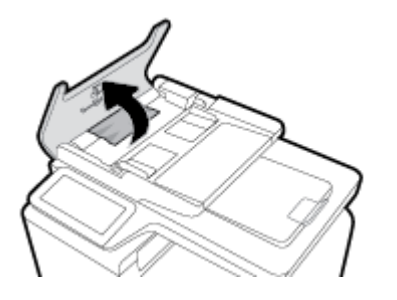

**2.** Entfernen Sie vorsichtig gestautes Papier.

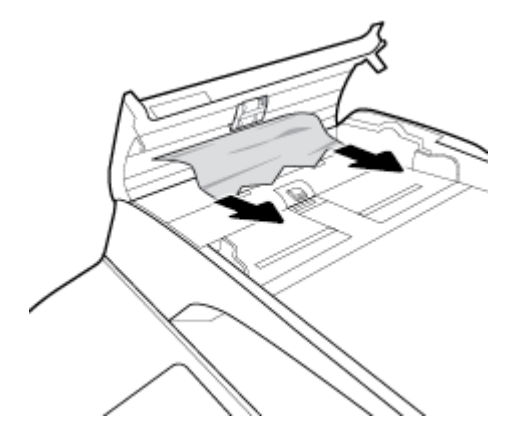

**3.** Schließen Sie die Abdeckung des Vorlageneinzugs.

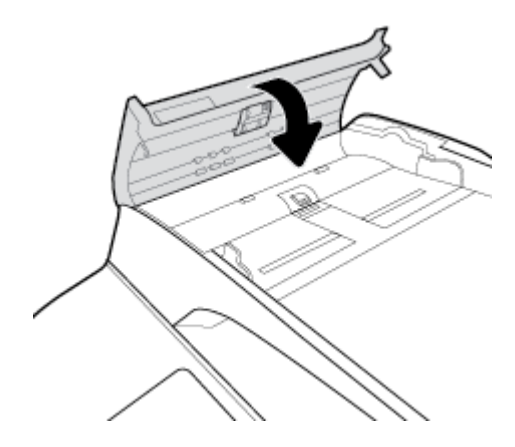

<span id="page-141-0"></span>4. Öffnen Sie den Scannerdeckel. Hat sich das Papier hinter der weißen Kunststoffabdeckung gestaut, ziehen Sie das Papier vorsichtig heraus.

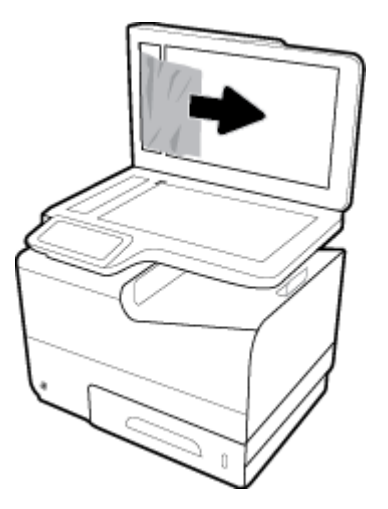

### **Papierstaus in Fach 1 beseitigen (Mehrzweckfach)**

**▲** Ziehen Sie eingeklemmtes Papier vorsichtig aus dem Fach.

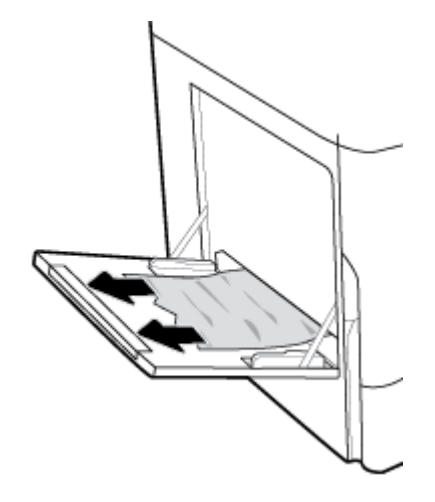

### **Papierstaus in Fach 2 (Tandemfach) beseitigen**

**1.** Öffnen Sie das Fach.

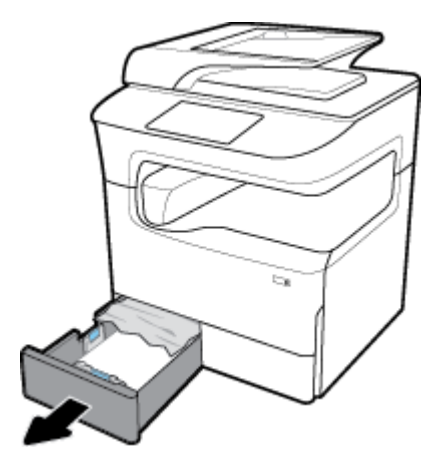

**2.** Ziehen Sie eingeklemmtes Papier vorsichtig aus dem Fach.

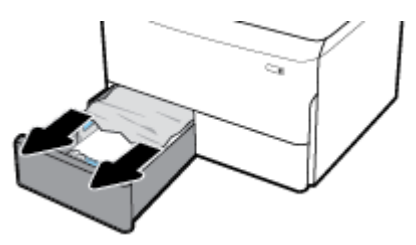

3. Öffnen Sie die rechte Klappe durch Hochziehen der rechten Verriegelung.

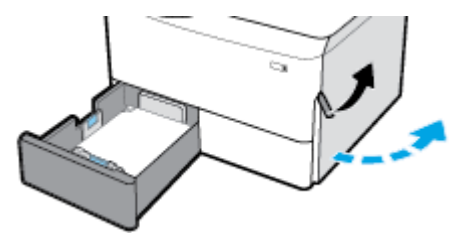

**4.** Ziehen Sie die Duplex-Einheit an deren Griff soweit wie möglich heraus.

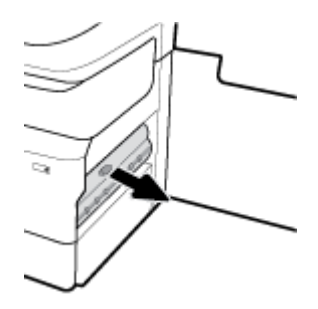

**5.** Ziehen Sie oberhalb der Duplex-Einheit sichtbares Papier vorsichtig heraus.

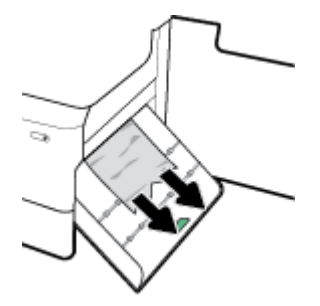

**6.** Heben Sie die Duplex-Einheit an und ziehen Sie unterhalb der Einheit sichtbares Papier vorsichtig heraus.

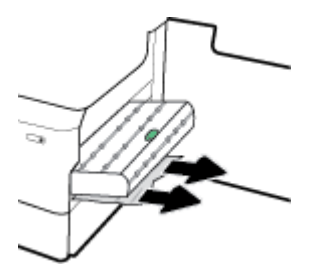

<span id="page-143-0"></span>**7.** Schieben Sie die Duplex-Einheit wieder hinein, bis diese einrastet.

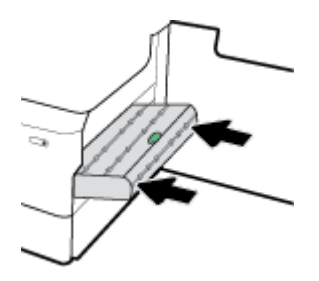

**8.** Schließen Sie die rechte Klappe und das Fach.

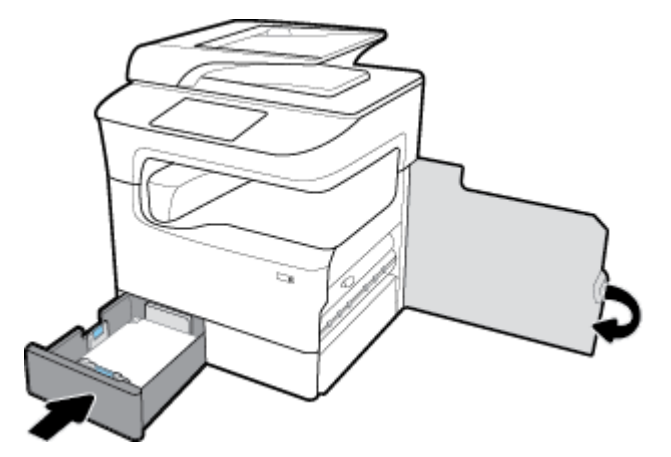

## **Papierstaus in Fach 3 (Tandemfach) beseitigen**

**1.** Öffnen Sie das Fach.

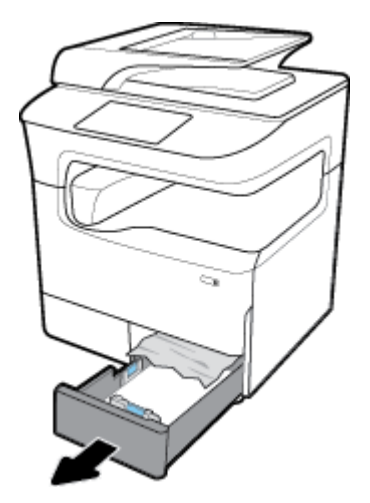

**2.** Ziehen Sie eingeklemmtes Papier vorsichtig aus dem Fach.

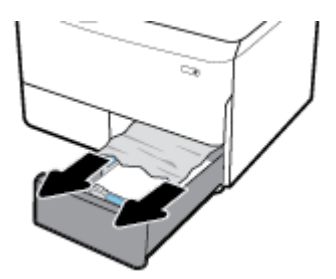
3. Öffnen Sie die rechte Klappe durch Hochziehen der rechten Verriegelung.

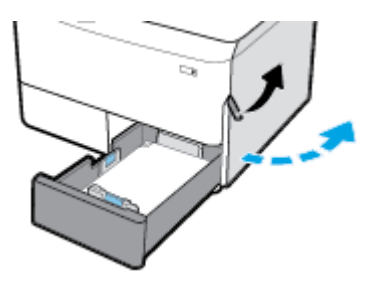

**4.** Ziehen Sie zwischen den Walzen befindliches Papier heraus.

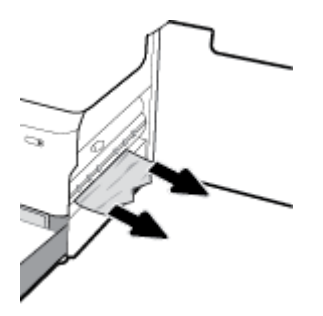

**5.** Schließen Sie die rechte Klappe und das Fach.

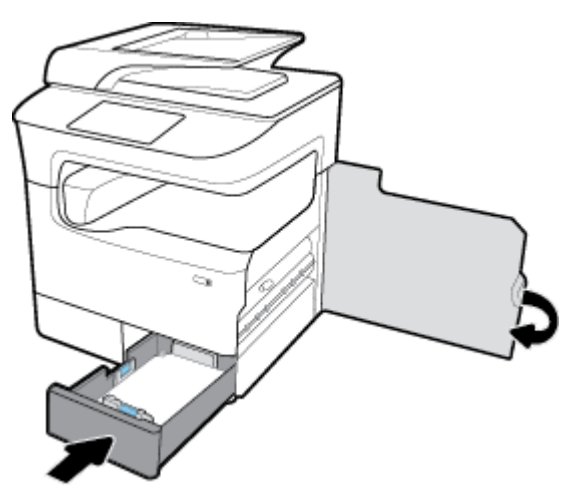

# **Papierstaus in Fach 2 (Einzelfach) beseitigen**

**1.** Öffnen Sie das Fach.

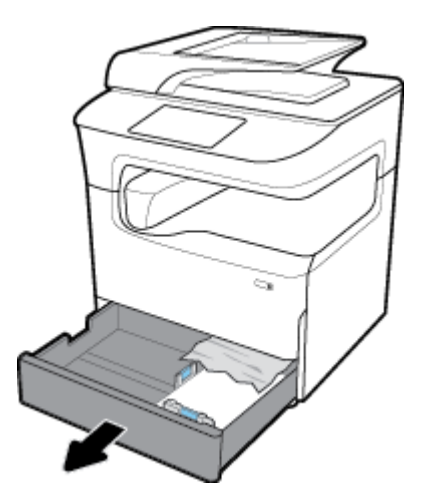

**2.** Ziehen Sie eingeklemmtes Papier vorsichtig aus dem Fach.

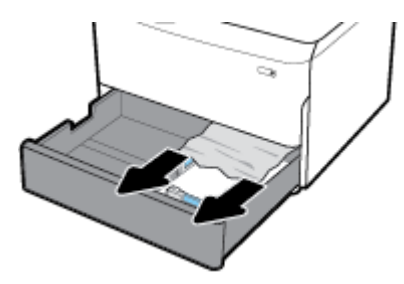

3. Öffnen Sie die rechte Klappe durch Hochziehen der rechten Verriegelung.

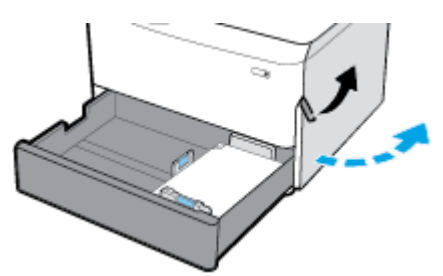

**4.** Ziehen Sie zwischen den Walzen befindliches Papier heraus.

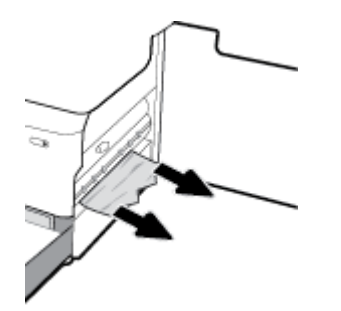

**5.** Schließen Sie die rechte Klappe und das Fach.

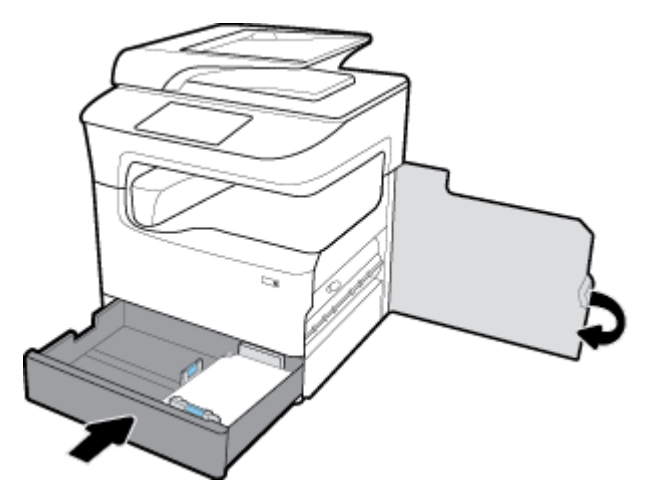

# **Papierstaus in den unteren 550-Blatt-Fächern beseitigen**

Wenn das Gerät ein solches unteres Fach aufweist, können die folgenden Anleitungen hilfreich sein:

- Papierstaus im 550-Blatt-Fach oder im ersten Fach des Unterstands beseitigen
- [Papierstaus im zweiten Fach des 3 x 550-Blatt-Fach und Unterstand beseitigen](#page-148-0)
- [Papierstaus im dritten Fach des 3 x 550-Blatt-Fach und Unterstand beseitigen](#page-149-0)

#### **Papierstaus im 550-Blatt-Fach oder im ersten Fach des Unterstands beseitigen**

Die folgende Anleitung zeigt, wie Sie Papierstaus im 550-Blatt-Fach beseitigen, das bei einem Tisch- oder Standgerät unmittelbar unter Fach 2 (Einzelfach) oder den Fächern 2 und 3 (Tandemfach) angeordnet ist.

**1.** Öffnen Sie das Fach.

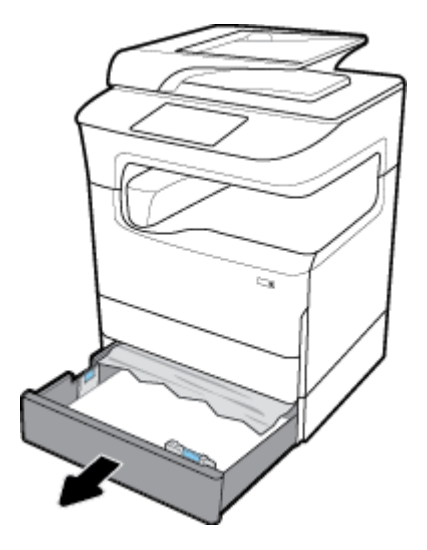

**2.** Ziehen Sie eingeklemmtes Papier vorsichtig aus dem Fach.

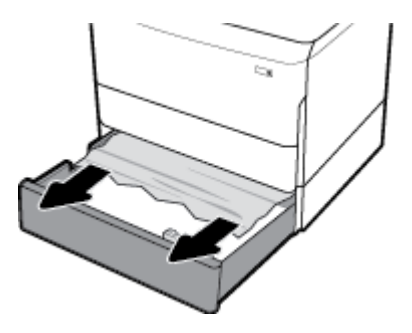

3. Öffnen Sie die rechte Klappe durch Hochziehen der rechten Verriegelung.

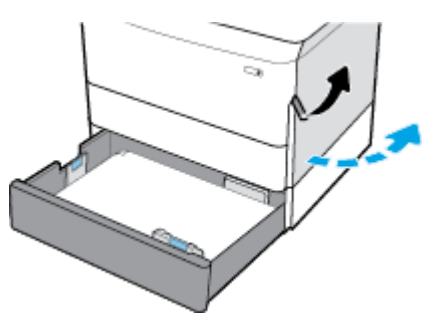

**4.** Ziehen Sie zwischen den Walzen befindliches Papier heraus.

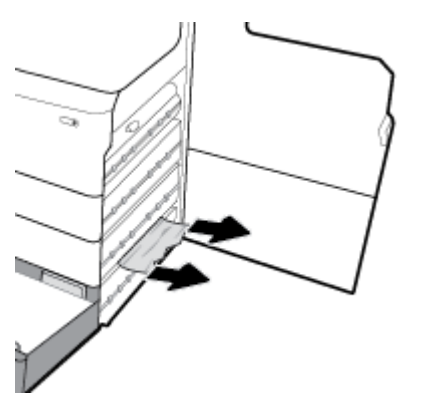

**5.** Schließen Sie die rechte Klappe und das Fach.

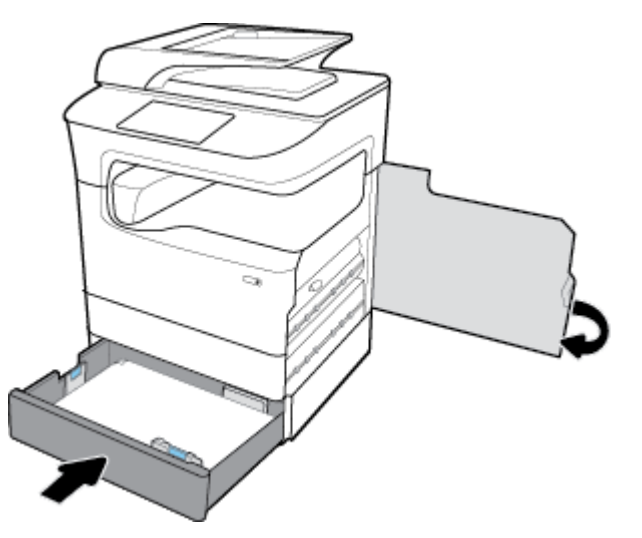

# <span id="page-148-0"></span>**Papierstaus im zweiten Fach des 3 x 550-Blatt-Fach und Unterstand beseitigen**

**1.** Öffnen Sie das Fach.

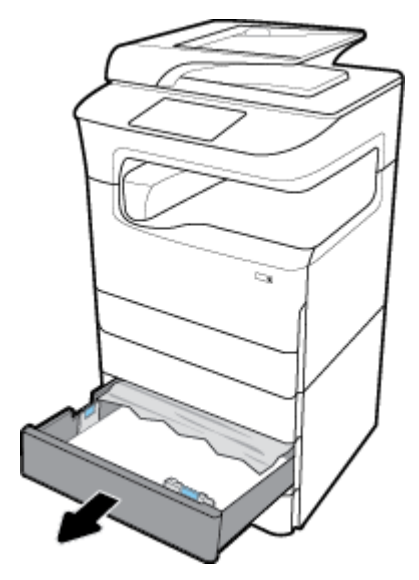

**2.** Ziehen Sie eingeklemmtes Papier vorsichtig aus dem Fach.

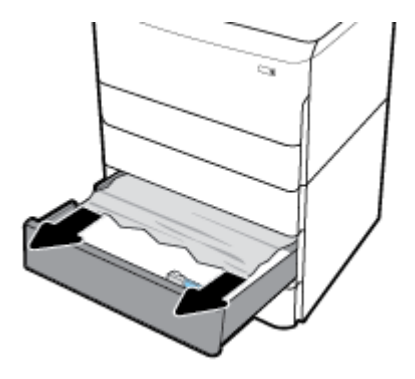

3. Öffnen Sie die rechte Klappe durch Hochziehen der rechten Verriegelung.

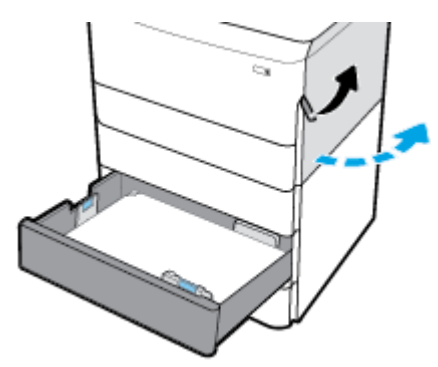

<span id="page-149-0"></span>4. Öffnen Sie die untere rechte Klappe durch Herunterdrücken der unteren Verriegelung.

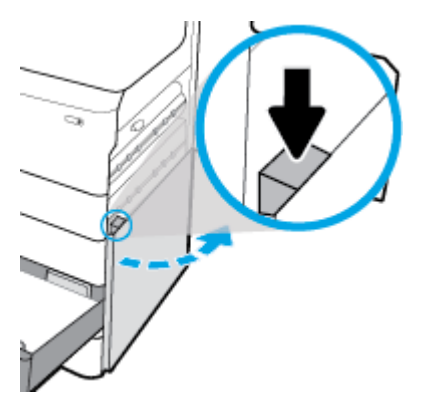

**5.** Ziehen Sie zwischen den Walzen befindliches Papier heraus.

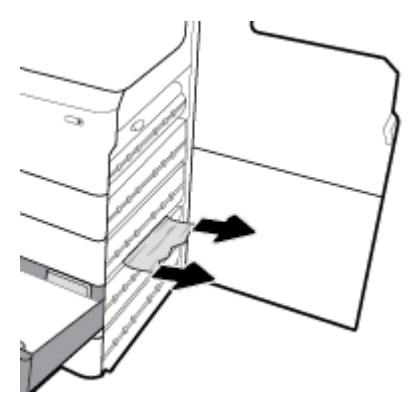

**6.** Schließen Sie die untere rechte Klappe, die rechte Klappe und das Fach.

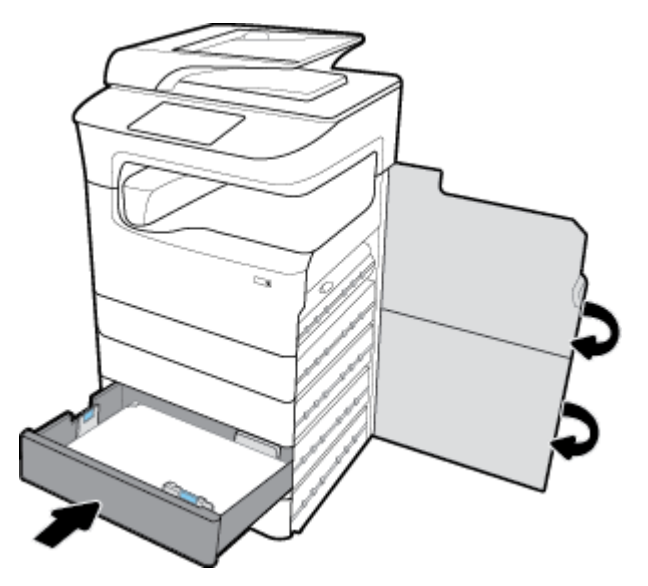

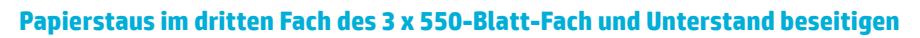

**1.** Öffnen Sie das Fach.

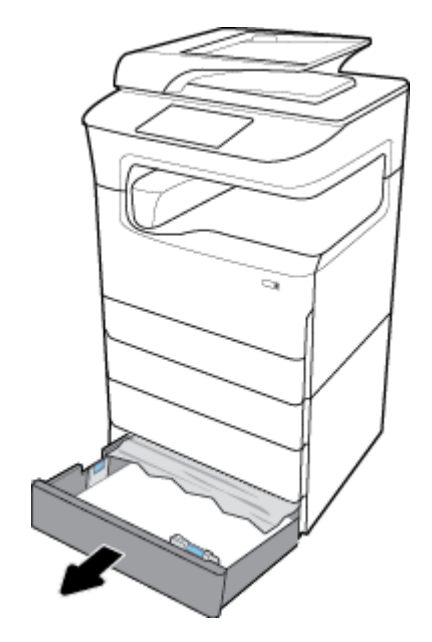

**2.** Ziehen Sie eingeklemmtes Papier vorsichtig aus dem Fach.

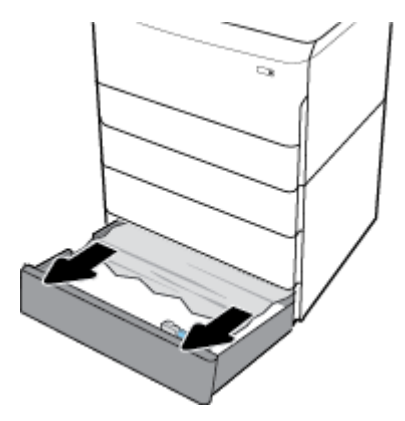

3. Öffnen Sie die rechte Klappe durch Hochziehen der rechten Verriegelung.

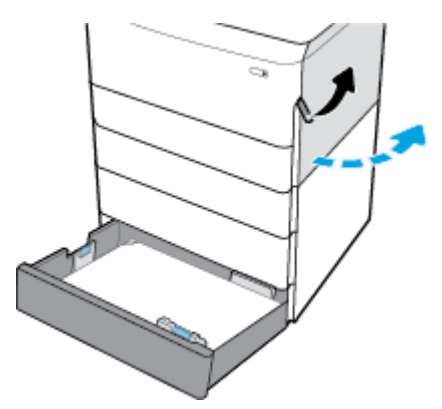

4. Öffnen Sie die untere rechte Klappe durch Herunterdrücken der unteren Verriegelung.

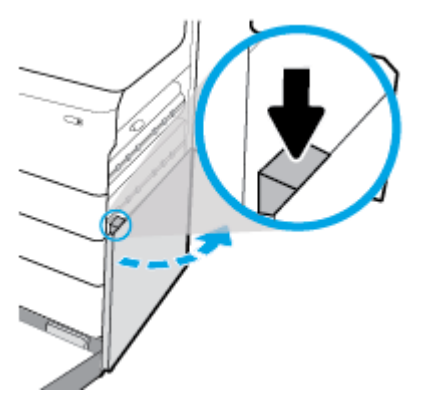

**5.** Ziehen Sie zwischen den Walzen befindliches Papier heraus.

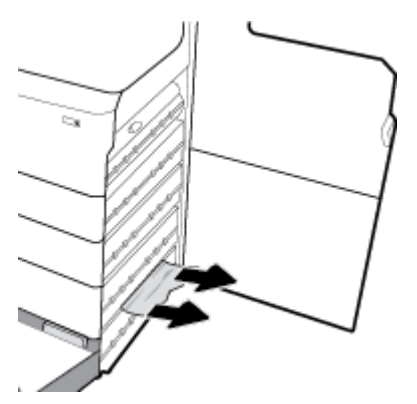

**6.** Schließen Sie die untere rechte Klappe, die rechte Klappe und das Fach.

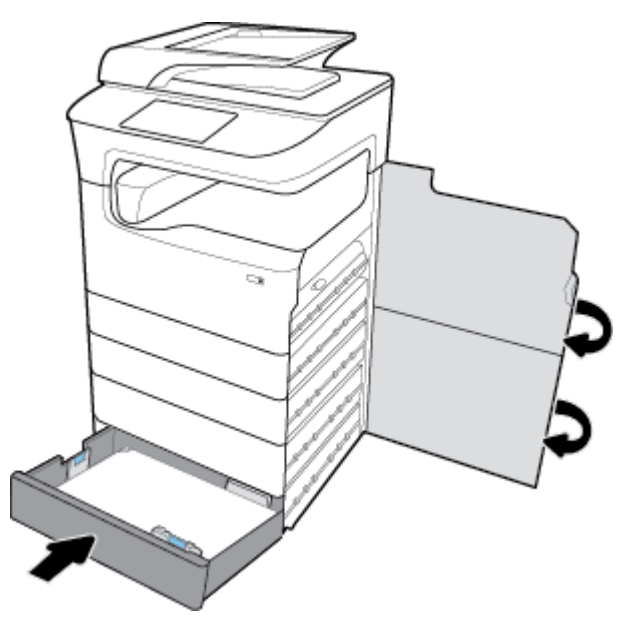

# **Papierstaus in HCI-Fächern beseitigen**

Wenn das Gerät 4000-Blatt-Zufuhrfächer mit hoher Kapazität und Unterstand aufweist, können die folgenden Anleitungen hilfreich sein:

[Papierstaus im linken HCI-Fach beseitigen](#page-152-0)

● [Papierstaus im rechten HCI-Fach beseitigen](#page-154-0)

# <span id="page-152-0"></span>**Papierstaus im linken HCI-Fach beseitigen**

**1.** Öffnen Sie das Fach.

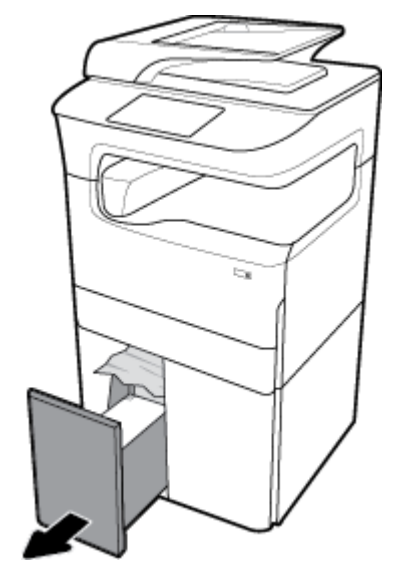

**2.** Ziehen Sie eingeklemmtes Papier vorsichtig aus dem Fach.

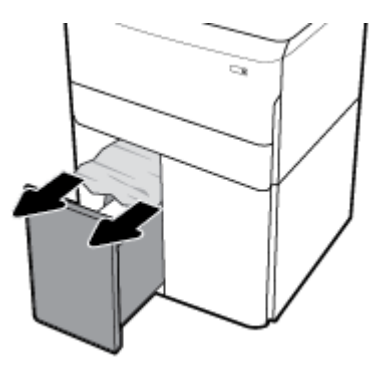

3. Öffnen Sie die rechte Klappe durch Hochziehen der rechten Verriegelung.

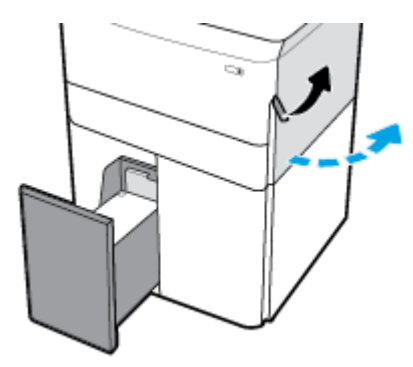

4. Öffnen Sie die untere rechte Klappe durch Herunterdrücken der unteren Verriegelung.

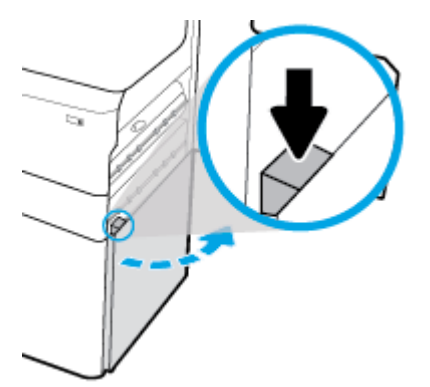

**5.** Ergreifen Sie den grünen Griff und ziehen Sie ihn so weit wie möglich heraus.

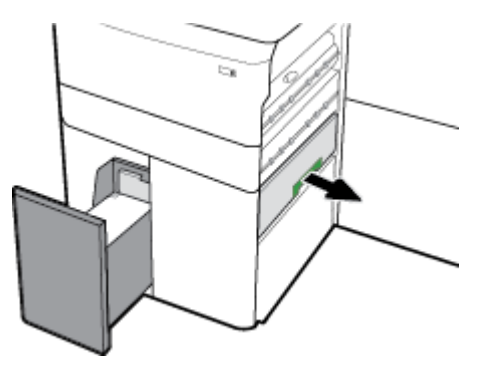

**6.** Öffnen Sie die Abdeckung und entfernen Sie sichtbares Papier.

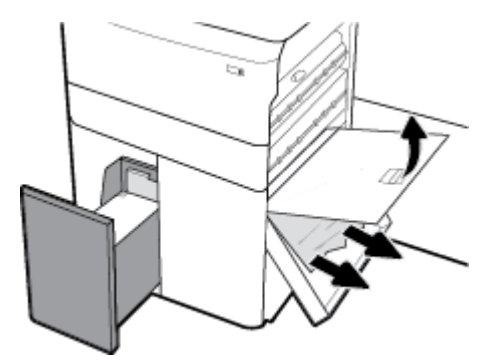

**7.** Schließen Sie die Abdeckung und schieben Sie sie an ihre ursprüngliche Position zurück.

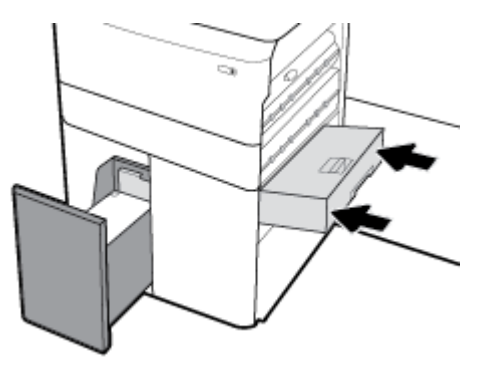

<span id="page-154-0"></span>**8.** Schließen Sie die untere rechte Klappe, die rechte Klappe und das Fach.

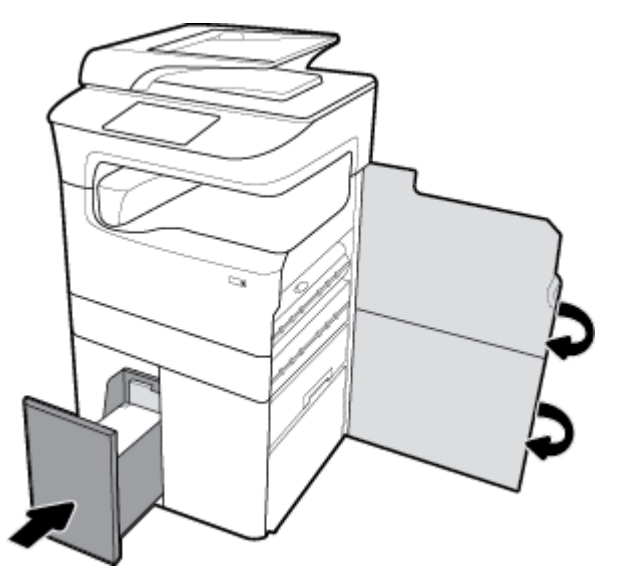

# **Papierstaus im rechten HCI-Fach beseitigen**

**1.** Öffnen Sie das Fach.

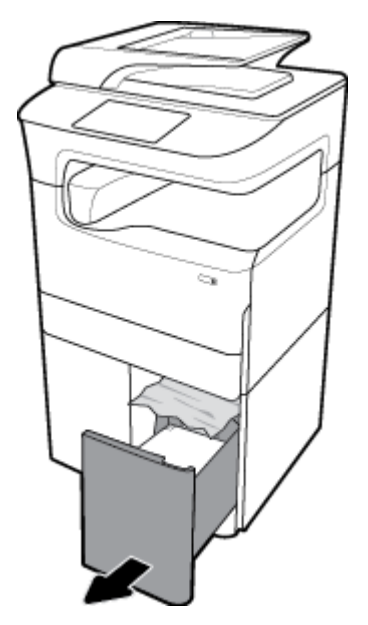

**2.** Ziehen Sie eingeklemmtes Papier vorsichtig aus dem Fach.

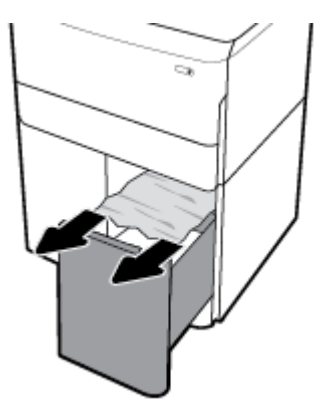

3. Öffnen Sie die rechte Klappe durch Hochziehen der rechten Verriegelung.

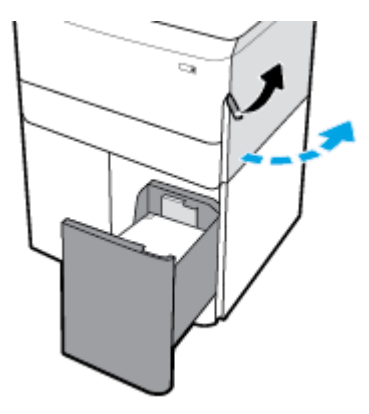

4. Öffnen Sie die untere rechte Klappe durch Herunterdrücken der unteren Verriegelung.

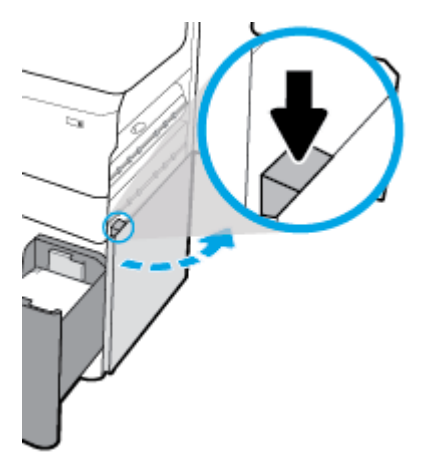

**5.** Ziehen Sie zwischen den Walzen befindliches Papier heraus.

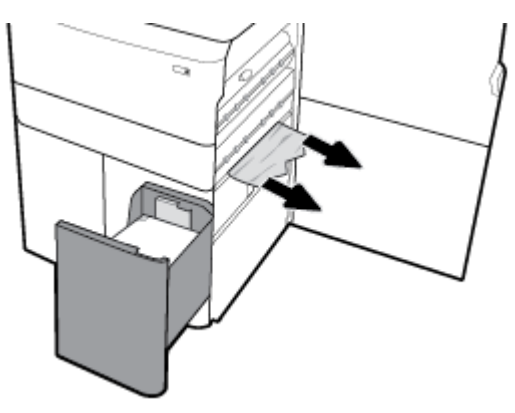

**6.** Schließen Sie die untere rechte Klappe, die rechte Klappe und das Fach.

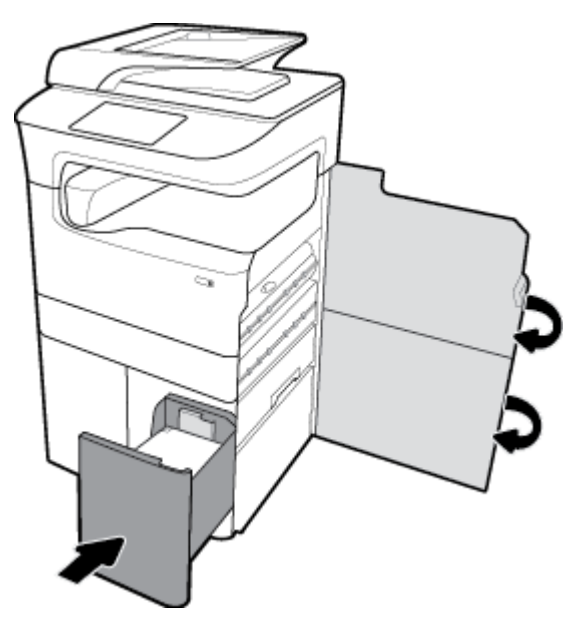

# **Papierstaus im Bereich der linken Klappe beseitigen**

1. Öffnen Sie die linke Klappe durch Hochziehen der linken Verriegelung.

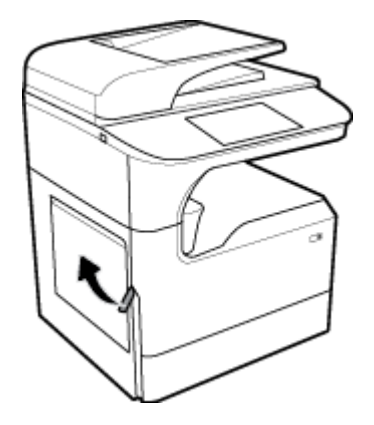

**2.** Ziehen Sie zwischen den Walzen befindliches Papier heraus.

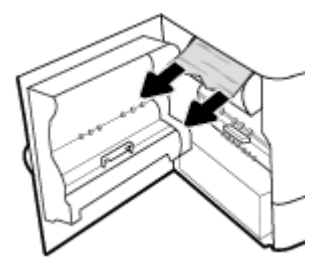

**3.** Heben Sie die Verriegelung an der Innenseite der linken Klappe an.

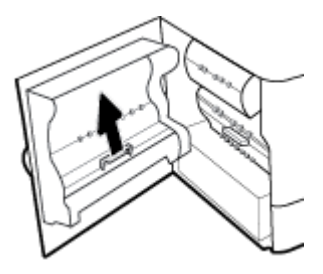

**4.** Ziehen Sie zwischen den Walzen befindliches Papier heraus.

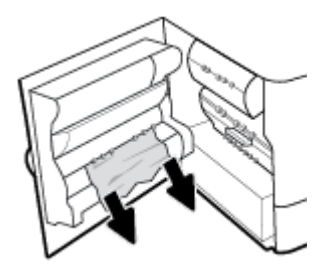

**5.** Schließen Sie die Verriegelung.

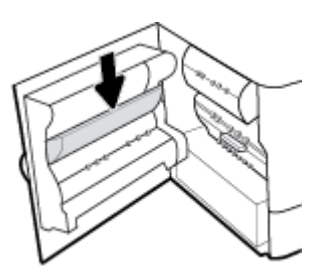

**6.** Schließen Sie die linke Klappe.

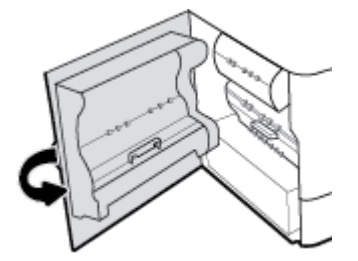

# **Papierstaus in der linken Duplex-Einheit beseitigen**

1. Öffnen Sie die linke Klappe durch Hochziehen der linken Verriegelung.

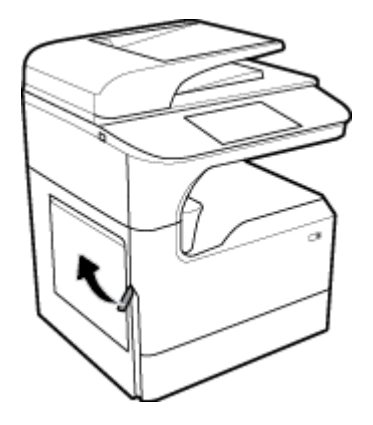

**2.** Ziehen Sie die Duplex-Einheit an deren Griff soweit wie möglich heraus.

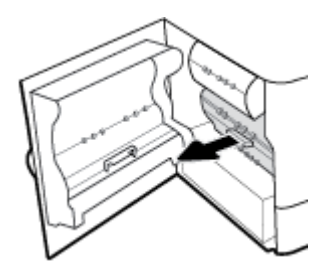

**3.** Ziehen Sie oberhalb der Duplex-Einheit sichtbares Papier vorsichtig heraus.

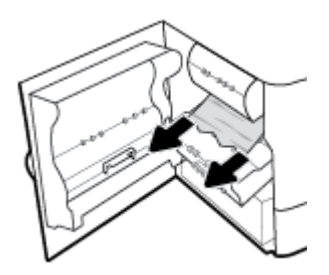

**4.** Heben Sie die Duplex-Einheit an und ziehen Sie unterhalb der Einheit sichtbares Papier vorsichtig heraus.

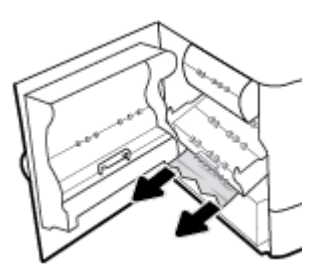

**5.** Schieben Sie die Duplex-Einheit wieder hinein, bis diese einrastet.

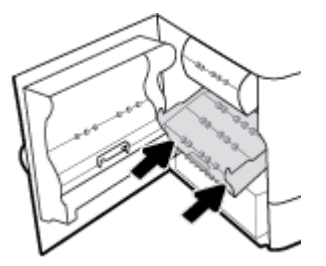

**6.** Schließen Sie die linke Klappe.

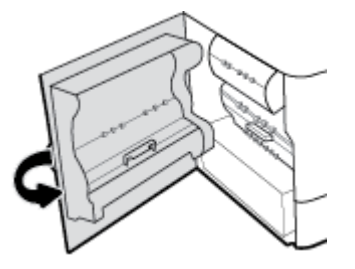

# **Papierstaus im Bereich der rechten Klappe beseitigen**

1. Öffnen Sie die rechte Klappe durch Hochziehen der rechten Verriegelung.

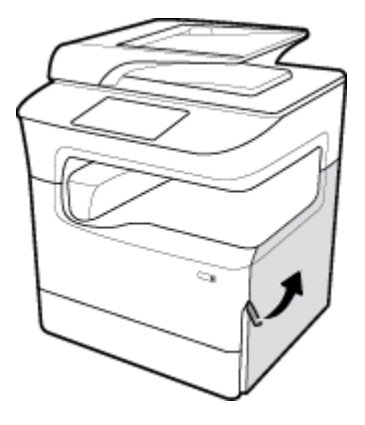

**2.** Ziehen Sie zwischen den Walzen befindliches Papier heraus.

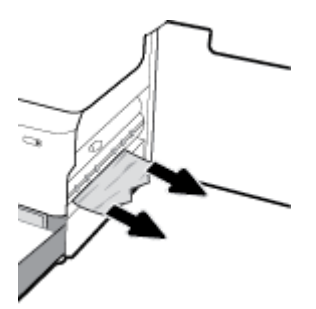

**3.** Schließen Sie die rechte Klappe.

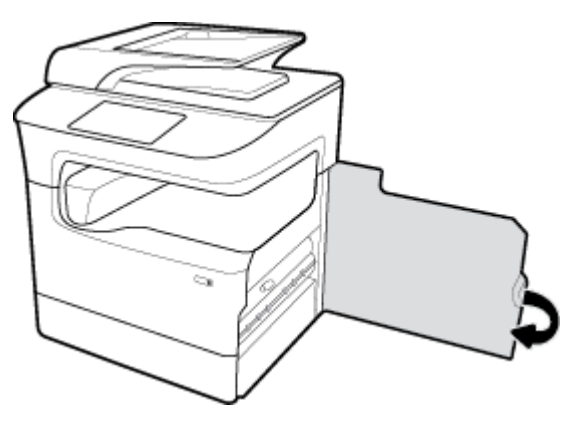

# **Papierstaus in der rechten Duplex-Einheit beseitigen**

1. Öffnen Sie die rechte Klappe durch Hochziehen der rechten Verriegelung.

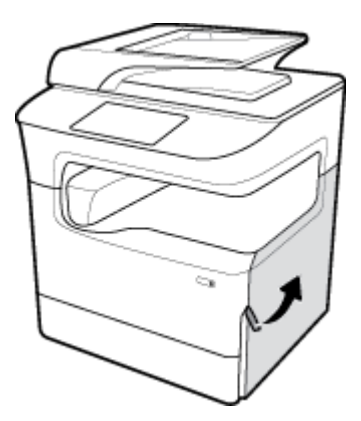

**2.** Ziehen Sie die Duplex-Einheit an deren Griff soweit wie möglich heraus.

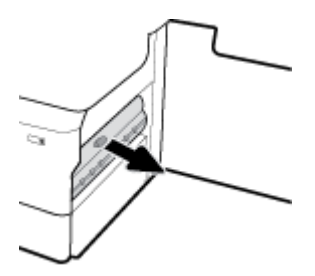

**3.** Ziehen Sie oberhalb der Duplex-Einheit sichtbares Papier vorsichtig heraus.

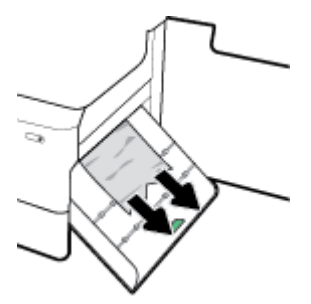

**4.** Heben Sie die Duplex-Einheit an und ziehen Sie unterhalb der Einheit sichtbares Papier vorsichtig heraus.

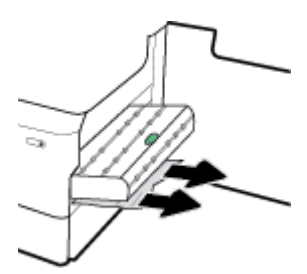

**5.** Schieben Sie die Duplex-Einheit wieder hinein, bis diese einrastet.

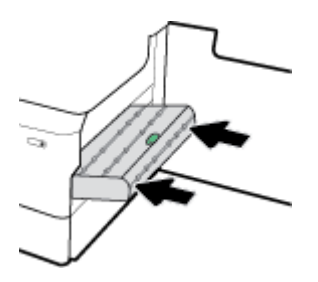

**6.** Schließen Sie die rechte Klappe.

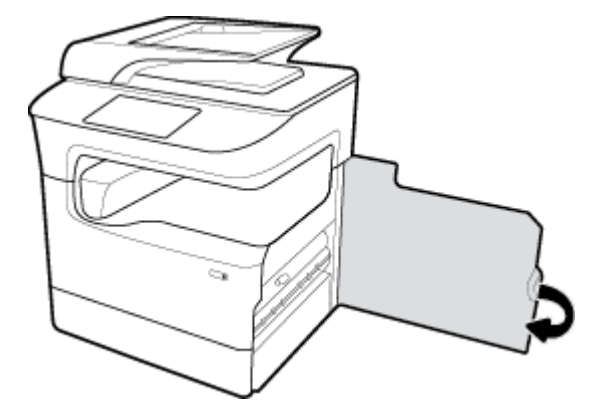

# **Papierstaus im Ausgabefach beseitigen**

**1.** Ziehen Sie eingeklemmtes Papier vorsichtig aus dem Ausgabefach.

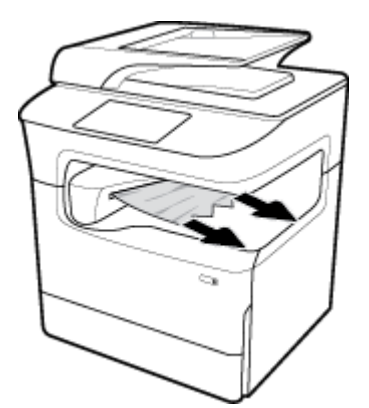

2. Öffnen Sie die linke Klappe durch Hochziehen der linken Verriegelung.

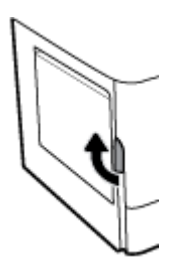

**3.** Ziehen Sie zwischen den Walzen befindliches Papier heraus.

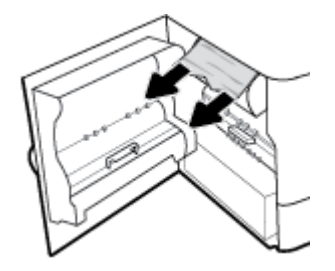

**4.** Schließen Sie die linke Klappe.

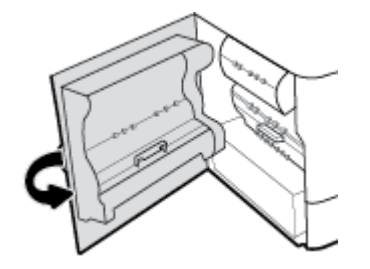

# **Papierstaus im Stapelfach mit Hefter beseitigen**

1. Öffnen Sie die linke Klappe durch Hochziehen der linken Verriegelung.

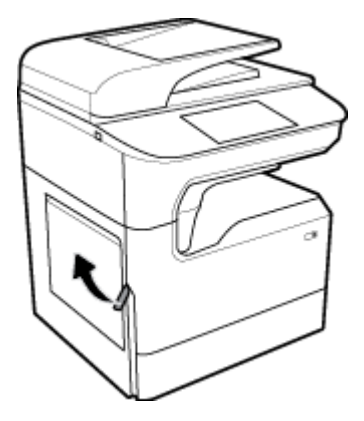

**2.** Ziehen Sie zwischen den Walzen befindliches Papier heraus.

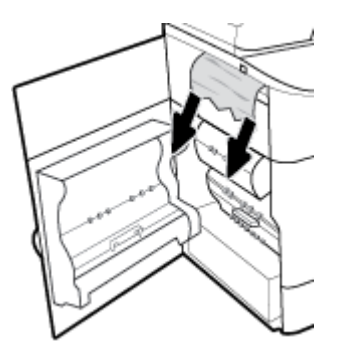

**3.** Durchsuchen den Hefter nach eingeklemmtem Papier.

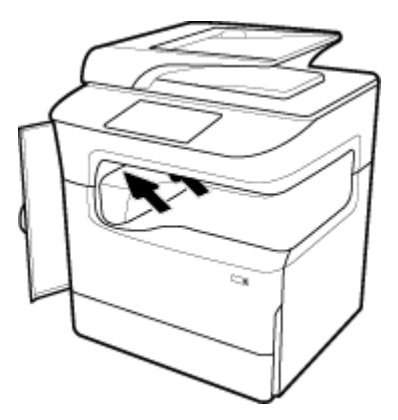

**4.** Ziehen Sie eingeklemmtes Papier vorsichtig aus dem Hefter.

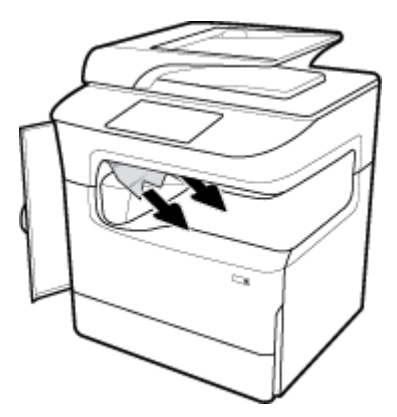

**5.** Schließen Sie die linke Klappe.

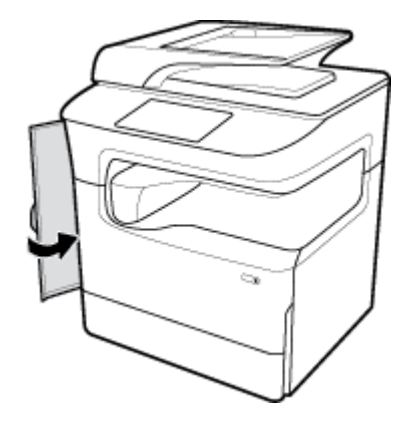

# **Papierstaus im Hefter beseitigen**

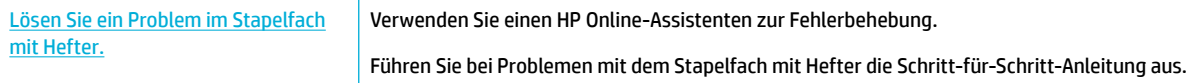

**HINWEIS:** Möglicherweise sind die HP Online-Assistenten zur Fehlerbehebung nicht in Ihrer Sprache verfügbar.

1. Kippen Sie den Drucker vorsichtig auf die Seite und öffnen Sie die Hefterklappe an der Rückseite.

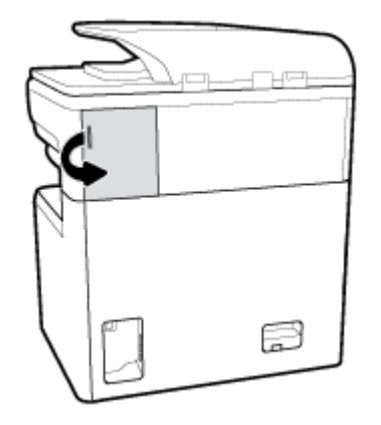

**2.** Ziehen Sie vorsichtig an der Kappe des Heftklammermagazins, um das Magazin zu entriegeln.

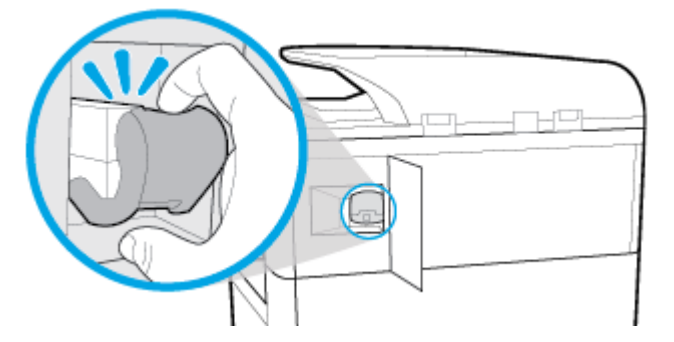

**3.** Ziehen Sie das Heftklammermagazin aus dem Drucker heraus.

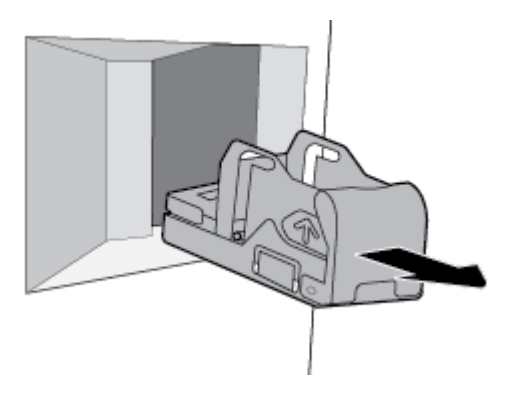

**4.** Legen Sie den grünen Metallhebel an der Magazinaufnahme nach oben um.

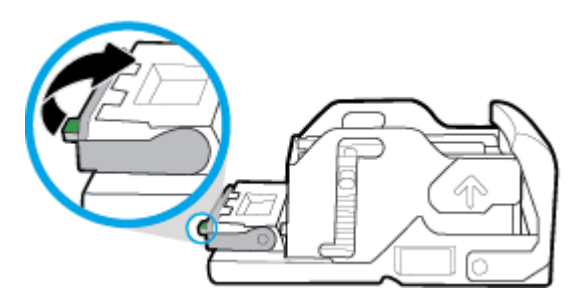

**5.** Entfernen Sie das Blatt mit den eingeklemmten Heftklammern.

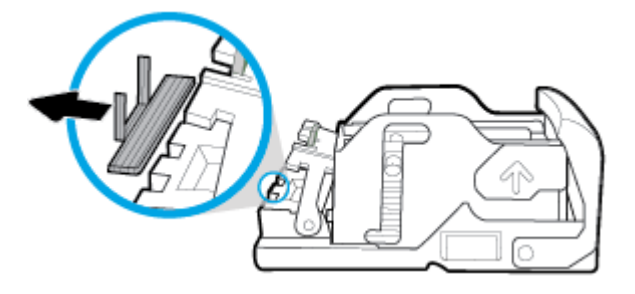

**6.** Legen Sie den grünen Metallhebel nach unten um, bis er einrastet.

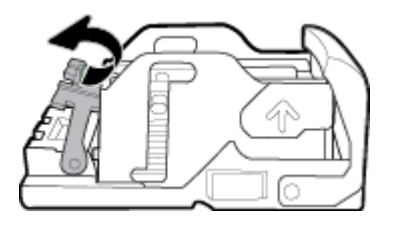

**7.** Drücken Sie das Heftklammermagazin in den Drucker, bis es einrastet.

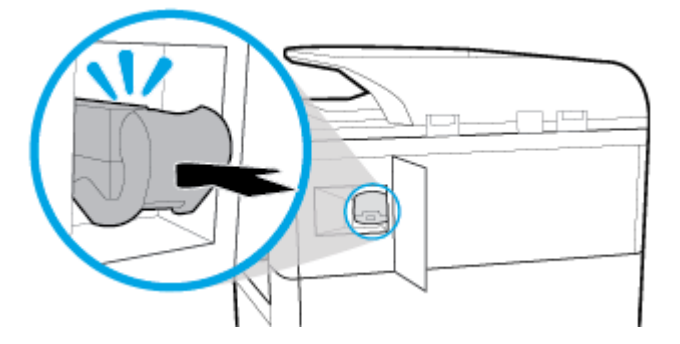

**8.** Schließen Sie die Hefterklappe und kippen Sie den Drucker vorsichtig wieder in seine ursprüngliche Position.

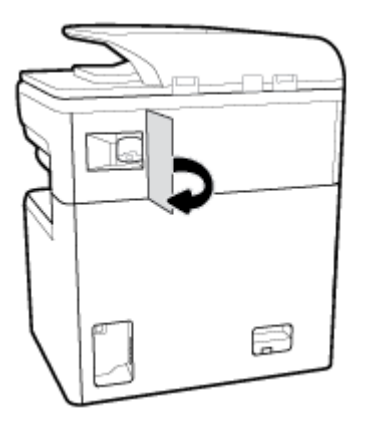

# **Probleme mit Patronen**

- [Nachgefüllte oder überarbeitete Patronen](#page-166-0)
- [Bedienfeldmeldungen zu Patronen interpretieren](#page-166-0)

# <span id="page-166-0"></span>**Nachgefüllte oder überarbeitete Patronen**

HP empfiehlt, kein Verbrauchsmaterial anderer Hersteller zu verwenden. Dabei spielt es keine Rolle, ob es sich dabei um neue oder um wiederaufbereitete Materialien handelt. Da es sich bei diesen Geräten nicht um HP Geräte handelt, hat HP keinen EinƮuss auf deren Beschaffenheit oder Qualität. Wenn Sie eine wiederbefüllte oder wiederaufbereitete Druckpatrone verwenden und mit der Druckqualität nicht zufrieden sind, verwenden Sie stattdessen eine Original HP Patrone.

**EX** HINWEIS: Wenn Sie eine nicht von HP hergestellte Patrone durch eine Original HP Patrone ersetzen, kann der Druckkopf weiterhin Verbrauchsmaterialreste enthalten, die nicht von HP stammen, bis der Druckkopf vollständig entleert ist und Verbrauchsmaterial aus der neu eingesetzten Original HP Patrone erhält. Bis diese nicht von HP stammenden Verbrauchsmaterialreste aufgebraucht sind, ist die Druckqualität beeinträchtigt.

# **Bedienfeldmeldungen zu Patronen interpretieren**

- Patrone leer
- Patronenfüllstand niedrig
- Problem mit der Patrone
- [Patronenfüllstand sehr niedrig](#page-167-0)
- [Gefälschte oder gebrauchte Patrone \[Farbe\] eingesetzt](#page-167-0)
- [Keine SETUP-Patronen verwenden](#page-167-0)
- [Original HP Patronen eingesetzt](#page-168-0)
- [Farbe] inkompatibel
- [Patrone \[Farbe\] installieren](#page-168-0)
- [Patronen anderer Hersteller eingesetzt](#page-168-0)
- **[Druckerfehler](#page-168-0)**
- [Problem mit Drucksystem](#page-169-0)
- Problem bei der Vorbereitung des Druckers
- [Problem mit SETUP-Patronen](#page-169-0)
- [SETUP-Patronen verwenden](#page-169-0)
- Gebrauchte [Farbe] eingelegt

### **Patrone leer**

#### **Beschreibung**

Die angegebenen Patronen sind leer und müssen ausgewechselt werden.

#### **Empfohlene Maßnahme**

Sie müssen die leeren Patronen jetzt auswechseln, um das Drucken fortzusetzen.

**HINWEIS:** Durch das Einsetzen neuer Patronen wird die Tintenreserve aufgefüllt.

# <span id="page-167-0"></span>**Patronenfüllstand niedrig**

#### **Beschreibung**

Die angegebenen Patronen müssen bald ausgewechselt werden.

#### **Empfohlene Maßnahme**

Sie können weiter drucken, aber es empfiehlt sich, Ersatzpatronen vorrätig zu haben. Sie müssen die Patronen erst ersetzen, wenn Sie dazu aufgefordert werden.

### **Problem mit der Patrone**

#### **Beschreibung**

- Über die Kontakte an der Druckpatrone wird möglicherweise keine Verbindung zum Drucker hergestellt.
- Die Patrone ist nicht mit dem Drucker kompatibel.

#### **Empfohlene Maßnahme**

- Verwenden Sie ein weiches und fusselfreies Tuch, um die Kontakte an der Patrone zu reinigen. Setzen Sie die Patrone dann wieder in den Drucker ein.
- Entfernen Sie die Patrone und ersetzen Sie sie durch eine kompatible Patrone.
- Lassen Sie den Drucker eingeschaltet bis alle Patronen eingesetzt wurden, damit der Drucker zum Schutz des Drucksystems interne Wartungsmaßnahmen durchführen kann.

## **Patronenfüllstand sehr niedrig**

#### **Beschreibung**

Die angegebenen Patronen sind leer und können jetzt ausgewechselt werden. Der Drucker druckt mit seiner Tintenreserve weiter.

### **Empfohlene Maßnahme**

Sie können die leeren Patronen jetzt ohne Verlust auswechseln.

**EY** HINWEIS: Wenn der Patroneninhalt aufgebraucht ist, kann der Drucker zum Drucken auf seine Reserve zurückgreifen. Auf dem Bedienfeld des Druckers werden weitere Informationen darüber angezeigt, wie viele Seiten Sie mit dieser Reserve ungefähr noch drucken können.

## **Gefälschte oder gebrauchte Patrone [Farbe] eingesetzt**

#### **Beschreibung**

Es ist keine Original HP Tinte mehr in der Patrone vorhanden.

#### **Empfohlene Maßnahme**

Tauschen Sie die Patrone gegen eine echte HP Patrone aus, oder klicken Sie auf OK, um mit einer Patrone eines anderen Herstellers zu drucken. Druckerwartungen oder -reparaturen, die auf die Verwendung von Zubehör und Verbrauchsmaterialien anderer Hersteller zurückzuführen sind, fallen nicht unter die Garantie.

### **Keine SETUP-Patronen verwenden**

#### **Beschreibung**

Die SETUP-Patronen können nicht verwendet werden, nachdem das Gerät initialisiert wurde.

#### **Empfohlene Maßnahme**

Nehmen Sie die SETUP-Patronen heraus und wechseln Sie diese durch Patronen für den Normalbetrieb aus.

### <span id="page-168-0"></span>**Original HP Patronen eingesetzt**

#### **Beschreibung**

Eine HP Original-Patrone wurde eingesetzt.

#### **Empfohlene Maßnahme**

Keine Maßnahme erforderlich.

## **[Farbe] inkompatibel**

#### **Beschreibung**

Sie haben eine Patrone installiert, die für ein anderes HP Gerätemodell vorgesehen ist. Das Gerät funktioniert mit dieser Druckpatrone NICHT.

#### **Empfohlene Maßnahme**

Setzen Sie die richtige Patrone für dieses Gerät ein.

## **Patrone [Farbe] installieren**

#### **Beschreibung**

Diese Meldung kann bei der Ersteinrichtung des Geräts und auch nach Abschluss der Ersteinrichtung des Geräts angezeigt werden.

Wird diese Meldung bei geschlossener Klappe bei der Ersteinrichtung angezeigt, bedeutet dies, dass eine der Farbpatronen nicht installiert ist. Das Gerät kann nicht drucken, wenn eine Patrone fehlt.

Wenn diese Meldung nach der Erstinstallation des Geräts angezeigt wird, bedeutet dies, dass die Patrone fehlt bzw. eingesetzt, aber beschädigt ist.

#### **Empfohlene Maßnahme**

Installieren oder ersetzen Sie die angegebene Farbpatrone.

### **Patronen anderer Hersteller eingesetzt**

#### **Beschreibung**

Es sind keine weiteren Maßnahmen erforderlich. Hierbei handelt es sich lediglich um eine Benachrichtigung

#### **Empfohlene Maßnahme**

Es sind keine weiteren Maßnahmen erforderlich. Hierbei handelt es sich lediglich um eine Benachrichtigung

HP empfiehlt jedoch, kein Verbrauchsmaterial anderer Hersteller zu verwenden. Dabei spielt es keine Rolle, ob es sich dabei um neue oder um wiederaufbereitete Materialien handelt. Druckerwartungen oder -reparaturen, die auf die Verwendung von Zubehör und Verbrauchsmaterialien anderer Hersteller zurückzuführen sind, fallen nicht unter die Garantie.

### **Druckerfehler**

#### **Beschreibung**

Der Drucker funktioniert nicht.

#### <span id="page-169-0"></span>**Empfohlene Maßnahme**

Schalten Sie die Stromversorgung aus und wieder ein. Falls dies nicht funktioniert, rufen Sie die [HP](http://h20180.www2.hp.com/apps/Nav?h_pagetype=s-001&h_product=11596583&h_client&s-h-e023-1&h_lang=de&h_cc=de)  [Kundenunterstützung](http://h20180.www2.hp.com/apps/Nav?h_pagetype=s-001&h_product=11596583&h_client&s-h-e023-1&h_lang=de&h_cc=de) Website auf.

#### **Problem mit Drucksystem**

#### **Beschreibung**

Die in der Meldung angegebene Patrone fehlt, ist beschädigt, inkompatibel oder befindet sich im Drucker in der falschen Halterung.

#### **Empfohlene Maßnahme**

Die Druckfunktion ist deaktiviert. Tauschen Sie die Patrone aus, oder schalten Sie das Gerät aus und wieder ein. Falls diese Schritte nicht funktionieren, rufen Sie die [HP Kundenunterstützung](http://h20180.www2.hp.com/apps/Nav?h_pagetype=s-001&h_product=11596583&h_client&s-h-e023-1&h_lang=de&h_cc=de) Website auf.

## **Problem bei der Vorbereitung des Druckers**

#### **Beschreibung**

Die Druckeruhr ist fehlerhaft, und die Patronenvorbereitung ist möglicherweise nicht abgeschlossen. Die Anzeige des geschätzten Patronenfüllstands ist möglicherweise ungenau.

#### **Empfohlene Maßnahme**

Überprüfen Sie die Druckqualität Ihres Druckauftrags. Falls diese nicht zufriedenstellend ist, kann sie durch das Ausführen der Tintenkopfreinigung über die Toolbox möglicherweise verbessert werden.

### **Problem mit SETUP-Patronen**

#### **Beschreibung**

Es liegt ein Problem mit den SETUP-Patronen vor, und der Drucker kann die Systeminitialisierung nicht abschließen.

#### **Empfohlene Maßnahme**

Besuchen Sie die [HP Kundenunterstützung](http://h20180.www2.hp.com/apps/Nav?h_pagetype=s-001&h_product=11596583&h_client&s-h-e023-1&h_lang=de&h_cc=de) -Website.

### **SETUP-Patronen verwenden**

#### **Beschreibung**

Die SETUP-Patronen wurden entfernt, bevor die Initialisierung des Druckes beendet wurde.

#### **Empfohlene Maßnahme**

Verwenden Sie die SETUP-Patronen, die mit dem Drucker geliefert wurden, für die Initialisierung des Druckers.

Beim ersten Einrichten des Druckers müssen Sie die SETUP-Patronen einsetzen, die im Lieferumfang des Druckers enthalten sind. Diese Patronen kalibrieren Ihren Drucker vor dem ersten Druckjob. Wenn die SETUP-Patronen bei der ersten Einrichtung des Geräts nicht eingesetzt sind, führt dies zu einem Fehler. Wenn ein Satz üblicher Patronen eingesetzt wurde, nehmen Sie diese heraus und setzen Sie die SETUP-Patronen ein, um die Druckereinrichtung durchzuführen. Nach dem Einrichten des Druckers kann der Drucker mit den üblichen Patronen verwendet werden.

Wenn weiterhin Fehlermeldungen angezeigt werden und der Drucker die Systeminitialisierung nicht abschließen kann, besuchen Sie die [HP Kundendienst](http://h20180.www2.hp.com/apps/Nav?h_pagetype=s-017&h_product=11596583&h_client&s-h-e023-1&h_lang=de&h_cc=de)-Website.

# <span id="page-170-0"></span>**Gebrauchte [Farbe] eingelegt**

#### **Beschreibung**

Eine gebrauchte, aber dennoch Originaltintenpatrone von HP wurde installiert oder versetzt.

#### **Empfohlene Maßnahme**

Sie haben eine gebrauchte HP Originalpatrone installiert. Es sind keine weiteren Maßnahmen erforderlich.

# **Probleme beim Drucken**

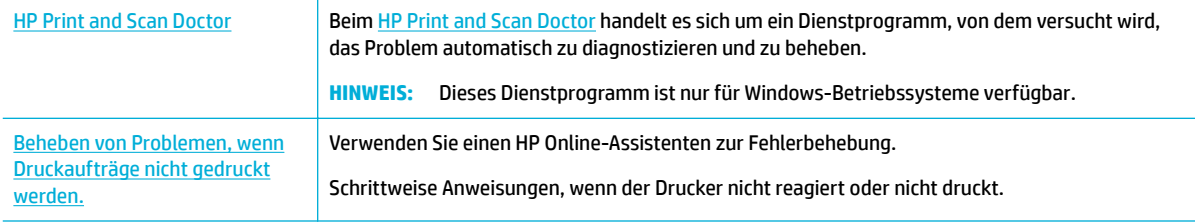

**HINWEIS:** Möglicherweise sind die HP Online-Assistenten zur Fehlerbehebung nicht in Ihrer Sprache verfügbar.

- Das Gerät druckt nicht
- [Das Gerät druckt langsam](#page-174-0)
- **[Plug-and-Print USB-Probleme](#page-174-0)**
- [Optimieren der Druckqualität](#page-175-0)

# **Das Gerät druckt nicht**

### **Checkliste für die Fehlerbehebung beim Drucken**

Wenn das Gerät überhaupt nicht druckt, probieren Sie folgende Lösungswege aus.

- Vergewissern Sie sich, dass das Gerät eingeschaltet ist und dass auf dem Bedienfeld angezeigt wird, dass es bereit ist:
	- Ist dies nicht der Fall, schalten Sie das Gerät aus und danach wieder ein.
	- Wenn auf dem Bedienfeld angezeigt wird, dass das Gerät bereit ist, versuchen Sie, den Job erneut zu senden.
- Wenn auf dem Bedienfeld angezeigt wird, dass ein Fehler vorliegt, beheben Sie den Fehler, und versuchen Sie auf dem Bedienfeld eine Testseite zu drucken. Falls die Testseite gedruckt wird, besteht möglicherweise ein Kommunikationsproblem zwischen dem Gerät und dem Computer, von dem aus Sie drucken möchten.

#### **EX** HINWEIS:

- Wird eine Fehlermeldung zur linken Duplex-Einheit (oder zum Wartungsfluidbehälter) angezeigt, finden Sie weitere Informationen im Abschnitt [Linke Duplex-Einheit neu einsetzen oder](#page-171-0)  [auswechseln](#page-171-0).
- Wird eine Fehlermeldung zu den Druckkopfwischersicherungen angezeigt, finden Sie weitere Informationen im Abschnitt [Druckkopfwischersicherungen entfernen](#page-173-0).
- <span id="page-171-0"></span>Stellen Sie sicher, dass alle Kabel richtig angeschlossen sind. Wenn das Gerät an ein Netzwerk angeschlossen ist, überprüfen Sie die folgenden Punkte:
	- Prüfen Sie die LED neben dem Netzwerkanschluss am Gerät. Wenn das Netzwerk aktiv ist, leuchtet die LED grün.
	- Achten Sie darauf, dass Sie ein Netzwerkkabel und kein Telefonkabel zum Anschließen an das Netzwerk verwenden.
	- Stellen Sie sicher, dass der Netzwerkrouter, Hub oder Switch eingeschaltet ist und er richtig funktioniert.
- Installieren Sie die HP Software von [www.support.hp.com](http://www.support.hp.com). Die Verwendung generischer Druckertreiber kann zu Verzögerungen beim Löschen von Jobs aus der Druckerwarteschlange führen.
- Klicken Sie in der Liste der Drucker auf Ihrem Computer mit der rechten Maustaste auf den Namen dieses Geräts, klicken Sie auf **Eigenschaften** und Ñffnen Sie die Registerkarte **Anschlüsse**:
	- Wenn Sie ein Netzwerkkabel für den Anschluss an das Netzwerk verwenden, stellen Sie sicher, dass der auf der Registerkarte **Anschlüsse** aufgeführte Druckername mit dem Gerätenamen auf der Gerätekonfigurationsseite übereinstimmt.
	- Wenn Sie ein USB-Kabel für die Verbindung mit einem Wireless-Netzwerk verwenden, stellen Sie sicher, dass das Kästchen neben **Virtueller USB-Druckeranschluss** markiert ist.
- Wenn Sie ein persönliches Firewallsystem auf dem Computer verwenden, kann dieses die Kommunikation mit dem Gerät blockieren. Versuchen Sie, die Firewall vorübergehend zu deaktivieren, um zu sehen, ob sie die Quelle des Problems ist.
- Wenn Ihr Computer oder das Gerät mit einem Wireless-Netzwerk verbunden ist, kann eine schlechte Signalqualität oder Störung Druckjobs verzögern.

### **Linke Duplex-Einheit neu einsetzen oder auswechseln**

**ACHTUNG:** Im Drucker sind in einigen Bereichen Warnaufkleber angebracht. Erläuterungen zur Bedeutung dieser Warnaufkleber finden Sie im Abschnitt [Warnsymbole.](#page-212-0)

Zum Beheben von Problemen mit der linken Duplex-Einheit kann es erforderlich sein, die Einheit neu einzusetzen oder auszuwechseln.

**1.** Öffnen Sie die linke Klappe durch Hochziehen der linken Verriegelung.

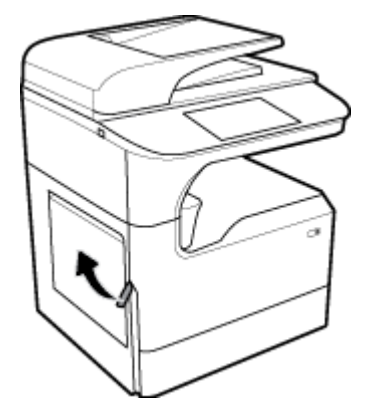

**2.** Ziehen Sie die Duplex-Einheit an deren Griff soweit wie möglich heraus.

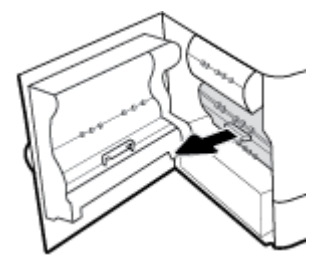

- **3.** So bauen Sie die Duplex-Einheit aus:
	- **a.** Ziehen Sie die blaue Verriegelung zum Entriegeln der Duplex-Einheit nach vorn und drehen Sie die Einheit dann, um sie lösen.

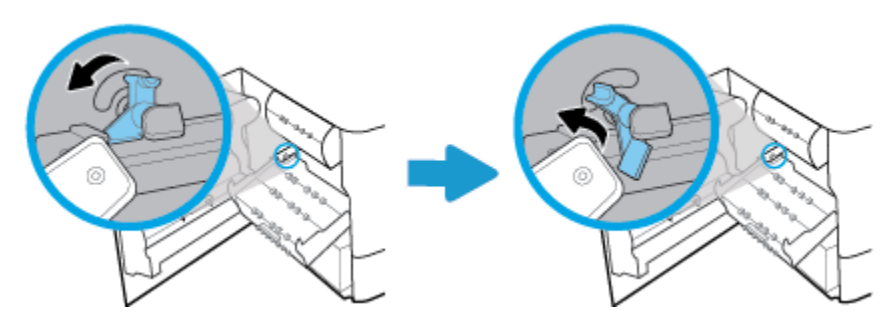

**b.** Ziehen Sie die rechte Seite der Duplex-Einheit aus der rechten Schiene heraus und entnehmen Sie die Duplex-Einheit.

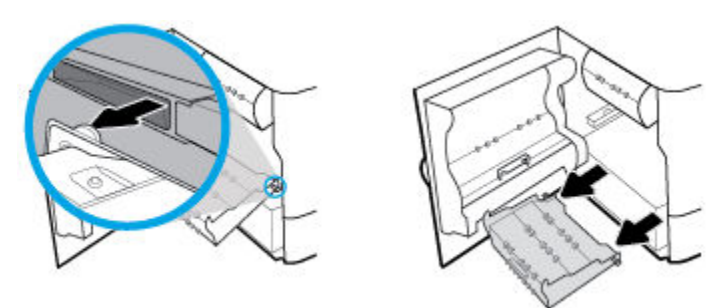

- **4.** So setzen Sie die Duplex-Einheit ein:
	- **a.** Führen Sie die Auswölbung an der rechten Seite der Duplex-Einheit in die rechte Schiene ein.

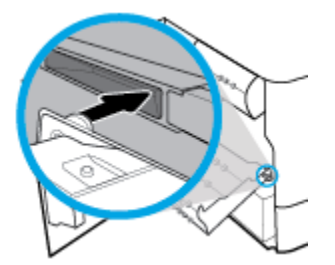

<span id="page-173-0"></span>**b.** Schieben Sie die linke Seite der Duplex-Einheit durch die Öffnung in der linken Schiene und bringen Sie dann die blaue Verriegelung zurück in die Ausgangsposition.

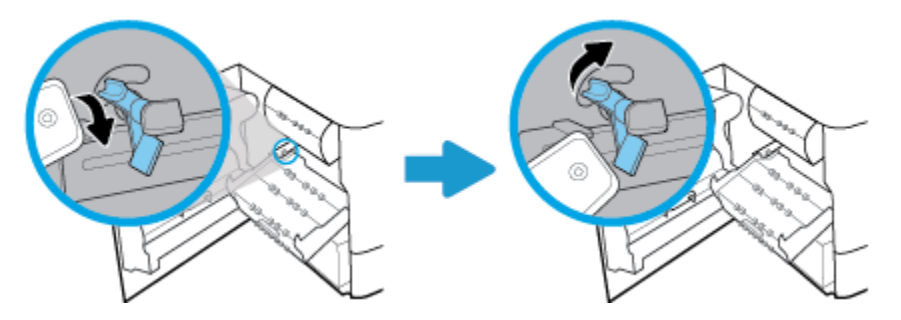

**5.** Schieben Sie die Duplex-Einheit wieder hinein, bis diese einrastet.

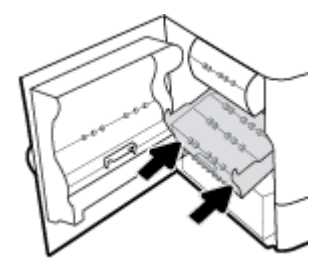

**6.** Schließen Sie die linke Klappe.

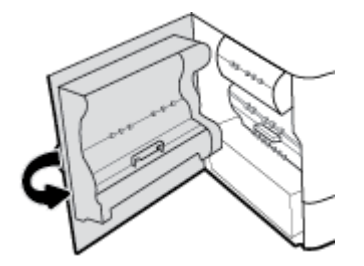

# **Druckkopfwischersicherungen entfernen**

- **HINWEIS:** Bevor Sie drucken können, müssen Sie die mit dem Druckkopfwischer gelieferten Sicherungen entfernen.
	- 1. Öffnen Sie die rechte Klappe durch Hochziehen der rechten Verriegelung.

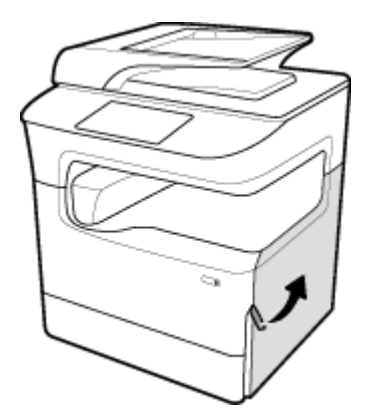

<span id="page-174-0"></span>**2.** Ziehen Sie die linke Sicherung zur Mitte des Druckers und dann aus diesem heraus.

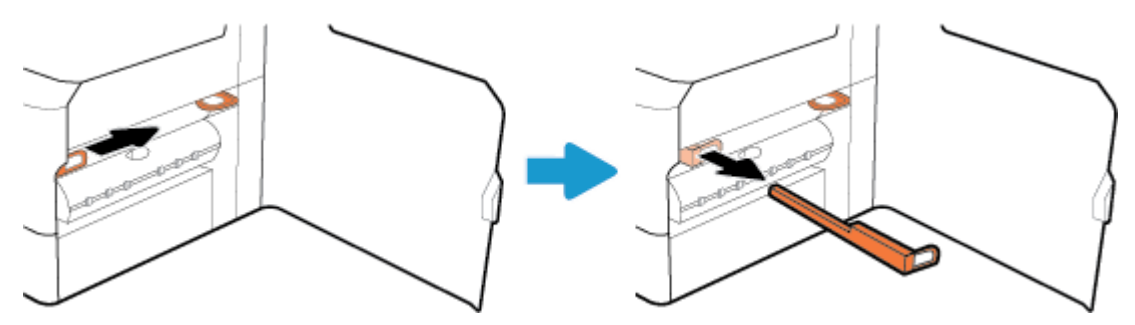

**3.** Führen Sie den gleichen Schritt für die rechte Sicherung aus.

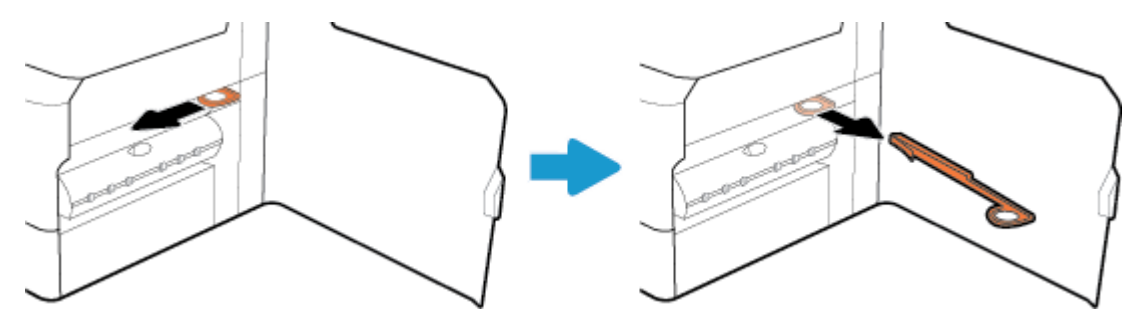

**4.** Schließen Sie die rechte Klappe.

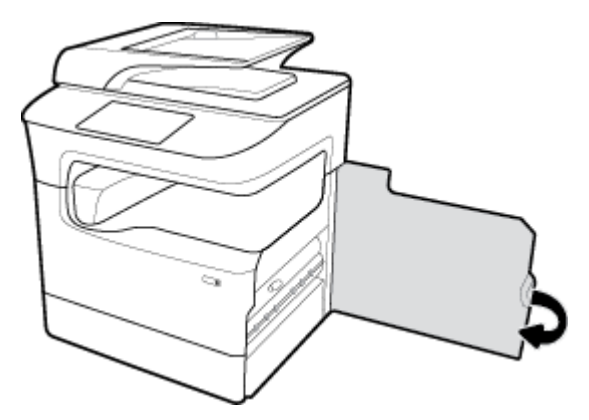

# **Das Gerät druckt langsam**

Probieren Sie die folgenden Lösungswege aus, wenn das Gerät langsam druckt:

- Stellen Sie sicher, dass der Computer die Mindestspezifikationen für dieses Gerät erfüllt. Eine Liste der Spezifikationen finden Sie auf [HP Kundenunterstützung](http://h20180.www2.hp.com/apps/Nav?h_pagetype=s-001&h_product=11596583&h_client&s-h-e023-1&h_lang=de&h_cc=de) .
- Wenn die Einstellung des Papiertyps für den von Ihnen verwendeten Papiertyp nicht geeignet ist, ändern Sie die Einstellung entsprechend.
- Wenn Ihr Computer oder das Gerät mit einem Wireless-Netzwerk verbunden ist, kann eine schlechte Signalqualität oder Störung Druckjobs verzögern.

# **Plug-and-Print USB-Probleme**

- Das Menü Speichergeräteoptionen wird nicht geöffnet, wenn Sie das USB-Zubehör anschließen
- [Die Datei wird nicht vom USB-Speichergerät gedruckt](#page-175-0)

Die Datei, die Sie drucken möchten, ist nicht im Menü Speichergeräteoptionen aufgeführt

# <span id="page-175-0"></span>**Das Menü Speichergeräteoptionen wird nicht geÑffnet, wenn Sie das USB-Zubehör anschließen**

Sie können folgende Dateitypen drucken:

- Sie verwenden möglicherweise ein USB-Speichergerät oder ein Dateisystem, das von diesem Gerät nicht unterstützt wird. Speichern Sie die Dateien auf einem normalen USB-Speichergerät, das Dateisysteme mit Dateizuordnungstabellen (FAT-Dateisystem) unterstützt. Das Gerät unterstützt USB-Speicherzubehör mit den Dateisystemen FAT12, FAT16 und FAT32.
- Wenn bereits ein anderes Menü geöffnet ist, schließen Sie dieses Menü, und setzen Sie anschließend das USB-Speichergerät wieder ein.
- Das USB-Speichergerät verfügt möglicherweise über mehrere Partitionen. (Manche Hersteller von USB-Speichergeräte installieren Software auf dem Zubehör, die Partitionen erstellt, ähnlich einer CD.) Formatieren Sie das USB-Speichergerät neu, um die Partitionen zu entfernen, oder verwenden Sie ein anderes USB-Speichergerät.
- Das USB-Speichergerät benötigt möglicherweise mehr Strom, als das Gerät bereitstellt.
	- **a.** Entfernen Sie das USB-Speichergerät.
	- **b.** Schalten Sie das Gerät aus und wieder ein.
	- **c.** Verwenden Sie ein USB-Speichergerät, das über eine eigene Stromversorgung verfügt oder weniger Strom benötigt.
- Das USB-Speichergerät funktioniert möglicherweise nicht richtig.
	- **a.** Entfernen Sie das USB-Speichergerät.
	- **b.** Schalten Sie das Gerät aus und wieder ein.
	- **c.** Versuchen Sie, von einem anderen USB-Speichergerät zu drucken.

## **Die Datei wird nicht vom USB-Speichergerät gedruckt**

- **1.** Vergewissern Sie sich, dass sich Papier im Fach befindet.
- **2.** Sehen Sie nach, ob auf dem Bedienfeld Meldungen angezeigt werden. Wenn Papier im Gerät gestaut ist, entfernen Sie den Stau.

## **Die Datei, die Sie drucken möchten, ist nicht im Menü Speichergeräteoptionen aufgeführt**

- PDF
- **Alle Fotoformate**
- Microsoft Office-Dateien außer Excel

# **Optimieren der Druckqualität**

[Schrittweise Anweisungen zum Lösen eines Großteils der Druckqualitätsprobleme](http://www.hp.com/embed/sfs/doc?client=IWS-eLP&lc=de&cc=de&ProductSeriesOID=14433417&TapasOnline=TSHOOT_PRINT_QUALITY) Beheben Sie Druckqualitätsprobleme online.

**FF** HINWEIS: Möglicherweise sind die HP Online-Assistenten zur Fehlerbehebung nicht in Ihrer Sprache verfügbar.

Sie können die meisten Probleme mit der Druckqualität verhindern, indem Sie diese Richtlinien befolgen.

- Auf Original HP Patronen prüfen
- Verwenden Sie nur Papier, das den HP Spezifikationen entspricht
- Verwenden Sie die richtige Papiertypeinstellung im Druckertreiber
- [Verwenden Sie den Druckertreiber, der Ihre Druckanforderungen am besten erfüllt](#page-177-0)
- [Druckqualitätsbericht drucken](#page-177-0)
- [Ausrichten des Druckkopfs](#page-178-0)

### **Auf Original HP Patronen prüfen**

Die Patrone ist möglicherweise keine Original HP Patrone. Weitere Informationen finden Sie unter [Gefälschte](#page-72-0) [HP Patronen](#page-72-0). Wechseln Sie diese durch eine Original HP Patrone aus.

### Verwenden Sie nur Papier, das den HP Spezifikationen entspricht

Verwenden Sie anderes Papier, wenn eines der folgenden Probleme auftritt:

- Der Ausdruck ist zu hell oder erscheint in Bereichen verblasst.
- Gedruckte Seiten weisen Flecken oder Schmierspuren auf.
- Gedruckte Zeichen erscheinen verformt.
- Gedruckte Seiten sind gewellt.

Verwenden Sie ausschließlich Papiertypen und Papiergewichte, die von diesem Gerät unterstützt werden. Beachten Sie des Weiteren die folgenden Richtlinien bei der Auswahl des Papiers:

- Verwenden Sie Papier von guter Qualität, frei von Schnitten, Kerben, Rissen, Flecken, losen Partikeln, Staub, Knicken, Fehlstellen, Büroklammern und gewellten oder gebogenen Kanten.
- Verwenden Sie nur Papier, das noch nicht bedruckt wurde.
- Verwenden Sie für PageWide-Drucker geeignetes Papier.
- Verwenden Sie kein zu raues Papier. Die Verwendung von glatterem Papier führt im Allgemeinen zu besserer Druckqualität.
- **HINWEIS:** Aufgrund interner HP Tests mit einer Vielzahl von Normalpapiertypen empfiehlt HP die Verwendung von Papier mit dem ColorLok®-Logo für dieses Gerät. Nähere Informationen finden Sie auf der Website [HP Druckleistung](http://www.hp.com/go/printpermanence).

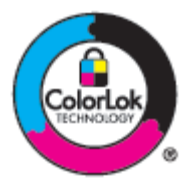

## **Verwenden Sie die richtige Papiertypeinstellung im Druckertreiber**

Prüfen Sie die Papiertypeinstellung, wenn eines der folgenden Probleme auftritt:

- Schmierspuren auf den gedruckten Seiten.
- Auf gedruckten Seiten treten wiederholte Markierungen auf.
- **Gedruckte Seiten sind gewellt.**
- Gedruckte Seiten haben kleine, unbedruckte Bereiche.

#### <span id="page-177-0"></span>**Einstellung für Papiertyp und -format ändern (Windows)**

- **1.** Klicken Sie in Ihrem Softwareprogramm im Menü **Datei** auf **Drucken**.
- **2.** Wählen Sie das Gerät aus und klicken Sie dann auf **Eigenschaften** oder auf **Voreinstellungen** .
- **3.** Klicken Sie auf die Registerkarte **Papier/Qualität**.
- **4.** Ändern Sie mithilfe der Dropdown-Listen **Papierformat**, **Papiertyp** und **Papierquelle** nach Bedarf die Standardwerte und klicken Sie auf **OK** .

#### **Einstellung für Papiertyp und -format ändern (OS X)**

- **1.** Wählen Sie im Menü **Datei Seite einrichten** aus.
- **2.** Stellen Sie in **Format für** sicher, dass Ihr Drucker ausgewählt wurde.
- **3.** Wählen Sie im Popup-Menü **Papierformat** die richtige Größe aus.
- **4.** Vom Popup-Menü **Kopien & Seiten**, wählen Sie **Papier/Qualität** aus.
- **5.** Von **Medientyp** aus: Popup-Menü, wählen Sie den richtigen Medientyp aus.

## **Verwenden Sie den Druckertreiber, der Ihre Druckanforderungen am besten erfüllt**

Sie müssen möglicherweise einen anderen Druckertreiber verwenden, wenn die gedruckte Seite unerwartete Linien in Grafiken, fehlenden Text, fehlende Grafiken, falsche Formatierung oder ersetzte Schriftarten aufweist.

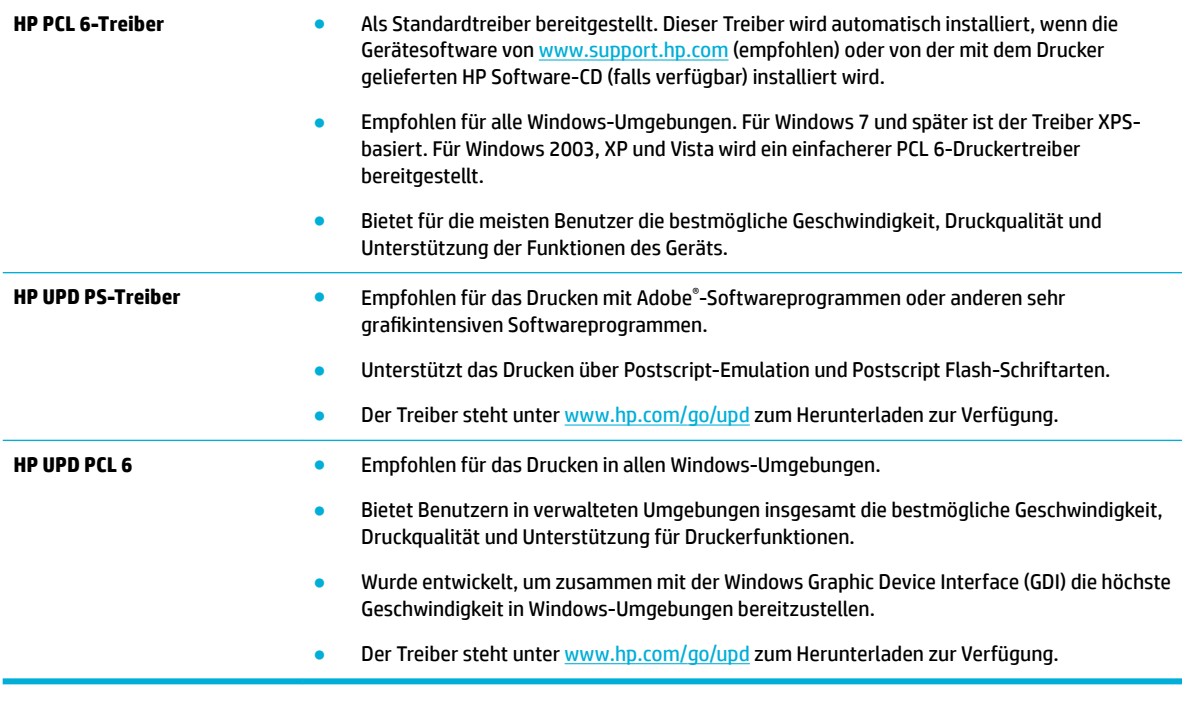

**E** HINWEIS: Zusätzliche Druckertreiber können Sie von der Website [HP Kundenunterstützung](http://h20180.www2.hp.com/apps/Nav?h_pagetype=s-001&h_product=11596583&h_client&s-h-e023-1&h_lang=de&h_cc=de) herunterladen.

## **Druckqualitätsbericht drucken**

Führen Sie einen Druckqualitätsbericht aus und befolgen Sie die Anweisungen. Weitere Informationen finden Sie unter [Informationsseiten](#page-132-0).

#### <span id="page-178-0"></span>**Print Quality Report**

personal etc.100400 0010101239 000100

Review the color bars below. If the bars show significant streaks or uneven colors, clean the printhead. Note that cleaning uses ink.

- If printhead cleaning does not fix the problem, get more help at hp.com/support.
- HP recommends original HP ink and ColorLok® paper.

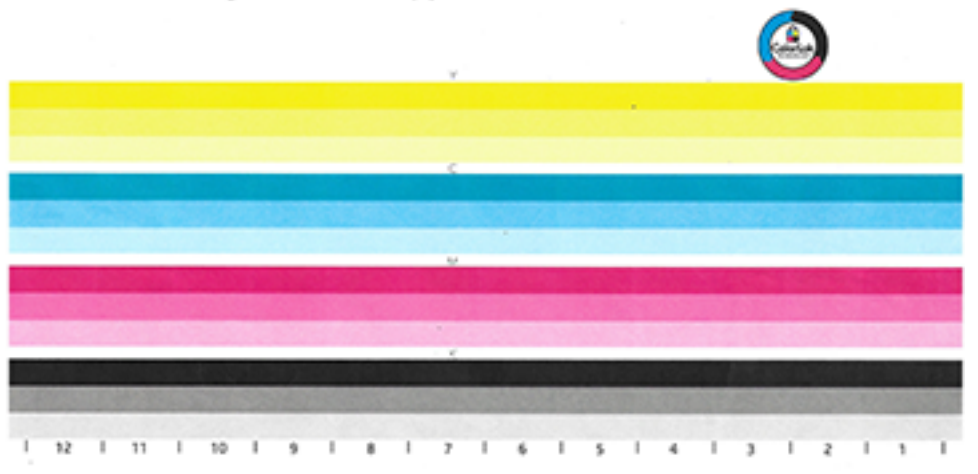

### **Ausrichten des Druckkopfs**

- **1.** Tippen Sie auf dem Bedienfeld auf das Symbol Support-Tools.
- **2.** Tippen Sie auf dem Display auf das Symbol Fehlerbehebung und dann auf Druckqualität.
- **3.** Tippen Sie auf Extras und anschließend auf Druckkopf ausrichten.
- **4.** Befolgen Sie die auf dem Bedienfeld angezeigten Anweisungen.

# **Probleme beim Kopieren**

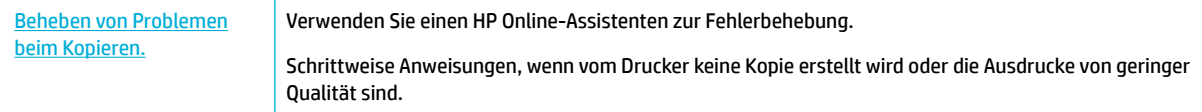

**FFILITE:** Möglicherweise sind die HP Online-Assistenten zur Fehlerbehebung nicht in Ihrer Sprache verfügbar.

[Tipps für erfolgreiches Kopieren und Scannen](#page-107-0)

# **Probleme beim Scannen**

**WICHTIG:** Aus Sicherheitsgründen sind einige Funktionen standardmäßig deaktiviert (beispielsweise Remote-Scan und Webscan). Diese müssen aktiviert werden, bevor sie verwendet werden können.

Wenn eine dieser Funktionen aktiviert ist, kann jeder Benutzer mit Zugang zum Drucker alle Vorlagen scannen, die auf dem Scannerglas liegen.

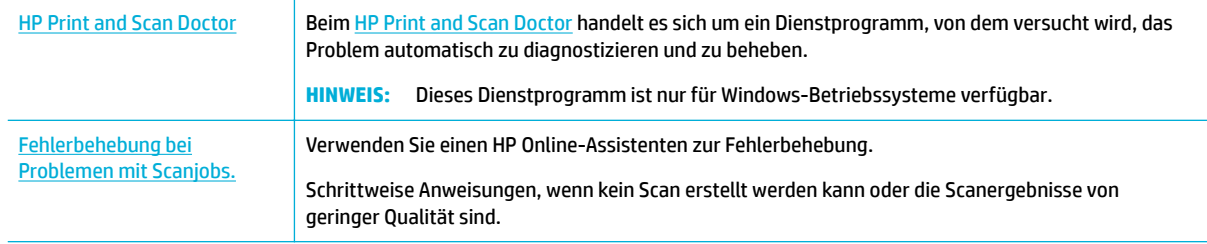

**HINWEIS:** Der HP Print and Scan Doctor und die HP Online-Assistenten zur Fehlerbehebung sind möglicherweise nicht in allen Sprachen verfügbar.

[Tipps für erfolgreiches Kopieren und Scannen](#page-107-0)

# **Probleme beim Faxen**

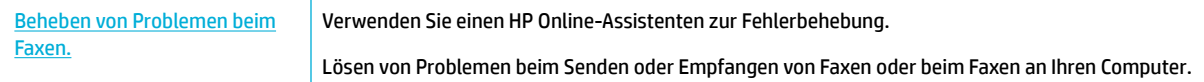

**EY** HINWEIS: Möglicherweise sind die HP Online-Assistenten zur Fehlerbehebung nicht in Ihrer Sprache verfügbar.

- Checkliste für die Fehlerberhebung bei Faxproblemen
- [Fehlerkorrekturmodus und Faxgeschwindigkeit ändern](#page-180-0)
- [Faxprotokolle und -berichte](#page-182-0)
- [Faxfehlermeldungen](#page-183-0)
- [Probleme beim Faxversand lösen](#page-189-0)
- [Lösungen für Probleme beim Faxempfang](#page-191-0)
- Lösungen für allgemeine Faxprobleme

# **Checkliste für die Fehlerberhebung bei Faxproblemen**

Es sind mehrere mögliche Problembehebungen verfügbar. Versuchen Sie das Versenden von Faxen nach jeder empfohlenen Aktion erneut, um zu sehen, ob das Problem behoben ist.

Um beste Ergebnisse bei der Lösung von Faxproblemen zu erzielen, ist sicherzustellen, dass das Gerät direkt mit dem Telefonanschluss an der Wand verbunden ist. Entfernen Sie alle anderen an das Gerät angeschlossenen Geräte.

- Vergewissern Sie sich, dass das Telefonkabel am korrekten Anschluss auf der Rückseite des Geräts eingesteckt ist.
- Überprüfen Sie der Telefonleitung mithilfe des Faxtests. Tippen Sie auf dem Bedienfeld auf das Symbol Fax und auf dem Display auf das Symbol Einrichtung. Tippen Sie dann auf Extras und auf Faxtest durchführen. Dieser Test überprüft, ob das Telefonkabel an den richtigen Anschluss angeschlossen ist und die Telefonleitung ein Signal hat. Das Gerät druckt einen Bericht mit den Ergebnissen.

Der Bericht kann folgende Ergebnisse liefern:
- **Bestanden**: Der Bericht enthält alle aktuellen Faxeinstellungen zur Überprüfung.
- **Nicht bestanden**: Das Kabel ist mit dem falschen Anschluss verbunden. Der Bericht enthält Vorschläge zum Beheben des Problems.
- **Nicht ausführen**: Die Telefonleitung ist nicht aktiv. Der Bericht enthält Vorschläge zum Beheben des Problems.
- Vergewissern Sie sich, dass die Geräte-Firmware aktuell ist:
	- **a.** Drucken Sie über das Bedienfeldmenü Berichte eine Konfigurationsseite, um den aktuellen Datumscode der Firmware zu ermitteln.
	- **b.** Führen Sie unter [www.hp.com](http://www.hp.com) folgende Schritte aus:
		- **1.** Klicken Sie auf den Link **Support**.
		- **2.** Klicken Sie auf den Link **Software und Treiber**.
		- **3.** Geben Sie in das Feld **Meine HP Modellnummer eingeben** die Gerätemodellnummer ein und klicken Sie auf die Schaltfläche Mein Gerät suchen.
		- **4.** Klicken Sie auf den Link für Ihr Betriebssystem.
		- **5.** Blättern Sie in der Tabelle zum Firmware-Abschnitt und führen Sie einen der folgenden Schritte aus:
			- Wenn die aufgeführte Version mit der auf der Konfigurationsseite angegebenen Version übereinstimmt, ist auf Ihrem Gerät die neueste Version installiert.
			- Wenn die Versionen nicht übereinstimmen, laden Sie die Firmware-Aktualisierung herunter und aktualisieren die Firmware des Geräts. Befolgen Sie dabei die angezeigten Anweisungen.
				- **W** HINWEIS: Zum Aktualisieren der Firmware muss das Gerät mit einem Computer verbunden sein, der Zugang zum Internet hat.
		- **6.** Senden Sie das Fax erneut.
- Vergewissern Sie sich, dass die Faxfunktion bei der Installation der Gerätesoftware eingerichtet wurde.

Führen Sie im HP Programmordner auf dem Computer das Dienstprogramm zur Faxeinrichtung aus.

- Vergewissern Sie sich, dass der Telekommunikationsdienst analoge Faxsignale unterstützt, indem Sie einen der folgenden Schritte ausführen:
	- Wenn Sie ISDN oder eine digitale PBX-Anlage verwenden, wenden Sie sich an Ihren Dienstanbieter, um Informationen zum Konfigurieren einer analogen Faxleitung zu erhalten.
	- Wenn Sie einen VoIP-Dienst verwenden, ändern Sie die Einstellung für die Faxgeschwindigkeit zu Langsam (9600 bps) oder deaktivieren Sie Schnell (33600 bps) auf dem Bedienfeld. Fragen Sie nach, ob Ihr Dienstanbieter Fax unterstützt, und fragen Sie ihn nach der empfohlenen Faxmodemgeschwindigkeit. Bei manchen Unternehmen kann ein Adapter nötig sein.
	- Wenn Sie einen DSL-Dienst verwenden, müssen Sie sicherstellen, dass die an das Gerät angeschlossene Telefonleitung mit einem Filter ausgestattet ist. Kontaktieren Sie Ihren DSL-Dienstanbieter oder kaufen Sie einen DSL-Filter, falls Sie noch keinen besitzen. Wenn ein DSL-Filter installiert ist, kann dieser defekt sein. Probieren Sie einen anderen Filter aus.
- Wenn der Fehler weiterhin auftritt, finden Sie in den folgenden Abschnitten detailliertere Lösungsvorschläge.

## **Fehlerkorrekturmodus und Faxgeschwindigkeit ändern**

## **Faxfehlerkorrekturmodus einstellen**

Während des Faxversands oder -empfangs überwacht das Gerät normalerweise die Telefonleitung auf Signale. Wenn das Gerät während der Übertragung einen Fehler erkennt und eine Fehlerkorrektureinstellung aktiviert ist ( Ein ), kann vom Gerät angefordert werden, dass ein Teil der Faxnachricht erneut gesendet wird. Die werkseitige Standardeinstellung für die Fehlerkorrektur ist Ein .

Sie sollten die Fehlerkorrektur nur dann ausschalten, wenn beim Senden oder Empfangen von Faxen Probleme auftreten und Sie bereit sind, die Übertragungsfehler hinzunehmen. Das Ausschalten der Einstellung kann hilfreich sein, wenn Sie ein Fax ins Ausland senden oder aus dem Ausland empfangen möchten oder wenn Sie eine Satellitentelefonverbindung nutzen.

**HINWEIS:** Durch Ausschalten der Fehlerkorrektur werden die Farbfaxfunktionen des Geräts deaktiviert.

- **1.** Tippen Sie auf dem Bedienfeld auf das Symbol Fax.
- **2.** Tippen Sie auf dem Display auf das Faxeinrichtung-Symbol.
- **3.** Tippen Sie auf Voreinstellungen und anschließend auf Fehlerkorrekturmodus , um die Funktion ein- oder auszuschalten.

### <span id="page-182-0"></span>**Faxgeschwindigkeit ändern**

Die Einstellung der Faxgeschwindigkeit erfolgt im Modemprotokoll, das das Gerät zum Senden von Faxen verwendet. Für Vollduplex-Modems ist der weltweite Standard das Senden und Empfangen von Daten über Telefonleitungen mit bis zu 33.600 Bits pro Sekunde (bps). Die werkseitige Standardeinstellung für die Faxgeschwindigkeit ist 33.600 bps.

Sie sollten diese Einstellung nur ändern, wenn Probleme dabei auftreten, ein Fax an ein bestimmtes Gerät zu senden oder von diesem zu empfangen. Das Herabsetzen der Faxgeschwindigkeit kann hilfreich sein, wenn Sie ein Fax ins Ausland senden oder aus dem Ausland empfangen möchten, oder wenn Sie eine Satellitentelefonverbindung nutzen.

- **1.** Tippen Sie auf dem Bedienfeld auf das Symbol Fax.
- **2.** Tippen Sie auf dem Display auf das Faxeinrichtung-Symbol.
- **3.** Tippen Sie auf Voreinstellungen und anschließend auf Geschwindigkeit, um die Geschwindigkeitseinstellung auszuwählen, die Sie verwenden möchten.

## **Faxprotokolle und -berichte**

Verwenden Sie die folgenden Anleitungen zum Drucken von Faxprotokollen und Faxberichten:

### **Einzelne Faxberichte drucken**

- 1. **Öffnen Sie das Bedienfeld-Dashboard (Ziehen Sie die Dashboard-Registerkarte am oberen Rand der** Anzeige nach unten oder tippen Sie auf den Streifen am oberen Rand der Startanzeige).
- **2.** Tippen Sie auf dem Bedienfeld-Dashboard auf @ (Einrichtung).
- **3.** Tippen Sie auf Berichte und anschließend auf Faxberichte.
- **4.** Tippen Sie auf den Namen des Berichts, den Sie drucken möchten.

### **Einstellungen für den Druck des Fax-Fehlerberichts vornehmen**

Ein Fax-Fehlerbericht ist ein kurzer Bericht, der darüber informiert, dass beim Ausführen eines Faxjobs ein Fehler aufgetreten ist. Sie können einstellen, dass der Bericht nach folgenden Ereignissen gedruckt wird:

- Nach jedem Faxfehler (werkseitige Standardeinstellung)
- Nach einem Fehler beim Faxversand
- Nach einem Fehler beim Faxempfang
- Nie

**EX** HINWEIS: Über diese Option erhalten Sie keinen Hinweis darauf, dass eine Faxübertragung fehlgeschlagen ist, sofern Sie nicht ein Faxaktivitätsprotokoll drucken.

- **1.** Tippen Sie auf dem Bedienfeld auf das Symbol Fax.
- **2.** Tippen Sie auf dem Display auf das Faxeinrichtung-Symbol.
- **3.** Tippen Sie auf Berichte und anschließend auf Faxfehlerberichte.
- **4.** Wählen Sie durch Tippen eine der folgenden Optionen aus:

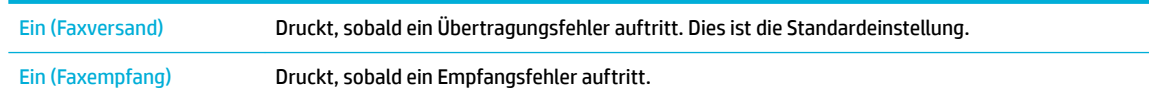

<span id="page-183-0"></span>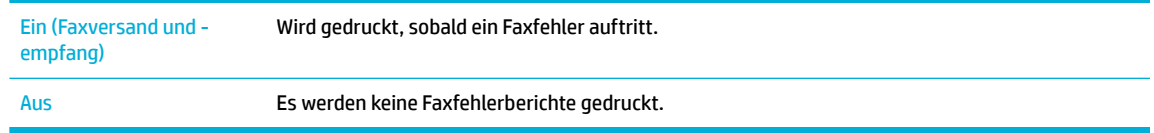

## **Faxfehlermeldungen**

Warnmeldungen und Warnhinweise werden nur vorübergehend angezeigt und müssen manchmal durch Tippen auf die Schaltfläche OK bestätigt werden, um den Vorgang wiederaufzunehmen, oder durch Tippen auf eine Abbrechen-Schaltfläche, um den Job abzubrechen. Bei bestimmten Warnmeldungen wird der Auftrag unter Umständen nicht beendet, oder die Druckqualität könnte beeinträchtigt werden. Wenn sich die Warnmeldung oder der Warnhinweis auf das Drucken bezieht und die Funktion zum automatischen Fortsetzen aktiviert ist, versucht das Gerät, den Druckjob fortzusetzen, nachdem die Meldung 10 Sekunden lang ohne Bestätigung angezeigt wurde.

- **Kommunikationsfehler**
- Die Klappe des Vorlageneinzugs ist offen. Fax abgebrochen.
- [Das Faxgerät ist belegt. Senden wurde abgebrochen.](#page-184-0)
- Das Faxgerät ist belegt. Wahlwiederholung ausstehend.
- [Der Faxspeicher ist voll. Das Senden des Faxes wird abgebrochen.](#page-185-0)
- [Faxempfangsfehler.](#page-185-0)
- **[Faxsendefehler](#page-185-0)**
- Der Faxspeicher ist voll. Der Empfang des Faxes wird abgebrochen.
- **Kein Freizeichen**
- [Keine Faxantwort. Senden wurde abgebrochen.](#page-187-0)
- Keine Faxantwort. Wahlwiederholung ausstehend.
- Kein Fax gefunden

### **Kommunikationsfehler**

### **Beschreibung**

Zwischen dem Gerät und dem sendenden oder empfangenden Gerät ist ein Faxkommunikationsfehler aufgetreten.

### **Empfohlene Maßnahme**

- Ermöglichen Sie dem Gerät, den Faxversand erneut zu versuchen. Ziehen Sie das Telefonkabel des Geräts vom Telefonanschluss an der Wand ab, schließen Sie ein Telefon an und versuchen Sie, einen Anruf auszuführen. Schließen Sie das Telefonkabel des Geräts an einer Buchse für eine andere Telefonleitung an.
- Verwenden Sie ein anderes Telefonkabel.
- Stellen Sie die Option Faxgeschwindigkeit auf die Einstellung Langsam (9600 bps) ein oder stellen Sie die Faxgeschwindigkeit auf einen niedrigeren Wert ein.
- Schalten Sie die Funktion Fehlerkorrekturmodus aus, um die automatische Fehlerkorrektur zu verhindern.

<span id="page-184-0"></span>**HINWEIS:** Das Ausschalten der Funktion Fehlerkorrekturmodus kann die Bildqualität schmälern.

— Drucken Sie vom Bedienfeld aus den Bericht Faxaktivitätsprotokoll, um festzustellen, ob der Fehler bei einer bestimmten Faxnummer auftritt.

Tritt der Fehler weiterhin auf, besuchen Sie [HP Kundenunterstützung](http://h20180.www2.hp.com/apps/Nav?h_pagetype=s-001&h_product=11596583&h_client&s-h-e023-1&h_lang=de&h_cc=de) oder lesen Sie den Support-Flyer, der zum Lieferumfang des Geräts gehört.

### **Die Klappe des Vorlageneinzugs ist offen. Fax abgebrochen.**

### **Beschreibung**

Die obere Abdeckung des Vorlageneinzugs ist geöffnet und das Gerät kann das Fax nicht senden.

### **Empfohlene Maßnahme**

Schließen Sie die Abdeckung und senden Sie das Fax erneut.

### **Das Faxgerät ist belegt. Senden wurde abgebrochen.**

### **Beschreibung**

Die Faxleitung, an die Sie das Fax gesendet haben, war belegt. Das Gerät hat den Faxversand abgebrochen.

### **Empfohlene Maßnahme**

- Rufen Sie den Empfänger an, um sicherzustellen, dass das empfangende Faxgerät eingeschaltet und bereit ist.
- Vergewissern Sie sich, dass Sie die richtige Faxnummer wählen.
- Prüfen Sie, ob die Option Wahlwiederholung bei Belegt aktiviert ist.
- Tippen Sie auf dem Bedienfeld auf das Symbol Fax und auf dem Display auf das Symbol Einrichtung. Tippen Sie dann auf Extras und auf Faxtest durchführen. Dieser Test überprüft, ob das Telefonkabel an den richtigen Anschluss angeschlossen ist und die Telefonleitung ein Signal hat. Das Gerät druckt einen Bericht mit den Ergebnissen.

Tritt der Fehler weiterhin auf, besuchen Sie [HP Kundenunterstützung](http://h20180.www2.hp.com/apps/Nav?h_pagetype=s-001&h_product=11596583&h_client&s-h-e023-1&h_lang=de&h_cc=de) oder lesen Sie den Support-Flyer, der zum Lieferumfang des Geräts gehört.

### **Das Faxgerät ist belegt. Wahlwiederholung ausstehend.**

### **Beschreibung**

Die Faxleitung, an die Sie das Fax gesendet haben, war belegt. Das Gerät wählt die belegte Nummer automatisch erneut an.

### **Empfohlene Maßnahme**

- Ermöglichen Sie dem Gerät, den Faxversand erneut zu versuchen.
- Rufen Sie den Empfänger an, um sicherzustellen, dass das empfangende Faxgerät eingeschaltet und bereit ist.
- Vergewissern Sie sich, dass Sie die richtige Faxnummer wählen.
- Tippen Sie auf dem Bedienfeld auf das Symbol Fax und auf dem Display auf das Symbol Einrichtung. Tippen Sie dann auf Extras und auf Faxtest durchführen. Dieser Test überprüft, ob das Telefonkabel an den richtigen Anschluss angeschlossen ist und die Telefonleitung ein Signal hat. Das Gerät druckt einen Bericht mit den Ergebnissen.

Tritt der Fehler weiterhin auf, besuchen Sie [HP Kundenunterstützung](http://h20180.www2.hp.com/apps/Nav?h_pagetype=s-001&h_product=11596583&h_client&s-h-e023-1&h_lang=de&h_cc=de) oder lesen Sie den Support-Flyer, der zum Lieferumfang des Geräts gehört.

### <span id="page-185-0"></span>**Der Faxspeicher ist voll. Das Senden des Faxes wird abgebrochen.**

### **Beschreibung**

Während der Ausführung des Faxjobs hat der Faxspeicher keine Kapazität mehr. Alle Seiten der Faxnachricht müssen in den Speicher geladen werden, damit der Faxjob korrekt ausgeführt werden kann. Es wurden nur die Seiten gesendet, die noch in den Speicher geladen werden konnten.

### **Empfohlene Maßnahme**

- Brechen Sie den aktuellen Job ab. Schalten Sie das Gerät aus und wieder ein.Versuchen Sie den Job erneut zu senden.
- Falls der Fehler erneut auftritt, brechen Sie den Job ab und schalten Sie das Gerät aus und nach einer Sekunde wieder ein. Das Gerät hat für manche Jobs möglicherweise nicht genug Speicher.

### **Faxempfangsfehler.**

### **Beschreibung**

Beim Faxempfang ist ein Fehler aufgetreten.

### **Empfohlene Maßnahme**

- Bitten Sie den Absender, das Fax erneut zu senden.
- Versuchen Sie, an den Absender zurückzufaxen oder an ein anderes Faxgerät zu faxen.
- Prüfen Sie, ob ein Wählton in der Telefonleitung vorhanden ist, indem Sie auf Start Faxen tippen.
- Vergewissern Sie sich, dass das Telefonkabel fest angeschlossen ist, indem Sie das Kabel abziehen und wieder einstecken.
- Vergewissern Sie sich, dass Sie das mit dem Gerät gelieferte Telefonkabel verwenden.
- Tippen Sie auf dem Bedienfeld auf das Symbol Fax und auf dem Display auf das Symbol Einrichtung. Tippen Sie dann auf Extras und auf Faxtest durchführen. Dieser Test überprüft, ob das Telefonkabel an den richtigen Anschluss angeschlossen ist und die Telefonleitung ein Signal hat. Das Gerät druckt einen Bericht mit den Ergebnissen.
- Verringern Sie die Faxgeschwindigkeit. Bitten Sie den Absender, das Fax erneut zu senden.
- Schalten Sie den Fehlerkorrekturmodus aus. Bitten Sie den Absender, das Fax erneut zu senden.
- **FINWEIS:** Das Ausschalten des Fehlerkorrekturmodus kann die Faxbildqualität schmälern.
- Schließen Sie das Gerät an eine andere Telefonleitung an.

Tritt der Fehler weiterhin auf, besuchen Sie [HP Kundenunterstützung](http://h20180.www2.hp.com/apps/Nav?h_pagetype=s-001&h_product=11596583&h_client&s-h-e023-1&h_lang=de&h_cc=de) oder lesen Sie den Support-Flyer, der zum Lieferumfang des Geräts gehört.

### **Faxsendefehler**

#### **Beschreibung**

Beim Faxversand ist ein Fehler aufgetreten.

### <span id="page-186-0"></span>**Empfohlene Maßnahme**

- Versuchen Sie, das Fax erneut zu senden.
- Vesuchen Sie, das Fax an eine andere Faxnummer weiterzuleiten.
- Prüfen Sie, ob ein Wählton in der Telefonleitung vorhanden ist, indem Sie auf Start Faxen tippen.
- Vergewissern Sie sich, dass das Telefonkabel fest angeschlossen ist, indem Sie das Kabel abziehen und wieder einstecken.
- Vergewissern Sie sich, dass Sie das mit dem Gerät gelieferte Telefonkabel verwenden.
- Prüfen Sie, ob die Telefonleitung in Ordnung ist, indem Sie das Telefonkabel des Geräts abziehen, ein Telefon anschließen und jemanden anrufen.
- Schließen Sie das Gerät an eine andere Telefonleitung an.
- Stellen Sie die Faxauflösung auf Standard statt auf Fein.

Tritt der Fehler weiterhin auf, besuchen Sie [HP Kundenunterstützung](http://h20180.www2.hp.com/apps/Nav?h_pagetype=s-001&h_product=11596583&h_client&s-h-e023-1&h_lang=de&h_cc=de) oder lesen Sie den Support-Flyer, der zum Lieferumfang des Geräts gehört.

## **Der Faxspeicher ist voll. Der Empfang des Faxes wird abgebrochen.**

#### **Beschreibung**

Der verfügbare Speicherplatz zum Speichern von Faxnachrichten reicht nicht aus, um ein eingehendes Fax zu speichern.

### **Empfohlene Maßnahme**

Löschen Sie die Faxnachrichten aus dem Speicher. Tippen Sie auf dem Bedienfeld auf das Symbol Fax. Tippen Sie auf dem Display auf das Einrichtung-Symbol. Tippen Sie dann auf Extras und auf Faxprotokolle/Speicher löschen.

### **Kein Freizeichen**

### **Beschreibung**

Das Gerät konnte keinen Wählton erkennen.

### **Empfohlene Maßnahme**

- Prüfen Sie, ob ein Wählton in der Telefonleitung vorhanden ist, indem Sie auf Start Faxen tippen.
- Ziehen Sie das Telefonkabel sowohl vom Gerät als auch vom Telefonanschluss an der Wand ab und schließen Sie es erneut an.
- Vergewissern Sie sich, dass Sie das mit dem Gerät gelieferte Telefonkabel verwenden.
- Trennen Sie das Telefonkabel des Geräts von der Wandbuchse, schließen Sie ein Telefon an und versuchen Sie, einen Sprachanruf durchzuführen.
- Vergewissern Sie sich, dass das Telefonkabel von der Telefonbuchse an den Anschluss für die Amtsleitung angeschlossen ist.
- Schließen Sie das Telefonkabel des Geräts an einen Anschluss für eine andere Telefonleitung an.
- Prüfen Sie die Telefonleitung durch Drucken des Faxtest durchführen . Tippen Sie auf dem Bedienfeld auf das Symbol Fax und auf dem Display auf das Symbol Einrichtung. Tippen Sie dann auf Extras und auf Faxtest durchführen. Dieser Test überprüft, ob das Telefonkabel an den richtigen Anschluss angeschlossen ist und die Telefonleitung ein Signal hat. Das Gerät druckt einen Bericht mit den Ergebnissen.

<span id="page-187-0"></span>**HINWEIS:** Das Gerät ist nicht für den Anschluss an eine digitale Nebenstellenanlage oder an ein VOIP-System ausgelegt. Deaktivieren Sie die Wähltonerkennung, versuchen Sie es erneut.

Tritt der Fehler weiterhin auf, besuchen Sie [HP Kundenunterstützung](http://h20180.www2.hp.com/apps/Nav?h_pagetype=s-001&h_product=11596583&h_client&s-h-e023-1&h_lang=de&h_cc=de) oder lesen Sie den Support-Flyer, der zum Lieferumfang des Geräts gehört.

### **Keine Faxantwort. Senden wurde abgebrochen.**

#### **Beschreibung**

Versucht, eine fehlgeschlagene Faxnummer erneut zu wählen oder die Option Wahlwiederholung bei keiner Antwort wurde ausgeschaltet.

### **Empfohlene Maßnahme**

- Rufen Sie den Empfänger an, um sicherzustellen, dass das empfangende Faxgerät eingeschaltet und bereit ist.
- Vergewissern Sie sich, dass Sie die richtige Faxnummer wählen.
- Prüfen Sie, ob die Wahlwiederholung aktiviert ist.
- Ziehen Sie das Telefonkabel sowohl vom Gerät als auch vom Telefonanschluss an der Wand ab und schließen Sie es erneut an.
- Trennen Sie das Telefonkabel des Geräts von der Wandbuchse, schließen Sie ein Telefon an und versuchen Sie, einen Sprachanruf durchzuführen.
- Vergewissern Sie sich, dass das Telefonkabel von der Telefonbuchse an den Anschluss für die Amtsleitung angeschlossen ist.
- Schließen Sie das Telefonkabel des Geräts an einer Buchse für eine andere Telefonleitung an.

Tritt der Fehler weiterhin auf, besuchen Sie [HP Kundenunterstützung](http://h20180.www2.hp.com/apps/Nav?h_pagetype=s-001&h_product=11596583&h_client&s-h-e023-1&h_lang=de&h_cc=de) oder lesen Sie den Support-Flyer, der zum Lieferumfang des Geräts gehört.

### **Keine Faxantwort. Wahlwiederholung ausstehend.**

#### **Beschreibung**

Das empfangende Faxgerät antwortet nicht. Das Gerät führt nach wenigen Minuten eine Wahlwiederholung durch.

#### **Empfohlene Maßnahme**

- Ermöglichen Sie dem Gerät, den Faxversand erneut zu versuchen.
- Rufen Sie den Empfänger an, um sicherzustellen, dass das empfangende Faxgerät eingeschaltet und bereit ist.
- Vergewissern Sie sich, dass Sie die richtige Faxnummer wählen.
- Wenn das Gerät die Wahlwiederholung fortsetzt, ziehen Sie das Telefonkabel des Geräts vom Telefonanschluss an der Wand ab, schließen Sie ein Telefon an und versuchen Sie, einen Sprachanruf auszuführen.
- Vergewissern Sie sich, dass das Telefonkabel von der Telefonbuchse an den Anschluss für die Amtsleitung angeschlossen ist.
- Schließen Sie das Telefonkabel des Geräts an einer Buchse für eine andere Telefonleitung an.
- Verwenden Sie ein anderes Telefonkabel.

Tritt der Fehler weiterhin auf, besuchen Sie [HP Kundenunterstützung](http://h20180.www2.hp.com/apps/Nav?h_pagetype=s-001&h_product=11596583&h_client&s-h-e023-1&h_lang=de&h_cc=de) oder lesen Sie den Support-Flyer, der zum Lieferumfang des Geräts gehört.

## <span id="page-188-0"></span>**Kein Fax gefunden**

### **Beschreibung**

Das Gerät hat den eingehenden Anruf entgegengenommen, aber hat nicht erkannt, dass der Anruf von einem Faxgerät ausging.

### **Empfohlene Maßnahme**

- Ermöglichen Sie dem Gerät, den Faxempfang erneut zu versuchen.
- Verwenden Sie ein anderes Telefonkabel.
- Schließen Sie das Telefonkabel des Geräts an einer Buchse für eine andere Telefonleitung an.

Tritt der Fehler weiterhin auf, besuchen Sie [HP Kundenunterstützung](http://h20180.www2.hp.com/apps/Nav?h_pagetype=s-001&h_product=11596583&h_client&s-h-e023-1&h_lang=de&h_cc=de) oder lesen Sie den Support-Flyer, der zum Lieferumfang des Geräts gehört.

## **Probleme beim Faxversand lösen**

- Auf dem Bedienfeld wird eine Fehlermeldung angezeigt
- Auf dem Bedienfeld wird eine Meldung Bereit angezeigt, ohne dass versucht wird, das Fax zu senden.
- Auf dem Bedienfeld wird die Meldung "Empfang Seite 1" angezeigt und weiter geschieht nichts
- Faxe können empfangen, aber nicht gesendet werden
- [Verwenden von Faxfunktionen über das Bedienfeld nicht möglich](#page-190-0)
- [Verwenden von Telefonbucheinträgen nicht möglich](#page-190-0)
- [Verwenden von Gruppeneinträgen im Telefonbuch nicht möglich](#page-190-0)
- [Beim Faxversand wird eine aufgezeichnete Fehlermeldung des Telekommunikationsanbieters](#page-191-0) [empfangen](#page-191-0)
- [Wenn ein Telefon an das Gerät angeschlossen ist, ist kein Faxversand möglich](#page-191-0)

### **Auf dem Bedienfeld wird eine Fehlermeldung angezeigt**

Faxfehlermeldungen finden Sie unter [Faxfehlermeldungen .](#page-183-0)

### **Papierstau im Vorlageneinzug**

- Überprüfen Sie, ob das Papier den Formatanforderungen des Geräts entspricht. Das Gerät unterstützt im Faxbetrieb keine Seiten mit einer Länge von mehr als 381 mm .
- Kopieren oder drucken Sie das Original im Format Letter, A4 oder Legal und senden Sie dann das Fax erneut.

### **Scannerfehler**

- Überprüfen Sie, ob das Papier den Formatanforderungen des Geräts entspricht. Das Gerät unterstützt im Faxbetrieb keine Seiten mit einer Länge von mehr als 381 mm .
- Kopieren oder drucken Sie das Original im Format Letter, A4 oder Legal und senden Sie dann das Fax erneut.

### **Auf dem Bedienfeld wird eine Meldung Bereit angezeigt, ohne dass versucht wird, das Fax zu senden.**

Suchen Sie im Faxaktivitätsprotokoll nach Fehlermeldungen.

Weitere Informationen finden Sie unter [Informationsseiten.](#page-132-0)

- Vergewissern Sie sich, dass der Telefonhörer aufgelegt ist, wenn ein Telefon an dieselbe Telefonbuchse wie das Gerät angeschlossen ist.
- Schließen Sie das Gerät direkt an der Telefonbuchse des Wandanschlusses an und senden Sie das Fax erneut.

### **Auf dem Bedienfeld wird die Meldung "Empfang Seite 1" angezeigt und weiter geschieht nichts**

Löschen Sie gespeicherte Faxe aus dem Speicher.

### **Faxe können empfangen, aber nicht gesendet werden**

Ein Fax wird gesendet und nichts geschieht.

- <span id="page-190-0"></span>1. Prüfen Sie über die Schaltfläche Start Faxen, ob ein Wählton in der Telefonleitung vorhanden ist.
- **2.** Schalten Sie das Gerät aus und wieder ein.
- **3.** Konfigurieren Sie über das Bedienfeld oder den HP Faxeinrichtungsassistenten die Faxuhrzeit, das Faxdatum und die Faxkopfzeilendaten.

Weitere Informationen finden Sie unter [Faxeinstellungen konfigurieren](#page-108-0).

- **4.** Vergewissern Sie sich, dass Nebenstellentelefone in der Leitung aufgelegt sind.
- **5.** Wenn die Telefonleitung auch einen DSL-Dienst bereitstellt, stellen Sie sicher, dass die an das Gerät angeschlossene Telefonleitung mit einem Hochpassfilter ausgestattet ist.

### **Verwenden von Faxfunktionen über das Bedienfeld nicht möglich**

- Das Gerät ist möglicherweise durch ein Kennwort geschützt. Legen Sie mit dem HP Embedded Web Server, mit der HP Toolbox-Software oder über das Bedienfeld ein Kennwort fest.
- Wenn Sie das Kennwort für das Gerät nicht kennen, kontaktieren Sie Ihren Systemadministrator.
- Prüfen Sie zusammen mit dem Systemadministrator, ob die Faxfunktionalität deaktiviert wurde.

### **Verwenden von Telefonbucheinträgen nicht möglich**

- Vergewissern Sie sich, dass die Faxnummer gültig ist.
- Wenn eine Amtsleitung ein Präfix erfordert, schalten Sie die Option Präfix beim Wählen ein oder fügen Sie dem Telefonbucheintrag das Präfix hinzu.

Weitere Informationen finden Sie unter Wähl-Präfix einrichten.

### **Verwenden von Gruppeneinträgen im Telefonbuch nicht möglich**

- Vergewissern Sie sich, dass die Faxnummer gültig ist.
- Wenn eine Amtsleitung ein Präfix erfordert, schalten Sie die Option Präfix beim Wählen ein oder fügen Sie dem Gruppeneintrag im Telefonbuch das Präfix hinzu.

Weitere Informationen finden Sie unter Wähl-Präfix einrichten.

- Konfigurieren Sie alle Einträge in der Gruppe mit Einträgen aus dem Telefonbuch.
	- **a.** Öffnen Sie einen nicht verwendeten Telefonbucheintrag.
	- **b.** Geben Sie die Faxnummer ein.
	- **c.** Tippen Sie auf OK .

### <span id="page-191-0"></span>**Beim Faxversand wird eine aufgezeichnete Fehlermeldung des Telekommunikationsanbieters empfangen**

- Vergewissern Sie sich, dass die Faxnummer korrekt gewählt wird und dass der Telefondienst verfügbar ist. Einige Telefondienste unterbinden möglicherweise Fernverbindungen.
- Wenn eine Amtsleitung ein Präfix erfordert, schalten Sie die Option Präfix beim Wählen ein oder fügen Sie dem Telefonbucheintrag das Präfix hinzu.

Weitere Informationen finden Sie unter Wähl-Präfix einrichten.

- **EY** HINWEIS: Wenn Sie ein Fax bei eingeschalteter Option Präfix beim Wählen ohne Präfix senden möchten, müssen Sie das Fax manuell senden.
- Senden Sie ein Fax an eine internationale Nummer.
	- **a.** Erfordert dies ein Präfix, wählen Sie die Telefonnummer manuell mit dem Präfix.
	- **b.** Geben Sie vor der Telefonnummer die Landes- und Ortsvorwahl ein.
	- **c.** Hören Sie sich die Signaltöne an und warten Sie auf Pausen.
	- **d.** Senden Sie das Fax manuell über das Bedienfeld.

### **Wenn ein Telefon an das Gerät angeschlossen ist, ist kein Faxversand möglich**

- Vergewissern Sie sich, dass das Telefon aufgelegt ist.
- Vergewissern Sie sich, dass ein Telefon an derselben Leitung während des Faxversands nicht für einen Sprachanruf verwendet wird.
- Trennen Sie das Telefon von der Leitung und versuchen Sie dann, das Fax zu senden.

## **Lösungen für Probleme beim Faxempfang**

- Auf dem Bedienfeld wird eine Fehlermeldung angezeigt
- Das Faxgerät reagiert nicht
- [Absender empfängt ein Besetztzeichen](#page-192-0)
- [Kein Faxversand/-empfang über eine PBX-Leitung](#page-192-0)

### **Auf dem Bedienfeld wird eine Fehlermeldung angezeigt**

Weitere Informationen finden Sie unter [Faxfehlermeldungen .](#page-183-0)

### **Das Faxgerät reagiert nicht**

#### **Voicemail ist über die Faxleitung verfügbar**

Fügen Sie einen Spezialton zu Ihrer Telefonleitung hinzu und ändern Sie die Einstellung Spezialton am Gerät so, dass sie mit dem Ruftonmuster übereinstimmt, das vom Telekommunikationsunternehmen angegeben wurde. Wenden Sie sich zwecks Informationen an Ihren Anbieter.

Weitere Informationen finden Sie unter Wähl-Präfix einrichten.

Kaufen Sie eine dedizierte Leitung für Faxjobs.

### <span id="page-192-0"></span>**Das Gerät ist mit einem DSL-Telefondienst verbunden.**

- Überprüfen Sie die Installation und die Merkmale. Ein DSL-Modem erfordert die Ausstattung der an das Gerät angeschlossenen Telefonleitung mit einem Hochpassfilter. Fragen Sie bei Ihrem DSL-Dienstanbieter nach einem solchen Filter oder kaufen Sie einen.
- Vergewissern Sie sich, dass der Filter angeschlossen ist.
- Tauschen Sie den vorhandenen Filter aus, um sicherzustellen, dass er nicht defekt ist.

### **Gerät nutzt einen Fax-over-IP- oder VoIP-Telefondienst**

Stellen Sie die Faxgeschwindigkeit auf Langsam (9600 bps) oder Mittel (14400 bps) ein oder deaktivieren Sie die Einstellung Schnell (33600 bps).

Weitere Informationen finden Sie unter [Faxgeschwindigkeit ändern](#page-182-0).

Klären Sie bei Ihrem Dienstanbieter, ob die Faxfunktion unterstützt wird, und fragen Sie ihn nach empfohlenen Einstellungen für die Faxgeschwindigkeit. Bei manchen Unternehmen kann ein Adapter nötig sein.

### **Absender empfängt ein Besetztzeichen**

#### **An das Gerät ist ein Handset angeschlossen.**

- Vergewissern Sie sich, dass der Hörer des Telefons aufgelegt ist.
- Aktivieren Sie die Funktion Autom. Antwort . Weitere Informationen finden Sie unter [Faxeinstellungen](#page-108-0) [konfigurieren.](#page-108-0)

### **Ein Telefon-Splitter wird verwendet**

- Entfernen Sie einen eventuell installierten Telefon-Splitter und konfigurieren Sie das Telefon als Downstream-Telefon.
- Vergewissern Sie sich, dass der Hörer des Telefons aufgelegt ist.
- Stellen Sie sicher, dass das Telefon beim Faxen nicht für Sprachanrufe verwendet wird.

### **Kein Faxversand/-empfang über eine PBX-Leitung**

Wenn Sie eine PBX-Telefonanlage verwenden, bitten Sie Ihren PBX-Administrator um die Konfiguration einer analogen Faxleitung für Ihr Gerät.

## **Lösungen für allgemeine Faxprobleme**

- **Langsamer Faxversand**
- [Schlechte Faxqualität](#page-193-0)
- [Faxnachricht wird abgeschnitten oder auf zwei Seiten gedruckt](#page-193-0)

### **Langsamer Faxversand**

Die Geräteleistung wird durch vorübergehend schlechte Qualität der Telefonleitung beeinträchtigt.

- Senden Sie das Fax erneut, wenn sich die Leitungsqualität verbessert hat.
- Klären Sie mit dem Telefondienstanbieter, ob die Leitung für den Faxversand und -empfang ausgelegt ist.
- Deaktivieren Sie die Einstellung Fehlerkorrekturmodus.

Weitere Informationen finden Sie unter Standardauflösung einstellen.

- <span id="page-193-0"></span>**WEIS:** Dies kann die Bildqualität schmälern.
- Verwenden Sie weißes Papier für das Original. Verwenden Sie keine Farben wie grau, gelb oder pink.
- Erhöhen Sie die Faxgeschwindigkeit.

Weitere Informationen finden Sie unter [Faxgeschwindigkeit ändern](#page-182-0).

- Teilen Sie umfangreiche Faxjobs in mehrere Teilaufträge auf und faxen Sie diese einzeln nacheinander.
- Wählen Sie in den Faxeinstellungen auf dem Bedienfeld eine niedrigere Auflösung. Weitere Informationen finden Sie unter Standardauflösung einstellen.

### **Schlechte Faxqualität**

Das Faxbild ist verschwommen oder zu hell.

Erhöhen der Faxauflösung beim Senden von Faxen Die Auflösung beeinflusst empfangene Faxe nicht.

Weitere Informationen finden Sie unter Standardauflösung einstellen.

**HINWEIS:** Durch die Erhöhung der Auflösung wird die Übertragungsgeschwindigkeit herabgesetzt.

- Schalten Sie über das Bedienfeld die Einstellung Fehlerkorrekturmodus ein.
- Überprüfen Sie die Patronen, und ersetzen Sie sie gegebenenfalls.
- Bitten Sie den Absender, den Kontrast bei dem Gerät, das die Faxnachricht sendet, dunkler einzustellen und die Faxnachricht erneut zu senden.

### **Faxnachricht wird abgeschnitten oder auf zwei Seiten gedruckt**

Ändern Sie die Einstellung für Standardpapierformat . Faxnachrichten werden auf Papier in dem Format gedruckt, das den für Standardpapierformat gewählten Einstellungen entspricht.

Weitere Informationen finden Sie unter [Faxeinstellungen konfigurieren](#page-108-0).

- **HINWEIS:** Wenn für Standardpapierformat die Einstellung Letter lautet, wird ein im Format Legal vorliegendes Original auf zwei Seiten gedruckt.
- Legen Sie den Papiertyp und das Papierformat für das Fach fest, das für den Faxbetrieb vorgesehen ist.
- Wenn die Einstellung Automatische Verkleinerung ausgeschaltet ist, schalten Sie sie über das Bedienfeld wieder ein.

## **Konnektivitätsprobleme**

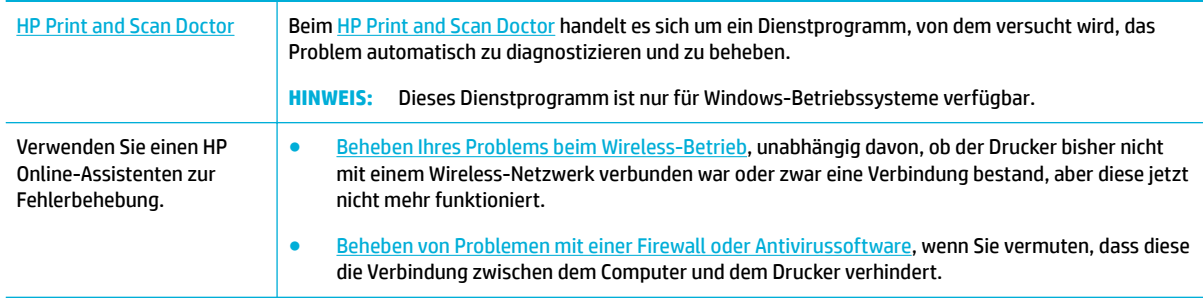

- **HINWEIS:** Der [HP Print and Scan Doctor](http://h20180.www2.hp.com/apps/Nav?h_pagetype=s-924&h_keyword=lp70044-win&h_client=s-h-e004-01&h_lang=de&h_cc=de) und die HP Online-Assistenten zur Fehlerbehebung sind möglicherweise nicht in allen Sprachen verfügbar.
	- Beheben von Problemen bei USB-Direktanschluss
	- Beheben von Netzwerkproblemen

## **Beheben von Problemen bei USB-Direktanschluss**

Wenn das Gerät direkt an einen Computer angeschlossen ist, überprüfen Sie das USB-Kabel:

- Überprüfen Sie, ob das Kabel an den Computer und an das Gerät angeschlossen ist.
- Das Kabel sollte nicht länger als 5 m sein. Verwenden Sie ggf. ein kürzeres Kabel.
- Überprüfen Sie die Funktionsfähigkeit des Kabels. Schließen Sie das Kabel hierzu an ein anderes Gerät an. Tauschen Sie das Kabel, wenn nötig, aus.

## **Beheben von Netzwerkproblemen**

Prüfen Sie die folgenden Punkte, um zu verifizieren, ob das Gerät mit dem Netzwerk kommuniziert. Drucken Sie, bevor Sie beginnen, eine Konfigurationsseite vom Bedienfeld aus und suchen Sie die IP-Adresse des Geräts, die auf dieser Seite aufgeführt ist.

- Schlechter physischer Anschluss
- Der Computer verwendet die falsche IP-Adresse für das Gerät
- [Der Computer kann nicht mit dem Gerät kommunizieren](#page-195-0)
- [Das Gerät verwendet falsche Link- und Duplexeinstellungen für das Netzwerk](#page-195-0)
- [Neue Softwareprogramme können zu Kompatibilitätsproblemen führen](#page-195-0)
- [Der Computer oder die Workstation ist möglicherweise falsch eingerichtet](#page-195-0)
- [Das Gerät ist deaktiviert oder andere Netzwerkeinstellungen sind falsch](#page-195-0)

### **Schlechter physischer Anschluss**

- **1.** Vergewissern Sie sich, dass das Gerät mit dem richtigen Kabel am richtigen Ethernet-Anschluss angeschlossen ist.
- **2.** Vergewissern Sie sich, dass die Kabelverbindungen fest sitzen.
- **3.** Überprüfen Sie den Ethernet-Anschluss auf der Rückseite des Geräts. Vergewissern Sie sich, dass die gelbe Aktivitäts-LED und die grüne Verbindungs-LED leuchten.
- **4.** Verwenden Sie ein anderes Netzwerkkabel bzw. einen anderen Anschluss am Netzwerkrouter, -switch oder -hub, wenn das Problem weiterhin auftritt.

## **Der Computer verwendet die falsche IP-Adresse für das Gerät**

- **1.** ±ffnen Sie am Computer die Druckereigenschaften und klicken Sie auf die Registerkarte **Anschlüsse**. Stellen Sie sicher, dass die aktuelle IP-Adresse für das Gerät ausgewählt ist. Die IP-Adresse des Druckers wird auf der Konfigurationsseite des Druckers oder in der Systemsteuerung aufgeführt.
- **2.** Wenn Sie das Gerät mithilfe eines HP Standard TCP/IP-Anschlusses installiert haben, markieren Sie das Kästchen **Immer mit diesem Drucker drucken, auch wenn sich seine IP-Adresse ändert**.
- **3.** Führen Sie einen der folgenden Schritte durch:
- <span id="page-195-0"></span>Wenn Sie das Gerät mit einem Microsoft Standard TCP/IP-Anschluss installiert haben, verwenden Sie den Hostnamen statt der IP-Adresse.
- Wenn Sie die Gerätesoftware von [www.support.hp.com](http://www.support.hp.com) installiert haben, können Sie die IP-Adresse des Geräts wie folgt anzeigen und ändern:
	- **a.** Öffnen Sie den HP Druckerassistenten. Weitere Informationen finden Sie unter [HP Printer](#page-47-0) Assistant öffnen.
	- **b.** Klicken Sie auf die Registerkarte **Extras**.
	- **c.** Klicken Sie auf **IP-Adresse aktualisieren**, um ein Dienstprogramm zu Ñffnen, das die bekannten ("früheren") IP-Adressen für das Gerät aufführt und es Ihnen ermöglicht, die IP-Adresse gegebenenfalls zu ändern.
- **4.** Löschen Sie den Druckereintrag in der Liste der installierten Drucker, wenn die IP-Adresse korrekt ist, und fügen Sie den Drucker wieder hinzu.

### **Der Computer kann nicht mit dem Gerät kommunizieren**

- **1.** Testen Sie die Netzwerkverbindung durch Ausführen eines Ping-Befehls:
	- **a.** ±ffnen Sie eine Eingabeaufforderung an Ihrem Computer. Klicken Sie für Windows auf **Start** , klicken Sie auf **Ausführen** und geben Sie anschließend cmd ein.
	- **b.** Geben Sie ping gefolgt von der IP-Adresse Ihres Geräts ein.
	- **c.** Wenn im Fenster Rückmeldungen angezeigt werden, sind Netzwerk und Drucker funktionsfähig.
- **2.** Wenn der Ping-Befehl fehlgeschlagen ist, überprüfen Sie, ob die Netzwerkrouter, -hubs oder -switches eingeschaltet sind. Überprüfen Sie anschließend, ob die Netzwerkeinstellungen, das Gerät und der Computer für dasselbe Netzwerk konfiguriert sind.

### **Das Gerät verwendet falsche Link- und Duplexeinstellungen für das Netzwerk**

HP empfiehlt, diese Einstellung im automatischen Modus zu lassen (die Standardeinstellung). Wenn Sie diese Einstellungen ändern, müssen Sie sie auch für Ihr Netzwerk ändern.

### **Neue Softwareprogramme können zu Kompatibilitätsproblemen führen**

Vergewissern Sie sich, dass neue Softwareprogramme korrekt installiert sind und dass sie den richtigen Druckertreiber verwenden.

### **Der Computer oder die Workstation ist möglicherweise falsch eingerichtet**

- **1.** Prüfen Sie die Netzwerktreiber, Druckertreiber und die Netzwerkumleitung.
- **2.** Überprüfen Sie, ob das Betriebssystem richtig konfiguriert ist

### **Das Gerät ist deaktiviert oder andere Netzwerkeinstellungen sind falsch**

- **1.** Sehen Sie sich die Konfigurationsseite an, um den Status des Netzwerkprotokolls zu überprüfen. Aktivieren Sie es, falls nötig.
- **2.** Konfigurieren Sie gegebenenfalls die Netzwerkeinstellungen neu.

## **Probleme mit Wireless-Netzwerken**

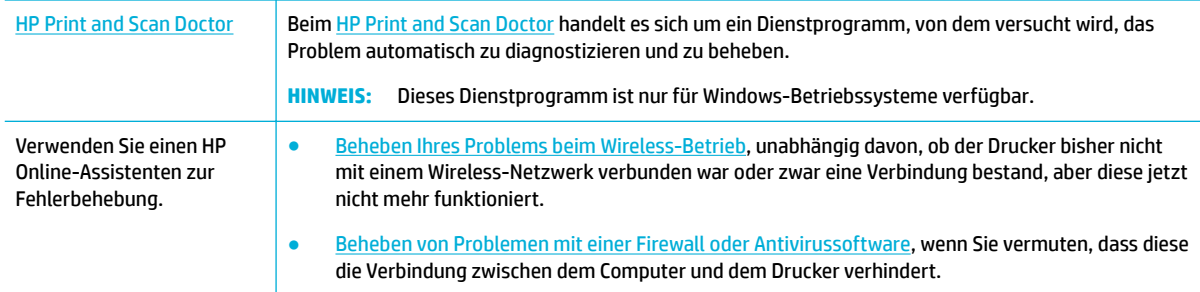

**HINWEIS:** Der [HP Print and Scan Doctor](http://h20180.www2.hp.com/apps/Nav?h_pagetype=s-924&h_keyword=lp70044-win&h_client=s-h-e004-01&h_lang=de&h_cc=de) und die HP Online-Assistenten zur Fehlerbehebung sind möglicherweise nicht in allen Sprachen verfügbar.

- Checkliste zur Wireless-Konnektivität
- [Das Gerät druckt nicht und auf dem Computer ist eine Firewall eines anderen Herstellers installiert](#page-197-0)
- [Die Wireless-Verbindung funktioniert nach dem Umstellen des Wireless-Router oder Geräts nicht mehr](#page-197-0)
- [Die Kommunikation mit dem Wireless-Gerät wird unterbrochen, wenn es mit einem VPN verbunden ist](#page-197-0)
- [Das Netzwerk erscheint nicht in der Liste der Wireless-Netzwerke](#page-197-0)

## **Checkliste zur Wireless-Konnektivität**

- Das Gerät und der Wireless-Router sind eingeschaltet und werden mit Strom versorgt. Vergewissern Sie sich außerdem, dass der Funkbetrieb am Gerät eingeschaltet ist.
- Die SSID (Service Set Identifier) ist richtig. Drucken Sie eine Konfigurationsseite, um die SSID zu ermitteln. Wenn Sie nicht sicher sind, ob die SSID richtig ist, führen Sie die Wireless-Einrichtung erneut aus.
- Vergewissern Sie sich bei sicheren Netzwerken, dass die Sicherheitsinformationen richtig sind. Wenn die Sicherheitsinformationen falsch sind, führen Sie die Wireless-Einrichtung erneut aus.
- Wenn das Wireless-Netzwerk ordnungsgemäß funktioniert, versuchen Sie, auf andere Computer des Wireless-Netzwerks zuzugreifen. Wenn das Netzwerk über Internetzugang verfügt, versuchen Sie, über eine andere Wireless-Verbindung auf das Internet zuzugreifen.
- Das Verschlüsselungsverfahren (AES oder TKIP) des Geräts entspricht dem Verschlüsselungsverfahren des Wireless-Zugangspunkts, z. B. ein Wireless-Router (in Netzwerken mit WPA-Sicherheit).
- Das Gerät befindet sich innerhalb der Reichweite des Wireless-Netzwerks. Bei den meisten Netzwerken muss sich das Gerät in einer Entfernung von höchsten vom Wireless-Zugangspunkt (Wireless-Router) befinden.
- Das Funksignal wird nicht durch Hindernisse blockiert. Entfernen Sie große Metallgegenstände zwischen dem Zugangspunkt und dem Gerät. Stellen Sie sicher, dass keine Stangen, Wände oder Stützsäulen, die Metall oder Beton enthalten, das Gerät vom Wireless-Zugangspunkt trennen.
- Das Gerät befindet sich von elektronischen Geräten entfernt, die das Funksignal stören können. Viele Geräte können das Funksignal stören, z. B. Motoren, kabellose Telefone, Sicherheitssystemkameras, andere Wireless-Netzwerke und manche Bluetooth-Geräte.
- Der Druckertreiber ist auf dem Computer installiert.
- <span id="page-197-0"></span>Sie haben den richtigen Druckeranschluss ausgewählt.
- Der Computer und das Gerät sind mit demselben Wireless-Netzwerk verbunden.

## **Das Gerät druckt nicht und auf dem Computer ist eine Firewall eines anderen Herstellers installiert**

- **1.** Aktualisieren Sie die Firewall mit dem neuesten Update, das vom Hersteller verfügbar ist.
- **2.** Wenn Programme Firewallzugriff fordern, wenn Sie das Gerät installieren oder zu drucken versuchen, achten Sie darauf, dass Sie die Programmausführung erlauben.
- **3.** Schalten Sie die Firewall vorübergehend aus und installieren Sie das Wireless-Gerät am Computer. Aktivieren Sie die Firewall, wenn Sie die Installation der Wireless-Verbindung abgeschlossen haben.

## **Die Wireless-Verbindung funktioniert nach dem Umstellen des Wireless-Router oder Geräts nicht mehr**

Vergewissern Sie sich, dass der Router oder das Gerät mit demselben Netzwerk verbunden ist wie der Computer.

- 1. **Öffnen Sie das Bedienfeld-Dashboard (Ziehen Sie die Dashboard-Registerkarte am oberen Rand der** Anzeige nach unten oder tippen Sie auf den Streifen am oberen Rand der Startanzeige).
- **2.** Tippen Sie auf dem Bedienfeld-Dashboard auf @ (Einrichtung).
- **3.** Tippen Sie auf Berichte und anschließend auf Netzwerkkonfigurationsseite, um den Bericht zu drucken.
- 4. Vergleichen Sie die SSID (Service Set Identifier) auf dem Konfigurationsbericht mit der SSID in der Druckerkonfiguration für Ihren Drucker.
- **5.** Wenn die SSIDs nicht gleich sind, sind die Geräte nicht mit demselben Netzwerk verbunden. Konfigurieren Sie die Wireless-Einrichtung für Ihr Gerät neu.

## **Die Kommunikation mit dem Wireless-Gerät wird unterbrochen, wenn es mit einem VPN verbunden ist**

● Normalerweise ist eine gleichzeitige Verbindung mit einem VPN und anderen Netzwerken nicht möglich.

## **Das Netzwerk erscheint nicht in der Liste der Wireless-Netzwerke**

- Vergewissern Sie sich, dass der Wireless-Router eingeschaltet ist und mit Strom versorgt wird.
- Das Netzwerk ist möglicherweise ausgeblendet. Sie können sich jedoch trotzdem mit einem ausgeblendeten Netzwerk verbinden.

## **Probleme mit der Gerätesoftware (Windows)**

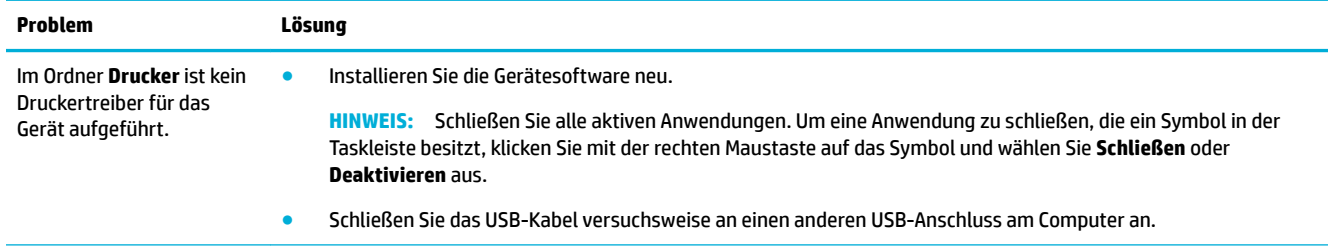

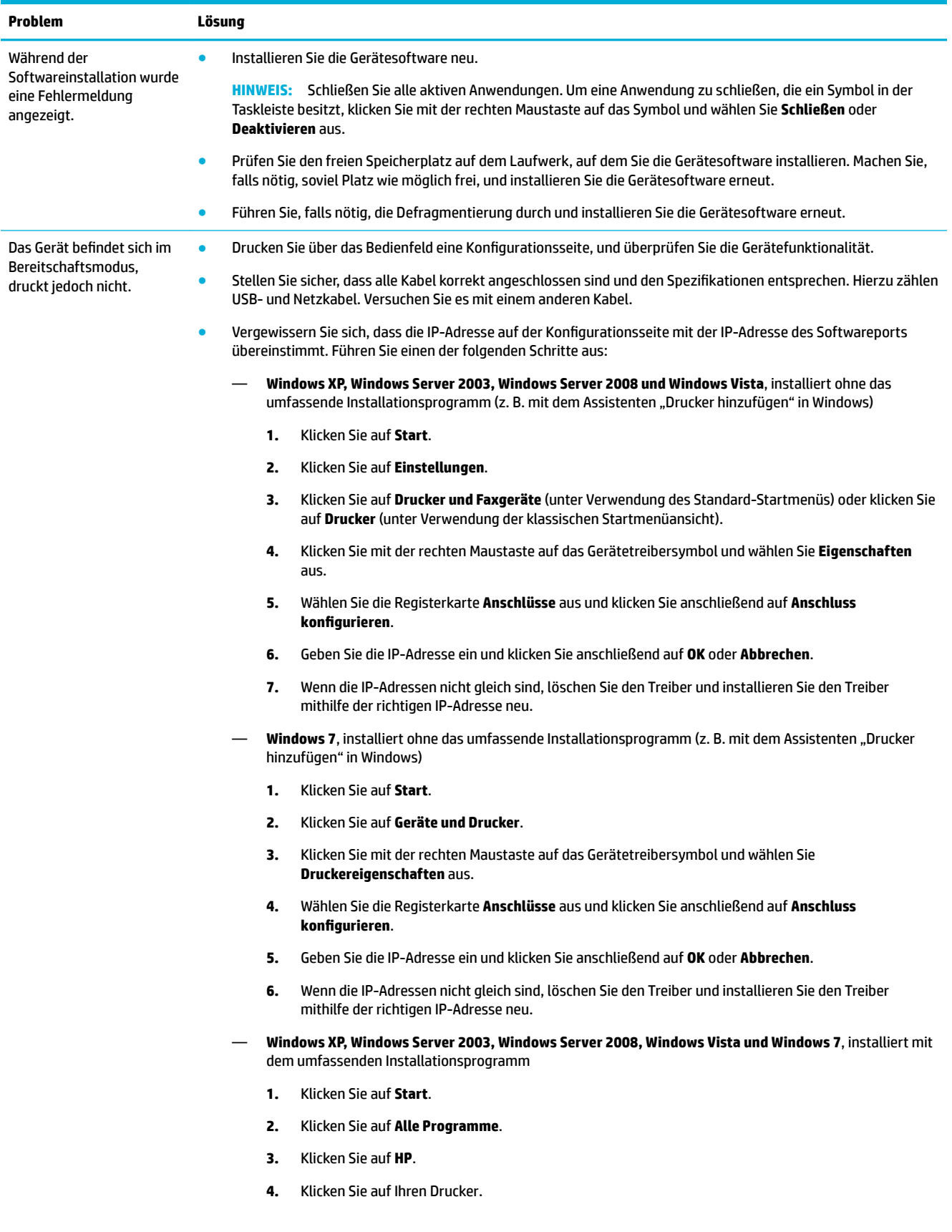

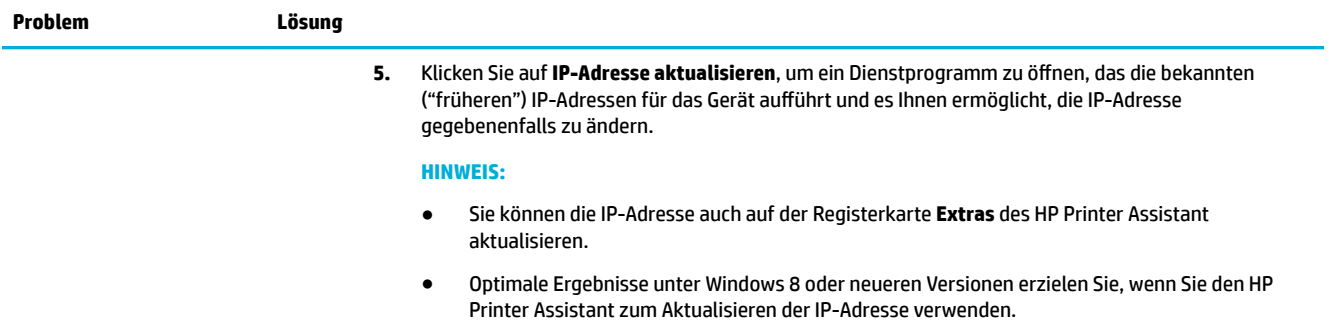

## **Probleme mit der Gerätesoftware (OS X)**

## **Der Druckertreiber ist nicht in der Liste "Drucken und Scannen" aufgeführt**

- **1.** Stellen Sie sicher, dass sich die .GZ-Datei des Geräts im folgenden Festplattenordner befindet Library/Printers/PPDs/Contents/Resources. Installieren Sie die Software gegebenenfalls erneut.
- **2.** Wenn sich die .GZ-Datei im Ordner befindet, kann es sein, dass die PPD-Datei beschädigt ist. Löschen Sie die PPD-Datei und installieren Sie die Software erneut.

## **Der Gerätename wird nicht in der Geräteliste der Liste "Drucken und Scannen" angezeigt**

- **1.** Vergewissern Sie sich, dass die Kabel richtig angeschlossen sind und das Gerät eingeschaltet ist.
- **2.** Drucken Sie zum Überprüfen des Gerätenamens eine Konfigurationsseite. Vergewissern Sie sich, dass der Gerätename auf der Konfigurationsseite mit dem Gerätenamen in der Liste "Drucken und Scannen" übereinstimmt.
- **3.** Ersetzen Sie das USB- oder Ethernet-Kabel durch ein hochwertiges Kabel.

## **Das ausgewählte Gerät wird vom Druckertreiber nicht automatisch in der Liste "Drucken und Scannen" eingerichtet**

- **1.** Vergewissern Sie sich, dass die Kabel richtig angeschlossen sind und das Gerät eingeschaltet ist.
- **2.** Stellen Sie sicher, dass sich die .GZ-Datei des Geräts im folgenden Festplattenordner befindet Library/Printers/PPDs/Contents/Resources. Installieren Sie die Software gegebenenfalls erneut.
- **3.** Wenn sich die .GZ-Datei im Ordner befindet, kann es sein, dass die PPD-Datei beschädigt ist. Löschen Sie die Datei und installieren Sie die Software erneut.
- **4.** Ersetzen Sie das USB- oder Ethernet-Kabel durch ein hochwertiges Kabel.

## **Ein Druckjob wurde nicht an das von Ihnen gewünschte Gerät gesendet**

- **1.** Öffnen Sie die Druckerwarteschlange und starten Sie den Druckjob erneut.
- **2.** Ein anderes Gerät mit dem gleichen oder einem ähnlichen Namen hat möglicherweise den Druckjob empfangen. Drucken Sie zum Überprüfen des Gerätenamens eine Konfigurationsseite. Vergewissern Sie sich, dass der Gerätename auf der Konfigurationsseite mit dem Gerätenamen in der Liste "Drucker & Scanner" übereinstimmt.

## Bei USB-Verbindungen wird das Gerät nicht in der Liste "Drucken und Scannen" **angezeigt, nachdem der Treiber ausgewählt wurde**

### **Beheben von Software-Problemen**

**▲** Vergewissern Sie sich, dass es sich bei Ihrem Mac-Betriebssystem um Mac OS X v10.10 oder höher handelt.

### **Hardware-Fehlerbeseitigung**

- **1.** Stellen Sie sicher, dass das Gerät eingeschaltet ist.
- **2.** Stellen Sie sicher, dass das USB-Kabel richtig angeschlossen ist.
- **3.** Stellen Sie sicher, dass Sie ein geeignetes High-Speed-USB-Kabel verwenden.
- **4.** Stellen Sie sicher, dass Sie nicht zu viele USB-Geräte angeschlossen haben, die die Leistung verringern. Trennen Sie alle Geräte von der Kette und schließen Sie das Kabel direkt an den USB-Anschluss am Computer an.
- **5.** Überprüfen Sie, ob mehr als zwei USB-Hubs ohne eigene Stromversorgung in Reihe an die Kette angeschlossen sind. Trennen Sie alle Geräte von der Kette ab und schließen Sie das Kabel direkt an den USB-Anschluss am Computer an.

## **Sie verwenden einen generischen Druckertreiber bei Verwendung einer USB-Verbindung**

Wenn Sie das USB-Kabel vor Installation der Software angeschlossen haben, kann es sein, dass Sie einen generischen Druckertreiber statt des Treibers für dieses Gerät verwenden.

- **1.** Löschen Sie den generischen Druckertreiber.
- **2.** Installieren Sie die Software von der Geräte-CD erneut. Schließen Sie das USB-Kabel erst an, wenn Sie das Softwareinstallationsprogramm Sie dazu auffordert.
- **3.** Wenn mehrere Drucker installiert sind, stellen Sie sicher, dass Sie im Popup-Menü **Format für** im Dialogfeld **Drucken** den richtigen Drucker ausgewählt haben.

# **10 Service und Support**

- **Kundendienst**
- Beschränkte Garantie von HP

## **Kundendienst**

Wenn Sie Hilfe durch einen Mitarbeiter des technischen Supports von HP benötigen, wenden Sie sich an den [HP Kundendienst](http://h20180.www2.hp.com/apps/Nav?h_pagetype=s-017&h_product=11596583&h_client&s-h-e023-1&h_lang=de&h_cc=de).

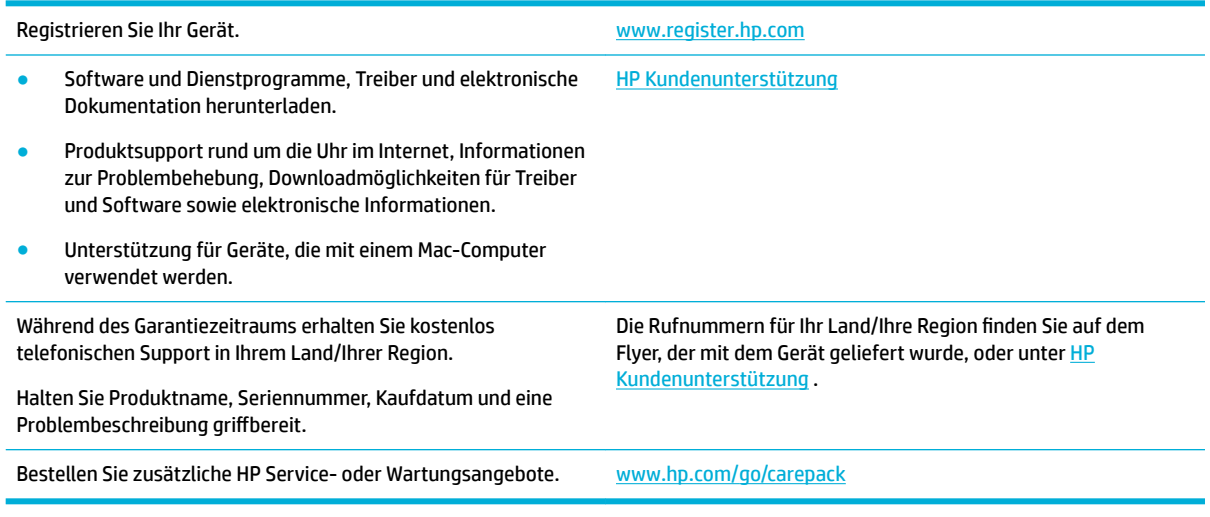

## **Beschränkte Garantie von HP**

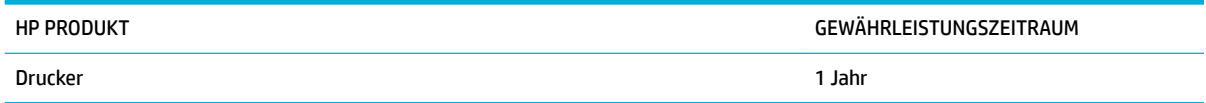

Diese beschränkte Garantie von HP gilt nur für HP Markenprodukte, die a) von HP Inc., seinen Tochtergesellschaften, autorisierten Händlern oder Vertreibern im jeweiligen Land b) zusammen mit dieser beschränkten Garantie von HP verkauft oder vermietet werden.

HP gewährleistet Ihnen, dem Endbenutzer, während des oben genannten Zeitraums ab Kaufdatum, dass die HP Hardware und das Zubehör frei von Material- und Verarbeitungsfehlern sind. Wird HP während des Garantiezeitraums über derartige Mängel in Kenntnis gesetzt, übernimmt HP nach eigenem Ermessen die Reparatur oder den Ersatz von Produkten, die sich als fehlerhaft erwiesen haben. Bei den Ersatzprodukten kann es sich um neue oder neuwertige Produkte handeln.

HP gewährleistet während des oben genannten Zeitraums ab Kaufdatum, dass die Programmieranweisungen der HP Software nicht aufgrund von Material- und Verarbeitungsfehlern versagen, sofern diese ordnungsgemäß installiert und benutzt wird. Sollte HP innerhalb dieses Zeitraums über solche Fehler informiert werden, wird HP die Software, deren Programmieranweisungen aufgrund dieser Fehler nicht ausgeführt werden können, ersetzen.

Hewlett-Packard übernimmt keine Gewähr dafür, dass der Betrieb seiner Produkte ohne Unterbrechungen oder fehlerfrei abläuft. Sollte HP nicht in der Lage sein, ein Produkt hinsichtlich eines von der Gewährleistung abgedeckten Zustands innerhalb eines angemessenen Zeitraums zu reparieren oder zu ersetzen, steht Ihnen die Rückerstattung des Kaufpreises nach sofortiger Rückgabe des Produkts zu.

HP Produkte können Teile enthalten, die überholt, jedoch in ihrer Leistung neuen Teilen gleichwertig sind, oder die bereits in unwesentlichem Maße verwendet wurden.

Von der Gewährleistung ausgeschlossen sind Fehler, die auf folgende Ursachen zurückzuführen sind: (a) unsachgemäße oder unzureichende Wartung oder Kalibrierung, (b) nicht von Hewlett-Packard gelieferte Software, Schnittstellen, Teile oder Verbrauchsmaterialien, (c) unberechtigte Veränderungen oder missbräuchliche Verwendung, (d) Betrieb außerhalb der für dieses Produkt angegebenen Spezifikationen oder (e) unsachgemäße Einrichtung und Wartung des Aufstellungsortes.

Die HP Herstellergarantie verliert ihre Gültigkeit, wenn der Drucker an ein Zubehörgerät oder -system angeschlossen wird, das die Funktionalität des Druckers verändert (z. B. ein System mit kontinuierlicher Tintenzufuhr).

AUSSER DER OBIGEN GEWÄHRLEISTUNG LEISTET HP IN DEM GESETZLICH ZULÄSSIGEN RAHMEN KEINE WEITEREN GEWÄHRLEISTUNGEN, SEI ES SCHRIFTLICH ODER MÜNDLICH, VERTRAGLICH ODER GESETZLICH. INSBESONDERE ERTEILT HP KEINERLEI GESETZLICHE GEWÄHRLEISTUNGEN IN BEZUG AUF MARKTGÄNGIGE QUALITÄT ODER EIGNUNG FÜR EINEN BESTIMMTEN ZWECK. In einigen Ländern/Regionen, Staaten oder Provinzen ist die zeitliche Beschränkung stillschweigender Gewährleistungen nicht zulässig, so dass Teile der oben genannten Einschränkungs- oder Ausschlussklauseln für Sie möglicherweise nicht relevant sind. Mit diesen Gewährleistungsbedingungen werden ausdrücklich bestimmte Rechte erteilt. Außerdem können noch andere Rechte gelten, die von Rechtsordnung zu Rechtsordnung variieren.

Die eingeschränkte Gewährleistung von Hewlett-Packard gilt überall dort, wo Hewlett-Packard Unterstützung für dieses Produkt anbietet und dieses Produkt vertreibt. Das Ausmaß der Gewährleistung kann je nach örtlichen Standards variieren. Hewlett-Packard wird die Form, Größe oder Funktion des Produkts nicht verändern, damit es in Ländern/Regionen eingesetzt werden kann, für die das Produkt aus gesetzlichen oder behördlichen Gründen nie bestimmt war.

IM RAHMEN DER ÖRTLICH GÜLTIGEN GESETZGEBUNG SIND DIE IN DIESER GEWÄHRLEISTUNGSERKLÄRUNG ENTHALTENEN RECHTSMITTEL DIE EINZIGEN UND AUSSCHLIESSLICHEN RECHTSMITTEL DES KUNDEN. MIT AUSNAHME DER OBEN GENANNTEN BEDINGUNGEN HAFTEN HEWLETT-PACKARD ODER SEINE LIEFERANTEN IN KEINEM FALL FÜR DATENVERLUST, MITTELBARE, UNMITTELBARE, SPEZIELLE, NEBEN- ODER FOLGESCHÄDEN (EINSCHLIESSLICH ENTGANGENER GEWINNE ODER DATENVERLUSTE) SOWIE ANDERE SCHÄDEN. Einige Länder/ Regionen, Staaten oder Provinzen lassen den Ausschluss oder die Beschränkung von Entschädigungen für zufällige oder mittelbare Schäden nicht zu, so dass Teile der oben genannten Einschränkungs- oder Ausschlussklauseln für Sie möglicherweise nicht relevant sind.

DIE BEDINGUNGEN DIESER GEWÄHRLEISTUNGSERKLÄRUNG STELLEN, AUSSER IM GESETZLICH ZULÄSSIGEN RAHMEN, EINEN ZUSATZ ZU UND KEINEN AUSSCHLUSS, KEINE BESCHRÄNKUNG ODER ÄNDERUNG DER VERFASSUNGSMÄSSIGEN RECHTE DAR, DIE FÜR DEN VERKAUF VON HP PRODUKTEN AN DIESE KUNDEN BESTEHEN.

## **GB, Irland und Malta**

The HP Limited Warranty is a commercial guarantee voluntarily provided by HP. The name and address of the HP entity responsible for the performance of the HP Limited Warranty in your country/region is as follows:

**UK**: HP Inc UK Limited, Cain Road, Amen Corner, Bracknell, Berkshire, RG12 1HN

**Ireland**: Hewlett-Packard Ireland Limited, Liffey Park Technology Campus, Barnhall Road, Leixlip, Co.Kildare

**Malta**: Hewlett-Packard Europe B.V., Amsterdam, Meyrin Branch, Route du Nant-d'Avril 150, 1217 Meyrin, Switzerland

**United Kingdom**: The HP Limited Warranty benefits apply in addition to any legal rights to a guarantee from seller of nonconformity of goods with the contract of sale. These rights expire six years from delivery of goods for products purchased in England or Wales and five years from delivery of goods for products purchased in Scotland. However various factors may impact your eligibility to receive these rights. For further information, please consult the following link: Consumer Legal Guarantee ([www.hp.com/go/eu-legal\)](http://www.hp.com/go/eu-legal) or you may visit the European Consumer Centers website [\(http://ec.europa.eu/consumers/](http://ec.europa.eu/consumers/solving_consumer_disputes/non-judicial_redress/ecc-net/index_en.htm) [solving\\_consumer\\_disputes/non-judicial\\_redress/ecc-net/index\\_en.htm](http://ec.europa.eu/consumers/solving_consumer_disputes/non-judicial_redress/ecc-net/index_en.htm)). Consumers have the right to choose whether to claim service under the HP Limited Warranty or against the seller under the legal guarantee.

**Ireland**: The HP Limited Warranty benefits apply in addition to any statutory rights from seller in relation to nonconformity of goods with the contract of sale. However various factors may impact your eligibility to receive these rights. Consumer statutory rights are not limited or affected in any manner by HP Care Pack. For further information, please consult the following link: Consumer Legal Guarantee [\(www.hp.com/go/eu-legal](http://www.hp.com/go/eu-legal)) or you may visit the European Consumer Centers website ([http://ec.europa.eu/consumers/](http://ec.europa.eu/consumers/solving_consumer_disputes/non-judicial_redress/ecc-net/index_en.htm) [solving\\_consumer\\_disputes/non-judicial\\_redress/ecc-net/index\\_en.htm](http://ec.europa.eu/consumers/solving_consumer_disputes/non-judicial_redress/ecc-net/index_en.htm)). Consumers have the right to choose whether to claim service under the HP Limited Warranty or against the seller under the legal guarantee.

**Malta**: The HP Limited Warranty benefits apply in addition to any legal rights to a two-year guarantee from seller of nonconformity of goods with the contract of sale; however various factors may impact your eligibility to receive these rights. Consumer statutory rights are not limited or affected in any manner by the HP Limited Warranty. For further information, please consult the following link: Consumer Legal Guarantee ([www.hp.com/go/eu-legal](http://www.hp.com/go/eu-legal)) or you may visit the European Consumer Centers website ([http://ec.europa.eu/](http://ec.europa.eu/consumers/solving_consumer_disputes/non-judicial_redress/ecc-net/index_en.htm) [consumers/solving\\_consumer\\_disputes/non-judicial\\_redress/ecc-net/index\\_en.htm\)](http://ec.europa.eu/consumers/solving_consumer_disputes/non-judicial_redress/ecc-net/index_en.htm). Consumers have the right to choose whether to claim service under the HP Limited Warranty or against the seller under two-year legal guarantee.

## **Österreich, Belgien, Deutschland und Luxemburg**

Die beschränkte HP Herstellergarantie ist eine von HP auf freiwilliger Basis angebotene kommerzielle Garantie. Der Name und die Adresse der HP Gesellschaft, die in Ihrem Land für die Gewährung der beschränkten HP Herstellergarantie verantwortlich ist, sind wie folgt:

**Deutschland**: HP Deutschland GmbH, Schickardstr. 32, D-71034 Böblingen

**Österreich**: HP Austria GmbH., Technologiestrasse 5, A-1120 Wien

**Luxemburg**: Hewlett-Packard Luxembourg S.C.A., 75, Parc d'Activités Capellen, Rue Pafebruc, L-8308 Capellen

**Belgien**: HP Belgium BVBA, Hermeslaan 1A, B-1831 Diegem

Die Rechte aus der beschränkten HP Herstellergarantie gelten zusätzlich zu den gesetzlichen Ansprüchen wegen Sachmängeln auf eine zweijährige Gewährleistung ab dem Lieferdatum. Ob Sie Anspruch auf diese Rechte haben, hängt von zahlreichen Faktoren ab. Die Rechte des Kunden sind in keiner Weise durch die beschränkte HP Herstellergarantie eingeschränkt bzw. betroffen. Weitere Hinweise finden Sie auf der folgenden Website: Gewährleistungsansprüche für Verbraucher ([www.hp.com/go/eu-legal\)](http://www.hp.com/go/eu-legal) oder Sie können

die Website des Europäischen Verbraucherzentrums [\(http://ec.europa.eu/consumers/](http://ec.europa.eu/consumers/solving_consumer_disputes/non-judicial_redress/ecc-net/index_en.htm) [solving\\_consumer\\_disputes/non-judicial\\_redress/ecc-net/index\\_en.htm](http://ec.europa.eu/consumers/solving_consumer_disputes/non-judicial_redress/ecc-net/index_en.htm)) besuchen. Verbraucher haben das Recht zu wählen, ob sie eine Leistung von HP gemäß der beschränkten HP Herstellergarantie in Anspruch nehmen oder ob sie sich gemäß der gesetzlichen zweijährigen Haftung für Sachmängel (Gewährleistung) sich an den jeweiligen Verkäufer wenden.

## **Belgien, Frankreich und Luxemburg**

La garantie limitée HP est une garantie commerciale fournie volontairement par HP. Voici les coordonnées de l'entité HP responsable de l'exécution de la garantie limitée HP dans votre pays:

France: HP France SAS, société par actions simplifiée identifiée sous le numéro 448 694 133 RCS Evry, 1 Avenue du Canada, 91947, Les Ulis

**G.D. Luxembourg**: Hewlett-Packard Luxembourg S.C.A., 75, Parc d'Activités Capellen, Rue Pafebruc, L-8308 Capellen

**Belgique**: HP Belgium BVBA, Hermeslaan 1A, B-1831 Diegem

**France**: Les avantages de la garantie limitée HP s'appliquent en complément des droits dont vous disposez au titre des garanties légales applicables dont le bénéfice est soumis à des conditions spécifiques. Vos droits en tant que consommateur au titre de la garantie légale de conformité mentionnée aux articles L. 211-4 à L. 211-13 du Code de la Consommation et de celle relatives aux défauts de la chose vendue, dans les conditions prévues aux articles 1641 à 1648 et 2232 du Code de Commerce ne sont en aucune façon limités ou affectés par la garantie limitée HP. Pour de plus amples informations, veuillez consulter le lien suivant : Garanties légales accordées au consommateur [\(www.hp.com/go/eu-legal](http://www.hp.com/go/eu-legal)). Vous pouvez également consulter le site Web des Centres européens des consommateurs ([http://ec.europa.eu/consumers/](http://ec.europa.eu/consumers/solving_consumer_disputes/non-judicial_redress/ecc-net/index_en.htm) [solving\\_consumer\\_disputes/non-judicial\\_redress/ecc-net/index\\_en.htm](http://ec.europa.eu/consumers/solving_consumer_disputes/non-judicial_redress/ecc-net/index_en.htm)). Les consommateurs ont le droit de choisir d'exercer leurs droits au titre de la garantie limitée HP, ou auprès du vendeur au titre des garanties légales applicables mentionnées ci-dessus.

### **POUR RAPPEL:**

Garantie Légale de Conformité:

*« Le vendeur est tenu de livrer un bien conforme au contrat et répond des défauts de conformité existant lors de la délivrance.*

*Il répond également des défauts de conformité résultant de l'emballage, des instructions de montage ou de l'installation lorsque celle-ci a été mise à sa charge par le contrat ou a été réalisée sous sa responsabilité ».*

Article L211-5 du Code de la Consommation:

*« Pour être conforme au contrat, le bien doit:*

*1° Etre propre à l'usage habituellement attendu d'un bien semblable et, le cas échéant:*

*- correspondre à la description donnée par le vendeur et posséder les qualités que celui-ci a présentées à l'acheteur sous forme d'échantillon ou de modèle;*

*- présenter les qualités qu'un acheteur peut légitimement attendre eu égard aux déclarations publiques faites par le vendeur, par le producteur ou par son représentant, notamment dans la publicité ou l'étiquetage;*

*2° Ou présenter les caractéristiques dÄƬQLeV d'un commun accord par les parties ou être propre à tout usage spécial recherché par l'acheteur, porté à la connaissance du vendeur et que ce dernier a accepté ».*

Article L211-12 du Code de la Consommation:

*« L'action résultant du défaut de conformité se prescrit par deux ans à compter de la délivrance du bien ».*

Garantie des vices cachés

Article 1641 du Code Civil : *« Le vendeur est tenu de la garantie à raison des défauts cachés de la chose vendue qui la rendent impropre à l'usage auquel on la destine, ou qui diminuent tellement cet usage que l'acheteur ne l'aurait pas acquise, ou n'en aurait donné qu'un moindre prix, s'il les avait connus. »*

Article 1648 alinéa 1 du Code Civil:

*« L'action résultant des vices rédhibitoires doit être intentée par l'acquéreur dans un délai de deux ans à compter de la découverte du vice. »*

**G.D. Luxembourg et Belgique**: Les avantages de la garantie limitée HP s'appliquent en complément des droits dont vous disposez au titre de la garantie de non-conformité des biens avec le contrat de vente. Cependant, de nombreux facteurs peuvent avoir un impact sur le bénéfice de ces droits. Vos droits en tant que consommateur au titre de ces garanties ne sont en aucune façon limités ou affectés par la garantie limitée HP. Pour de plus amples informations, veuillez consulter le lien suivant : Garanties légales accordées au consommateur [\(www.hp.com/go/eu-legal](http://www.hp.com/go/eu-legal)) ou vous pouvez également consulter le site Web des Centres européens des consommateurs ([http://ec.europa.eu/consumers/solving\\_consumer\\_disputes/non](http://ec.europa.eu/consumers/solving_consumer_disputes/non-judicial_redress/ecc-net/index_en.htm)[judicial\\_redress/ecc-net/index\\_en.htm\)](http://ec.europa.eu/consumers/solving_consumer_disputes/non-judicial_redress/ecc-net/index_en.htm). Les consommateurs ont le droit de choisir de réclamer un service sous la garantie limitée HP ou auprès du vendeur au cours d'une garantie légale de deux ans.

## **Italien**

La Garanzia limitata HP è una garanzia commerciale fornita volontariamente da HP. Di seguito sono indicati nome e indirizzo della società HP responsabile della fornitura dei servizi coperti dalla Garanzia limitata HP nel vostro Paese:

**Italia**: HP Italy S.r.l., Via G. Di Vittorio 9, 20063 Cernusco S/Naviglio

I vantaggi della Garanzia limitata HP vengono concessi ai consumatori in aggiunta ai diritti derivanti dalla garanzia di due anni fornita dal venditore in caso di non conformità dei beni rispetto al contratto di vendita. Tuttavia, diversi fattori possono avere un impatto sulla possibilita' di beneficiare di tali diritti. I diritti spettanti ai consumatori in forza della garanzia legale non sono in alcun modo limitati, né modificati dalla Garanzia limitata HP. Per ulteriori informazioni, si prega di consultare il seguente link: Garanzia legale per i clienti ([www.hp.com/go/eu-legal](http://www.hp.com/go/eu-legal)), oppure visitare il sito Web dei Centri europei per i consumatori ([http://ec.europa.eu/consumers/solving\\_consumer\\_disputes/non-judicial\\_redress/ecc-net/index\\_en.htm](http://ec.europa.eu/consumers/solving_consumer_disputes/non-judicial_redress/ecc-net/index_en.htm)). I consumatori hanno il diritto di scegliere se richiedere un servizio usufruendo della Garanzia limitata HP oppure rivolgendosi al venditore per far valere la garanzia legale di due anni.

## **Spanien**

Su Garantía limitada de HP es una garantía comercial voluntariamente proporcionada por HP. El nombre y dirección de las entidades HP que proporcionan la Garantía limitada de HP (garantía comercial adicional del fabricante) en su país es:

**España**: Hewlett-Packard Española S.L. Calle Vicente Aleixandre, 1 Parque Empresarial Madrid - Las Rozas, E-28232 Madrid

Los beneficios de la Garantía limitada de HP son adicionales a la garantía legal de 2 años a la que los consumidores tienen derecho a recibir del vendedor en virtud del contrato de compraventa; sin embargo, varios factores pueden afectar su derecho a recibir los beneficios bajo dicha garantía legal. A este respecto, la Garantía limitada de HP no limita o afecta en modo alguno los derechos legales del consumidor [\(www.hp.com/go/eu-legal](http://www.hp.com/go/eu-legal)). Para más información, consulte el siguiente enlace: Garantía legal del consumidor o puede visitar el sitio web de los Centros europeos de los consumidores [\(http://ec.europa.eu/](http://ec.europa.eu/consumers/solving_consumer_disputes/non-judicial_redress/ecc-net/index_en.htm) [consumers/solving\\_consumer\\_disputes/non-judicial\\_redress/ecc-net/index\\_en.htm\)](http://ec.europa.eu/consumers/solving_consumer_disputes/non-judicial_redress/ecc-net/index_en.htm). Los clientes tienen derecho a elegir si reclaman un servicio acogiéndose a la Garantía limitada de HP o al vendedor de conformidad con la garantía legal de dos años.

## **Dänemark**

Den begrænsede HP-garanti er en garanti, der ydes frivilligt af HP. Navn og adresse på det HP-selskab, der er ansvarligt for HP's begrænsede garanti i dit land, er som følger:

**Danmark**: HP Inc Danmark ApS, Engholm Parkvej 8, 3450, Allerød

Den begrænsede HP-garanti gælder i tillæg til eventuelle juridiske rettigheder, for en toårig garanti fra sælgeren af varer, der ikke er i overensstemmelse med salgsaftalen, men forskellige faktorer kan dog påvirke din ret til at opnå disse rettigheder. Forbrugerens lovbestemte rettigheder begrænses eller påvirkes ikke på nogen måde af den begrænsede HP-garanti. Se nedenstående link for at få yderligere oplysninger: Forbrugerens juridiske garanti ([www.hp.com/go/eu-legal\)](http://www.hp.com/go/eu-legal) eller du kan besøge De Europæiske Forbrugercentres websted [\(http://ec.europa.eu/consumers/solving\\_consumer\\_disputes/non](http://ec.europa.eu/consumers/solving_consumer_disputes/non-judicial_redress/ecc-net/index_en.htm)[judicial\\_redress/ecc-net/index\\_en.htm\)](http://ec.europa.eu/consumers/solving_consumer_disputes/non-judicial_redress/ecc-net/index_en.htm). Forbrugere har ret til at vælge, om de vil gøre krav på service i henhold til HP's begrænsede garanti eller hos sælger i henhold til en toårig juridisk garanti.

### **Norwegen**

HPs garanti er en begrenset og kommersiell garanti som HP selv har valgt å tilby. Følgende lokale selskap innestår for garantien:

**Norge**: HP Norge AS, Rolfbuktveien 4b, 1364 Fornebu

HPs garanti kommer i tillegg til det mangelsansvar HP har i henhold til norsk forbrukerkjøpslovgivning, hvor reklamasjonsperioden kan være to eller fem år, avhengig av hvor lenge salgsgjenstanden var ment å vare. Ulike faktorer kan imidlertid ha betydning for om du kvalifiserer til å kreve avhjelp iht slikt mangelsansvar. Forbrukerens lovmessige rettigheter begrenses ikke av HPs garanti. Hvis du vil ha mer informasjon, kan du klikke på følgende kobling: Juridisk garanti for forbruker ([www.hp.com/go/eu-legal\)](http://www.hp.com/go/eu-legal) eller du kan besøke nettstedet til de europeiske forbrukersentrene [\(http://ec.europa.eu/consumers/solving\\_consumer\\_disputes/](http://ec.europa.eu/consumers/solving_consumer_disputes/non-judicial_redress/ecc-net/index_en.htm) [non-judicial\\_redress/ecc-net/index\\_en.htm](http://ec.europa.eu/consumers/solving_consumer_disputes/non-judicial_redress/ecc-net/index_en.htm)). Forbrukere har retten til å velge å kreve service under HPs garanti eller iht selgerens lovpålagte mangelsansvar.

## **Schweden**

HP:s begränsade garanti är en kommersiell garanti som tillhandahålls frivilligt av HP. Namn och adress till det HP-företag som ansvarar för HP:s begränsade garanti i ditt land är som följer:

**Sverige**: HP PPS Sverige AB, SE-169 73 Stockholm

Fördelarna som ingår i HP:s begränsade garanti gäller utöver de lagstadgade rättigheterna till tre års garanti från säljaren angående varans bristande överensstämmelse gentemot köpeavtalet, men olika faktorer kan påverka din rätt att utnyttja dessa rättigheter. Konsumentens lagstadgade rättigheter varken begränsas eller påverkas på något sätt av HP:s begränsade garanti. Mer information får du om du följer denna länk: Lagstadgad garanti för konsumenter ([www.hp.com/go/eu-legal\)](http://www.hp.com/go/eu-legal) eller så kan du gå till European Consumer Centers webbplats [\(http://ec.europa.eu/consumers/solving\\_consumer\\_disputes/non-judicial\\_redress/ecc](http://ec.europa.eu/consumers/solving_consumer_disputes/non-judicial_redress/ecc-net/index_en.htm)[net/index\\_en.htm](http://ec.europa.eu/consumers/solving_consumer_disputes/non-judicial_redress/ecc-net/index_en.htm)). Konsumenter har rätt att välja om de vill ställa krav enligt HP:s begränsade garanti eller på säljaren enligt den lagstadgade treåriga garantin.

## **Portugal**

A Garantia Limitada HP é uma garantia comercial fornecida voluntariamente pela HP. O nome e a morada da entidade HP responsável pela prestação da Garantia Limitada HP no seu país são os seguintes:

**Portugal**: HPCP – Computing and Printing Portugal, Unipessoal, Lda., Edificio D. Sancho I, Quinta da Fonte, Porto Salvo, Lisboa, Oeiras, 2740 244

As vantagens da Garantia Limitada HP aplicam-se cumulativamente com quaisquer direitos decorrentes da legislação aplicável à garantia de dois anos do vendedor, relativa a defeitos do produto e constante do

contrato de venda. Existem, contudo, vários fatores que poderão afetar a sua elegibilidade para beneficiar de tais direitos. Os direitos legalmente atribuídos aos consumidores não são limitados ou afetados de forma alguma pela Garantia Limitada HP. Para mais informações, consulte a ligação seguinte: Garantia legal do consumidor ([www.hp.com/go/eu-legal\)](http://www.hp.com/go/eu-legal) ou visite o Web site da Rede dos Centros Europeus do Consumidor ([http://ec.europa.eu/consumers/solving\\_consumer\\_disputes/non-judicial\\_redress/ecc-net/index\\_en.htm](http://ec.europa.eu/consumers/solving_consumer_disputes/non-judicial_redress/ecc-net/index_en.htm)). Os consumidores têm o direito de escolher se pretendem reclamar assistência ao abrigo da Garantia Limitada HP ou contra o vendedor ao abrigo de uma garantia jurídica de dois anos.

## **Griechenland und Zypern**

Η Περιορισμένη εγγύηση HP είναι μια εμπορική εγγύηση η οποία παρέχεται εθελοντικά από την HP. Η επωνυμία και η διεύθυνση του νομικού προσώπου ΗΡ που παρέχει την Περιορισμένη εγγύηση ΗΡ στη χώρα σας είναι η εξής:

**Ελλάδα /Κύπρoς**: HP Printing and Personal Systems Hellas EPE, Tzavella 1-3, 15232 Chalandri, Attiki

**Ελλάδα /Κύπρoς**: HP Συστήματα Εκτύπωσης και Προσωπικών Υπολογιστών Ελλάς Εταιρεία Περιορισμένης Ευθύνης, Tzavella 1-3, 15232 Chalandri, Attiki

Τα προνόμια της Περιορισμένης εγγύησης HP ισχύουν επιπλέον των νόμιμων δικαιωμάτων για διετή εγγύηση έναντι του Πωλητή για τη μη συμμόρφωση των προϊόντων με τις συνομολογημένες συμβατικά ιδιότητες, ωστόσο η άσκηση των δικαιωμάτων σας αυτών μπορεί να εξαρτάται από διάφορους παράγοντες. Τα νόμιμα δικαιώματα των καταναλωτών δεν περιορίζονται ούτε επηρεάζονται καθ' οιονδήποτε τρόπο από την Περιορισμένη εγγύηση HP. Για περισσότερες πληροφορίες, συμβουλευτείτε την ακόλουθη τοποθεσία web: Νόμιμη εγγύηση καταναλωτή [\(www.hp.com/go/eu-legal](http://www.hp.com/go/eu-legal)) ή μπορείτε να επισκεφτείτε την τοποθεσία web των Ευρωπαϊκών Κέντρων Καταναλωτή [\(http://ec.europa.eu/consumers/solving\\_consumer\\_disputes/non](http://ec.europa.eu/consumers/solving_consumer_disputes/non-judicial_redress/ecc-net/index_en.htm)[judicial\\_redress/ecc-net/index\\_en.htm\)](http://ec.europa.eu/consumers/solving_consumer_disputes/non-judicial_redress/ecc-net/index_en.htm). Οι καταναλωτές έχουν το δικαίωμα να επιλέξουν αν θα αξιώσουν την υπηρεσία στα πλαίσια της Περιορισμένης εγγύησης ΗΡ ή από τον πωλητή στα πλαίσια της νόμιμης εγγύησης δύο ετών.

## **Ungarn**

A HP korlátozott jótállás egy olyan kereskedelmi jótállás, amelyet a HP a saját elhatározásából biztosít. Az egyes országokban a HP mint gyártó által vállalt korlátozott jótállást biztosító HP vállalatok neve és címe:

**Magyarország**: HP Inc Magyarország Kft., H-1117 Budapest, Alíz utca 1.

A HP korlátozott jótállásban biztosított jogok azokon a jogokon felül illetik meg Önt, amelyek a termékeknek az adásvételi szerződés szerinti minőségére vonatkozó kétéves, jogszabályban foglalt eladói szavatosságból, továbbá ha az Ön által vásárolt termékre alkalmazandó, a jogszabályban foglalt kötelező eladói jótállásból erednek, azonban számos körülmény hatással lehet arra, hogy ezek a jogok Önt megilletik-e. További információért kérjük, keresse fel a következő webhelyet: Jogi Tájékoztató Fogyasztóknak [\(www.hp.com/go/eu-legal](http://www.hp.com/go/eu-legal)) vagy látogassa meg az Európai Fogyasztói Központok webhelyét [\(http://ec.europa.eu/consumers/solving\\_consumer\\_disputes/non-judicial\\_redress/ecc-net/index\\_en.htm](http://ec.europa.eu/consumers/solving_consumer_disputes/non-judicial_redress/ecc-net/index_en.htm)). A fogyasztóknak jogában áll, hogy megválasszák, hogy a jótállással kapcsolatos igényüket a HP korlátozott jótállás alapján vagy a kétéves, jogszabályban foglalt eladói szavatosság, illetve, ha alkalmazandó, a jogszabályban foglalt kötelező eladói jótállás alapján érvényesítik.

## **Tschechische Republik**

Omezená záruka HP je obchodní zárukou dobrovolně poskytovanou společností HP. Názvy a adresy společností skupiny HP, které odpovídají za plnění omezené záruky HP ve vaší zemi, jsou následující:

**Česká republika**: HP Inc Czech Republic s. r. o., Za Brumlovkou 5/1559, 140 00 Praha 4

Výhody, poskytované omezenou zárukou HP, se uplatňuji jako doplňek k jakýmkoli právním nárokům na dvouletou záruku poskytnutou prodejcem v případě nesouladu zboží s kupní smlouvou. Váš nárok na uznání těchto práv však může záviset na mnohých faktorech. Omezená záruka HP žádným způsobem neomezuje ani

neovlivňuje zákonná práva zákazníka. Další informace získáte kliknutím na následující odkaz: Zákonná záruka spotřebitele ([www.hp.com/go/eu-legal\)](http://www.hp.com/go/eu-legal) případně můžete navštívit webové stránky Evropského spotřebitelského centra ([http://ec.europa.eu/consumers/solving\\_consumer\\_disputes/non-judicial\\_redress/](http://ec.europa.eu/consumers/solving_consumer_disputes/non-judicial_redress/ecc-net/index_en.htm) [ecc-net/index\\_en.htm](http://ec.europa.eu/consumers/solving_consumer_disputes/non-judicial_redress/ecc-net/index_en.htm)). Spotřebitelé mají právo se rozhodnout, zda chtějí službu reklamovat v rámci omezené záruky HP nebo v rámci zákonem stanovené dvouleté záruky u prodejce.

## **Slowakei**

Obmedzená záruka HP je obchodná záruka, ktorú spoločnosť HP poskytuje dobrovoľne. Meno a adresa subjektu HP, ktorý zabezpečuje plnenie vyplývajúce z Obmedzenej záruky HP vo vašej krajine:

**Slovenská republika**: HP Inc Slovakia, s.r.o., Galvaniho 7, 821 04 Bratislava

Výhody Obmedzenej záruky HP sa uplatnia vedľa prípadných zákazníkových zákonných nárokov voči predávajúcemu z vád, ktoré spočívajú v nesúlade vlastností tovaru s jeho popisom podľa predmetnej zmluvy. Možnosť uplatnenia takých prípadných nárokov však môže závisieť od rôznych faktorov. Služby Obmedzenej záruky HP žiadnym spôsobom neobmedzujú ani neovplyvňujú zákonné práva zákazníka, ktorý je spotrebiteľom. Ďalšie informácie nájdete na nasledujúcom prepojení: Zákonná záruka spotrebiteľa [\(www.hp.com/go/eu-legal](http://www.hp.com/go/eu-legal)), prípadne môžete navštíviť webovú lokalitu európskych zákazníckych stredísk [\(http://ec.europa.eu/consumers/solving\\_consumer\\_disputes/non-judicial\\_redress/ecc-net/index\\_en.htm](http://ec.europa.eu/consumers/solving_consumer_disputes/non-judicial_redress/ecc-net/index_en.htm)). Spotrebitelia majú právo zvoliť si, či chcú uplatniť servis v rámci Obmedzenej záruky HP alebo počas zákonnej dvojročnej záručnej lehoty u predajcu.

## **Polen**

Ograniczona gwarancja HP to komercyjna gwarancja udzielona dobrowolnie przez HP. Nazwa i adres podmiotu HP odpowiedzialnego za realizację Ograniczonej gwarancji HP w Polsce:

**Polska**: HP Inc Polska sp. z o.o., Szturmowa 2a, 02-678 Warszawa, wpisana do rejestru przedsiębiorców prowadzonego przez Sąd Rejonowy dla m.st. Warszawy w Warszawie, XIII Wydział Gospodarczy Krajowego Rejestru Sądowego, pod numerem KRS 0000546115, NIP 5213690563, REGON 360916326, GIOŚ E0020757WZBW, kapitał zakładowy 480.000 PLN.

Świadczenia wynikające z Ograniczonej gwarancji HP stanowią dodatek do praw przysługujących nabywcy w związku z dwuletnią odpowiedzialnością sprzedawcy z tytułu niezgodności towaru z umową (rękojmia). Niemniej, na możliwość korzystania z tych praw mają wpływ różne czynniki. Ograniczona gwarancja HP w żaden sposób nie ogranicza praw konsumenta ani na nie nie wpływa. Więcej informacji można znaleźć pod następującym łączem: Gwarancja prawna konsumenta [\(www.hp.com/go/eu-legal](http://www.hp.com/go/eu-legal)), można także odwiedzić stronę internetową Europejskiego Centrum Konsumenckiego [\(http://ec.europa.eu/consumers/](http://ec.europa.eu/consumers/solving_consumer_disputes/non-judicial_redress/ecc-net/index_en.htm) [solving\\_consumer\\_disputes/non-judicial\\_redress/ecc-net/index\\_en.htm](http://ec.europa.eu/consumers/solving_consumer_disputes/non-judicial_redress/ecc-net/index_en.htm)). Konsumenci mają prawo wyboru co do możliwosci skorzystania albo z usług gwarancyjnych przysługujących w ramach Ograniczonej gwarancji HP albo z uprawnień wynikających z dwuletniej rękojmi w stosunku do sprzedawcy.

## **Bulgarien**

Ограничената гаранция на HP представлява търговска гаранция, доброволно предоставяна от HP. Името и адресът на дружеството на HP за вашата страна, отговорно за предоставянето на гаранционната поддръжка в рамките на Ограничената гаранция на HP, са както следва:

HP Inc Bulgaria EOOD (Ейч Пи Инк България ЕООД), гр. София 1766, район р-н Младост, бул. Околовръстен Път No 258, Бизнес Център Камбаните

Предимствата на Ограничената гаранция на HP се прилагат в допълнение към всички законови права за двугодишна гаранция от продавача при несъответствие на стоката с договора за продажба. Въпреки това, различни фактори могат да окажат влияние върху условията за получаване на тези права. Законовите права на потребителите не са ограничени или засегнати по никакъв начин от Ограничената гаранция на HP. За допълнителна информация, моля вижте Правната гаранция на потребителя

([www.hp.com/go/eu-legal](http://www.hp.com/go/eu-legal)) или посетете уебсайта на Европейския потребителски център ([http://ec.europa.eu/consumers/solving\\_consumer\\_disputes/non-judicial\\_redress/ecc-net/index\\_en.htm](http://ec.europa.eu/consumers/solving_consumer_disputes/non-judicial_redress/ecc-net/index_en.htm)). Потребителите имат правото да избират дали да претендират за извършване на услуга в рамките на Ограничената гаранция на HP или да потърсят такава от търговеца в рамките на двугодишната правна гаранция.

## **Rumänien**

Garanția limitată HP este o garanție comercială furnizată în mod voluntar de către HP. Numele și adresa entității HP răspunzătoare de punerea în aplicare a Garanției limitate HP în țara dumneavoastră sunt următoarele:

**Romănia**: HP Inc Romania SRL, 5 Fabrica de Glucoza Str., Building F, Ground Floor & Floor 8, 2nd District, Bucureşti

Beneficiile Garanției limitate HP se aplică suplimentar faţă de orice drepturi privind garanţia de doi ani oferită de vânzător pentru neconformitatea bunurilor cu contractul de vânzare; cu toate acestea, diverşi factori pot avea impact asupra eligibilităţii dvs. de a beneficia de aceste drepturi. Drepturile legale ale consumatorului nu sunt limitate sau afectate în vreun fel de Garanția limitată HP. Pentru informaţii suplimentare consultaţi următorul link: garanția acordată consumatorului prin lege ([www.hp.com/go/eu-legal\)](http://www.hp.com/go/eu-legal) sau puteți accesa siteul Centrul European al Consumatorilor [\(http://ec.europa.eu/consumers/solving\\_consumer\\_disputes/non](http://ec.europa.eu/consumers/solving_consumer_disputes/non-judicial_redress/ecc-net/index_en.htm)[judicial\\_redress/ecc-net/index\\_en.htm\)](http://ec.europa.eu/consumers/solving_consumer_disputes/non-judicial_redress/ecc-net/index_en.htm). Consumatorii au dreptul să aleagă dacă să pretindă despăgubiri în cadrul Garanței limitate HP sau de la vânzător, în cadrul garanției legale de doi ani.

## **Belgien und Niederlande**

De Beperkte Garantie van HP is een commerciële garantie vrijwillig verstrekt door HP. De naam en het adres van de HP-entiteit die verantwoordelijk is voor het uitvoeren van de Beperkte Garantie van HP in uw land is als volgt:

**Nederland**: HP Nederland B.V., Startbaan 16, 1187 XR Amstelveen

**België**: HP Belgium BVBA, Hermeslaan 1A, B-1831 Diegem

De voordelen van de Beperkte Garantie van HP vormen een aanvulling op de wettelijke garantie voor consumenten gedurende twee jaren na de levering te verlenen door de verkoper bij een gebrek aan conformiteit van de goederen met de relevante verkoopsovereenkomst. Niettemin kunnen diverse factoren een impact hebben op uw eventuele aanspraak op deze wettelijke rechten. De wettelijke rechten van de consument worden op geen enkele wijze beperkt of beïnvloed door de Beperkte Garantie van HP. Raadpleeg voor meer informatie de volgende webpagina: Wettelijke garantie van de consument ([www.hp.com/go/eu](http://www.hp.com/go/eu-legal)[legal](http://www.hp.com/go/eu-legal)) of u kan de website van het Europees Consumenten Centrum bezoeken [\(http://ec.europa.eu/](http://ec.europa.eu/consumers/solving_consumer_disputes/non-judicial_redress/ecc-net/index_en.htm) [consumers/solving\\_consumer\\_disputes/non-judicial\\_redress/ecc-net/index\\_en.htm\)](http://ec.europa.eu/consumers/solving_consumer_disputes/non-judicial_redress/ecc-net/index_en.htm). Consumenten hebben het recht om te kiezen tussen enerzijds de Beperkte Garantie van HP of anderzijds het aanspreken van de verkoper in toepassing van de wettelijke garantie.

## **Finnland**

HP:n rajoitettu takuu on HP:n vapaaehtoisesti antama kaupallinen takuu. HP:n myöntämästä takuusta maassanne vastaavan HP:n edustajan yhteystiedot ovat:

**Suomi**: HP Finland Oy, Piispankalliontie, FIN - 02200 Espoo

HP:n takuun edut ovat voimassa mahdollisten kuluttajansuojalakiin perustuvien oikeuksien lisäksi sen varalta, että tuote ei vastaa myyntisopimusta. Saat lisätietoja seuraavasta linkistä: Kuluttajansuoja ([www.hp.com/go/eu-legal](http://www.hp.com/go/eu-legal)) tai voit käydä Euroopan kuluttajakeskuksen sivustolla ([http://ec.europa.eu/](http://ec.europa.eu/consumers/solving_consumer_disputes/non-judicial_redress/ecc-net/index_en.htm) [consumers/solving\\_consumer\\_disputes/non-judicial\\_redress/ecc-net/index\\_en.htm\)](http://ec.europa.eu/consumers/solving_consumer_disputes/non-judicial_redress/ecc-net/index_en.htm). Kuluttajilla on oikeus vaatia virheen korjausta HP:n takuun ja kuluttajansuojan perusteella HP:lta tai myyjältä.

## **Slowenien**

Omejena garancija HP je prostovoljna trgovska garancija, ki jo zagotavlja podjetje HP. Ime in naslov poslovne enote HP, ki je odgovorna za omejeno garancijo HP v vaši državi, sta naslednja:

**Slovenija**: Hewlett-Packard Europe B.V., Amsterdam, Meyrin Branch, Route du Nant-d'Avril 150, 1217 Meyrin, Switzerland

Ugodnosti omejene garancije HP veljajo poleg zakonskih pravic, ki ob sklenitvi kupoprodajne pogodbe izhajajo iz dveletne garancije prodajalca v primeru neskladnosti blaga, vendar lahko na izpolnjevanje pogojev za uveljavitev pravic vplivajo različni dejavniki. Omejena garancija HP nikakor ne omejuje strankinih z zakonom predpisanih pravic in ne vpliva nanje. Za dodatne informacije glejte naslednjo povezavo: Strankino pravno jamstvo [\(www.hp.com/go/eu-legal](http://www.hp.com/go/eu-legal)); ali pa obiščite spletno mesto evropskih središč za potrošnike [\(http://ec.europa.eu/consumers/solving\\_consumer\\_disputes/non-judicial\\_redress/ecc-net/index\\_en.htm](http://ec.europa.eu/consumers/solving_consumer_disputes/non-judicial_redress/ecc-net/index_en.htm)). Potrošniki imajo pravico izbrati, ali bodo uveljavljali pravice do storitev v skladu z omejeno garancijo HP ali proti prodajalcu v skladu z dvoletno zakonsko garancijo.

## **Kroatien**

HP ograničeno jamstvo komercijalno je dobrovoljno jamstvo koje pruža HP. Ime i adresa HP subjekta odgovornog za HP ograničeno jamstvo u vašoj državi:

**Hrvatska**: HP Computing and Printing d.o.o. za računalne i srodne aktivnosti, Radnička cesta 41, 10000 Zagreb

Pogodnosti HP ograničenog jamstva vrijede zajedno uz sva zakonska prava na dvogodišnje jamstvo kod bilo kojeg prodavača s obzirom na nepodudaranje robe s ugovorom o kupnji. Međutim, razni faktori mogu utjecati na vašu mogućnost ostvarivanja tih prava. HP ograničeno jamstvo ni na koji način ne utječe niti ne ograničava zakonska prava potrošača. Dodatne informacije potražite na ovoj adresi: Zakonsko jamstvo za potrošače ([www.hp.com/go/eu-legal](http://www.hp.com/go/eu-legal)) ili možete posjetiti web-mjesto Europskih potrošačkih centara ([http://ec.europa.eu/consumers/solving\\_consumer\\_disputes/non-judicial\\_redress/ecc-net/index\\_en.htm](http://ec.europa.eu/consumers/solving_consumer_disputes/non-judicial_redress/ecc-net/index_en.htm)). Potrošači imaju pravo odabrati žele li ostvariti svoja potraživanja u sklopu HP ograničenog jamstva ili pravnog jamstva prodavača u trajanju ispod dvije godine.

## **Lettland**

HP ierobežotā garantija ir komercgarantija, kuru brīvprātīgi nodrošina HP. HP uzņēmums, kas sniedz HP ierobežotās garantijas servisa nodrošinājumu jūsu valstī:

**Latvija**: HP Finland Oy, PO Box 515, 02201 Espoo, Finland

HP ierobežotās garantijas priekšrocības tiek piedāvātas papildus jebkurām likumīgajām tiesībām uz pārdevēja un/vai rażotāju nodrošinātu divu gadu garantiju gadījumā, ja preces neatbilst pirkuma līgumam, tomēr šo tiesību saņemšanu var ietekmēt vairāki faktori. HP ierobežotā garantija nekādā veidā neierobežo un neietekmē patērētāju likumīgās tiesības. Lai iegūtu plašāku informāciju, izmantojiet šo saiti: Patērētāju likumīgā garantija [\(www.hp.com/go/eu-legal](http://www.hp.com/go/eu-legal)) vai arī Eiropas Patērētāju tiesību aizsardzības centra tīmekļa vietni [\(http://ec.europa.eu/consumers/solving\\_consumer\\_disputes/non-judicial\\_redress/ecc-net/](http://ec.europa.eu/consumers/solving_consumer_disputes/non-judicial_redress/ecc-net/index_en.htm) [index\\_en.htm\)](http://ec.europa.eu/consumers/solving_consumer_disputes/non-judicial_redress/ecc-net/index_en.htm). Patērētājiem ir tiesības izvēlēties, vai pieprasīt servisa nodrošinājumu saskaņā ar HP ierobežoto garantiju, vai arī pārdevēja sniegto divu gadu garantiju.

## **Litauen**

HP ribotoji garantija yra HP savanoriškai teikiama komercinė garantija. Toliau pateikiami HP bendrovių, teikiančių HP garantiją (gamintojo garantiją) jūsų šalyje, pavadinimai ir adresai:

**Lietuva**: HP Finland Oy, PO Box 515, 02201 Espoo, Finland

HP ribotoji garantija papildomai taikoma kartu su bet kokiomis kitomis įstatymais nustatytomis teisėmis į pardavėjo suteikiamą dviejų metų laikotarpio garantiją dėl prekių atitikties pardavimo sutarčiai, tačiau tai, ar jums ši teisė bus suteikiama, gali priklausyti nuo įvairių aplinkybių. HP ribotoji garantija niekaip neapriboja ir neįtakoja įstatymais nustatytų vartotojo teisių. Daugiau informacijos rasite paspaudę šią nuorodą: Teisinė vartotojo garantija ([www.hp.com/go/eu-legal\)](http://www.hp.com/go/eu-legal) arba apsilankę Europos vartotojų centro internetinėje svetainėje [\(http://ec.europa.eu/consumers/solving\\_consumer\\_disputes/non-judicial\\_redress/ecc-net/](http://ec.europa.eu/consumers/solving_consumer_disputes/non-judicial_redress/ecc-net/index_en.htm) [index\\_en.htm\)](http://ec.europa.eu/consumers/solving_consumer_disputes/non-judicial_redress/ecc-net/index_en.htm). Vartotojai turi teisę prašyti atlikti techninį aptarnavimą pagal HP ribotąją garantiją arba pardavėjo teikiamą dviejų metų įstatymais nustatytą garantiją.

## **Estland**

HP piiratud garantii on HP poolt vabatahtlikult pakutav kaubanduslik garantii. HP piiratud garantii eest vastutab HP üksus aadressil:

**Eesti**: HP Finland Oy, PO Box 515, 02201 Espoo, Finland

HP piiratud garantii rakendub lisaks seaduses ettenähtud müüjapoolsele kaheaastasele garantiile, juhul kui toode ei vasta müügilepingu tingimustele. Siiski võib esineda asjaolusid, mille puhul teie jaoks need õigused ei pruugi kehtida. HP piiratud garantii ei piira ega mõjuta mingil moel tarbija seadusjärgseid õigusi. Lisateavet leiate järgmiselt lingilt: tarbija õiguslik garantii ([www.hp.com/go/eu-legal\)](http://www.hp.com/go/eu-legal) või võite külastada Euroopa tarbijakeskuste veebisaiti ([http://ec.europa.eu/consumers/solving\\_consumer\\_disputes/non-judicial\\_redress/](http://ec.europa.eu/consumers/solving_consumer_disputes/non-judicial_redress/ecc-net/index_en.htm) [ecc-net/index\\_en.htm](http://ec.europa.eu/consumers/solving_consumer_disputes/non-judicial_redress/ecc-net/index_en.htm)). Tarbijal on õigus valida, kas ta soovib kasutada HP piiratud garantiid või seadusega ette nähtud müüjapoolset kaheaastast garantiid.

## **Russland**

### **Срок службы принтера для России**

Срок службы данного принтера HP составляет пять лет в нормальных условиях эксплуатации. Срок службы отсчитывается с момента ввода принтера в эксплуатацию. В конце срока службы HP рекомендует посетить веб-сайт нашей службы поддержки по адресу http://www.hp.com/support и/или связаться с авторизованным поставщиком услуг HP для получения рекомендаций в отношении дальнейшего безопасного использования принтера.

# **A Technische Daten**

- Gerätespezifikationen
- [Programm zur umweltfreundlichen Produktherstellung](#page-213-0)
- **[Zulassungshinweise](#page-221-0)**

## **Gerätespezifikationen**

- Druckspezifikationen
- Abmessungen und Gewicht
- Warnsymbole
- [Stromverbrauchs- und Stromversorgungsspezifikationen](#page-213-0)
- Lautstärkespezifikationen
- [Umgebungsbedingungen](#page-213-0)

## **Druckspezifikationen**

Eine Liste mit den unterstützten Druckauflösungen finden Sie auf der Support-Website für den Drucker unter [HP Kundenunterstützung](http://h20180.www2.hp.com/apps/Nav?h_pagetype=s-001&h_product=11596583&h_client&s-h-e023-1&h_lang=de&h_cc=de) .

## **Abmessungen und Gewicht**

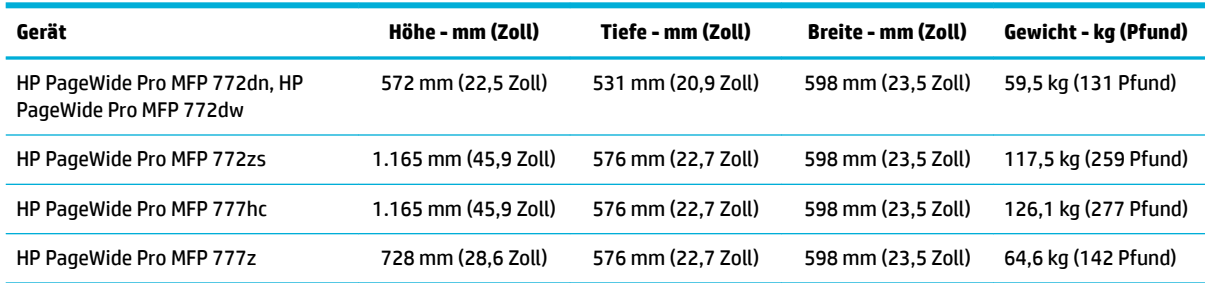

## **Warnsymbole**

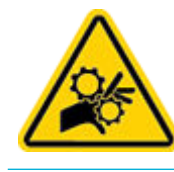

VORSICHT: Sich von beweglichen Teilen fernhalten.

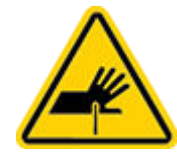

VORSICHT: Scharfe Kante in der Nähe.

## <span id="page-213-0"></span>**Stromverbrauchs- und Stromversorgungsspezifikationen**

Aktuelle Informationen finden Sie auf der Support-Website für den Drucker unter [HP Kundenunterstützung](http://h20180.www2.hp.com/apps/Nav?h_pagetype=s-001&h_product=11596583&h_client&s-h-e023-1&h_lang=de&h_cc=de) .

**HINWEIS:** Die Netzspannung richtet sich nach dem Land/der Region, in dem bzw. in der das Gerät verkauft wird. Ändern Sie die Einstellung für die Betriebsspannung nicht. Dadurch wird das Gerät beschädigt. Derartige Beschädigungen unterliegen nicht der eingeschränkten Gewährleistung von HP und Wartungsverträgen.

## **Lautstärkespezifikationen**

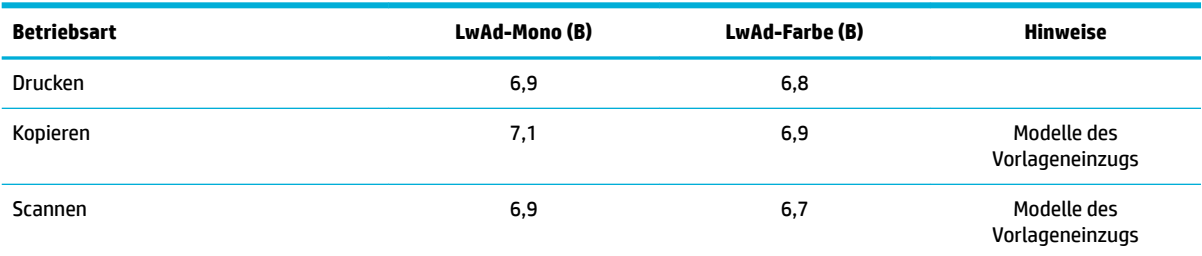

## **Umgebungsbedingungen**

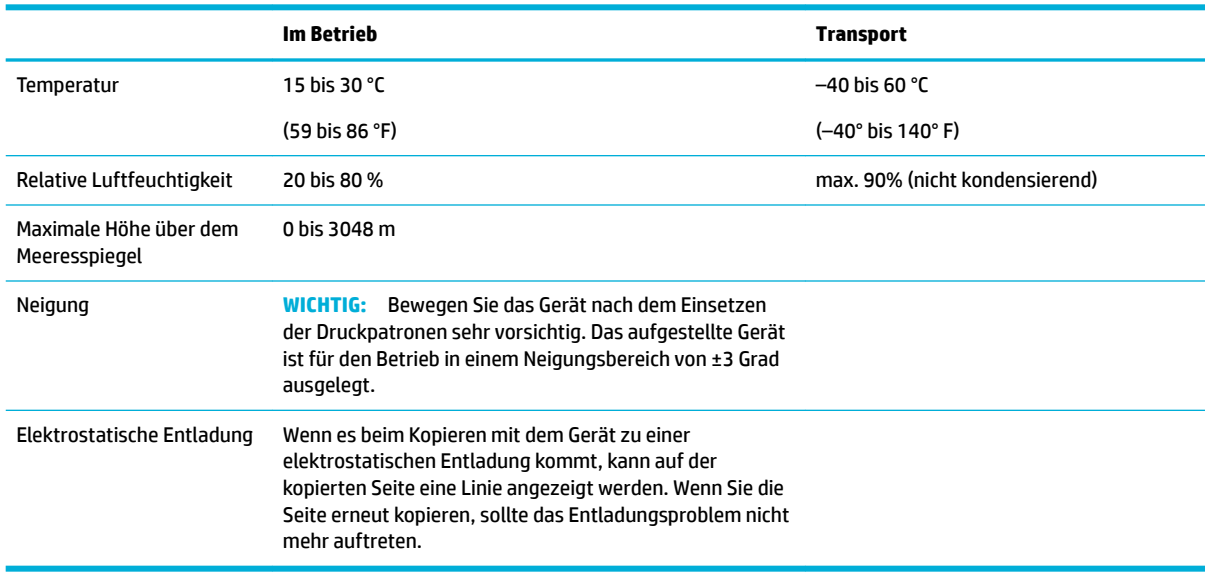

**ANMERKUNG:** Änderungen vorbehalten. Die neuesten Informationen erhalten Sie beim [HP Kundensupport.](http://h20180.www2.hp.com/apps/Nav?h_pagetype=s-001&h_product=11596583&h_client&s-h-e023-1&h_lang=de&h_cc=de)

## **Programm zur umweltfreundlichen Produktherstellung**

- [Umweltschutz](#page-214-0)
- [Sicherheitsdatenblätter](#page-214-0)
- [Ozonabgabe](#page-214-0)
- [Leistungsaufnahme](#page-214-0)
- [Europäische Union Verordnung 1275/2008 der Kommission](#page-215-0)
- <span id="page-214-0"></span>● [Papier](#page-215-0)
- **[Kunststoffe](#page-215-0)**
- **[HP PageWide Verbrauchsmaterialien](#page-215-0)**
- [Papierverbrauch](#page-215-0)
- [Recycling von Elektronik-Hardware](#page-215-0)
- **[Materialbeschränkungen](#page-215-0)** 
	- [Materialbeschränkungen](#page-216-0)
	- [Entsorgung von Batterien/Akkus in Taiwan](#page-216-0)
	- [Hinweis zu Perchloraten \(für den US-Bundesstaat Kalifornien\)](#page-216-0)
	- [EU-Richtlinie für Batterien/Akkus](#page-216-0)
	- [Hinweis zu Akkus/Batterien für Brasilien](#page-217-0)
- [Chemische Substanzen](#page-217-0)
- **[EPEAT](#page-217-0)**
- [Entsorgung von Altgeräten durch die Benutzer](#page-217-0)
- **[Entsorgung für Brasilien](#page-217-0)**
- [Tabelle mit gefährlichen Substanzen/Elementen und ihren Inhaltsstoffen \(China\)](#page-217-0)
- [Richtlinie zur Beschränkung der Verwendung gefährlicher Stoffe \(Indien\)](#page-218-0)
- [Erklärung zum Vorhandensein der Kennzeichnung von eingeschränkt nutzbaren Substanzen \(Taiwan\)](#page-219-0)
- [Erklärung zur Beschränkung der Verwendung gefährlicher Substanzen \(Türkei\)](#page-220-0)
- [Erklärung zur Beschränkung der Verwendung gefährlicher Substanzen \(Ukraine\)](#page-220-0)
- [China Energy Label für Drucker, Faxgeräte und Kopierer](#page-220-0)

## **Umweltschutz**

HP hat sich zur umweltfreundlichen Herstellung qualitativ hochwertiger Produkte verpflichtet. Dieses Gerät wurde mit einer Reihe von Eigenschaften ausgestattet, die Umweltbelastungen minimieren sollen.

## **Sicherheitsdatenblätter**

Sicherheitsdatenblätter sowie Informationen zu Produktsicherheit und Umweltschutz erhalten Sie unter [www.hp.com/go/ecodata](http://www.hp.com/go/ecodata) oder auf Anfrage.

## **Ozonabgabe**

Dieses Gerät erzeugt keine nennenswerten Mengen Ozon (O<sub>3</sub>).

## **Leistungsaufnahme**

HP Druck- und Bildbearbeitungsgeräte mit dem ENERGY STAR® Logo wurden von der US-Umweltschutzbehörde zertifiziert. Auf ENERGY STAR zertifizierten Bildbearbeitungsprodukten befindet sich das folgende Zeichen:

<span id="page-215-0"></span>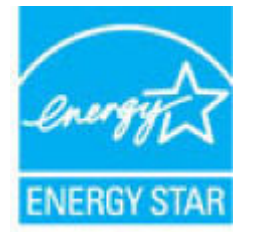

Weitere Informationen zu Produktmodellen, die für ENERGY STAR zertifiziert sind, finden Sie unter: [www.hp.com/go/energystar](http://www.hp.com/go/energystar)

## **Europäische Union – Verordnung 1275/2008 der Kommission**

Informationen zum Energieverbrauch des Produkts, einschließlich des Stromverbrauchs im Netzwerk-Standbymodus, wenn alle Netzwerkanschlüsse verbunden und alle drahtlosen Netzwerkanschlüsse aktiviert sind, sind in Abschnitt P14 "Additional Information" (Zusätzliche Informationen) der IT ECO Declaration (Umweltdatenblatt) des Produkts unter [www.hp.com/hpinfo/globalcitizenship/environment/productdata/](http://www.hp.com/hpinfo/globalcitizenship/environment/productdata/itecodesktop-pc.html) [itecodesktop-pc.html](http://www.hp.com/hpinfo/globalcitizenship/environment/productdata/itecodesktop-pc.html) enthalten.

## **Papier**

Für dieses Gerät kann Recyclingpapier und leichtes Papier (EcoFFICIENT™) verwendet werden, wenn das Papier die Richtlinien erfüllt, die im Papier- und Druckmedienleitfaden des Geräts beschrieben sind. Dieses Gerät eignet sich für die Verwendung von Recyclingpapier und leichtem Papier (EcoFFICIENT™) gemäß EN12281:2002.

## **Kunststoffe**

Kunststoffteile mit einem Gewicht von mehr als 25 Gramm sind mit international genormten Zeichen versehen, so dass sie nach Ablauf der Gebrauchsdauer zu Recyclingzwecken schneller erkannt werden können.

## **HP PageWide Verbrauchsmaterialien**

Original HP Verbrauchsmaterialien wurden speziell im Hinblick auf den Umweltschutz entwickelt. HP unterstützt die Schonung von Ressourcen und das Einsparen von Papier beim Drucken. Und wenn Sie fertig sind, ist das Recycling einfach und kostenlos. Das Programm ist nicht überall verfügbar. Weitere Informationen finden Sie unter [www.hp.com/recycle](http://www.hp.com/recycle) .

## **Papierverbrauch**

Das Handout-Verfahren dieses Produkts (durch welches mehrere Seiten eines Dokuments auf einer Seite Papier gedruckt werden können) hilft, Papier zu sparen und so natürliche Ressourcen zu schonen.

## **Recycling von Elektronik-Hardware**

HP fordert Kunden dazu auf, nicht mehr benötigte Elektronik-Hardware dem Recycling zuzuführen. Weitere Informationen zu Recycling-Programmen finden Sie auf der Website [www.hp.com/recycle](http://www.hp.com/recycle) .

## **Materialbeschränkungen**

- **[Materialbeschränkungen](#page-216-0)**
- [Entsorgung von Batterien/Akkus in Taiwan](#page-216-0)
- [Hinweis zu Perchloraten \(für den US-Bundesstaat Kalifornien\)](#page-216-0)
- **EU-Richtlinie für Batterien/Akkus**
- [Hinweis zu Akkus/Batterien für Brasilien](#page-217-0)

### <span id="page-216-0"></span>**Materialbeschränkungen**

In diesem HP Gerät wurde absichtlich kein Quecksilber verarbeitet.

Dieses HP Gerät enthält eine Batterie, die am Ende der Lebensdauer gesondert entsorgt werden muss. Die von HP mit diesem Gerät gelieferten oder für dieses Gerät erhältlichen Batterien weisen folgende Merkmale auf.

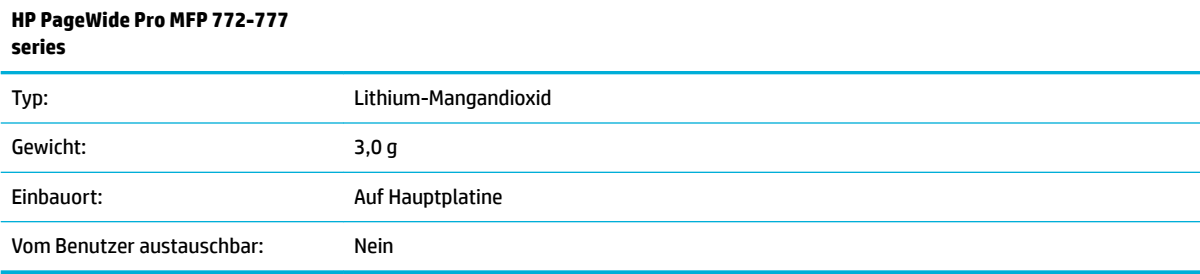

## **Entsorgung von Batterien/Akkus in Taiwan**

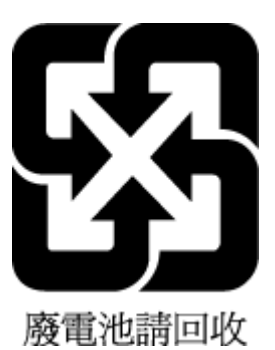

## **Hinweis zu Perchloraten (für den US-Bundesstaat Kalifornien)**

Perchlorate material - special handling may apply. See: [www.dtsc.ca.gov/hazardouswaste/perchlorate](http://www.dtsc.ca.gov/hazardouswaste/perchlorate)

This product's real-time clock battery or coin cell battery may contain perchlorate and may require special handling when recycled or disposed of in California.

#### **EU-Richtlinie für Batterien/Akkus**

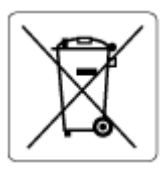

Dieses Gerät enthält eine Batterie, die zur Aufrechterhaltung der Datenintegrität der Echtzeituhr bzw. der Geräteeinstellungen verwendet wird und so ausgelegt ist, dass sie die gesamte Lebensdauer des Geräts hält. Servicearbeiten oder ein Austausch dieser Batterie sollten durch einen qualifizierten Servicetechniker durchgeführt werden.

### <span id="page-217-0"></span>**Hinweis zu Akkus/Batterien für Brasilien**

A bateria deste equipamento não foi projetada para ser removida pelo cliente.

## **Chemische Substanzen**

HP hat sich verpƮichtet, seine Kunden über die Verwendung chemischer Substanzen in HP Produkten in dem Umfang zu informieren, wie es rechtliche Bestimmungen wie REACH *(Verordnung EG Nr. 1907/2006 des Europäischen Parlaments und des Rates)* vorsehen. Informationen zu den in diesem Produkt verwendeten Chemikalien finden Sie unter: [www.hp.com/go/reach](http://www.hp.com/go/reach).

### **EPEAT**

Most HP products are designed to meet EPEAT. EPEAT is a comprehensive environmental rating that helps identify greener electronics equipment. For more information on EPEAT go to [www.epeat.net.](http://www.epeat.net) For information on HP's EPEAT registered products go to [www.hp.com/hpinfo/globalcitizenship/environment/pdf/](http://www.hp.com/hpinfo/globalcitizenship/environment/pdf/epeat_printers.pdf) [epeat\\_printers.pdf](http://www.hp.com/hpinfo/globalcitizenship/environment/pdf/epeat_printers.pdf).

# **Entsorgung von Altgeräten durch die Benutzer**

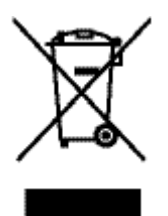

Dieses Symbol bedeutet, dass Sie das Produkt nicht mit Ihrem Hausmüll entsorgen dürfen. Daher liegt es in Ihrer Verantwortung, Altgeräte über eine Sammelstelle für die Wiederverwertung elektrischer und elektronischer Geräte zu entsorgen, um Gesundheitsgefährdungen für Menschen und Umweltschäden zu vermeiden. Weitere Informationen finden Sie unter [www.hp.com/recycle](http://www.hp.com/recycle) .

# **Entsorgung für Brasilien**

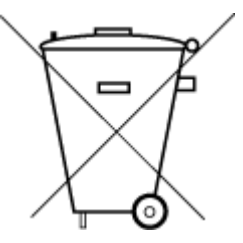

Este produto eletrônico e seus componentes não devem ser descartados no lixo comum, pois embora estejam em conformidade com padrões mundiais de restrição a substâncias nocivas, podem conter, ainda que em quantidades mínimas, substâncias impactantes ao meio ambiente. Ao final da vida útil deste produto, o usuário deverá entregá-lo à HP. A não observância dessa orientação sujeitará o infrator às sanções previstas em lei.

Após o uso, as pilhas e/ou baterias dos produtos HP deverão ser entregues ao estabelecimento comercial ou rede de assistência técnica autorizada pela HP.

Para maiores informações, inclusive sobre os pontos de recebimento, acesse:

Não descarte o produto eletronico em lixo comum

**Tabelle mit gefährlichen Substanzen/Elementen und ihren Inhaltsstoffen (China)** 

[www.hp.com.br/reciclar](http://www.hp.com.br/reciclar)

#### 产品中有害物质或元素的名称及含量

根据中国《电器电子产品有害物质限制使用管理办法

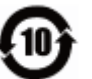

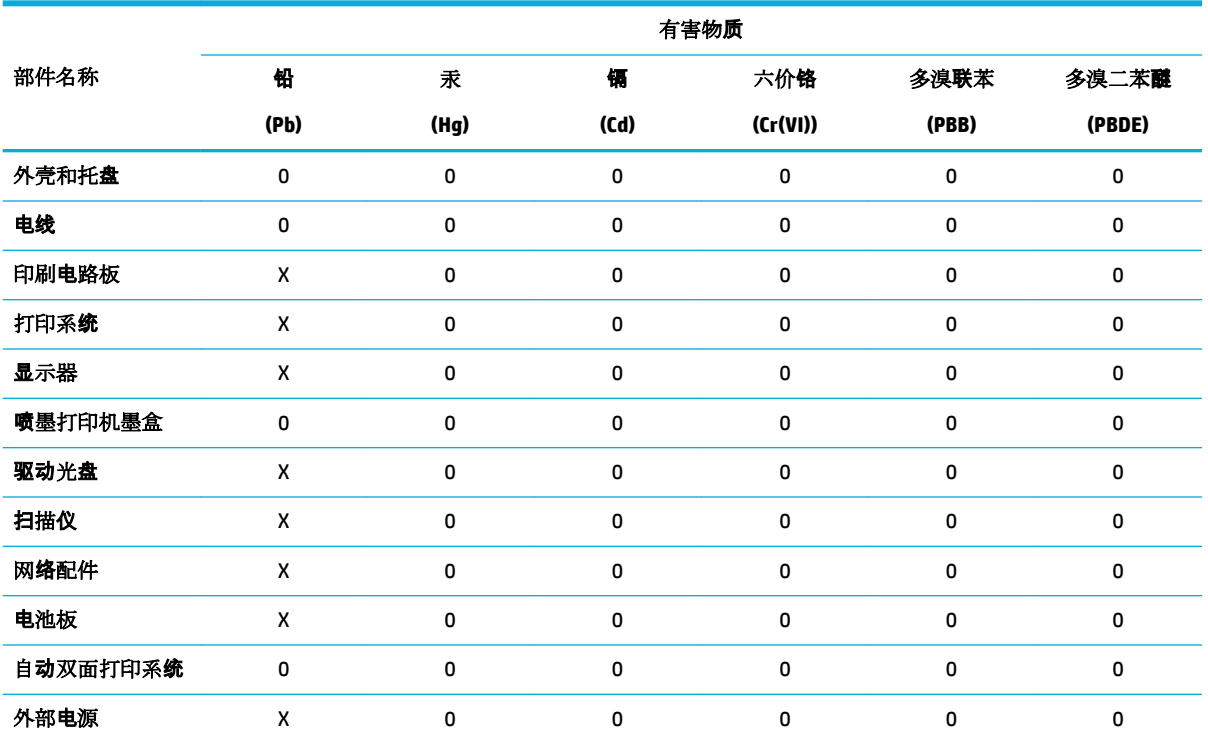

本表格依据 SJ/T 11364 的规定编制。

0:表示该有害物质在该部件所有均质材料中的含量均在 GB/T 26572 规定的限量要求以下。

X:表示该有害物质至少在该部件的某一均质材料中的含量超出 GB/T 26572 规定的限量要求。

此表中所有名称中含 "X" 的部件均符合欧盟 RoHS 立法。

注:环保使用期限的参考标识取决于产品正常工作的温度和湿度等条件。

# **Richtlinie zur Beschränkung der Verwendung gefährlicher 6toffe (Indien)**

This product, as well as its related consumables and spares, complies with the reduction in hazardous substances provisions of the "India E-waste Rule 2016." It does not contain lead, mercury, hexavalent chromium, polybrominated biphenyls or polybrominated diphenyl ethers in concentrations exceeding 0.1 weight % and 0.01 weight % for cadmium, except where allowed pursuant to the exemptions set in Schedule 2 of the Rule.

# **Erklärung zum Vorhandensein der Kennzeichnung von eingeschränkt nutzbaren Substanzen (Taiwan)**

#### 限用物質含有情況標示聲明書

Declaration of the Presence Condition of the Restricted Substances Marking

若要存取產品的最新使用指南或手冊,請前往 [www.support.hp.com](http://www.support.hp.com)。選取搜尋您的產品,然後依照 畫 面上的指示繼續執行。

To access the latest user guides or manuals for your product, go to [www.support.hp.com.](http://www.support.hp.com) Select **Find your product**, and then follow the onscreen instructions.

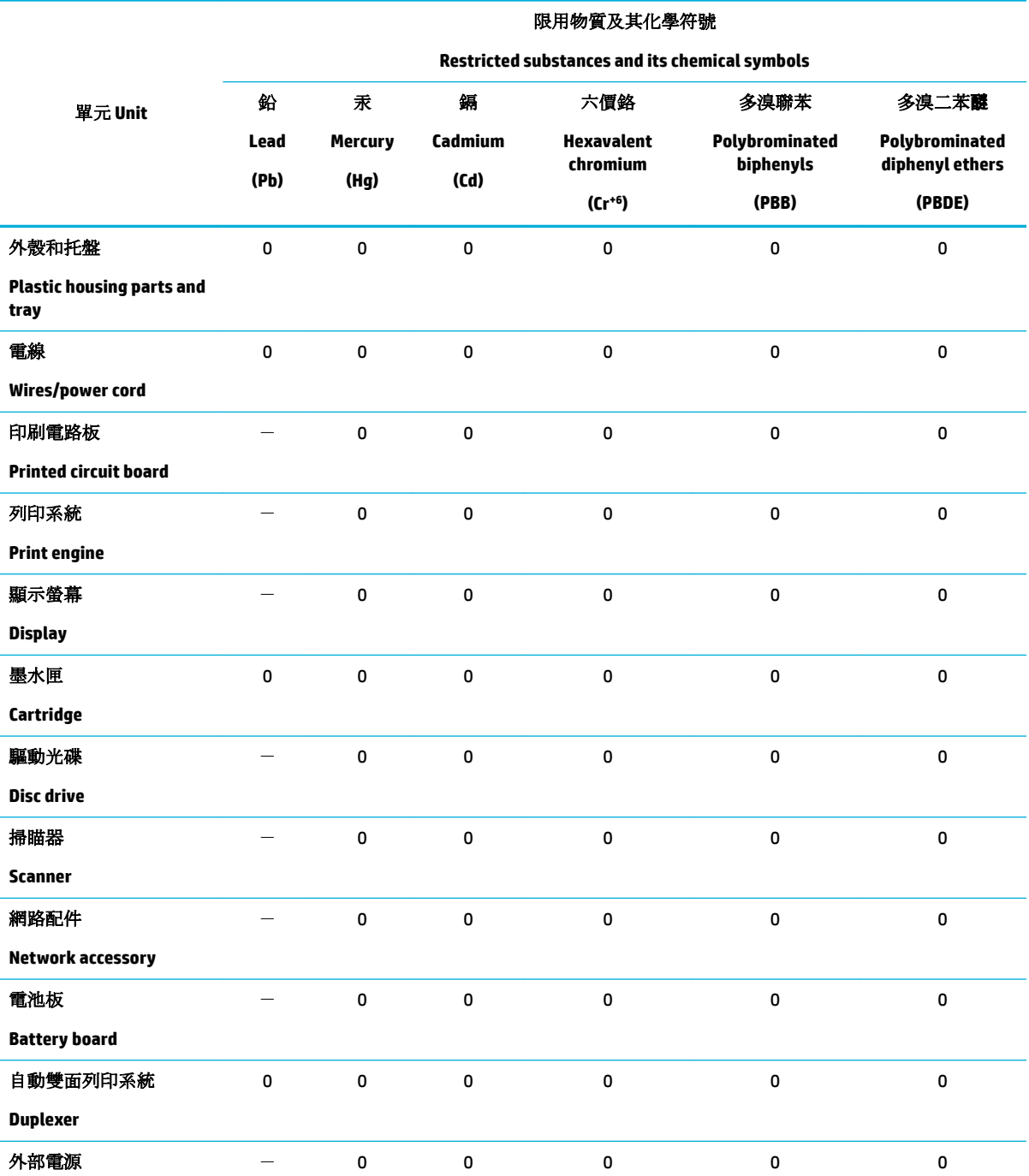

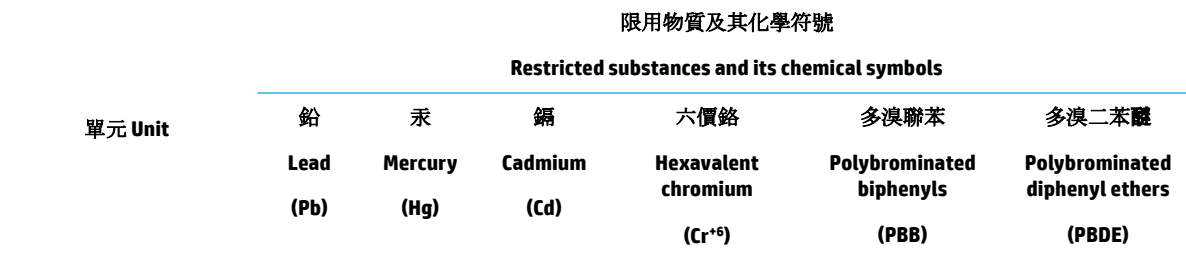

#### **External power supply**

備考 1. 〝超出 0.1 wt %″及 〝超出 0.01 wt %″係指限用物質之百分比含量超出百分比含量基準值。

Note 1: "Exceeding 0.1 wt %" and "exceeding 0.01 wt %" indicate that the percentage content of the restricted substance exceeds the reference percentage value of presence condition.

備考 2.〝0〞係指該項限用物質之百分比含量未超出百分比含量基準值。

Note 2: "0" indicates that the percentage content of the restricted substance does not exceed the percentage of reference value of presence.

備考 3.〝-〞係指該項限用物質為排除項目。

Note 3: The "−" indicates that the restricted substance corresponds to the exemption.

## **Erklärung zur Beschränkung der Verwendung gefährlicher Substanzen (Türkei)**

Türkiye Cumhuriyeti: EEE Yönetmeliğine Uygundur

## **Erklärung zur Beschränkung der Verwendung gefährlicher Substanzen (Ukraine)**

Обладнання відповідає вимогам Технічного регламенту щодо обмеження використання деяких небезпечних речовин в електричному та електронному обладнанні, затвердженого постановою Кабінету Міністрів України від 3 грудня 2008 № 1057

## **China Energy Label für Drucker, Faxgeräte und Kopierer**

#### 复印机、打印机和传真机能源效率标识实施规则

依据"复印机、打印机和传真机能源效率标识实施规则",本打印机具有中国能效标签。根据"复印机、 打印机和传真机能效限定值及能效等级" ("GB21521") 决定并计算得出该标签上所示的能效等级和 TEC (典型能耗) 值。

**1.** 能效等级

能效等级分为三个等级,等级 1 级能效最高。根据产品类型和打印速度标准决定能效限定值。

**2.** 能效信息

2.1 LaserJet 打印机和高性能喷墨打印机

● 典型能耗

典型能耗是正常运行 GB21521 测试方法中指定的时间后的耗电量。此数据表示为每周千瓦时 (kWh) 。

标签上所示的能效数字按涵盖根据"复印机、打印机和传真机能源效率标识实施规则"选择的登记装置中 所有配置的代表性配置测定而得。因此,本特定产品型号的实际能耗可能与标签上所示的数据不同。

有关规范的详情信息,请参阅 GB21521 标准的当前版本。

# **Zulassungshinweise**

- **Zulassungshinweise**
- [VCCI \(Klasse B\)-Konformitätserklärung für Benutzer in Japan](#page-222-0)
- [Hinweise zur Verwendung des Netzkabels](#page-222-0)
- [Hinweis zum Netzkabel für Benutzer in Japan](#page-222-0)
- **[Hinweis für Benutzer in Korea](#page-222-0)**
- [Hinweis zur Geräuschemission \(für Deutschland\)](#page-222-0)
- [Europäische Union Rechtlicher Hinweis](#page-223-0)
- [Hinweis zu Bildschirmarbeitsplätzen in Deutschland](#page-224-0)
- [Zusätzliche Erklärungen zu Wireless-Geräten](#page-224-0)
- [Zusätzliche Erklärungen zu Telekommunikationsprodukten \(Faxgeräten\)](#page-226-0)

## **Zulassungshinweise**

### **Modellspe]ifische Zulassungsnummer**

Zu Identifizierungszwecken ist Ihrem Gerät eine Modellzulassungsnummer zugewiesen. Diese Modellzulassungsnummer darf nicht mit dem Produktnamen oder der Produkt-/Gerätenummer verwechselt werden.

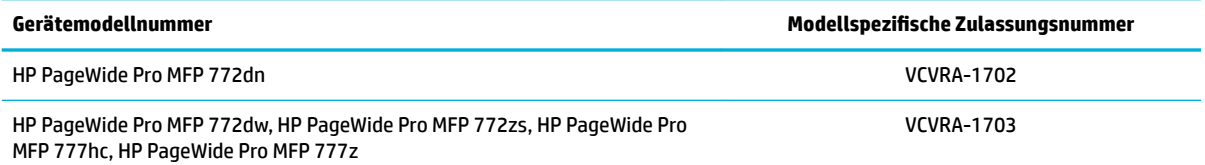

±ffnen Sie die linke Klappe des Druckers, um das Zulassungsetikett (1) zu sehen.

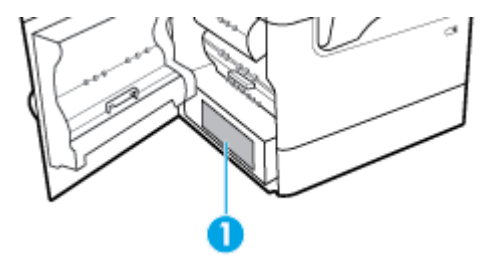

#### **FCC-Erklärung**

Dieses Gerät wurde getestet und entspricht den Grenzwerten für digitale Geräte der Klasse B (siehe Abschnitt 15 der FCC-Bestimmungen). Diese Werte sollen in Wohngebieten einen angemessenen Schutz vor Störungen gewährleisten. Das Gerät erzeugt und verwendet hochfrequente Schwingungen und kann sie ausstrahlen. Wenn es nicht gemäß den Anweisungen des Herstellers installiert und betrieben wird, können Störungen im Radio- und Fernsehempfang auftreten. Bei bestimmten Installationen ist das Auftreten von Störungen jedoch nicht auszuschließen. Wenn dieses Gerät den Radio- oder Fernsehempfang stört, was sich durch Ein- und Ausschalten des Geräts überprüfen lässt, sollten Sie versuchen, die Störungen mithilfe einer oder mehrerer der folgenden Maßnahmen zu beheben:

- <span id="page-222-0"></span>Ändern Sie die Ausrichtung oder den Standort der Empfangsantenne.
- Stellen Sie das Gerät in größerer Entfernung zum Empfänger auf.
- Schließen Sie das Gerät an eine andere Steckdose an, sodass Gerät und Empfänger an verschiedene Stromkreise angeschlossen sind.
- Wenden Sie sich gegebenenfalls an einen Fachhändler oder einen erfahrenen Funk- und Fernsehtechniker.
- **HINWEIS:** Alle Änderungen oder Modifikationen an diesem Gerät, die nicht ausdrücklich durch HP genehmigt wurden, können zur Folge haben, dass der Betrieb des Geräts durch den Benutzer nicht mehr zulässig ist.

Sie müssen ein abgeschirmtes Schnittstellenkabel verwenden, damit die in Abschnitt 15 der FCC-Bestimmungen festgelegten Bestimmungen eingehalten werden.

Weitere Informationen erhalten Sie hier: Manager of Corporate Product Regulations, HP Inc., 1501 Page Mill Road, Palo Alto, CA 94304, USA.

Dieses Gerät erfüllt die Anforderungen gemäß Abschnitt 15 der FCC-Bestimmungen. Der Betrieb dieses Geräts unterliegt den folgenden zwei Bedingungen: (1) dieses Gerät darf keine Funkstörungen verursachen und (2) dieses Gerät muss störsignalfest sein.

# **VCCI (Klasse B)-Konformitätserklärung für Benutzer in Japan**

この装置は、クラス B 情報技術装置です。この装置は、家庭環境で使用することを目的としていますが、この装置がラジオ やテレビジョン受信機に近接して使用されると、受信障害を引き起こすことがあります。取扱説明書に従って正しい取り扱 いをして下さい。

VCCI-B

## **Hinweise zur Verwendung des Netzkabels**

Stellen Sie sicher, dass Ihre Stromquelle für die Betriebsspannung des Geräts geeignet ist. Die Betriebsspannung finden Sie auf dem Geräteetikett. Das Gerät verwendet entweder 100 bis 240 Volt Wechselspannung oder 200 bis 240 Volt Wechselspannung und 50/60 Hz.

**ACHTUNG:** Verwenden Sie ausschließlich das Netzkabel, das im Lieferumfang des Geräts enthalten ist, um Schäden am Gerät zu vermeiden.

## **Hinweis zum Netzkabel für Benutzer in Japan**

製品には、同梱された電源コードをお使い下さい。

同梱された電源コードは、他の製品では使用出来ません。

## **Hinweis für Benutzer in Korea**

B급 기기 (가정용 방송통신기자재) 이 기기는 가정용(B급) 전자파적합기기로서 주로 가정에서 사용하는 것을 목적으로 하며, 모든 지역에서 사용할 수 있습니다.

# **Hinweis zur Geräuschemission (für Deutschland)**

Geräuschemission

LpA < 70 dB am Arbeitsplatz im Normalbetrieb nach DIN 45635 T. 19

## <span id="page-223-0"></span>**Europäische Union – Rechtlicher Hinweis**

C E

Produkte mit CE-Kennzeichnung entsprechen den geltenden EU-Richtlinien und den zugehörigen europäischen harmonisierten Normen. Die vollständige Konformitätserklärung finden Sie außerdem auf der folgenden Website:

[www.hp.eu/certificates](http://www.hp.eu/certificates) (Suchen Sie anhand des Produktmodellnamens oder der zugehörigen Zulassungsmodellnummer, die Sie ggf. auf dem Zulassungsetikett finden.

Ansprechpartner für regulatorische Angelegenheiten ist HP Deutschland GmbH, HQ-TRE, 71025, Böblingen.

#### **Produkte mit Wireless-Funktionalität**

#### **EMF**

● Dieses Produkt erfüllt die internationalen Richtlinien (ICNIRP) in Bezug auf die Belastung durch Funkfrequenz-Strahlung.

Wenn das Produkt mit einem Funksende- oder einem Funkempfangsgerät ausgestattet ist, stellt ein Abstand von 20 cm bei Normalbetrieb sicher, dass die Belastung durch Funkfrequenz-Strahlung die Grenzwerte der EU-Anforderungen erfüllt.

#### **Wireless-Funktionalität in Europa**

—

- Für Geräte nach WLAN-Standard 802.11 b/g/n oder mit Bluetooth-Modus:
	- Das Gerät nutzt Funkfrequenzen zwischen 2400 MHz und 2483,5 MHz bei einem Leistungspegel von 20 dBm (100 mW) oder weniger.
- Für Geräte nach WLAN-Standard 802.11 a/b/g/n:

**ACHTUNG**: Wireless LAN nach den Funknetzstandards IEEE 802.11x mit einem

Frequenzband von 5,15–5,35 GHz ist in sämtlichen Mitgliedstaaten der Europäischen Union und in den EFTA-Ländern (Island, Norwegen, Liechtenstein) **auf die Nutzung in geschlossenen Räumen beschränkt.** Dies gilt auch für meisten anderen europäischen Länder (z. B. Schweiz, Türkei und Serbien). Die Nutzung dieses WLAN-Standards im Freien kann zu Interferenzproblemen mit vorhandenen Funkdiensten führen.

— Das Gerät nutzt Funkfrequenzen zwischen 2400 MHz und 2483,5 MHz sowie zwischen 5170 MHz und 5710 MHz bei einem Leistungspegel von 20 dBm (100 mW) oder weniger.

#### **Nur Modelle mit Faxfunktionalität**

HP Produkte mit Faxfunktionalität erfüllen die Anforderungen der Telekommunikationsrichtline 1999/5/EG (Anhang II) und tragen das entsprechende CE-Siegel. Aufgrund der Unterschiede zwischen den jeweiligen öffentlichen Telefonnetzen in den einzelnen Ländern/Regionen bietet die Genehmigung an sich jedoch keine bedingungslose Gewährleistung für den einwandfreien Betrieb an jedem Hauptanschluss des öffentlichen Telefonnetzes. Wenn Probleme auftreten, sollten Sie sich zuerst an den Lieferanten des Geräts wenden.

# <span id="page-224-0"></span>**Hinweis zu Bildschirmarbeitsplätzen in Deutschland**

#### **GS-Erklärung (Deutschland)**

Das Gerät ist nicht für die Benutzung im unmittelbaren Gesichtsfeld am Bildschirmarbeitsplatz vorgesehen. Um störende ReƮexionen am Bildschirmarbeitsplatz zu vermeiden, darf dieses Produkt nicht im unmittelbaren Gesichtsfeld platziert werden.

# **Zusätzliche Erklärungen zu Wireless-Geräten**

- Belastung durch Hochfrequenzstrahlung
- Hinweis für Benutzer in Brasilien
- Hinweis für Benutzer in Kanada
- [Hinweis für Benutzer in Kanada \(5 GHz\)](#page-225-0)
- [Hinweis für Benutzer in Serbien \(5 GHz\)](#page-225-0)
- [Hinweis für Benutzer in Taiwan \(5 GHz\)](#page-225-0)
- [Hinweis für Benutzer in Taiwan](#page-225-0)
- [Hinweis für Benutzer in Mexiko](#page-226-0)
- [Hinweis für Benutzer in Japan](#page-226-0)
- [Hinweis für Benutzer in Korea](#page-226-0)

#### **Belastung durch Hochfrequenzstrahlung**

ACHTUNG: The radiated output power of this device is far below the FCC radio frequency exposure limits. Nevertheless, the device shall be used in such a manner that the potential for human contact during normal operation is minimized. This product and any attached external antenna, if supported, shall be placed in such a manner to minimize the potential for human contact during normal operation. In order to avoid the possibility of exceeding the FCC radio frequency exposure limits, human proximity to the antenna shall not be less than 20 cm (8 inches) during normal operation.

#### **Hinweis für Benutzer in Brasilien**

Este equipamento opera em caráter secundário, isto é, não tem direito à proteção contra interferência prejudicial, mesmo de estações do mesmo tipo, e não pode causar interferência em sistemas operando em caráter primário.

#### **Hinweis für Benutzer in Kanada**

Under Industry Canada regulations, this radio transmitter may only operate using an antenna of a type and maximum (or lesser) gain approved for the transmitter by Industry Canada. To reduce potential radio interference to other users, the antenna type and its gain should be so chosen that the equivalent isotropically radiated power (e.i.r.p.) is not more than that necessary for successful communication.

This device complies with Industry Canada licence-exempt RSS standard(s). Operation is subject to the following two conditions: (1) this device may not cause interference, and (2) this device must accept any interference, including interference that may cause undesired operation of the device.

WARNING! Exposure to Radio Frequency Radiation The radiated output power of this device is below the Industry Canada radio frequency exposure limits. Nevertheless, the device should be used in such a manner that the potential for human contact is minimized during normal operation.

<span id="page-225-0"></span>To avoid the possibility of exceeding the Industry Canada radio frequency exposure limits, human proximity to the antennas should not be less than 20 cm (8 inches).

Conformément au Règlement d'Industrie Canada, cet émetteur radioélectrique ne peut fonctionner qu'avec une antenne d'un type et d'un gain maximum (ou moindre) approuvé par Industrie Canada. Afin de réduire le brouillage radioélectrique potentiel pour d'autres utilisateurs, le type d'antenne et son gain doivent être choisis de manière à ce que la puissance isotrope rayonnée équivalente (p.i.r.e.) ne dépasse pas celle nécessaire à une communication réussie.

Cet appareil est conforme aux normes RSS exemptes de licence d'Industrie Canada. Son fonctionnement dépend des deux conditions suivantes : (1) cet appareil ne doit pas provoquer d'interférences nuisibles et (2) doit accepter toutes les interférences reçues, y compris des interférences pouvant provoquer un fonctionnement non souhaité de l'appareil.

AVERTISSEMENT relatif à l'exposition aux radiofréquences. La puissance de rayonnement de cet appareil se trouve sous les limites d'exposition de radiofréquences d'Industrie Canada. Néanmoins, cet appareil doit être utilisé de telle sorte qu'il doive être mis en contact le moins possible avec le corps humain.

Afin d'éviter le dépassement éventuel des limites d'exposition aux radiofréquences d'Industrie Canada, il est recommandé de maintenir une distance de plus de 20 cm entre les antennes et l'utilisateur.

#### **Hinweis für Benutzer in Kanada (5 GHz)**

ACHTUNG: When using IEEE 802.11a wireless LAN, this product is restricted to indoor use, due to its operation in the 5.15- to 5.25-GHz frequency range. The Industry Canada requires this product to be used indoors for the frequency range of 5.15 GHz to 5.25 GHz to reduce the potential for harmful interference to co-channel mobile satellite systems. High-power radar is allocated as the primary user of the 5.25- to 5.35- GHz and 5.65- to 5.85-GHz bands. These radar stations can cause interference with and/or damage to this device.

Lors de l'utilisation du réseau local sans fil IEEE 802.11a, ce produit se limite à une utilisation en intérieur à cause de son fonctionnement sur la plage de fréquences de 5,15 à 5,25 GHz. Industrie Canada stipule que ce produit doit être utilisé en intérieur dans la plage de fréquences de 5,15 à 5,25 GHz afin de réduire le risque d'interférences éventuellement dangereuses avec les systèmes mobiles par satellite via un canal adjacent. Le radar à haute puissance est alloué pour une utilisation principale dans une plage de fréquences de 5,25 à 5,35 GHz et de 5,65 à 5,85 GHz. Ces stations radar peuvent provoquer des interférences avec cet appareil et l'endommager.

#### **Hinweis für Benutzer in Serbien (5 GHz)**

Upotreba ovog uredjaja je ogranicna na zatvorene prostore u slucajevima koriscenja na frekvencijama od 5150-5350 MHz.

#### **Hinweis für Benutzer in Taiwan (5 GHz)**

在 5.25-5.35 秭赫頻帶內操作之無線資訊傳輸設備,限於室內使用。

#### **Hinweis für Benutzer in Taiwan**

低功率電波輻射性電機管理辦法

第十二條

經型式認證合格之低功率射頻電機,非經許可,公司、商號或使用者均不得擅自變更頻率、加大功率 或變更設計之特性及功能。

第十四條

<span id="page-226-0"></span>低功率射頻電機之使用不得影響飛航安全及干擾合法通信;經發現有干擾現象時,應立即停用,並改 善至無干擾時方得繼續使用。

前項合法通信,指依電信法規定作業之無線電通信。低功率射頻電機須忍受合法通信或工業、科學及 醫藥用電波輻射性電機設備之干擾。

#### **Hinweis für Benutzer in Mexiko**

La operación de este equipo está sujeta a las siguientes dos condiciones: (1) es posible que este equipo o dispositivo no cause interferencia perjudicial y (2) este equipo o dispositivo debe aceptar cualquier interferencia, incluyendo la que pueda causar su operación no deseada.

Para saber el modelo de la tarjeta inalámbrica utilizada, revise la etiqueta regulatoria de la impresora.

#### **Hinweis für Benutzer in Japan**

この機器は技術基準適合証明又は工事設計認証を受けた無線設備を搭載しています。

### **Hinweis für Benutzer in Korea**

해당 무선설비는 전파혼신 가능성이 있으므로 인명안전과 관련된 서비스는 할 수 없음

(무선 모듈이 탑재된 제품인 경우)

# **Zusätzliche Erklärungen zu Telekommunikationsprodukten (Faxgeräten)**

- Zusätzliche FCC-Erklärung zu Telekommunikationsprodukten (USA)
- [Anforderungen gemäß Industry Canada CS-03](#page-227-0)
- [Hinweis für Benutzer des kanadischen Telefonnetzes](#page-228-0)
- [Hinweis für Benutzer des deutschen Telefonnetzes](#page-228-0)
- [Hinweis für Benutzer in Japan](#page-228-0)
- [Hinweise zu Fax \(kabelgebunden\) in Australien](#page-229-0)
- **[Erklärungen der New Zealand Telecom](#page-229-0)**

## **Zusätzliche FCC-Erklärung zu Telekommunikationsprodukten (USA)**

This equipment complies with Part 68 of the FCC rules and the requirements adopted by the ACTA. On the rear (or bottom) of this equipment is a label that contains, among other information, a product identifier in the format US:AAAEQ##TXXXX. If requested, this number must be provided to the telephone company.

Applicable connector jack Universal Service Order Codes ("USOC") for the Equipment is: RJ-11C.

A plug and jack used to connect this equipment to the premises wiring and telephone network must comply with the applicable FCC Part 68 rules and requirements adopted by the ACTA. A compliant telephone cord and modular plug is provided with this product. It is designed to be connected to a compatible modular jack that is also compliant. See installation instructions for details.

The REN is used to determine the number of devices that may be connected to a telephone line. Excessive RENs on a telephone line may result in the devices not ringing in response to an incoming call. In most but not all areas, the sum of RENs should not exceed five (5.0). To be certain of the number of devices that may be connected to a line, as determined by the total RENs, contact the local telephone company. For products approved after July 23, 2001, the REN for this product is part of the product identifier that has the format US:AAAEQ##TXXXX. The digits represented by ## are the REN without a decimal point (e.g., 00 is a REN of 0.0).

<span id="page-227-0"></span>If this equipment causes harm to the telephone network, the telephone company will notify you in advance that temporary discontinuance of service may be required. But if advance notice isn't practical, the telephone company will notify the customer as soon as possible. Also, you will be advised of your right to file a complaint with the FCC if you believe it is necessary.

The telephone company may make changes in its facilities, equipment, operations or procedures that could affect the operation of the equipment. If this happens the telephone company will provide advance notice in order for you to make necessary modifications to maintain uninterrupted service.

If trouble is experienced with this equipment, please contact the manufacturer, or look elsewhere in this manual, for repair or warranty information. If the equipment is causing harm to the telephone network, the telephone company may request that you disconnect the equipment until the problem is resolved.

Connection to party line service is subject to state tariffs. Contact the state public utility commission, public service commission or corporation commission for information.

**ACHTUNG:** If your home has specially wired alarm equipment connected to the telephone line, ensure the installation of this equipment does not disable your alarm equipment. If you have questions about what will disable alarm equipment, consult your telephone company or a qualified installer.

WHEN PROGRAMMING EMERGENCY NUMBERS AND(OR) MAKING TEST CALLS TO EMERGENCY NUMBERS:

- Remain on the line and briefly explain to the dispatcher the reason for the call.
- Perform such activities in the off-peak hours, such as early morning or late evening.

**HINWEIS:** The FCC hearing aid compatibility rules for telephones are not applicable to this equipment.

The Telephone Consumer Protection Act of 1991 makes it unlawful for any person to use a computer or other electronic device, including FAX machines, to send any message unless such message clearly contains in a margin at the top or bottom of each transmitted page or on the first page of the transmission, the date and time it is sent and an identification of the business or other entity, or other individual sending the message and the telephone number of the sending machine or such business, other entity, or individual. (The telephone number provided may not be a 900 number or any other number for which charges exceed local or long-distance transmission charges.)

In order to program this information into your FAX machine, you should complete the steps described in the software.

#### **Anforderungen gemäß Industry Canada CS-03**

**Hinweis**: Das Industry Canada-Etikett kennzeichnet zertifizierte Geräte. Diese Zulassung bedeutet, dass das Gerät bestimmte Schutz-, Betriebs- und Sicherheitsanforderungen für Telekommunikationsnetze erfüllt – wie in den entsprechenden technischen Richtlinien für Endgeräte vorgeschrieben. Das Ministerium garantiert jedoch nicht, dass das Gerät zur Zufriedenheit des Benutzers funktioniert. Vor der Installation dieses Geräts sollten Benutzer sicherstellen, dass der Anschluss des Geräts an die Einrichtungen des lokalen Telekommunikationsunternehmens zulässig ist. Das Gerät muss ferner über eine akzeptable Anschlussmethode installiert werden. Der Kunde sollte beachten, dass selbst bei Erfüllung der obigen Bedingungen der Betrieb in einigen Situationen beeinträchtigt werden kann. Reparaturen an zertifizierten Geräten sollten von einem vom Lieferanten benannten Vertreter koordiniert werden. Reparaturen oder Veränderungen, die vom Benutzer an diesem Gerät vorgenommen werden, oder Gerätefehlfunktionen können dazu führen, dass das Telekommunikationsunternehmen die Trennung des Geräts vom Netz verlangt. Benutzer sollten zu ihrem eigenen Schutz sicherstellen, dass die Erdungsanschlüsse der Energieversorgung, der Telefonleitungen und der internen Metallleitungen der Wasserversorgung, sofern vorhanden, miteinander verbunden sind. Diese Vorsichtsmaßnahme ist in ländlichen Gebieten unter Umständen besonders wichtig.

<span id="page-228-0"></span>**ACHTUNG:** Benutzer sollten diese Verbindungen nicht selbst herstellen, sondern sich – je nach Fall – an die zuständige Prüfbehörde oder einen Elektriker wenden. Der Anschlusswert (Ringer Equivalence Number, REN) dieses Geräts beträgt 0,1.

Hinweis: Der einem Endgerät zugewiesene Anschlusswert gibt an, wie viele Endgeräte maximal mit einem Telefonanschluss verbunden werden dürfen. An einen Anschluss darf eine beliebige Kombination von Endgeräten angeschlossen werden, vorausgesetzt, dass die Summe der Anschlusswerte aller Geräte nicht mehr als 5,0 (fünf) beträgt. Der Standardanschlusscode (Telefonbuchsentyp) für Geräte, die direkt mit dem Telefonnetz verbunden sind, lautet CA11A.

#### **Hinweis für Benutzer des kanadischen Telefonnetzes**

Cet appareil est conforme aux spécifications techniques des équipements terminaux d'Industrie Canada. Le numéro d'enregistrement atteste de la conformité de l'appareil. L'abréviation IC qui precede le numéro d'enregistrement indique que l'enregistrement a été effectué dans le cadre d'une Déclaration de conformité stipulant que les spécifications techniques d'Industrie Canada ont été respectées. Néanmoins, cette abréviation ne signifie en aucun cas que l'appareil a été validé par Industrie Canada.

Pour leur propre sécurité, les utilisateurs doivent s'assurer que les prises électriques reliées à la terre de la source d'alimentation, des lignes téléphoniques et du circuit métallique d'alimentation en eau sont, le cas échéant, branchées les unes aux autres. Cette précaution est particulièrement importante dans les zones rurales.

**Remarque:** Le numéro REN (Ringer Equivalence Number) attribué à chaque appareil terminal fournit une indication sur le nombre maximal de terminaux qui peuvent être connectés à une interface téléphonique. La terminaison d'une interface peut se composer de n'importe quelle combinaison d'appareils, à condition que le total des numéros REN ne dépasse pas 5.

Basé sur les résultats de tests FCC Partie 68, le numéro REN de ce produit est 0.1.

This equipment meets the applicable Industry Canada Terminal Equipment Technical Specifications. This is confirmed by the registration number. The abbreviation IC before the registration number signifies that registration was performed based on a Declaration of Conformity indicating that Industry Canada technical specifications were met. It does not imply that Industry Canada approved the equipment.

Users should ensure for their own protection that the electrical ground connections of the power utility, telephone lines and internal metallic water pipe system, if present, are connected together. This precaution might be particularly important in rural areas.

**Note:** The Ringer Equivalence Number (REN) assigned to each terminal device provides an indication of the maximum number of terminals allowed to be connected to a telephone interface. The termination on an interface might consist of any combination of devices subject only to the requirement that the sum of the Ringer Equivalence Numbers of all the devices does not exceed 5.

The REN for this product is 0.1, based on FCC Part 68 test results.

#### **Hinweis für Benutzer des deutschen Telefonnetzes**

#### **Hinweis für Benutzer des deutschen Telefonnetzwerks**

Dieses HP-Fax ist nur für den Anschluss eines analogen Public Switched Telephone Network (PSTN) gedacht. Schließen Sie den TAE N-Telefonstecker, der im Lieferumfang des HP All-in-One enthalten ist, an die Wandsteckdose (TAE 6) Code N an. Dieses HP-Fax kann als einzelnes Gerät und/oder in Verbindung (mit seriellem Anschluss) mit anderen zugelassenen Endgeräten verwendet werden.

#### **Hinweis für Benutzer in Japan**

この機器は技術基準適合認定を受けた端末機器を搭載しています。

## <span id="page-229-0"></span>**Hinweise zu Fax (kabelgebunden) in Australien**

In Australien muss der Anschluss des HP Geräts an das Telekommunikationsnetz mit einem Telefonkabel erfolgen, dass die Anforderungen des technischen Standards AS/ACIF S008 erfüllt.

#### **Erklärungen der New Zealand Telecom**

Die Erteilung einer Genehmigung für den Betrieb im Netz der Telecom ("Telepermit") für jede Art von Endgerät besagt nur, dass dieses Gerät die Mindestanforderungen für den Anschluss an das Telecom-Netz erfüllt. Dies stellt weder eine Produktempfehlung seitens Telecom noch irgendeine Form von Garantie dar. Darüber hinaus wird dadurch nicht zugesichert, dass das Gerät mit allen anderen durch Telepermit zugelassenen Geräten eines anderen Herstellers oder Modells einwandfrei funktionieren wird. Dies besagt auch nicht, dass das Gerät mit allen Diensten des Telecom-Netzes kompatibel ist.

Dieses Gerät darf nicht für den automatischen Anruf des Telecom-Notrufdienstes (111) eingerichtet werden.

# **Index**

#### **Symbole/Zahlen**

3 x 550-Blatt-Fach und Unterstand (A3/A4), drittes Fach Stau beseitigen [134](#page-149-0) 3 x 550-Blatt-Fach und Unterstand (A3/A4), zweites Fach Stau beseitigen [133](#page-148-0) 4000-Blatt-Zufuhrfächer mit hoher Kapazität und Unterstand, linkes Fach Stau beseitigen [137](#page-152-0) 4000-Blatt-Zufuhrfächer mit hoher Kapazität und Unterstand, rechtes Fach Stau beseitigen [139](#page-154-0)

## **A**

Abbrechen Kopierjobs [82](#page-97-0) Alternative Letterhead Mode Zufuhrfach [49](#page-64-0), [50](#page-65-0) altgeräteentsorgung [202](#page-217-0) Ändern der Dokumentgröße kopieren [80](#page-95-0) Anrufbeantworter, verbinden Faxeinstellungen [102](#page-117-0) Anschlüsse Lösen von Problemen [178](#page-193-0) USB [15](#page-30-0) Aufbewahren Patronen [58](#page-73-0) Ausgabefach Stau beseitigen [146](#page-161-0) ausgehende Leitungen Pausen, einfügen [98](#page-113-0) Wähl-Präfixe [99](#page-114-0) Ausweise kopieren [80](#page-95-0) automatische Verkleinerungseinstellungen, Fax [104](#page-119-0)

#### **B**

Bearbeiten Text in OCR-Programm [90](#page-105-0) Bedienfeld Reinigungsseite, drucken [119](#page-134-0) Touchscreen reinigen [121](#page-136-0) beheben Netzwerkprobleme [179](#page-194-0) Plug-and-Print USB-Drive-Druckprobleme [159](#page-174-0) Probleme bei USB-Direktanschluss [179](#page-194-0) Berichte Bestätigung, Fax [112](#page-127-0) Druckerstatusbericht [118](#page-133-0) Ereignisprotokoll [118](#page-133-0) Fehler, Fax [113](#page-128-0) Netzwerkkonfigurationsseite [118](#page-133-0) PCL6-Schriftliste [118](#page-133-0) PCL-Schriftartenliste [118](#page-133-0) PS-Schriftartenliste [118](#page-133-0) Qualitätsbericht [118](#page-133-0) Berichte, Fax Fehler [167](#page-182-0) Besetztzeichen, Wahlwiederholungsoptionen [99](#page-114-0) Bestätigungsberichte, Fax [112](#page-127-0)

## **C**

**Checkliste** Fehlerbehebung bei Faxproblemen [164](#page-179-0)

# **D**

drucken Daten aus Faxprotokoll [113](#page-128-0) Details des letzten Faxes [114](#page-129-0) Faxberichte [111](#page-126-0) vom USB-Speicherzubehör [75](#page-90-0) Druckersoftware (OS X) öffnen [34](#page-49-0) Druckersoftware(Windows) Öffnen der Druckersoftware (Windows) [22](#page-37-0)

Druckertreiber Auswählen [162](#page-177-0) Konfigurieren des Wireless-Netzwerks [21](#page-36-0) Druckpatronen Recycling [60,](#page-75-0) [200](#page-215-0) Druckqualität Optimierung [160,](#page-175-0) [161](#page-176-0) DSL Senden per Fax [97](#page-112-0) Dunkelheit, Kontrasteinstellungen Kopie [79](#page-94-0) Duplexeinstellungen, Ändern [23](#page-38-0)

## **E**

eingebetteter Webserver Webscan [89](#page-104-0) Eingebetteter Webserver Funktionen [25](#page-40-0) Einlegen von Briefbögen [50](#page-65-0) Zufuhrfach [49](#page-64-0) Einlegen von Briefumschlägen Zufuhrfach [48](#page-63-0) Einlegen von vorgedruckten Formularen [49](#page-64-0) Zufuhrfach [50](#page-65-0) einsetzen Gerät bei kabelgebundenen Netzwerken [16](#page-31-0) Einstellung der Ruftöne bis zur Rufannahme [102](#page-117-0) Einstellungen Werkseitige Standardeinstellungen wiederherstellen [119](#page-134-0) Einstellung "An Seite anpassen", Fax [104](#page-119-0) elektronische Faxe Senden [107](#page-122-0) Entsorgung, Gerätelebensende [200](#page-215-0), [201](#page-216-0) Entsorgung am Gerätelebensende [200](#page-215-0), [201](#page-216-0)

**F**

Fach, Ausgabe Stau beseitigen [146](#page-161-0) Fach 1 Stau beseitigen [126](#page-141-0) Fächer Standardpapierformat [41](#page-56-0) Fälschungsschutz für Verbrauchsmaterialien [57](#page-72-0) Farbabstimmung [69](#page-84-0) Farbe Ausrichten [68](#page-83-0) gedruckt vs. Bildschirm [69](#page-84-0) Zuordnung [69](#page-84-0) farbiger Text und OCR [90](#page-105-0) Fax aus Speicher löschen [110](#page-125-0) automatische Verkleinerung [104](#page-119-0) Berichte [111](#page-126-0) Bestätigungsberichte [112](#page-127-0) Details der letzten Faxtransaktion drucken [114](#page-129-0) Empfangen nicht möglich [176](#page-191-0) Fehlerbericht, drucken [167](#page-182-0) Fehlerberichte [113](#page-128-0) Fehlerkorrektur [166](#page-181-0) Kontrasteinstellung [100](#page-115-0) Lautstärkeeinstellungen [104](#page-119-0) Lösungen für allgemeine Probleme [177](#page-192-0) manuell empfangen [109](#page-124-0) mithilfe von VoIP [98](#page-113-0) Neudruck aus dem Speicher [110](#page-125-0) Pausen, einfügen [98](#page-113-0) Protokoll, Daten entfernen [113](#page-128-0) Protokoll, drucken [113](#page-128-0) Ruftöne bis zur Rufannahme [102](#page-117-0) Ruftonmuster [103,](#page-118-0) [104](#page-119-0) Senden aus der Software [107](#page-122-0) Senden nicht möglich [174](#page-189-0) sperren [102](#page-117-0) Stempel empfangen [104](#page-119-0) Telefonbucheinträge [106](#page-121-0) V.34-Einstellung [167](#page-182-0) Verwendung von DSL, PBX oder ISDN [97](#page-112-0) Wählen, Ton oder Puls [99](#page-114-0) Wähl-Präfixe [99](#page-114-0)

Wahlüberwachung [108](#page-123-0) Wahlwiederholungseinstellunge n [99](#page-114-0) weiterleiten [102](#page-117-0) Faxdatum, Einrichtung Bedienfeld verwenden [93,](#page-108-0) [94](#page-109-0) Faxe sperren [102](#page-117-0) Faxkopfzeile, Einrichtung Bedienfeld verwenden [93,](#page-108-0) [94](#page-109-0) Faxnachrichten empfangen automatische Verkleinerungseinstellungen [104](#page-119-0) Einstellungen der Ruftöne bis zur Rufannahme [102](#page-117-0) Einstellung "Stempel empfangen" [104](#page-119-0) Fehlerbericht, drucken [167](#page-182-0) manuell [109](#page-124-0) Neudruck [110](#page-125-0) Ruftonmuster, Einstellungen [103](#page-118-0), [104](#page-119-0) sperren [102](#page-117-0) Faxnachrichten senden aus dem Speicher [109](#page-124-0) Fehlerbericht, drucken [167](#page-182-0) über Software [107](#page-122-0) Wahlüberwachung [108](#page-123-0) weiterleiten [102](#page-117-0) Faxnummernsperre aufheben [102](#page-117-0) Faxzeit, Einrichtung Bedienfeld verwenden [93,](#page-108-0) [94](#page-109-0) Fehler Software [182](#page-197-0) Fehlerbehebung Einstellen der Faxfehlerkorrektur [166](#page-181-0) Fehlerbehebung bei Faxproblemen Checkliste [164](#page-179-0) Fehlerbehebung bei Problemen mit Checkliste [115](#page-130-0) Empfangen einer Faxnachricht [176](#page-191-0) Faxe [164](#page-179-0) Mac-Probleme [184](#page-199-0) Netzwerkprobleme [179](#page-194-0) Papierzufuhrprobleme [121](#page-136-0) Plug-and-Print USB-Drive-Druckprobleme [159](#page-174-0)

Probleme bei USB-Direktanschluss [179](#page-194-0) Senden eines Faxes [174](#page-189-0) Staus [122](#page-137-0) Fehlerbericht, Fax drucken [167](#page-182-0) Fehlerberichte, Fax [113](#page-128-0) Fehlerkorrektureinstellung, Fax [166](#page-181-0) Fehlermeldungen, Fax [168](#page-183-0), [174,](#page-189-0) [176](#page-191-0) Firewall [17](#page-32-0) Format, Kopie Verkleinern oder Vergrößern [80](#page-95-0) Formate, Medien Einstellung "An Seite anpassen", Faxen [104](#page-119-0) Fotos kopieren [81](#page-96-0) Funktionen [1](#page-16-0)

#### **G**

Garantie Produkt [186](#page-201-0) Gateway, Standardeinstellung [23](#page-38-0) Gefälschte Verbrauchsmaterialien [57](#page-72-0) General Office (Einstellung) [58](#page-73-0) Gerätüberblick [1](#page-16-0) Glas, reinigen [119](#page-134-0) Gruppeneinträge im Telefonbuch bearbeiten [111](#page-126-0) erstellen [111](#page-126-0)

## **H**

Hefter Stau beseitigen [148](#page-163-0) Hell/Dunkel-Einstellungen Fax [100](#page-115-0) **Helligkeit** Fax hell/dunkel [100](#page-115-0) Kopierkontrast [79](#page-94-0) Helligkeitseinstellungen Fax [100](#page-115-0) HP Dienstprogramm (OS X) öffnen [33](#page-48-0) HP Kundenunterstützung [186](#page-201-0) HP Website zu Produktpiraterie [57](#page-72-0)

# **I**

Integrierte Batterie [200](#page-215-0), [201](#page-216-0) IPv4-Adresse [23](#page-38-0)

ISDN

Senden per Fax [97](#page-112-0)

### **K**

kleine Dokumente kopieren [80](#page-95-0) Kontrasteinstellungen Kopie [79](#page-94-0) Kopien in benutzerdefiniertem Format [80](#page-95-0) kopieren Abbrechen [82](#page-97-0) beidseitig [82](#page-97-0) Fotos [81](#page-96-0) Hell/Dunkel-Einstellungen [79](#page-94-0) Kontrast, Anpassen [79](#page-94-0) Vergrößern [80](#page-95-0) verkleinern [80](#page-95-0) Kundendienst online [186](#page-201-0)

## **L**

Lautstärke, Einstellen [104](#page-119-0) linke Duplex-Einheit Stau beseitigen [142](#page-157-0) linke Klappe Stau beseitigen [141](#page-156-0) löschen Daten aus Faxprotokoll [113](#page-128-0) Löschen von Faxen aus dem Speicher [110](#page-125-0) Lösungen Faxprobleme [174](#page-189-0)

## **M**

Mac Probleme, beheben [184](#page-199-0) Manuelles Faxen empfangen [109](#page-124-0) Senden [108](#page-123-0) Materialbeschränkungen [200](#page-215-0), [201](#page-216-0) Modelle, Funktionsübersicht [1](#page-16-0)

#### **N**

Netzstrom Verbrauch [198](#page-213-0) Netzwerk Einstellungen, ändern [22](#page-37-0) Einstellungen, anzeigen [22](#page-37-0) Kennwort, ändern [22](#page-37-0) Kennwort, einrichten [22](#page-37-0)

Netzwerke IPv4-Adresse [23](#page-38-0) Standard-Gateway [23](#page-38-0) Subnetzmaske [23](#page-38-0) Netzwerke, kabelgebunden Installieren des Geräts [16](#page-31-0) Neudruck von Faxnachrichten [110](#page-125-0) Nicht-HP Zubehör [57](#page-72-0)

## **O**

OCR-Software gescannte Dokumente bearbeiten [90](#page-105-0) Online-Support [186](#page-201-0) OS X HP Dienstprogramm [33](#page-48-0) Scannen aus TWAIN-kompatibler Software [88](#page-103-0)

## **P**

Papier auswählen [55](#page-70-0), [161](#page-176-0) automatische Faxverkleinerungseinstellunge n [104](#page-119-0) Standardgröße für Fach [41](#page-56-0) Staus [122](#page-137-0) Papier einlegen Zufuhrfach [43](#page-58-0) Papiereinzugsprobleme beheben [121,](#page-136-0) [122](#page-137-0) Papierpfad Stau beseitigen [133,](#page-148-0) [134](#page-149-0), [137,](#page-152-0) [139](#page-154-0), [141,](#page-156-0) [142](#page-157-0), [144,](#page-159-0) [145](#page-160-0) Papiertyp ändern [161](#page-176-0) Patronen [60](#page-75-0) anderer Hersteller [57](#page-72-0) Lagerung [58](#page-73-0) Patronenfüllstand prüfen [59](#page-74-0) Recycling [60,](#page-75-0) [200](#page-215-0) Patronenfüllstand, prüfen [59](#page-74-0) Pausen, einfügen [98](#page-113-0) PBX Senden per Fax [97](#page-112-0) Plug & Print USB Drive-Druck [75](#page-90-0) Präfixe, wählen [99](#page-114-0) Problembehebung keine Reaktion [155](#page-170-0) langsame Reaktion [159](#page-174-0)

Problemlösungen Fax [177](#page-192-0) Protokoll, Fax drucken [113](#page-128-0) Protokolle, Fax Fehler [167](#page-182-0) Protokolleinstellungen, Fax [167](#page-182-0) Pulswahl [99](#page-114-0)

## **Q**

quecksilberfreies Gerät [200,](#page-215-0) [201](#page-216-0)

## **R**

rechte Duplex-Einheit Stau beseitigen [145](#page-160-0) rechte Klappe Stau beseitigen [144](#page-159-0) Recycling [5,](#page-20-0) [200](#page-215-0) Recycling von Verbrauchsmaterial [60](#page-75-0) reinigen Touchscreen [121](#page-136-0) Reinigung Druckkopf [119](#page-134-0) Glas [119](#page-134-0) Ruftöne Spezial [103,](#page-118-0) [104](#page-119-0) Ruftonmuster [103,](#page-118-0) [104](#page-119-0)

## **S**

Scandokumente senden für OCR [90](#page-105-0) Scannen mithilfe von Webscan [89](#page-104-0) OCR-Software [90](#page-105-0) TWAIN-kompatible Software [88](#page-103-0) WIA-kompatible Software [88](#page-103-0) Scanner Vorlagenglasreinigung [119](#page-134-0) Schallemissionsspezifikationen [198](#page-213-0) Senden per Fax von einem Computer (OS X) [107](#page-122-0) von einem Computer (Windows) [107](#page-122-0) Skalieren von Dokumenten kopieren [80](#page-95-0) **Software** Faxnachrichten senden [107](#page-122-0) OCR-Software [90](#page-105-0) Probleme [182](#page-197-0)

Scannen aus TWAIN oder WIA [88](#page-103-0) Webscan [89](#page-104-0) Speicher Faxe löschen [110](#page-125-0) Neudruck von Faxnachrichten [110](#page-125-0) Spezialtoneinstellung [103](#page-118-0), [104](#page-119-0) Spezifikationen Stromversorgung und Schallemissionen [198](#page-213-0) Standardeinstellungen wiederherstellen [119](#page-134-0) Standard-Gateway, Einstellung [23](#page-38-0) **Stapelfach** Stau beseitigen [147](#page-162-0) Stapelfach mit Hefter Stau beseitigen [147](#page-162-0) **Staus** Ausgabefach, freimachen [146](#page-161-0) Hefter, freimachen [148](#page-163-0) Papierfad, freimachen [134](#page-149-0), [137,](#page-152-0) [139](#page-154-0), [141,](#page-156-0) [142](#page-157-0), [144,](#page-159-0) [145](#page-160-0) Papierpfad, freimachen [133](#page-148-0) Position [124](#page-139-0) Stapelfach, freimachen [147](#page-162-0) Ungeeignetes Papier [55](#page-70-0) Ursachen von [122](#page-137-0) Vorlageneinzug, freimachen [125](#page-140-0) Stromversorgungsspezifikationen [198](#page-213-0) Subnetzmaske [23](#page-38-0) **Support** online [186](#page-201-0)

#### **T**

TCP/IP manuelle Konfiguration von IPv4- Parametern [23](#page-38-0) technischer Support online [186](#page-201-0) Telefon, Faxen empfangen [109](#page-124-0) **Telefonbuch** Programmierung [106](#page-121-0) Telefonbuch, Fax Hinzufügen von Einträgen [106](#page-121-0) Telefonbucheinträge bearbeiten [111](#page-126-0) Bearbeiten [111](#page-126-0) erstellen [111](#page-126-0)

Tonwahl [99](#page-114-0) Touchscreen, reinigen [121](#page-136-0) TWAIN-kompatible Software, Scannen aus [88](#page-103-0)

#### **U**

Umweltschonende Merkmale [5](#page-20-0) USB-Konfiguration [15](#page-30-0) USB-Speicherzubehör Drucken über [75](#page-90-0)

#### **V**

V.34-Einstellung [167](#page-182-0) Verbinden mit einem Wireless-Netzwerk [17](#page-32-0) Verbindungsgeschwindigkeitseinstell ungen [23](#page-38-0) Verbrauchsmaterial anderer Hersteller [57](#page-72-0) Fälschung [57](#page-72-0) Recycling [60,](#page-75-0) [200](#page-215-0) Vergrößern von Dokumenten kopieren [80](#page-95-0) Verkleinern von Dokumenten kopieren [80](#page-95-0) Verwalten des Netzwerks [22](#page-37-0) VoIP Senden per Fax [98](#page-113-0) Vorlageneinzug Einlegen von Papier/Medien [51](#page-66-0) Staus [125](#page-140-0)

# **W**

Wählen automatische Wahlwiederholung, Einstellungen [99](#page-114-0) Pausen, einfügen [98](#page-113-0) Präfixe, einfügen [99](#page-114-0) Ton- oder Pulswahleinstellungen [99](#page-114-0) Wahlüberwachung [108](#page-123-0) Wahlwiederholung automatisch, Einstellungen [99](#page-114-0) Wartung Patronenfüllstand prüfen [59](#page-74-0) Webscan [89](#page-104-0) Websites Betrugsberichte [57](#page-72-0) Kundendienst [186](#page-201-0) Website zu Produktpiraterie [57](#page-72-0)

Weiterleiten von Faxnachrichten [102](#page-117-0) Werkseitige Standardeinstellungen wiederherstellen [119](#page-134-0) WIA-kompatible Software, Scannen aus [88](#page-103-0) Wiederherstellen der werkseitigen Standardeinstellungen [119](#page-134-0) Windows Scannen aus TWAIN- oder WIA-Software [88](#page-103-0) Wireless-Einrichtungsassistent Konfigurieren des Wireless-Netzwerks [17](#page-32-0) Wireless-Netzwerke Installieren des Treibers [21](#page-36-0) Konfigurieren des Einrichtungsassistenten [17](#page-32-0) Wireless-Netzwerkverbindung [17](#page-32-0)

## **Z**

**Zufuhrfach** Einlegen von Papier/Medien [43](#page-58-0), [48,](#page-63-0) [49](#page-64-0), [50](#page-65-0)